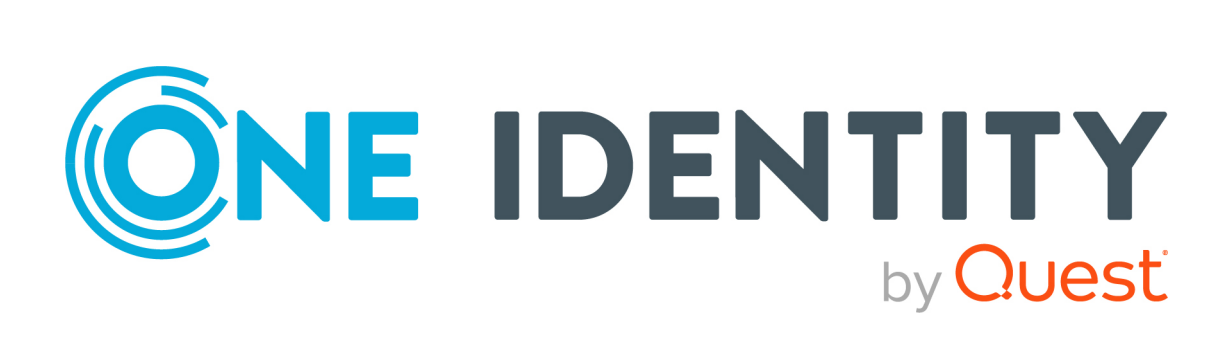

# One Identity Manager 9.0

# Administrationshandbuch für die Anbindung von OneLogin Domänen

#### **Copyright 2022 One Identity LLC.**

#### **ALLE RECHTE VORBEHALTEN.**

Diese Anleitung enthält urheberrechtlich geschützte Informationen. Die in dieser Anleitung beschriebene Software wird unter einer Softwarelizenz oder einer Geheimhaltungsvereinbarung bereitgestellt. Diese Software darf nur in Übereinstimmung mit den Bestimmungen der geltenden Vereinbarung verwendet oder kopiert werden. Kein Teil dieser Anleitung darf ohne die schriftliche Erlaubnis von One Identity LLC in irgendeiner Form oder mit irgendwelchen Mitteln, elektronisch oder mechanisch reproduziert oder übertragen werden, einschließlich Fotokopien und Aufzeichnungen für irgendeinen anderen Zweck als den persönlichen Gebrauch des Erwerbers.

Die Informationen in diesem Dokument werden in Verbindung mit One Identity Produkten bereitgestellt. Durch dieses Dokument oder im Zusammenhang mit dem Verkauf von One Identity LLC Produkten wird keine Lizenz, weder ausdrücklich oder stillschweigend, noch durch Duldung oder anderweitig, an jeglichem geistigen Eigentumsrecht eingeräumt. MIT AUSNAHME DER IN DER LIZENZVEREINBARUNG FÜR DIESES PRODUKT GENANNTEN BEDINGUNGEN ÜBERNIMMT ONE IDENTITY KEINERLEI HAFTUNG UND SCHLIESST JEGLICHE AUSDRÜCKLICHE, IMPLIZIERTE ODER GESETZLICHE GEWÄHRLEISTUNG ODER GARANTIE IN BEZUG AUF IHRE PRODUKTE AUS, EINSCHLIESSLICH, ABER NICHT BESCHRÄNKT AUF DIE IMPLIZITE GEWÄHRLEISTUNG DER ALLGEMEINEN GEBRAUCHSTAUGLICHKEIT, EIGNUNG FÜR EINEN BESTIMMTEN ZWECK ODER NICHTVERLETZUNG VON RECHTEN. IN KEINEM FALL HAFTET ONE IDENTITY FÜR JEGLICHE DIREKTE, INDIREKTE, FOLGE-, STÖRUNGS-, SPEZIELLE ODER ZUFÄLLIGE SCHÄDEN (EINSCHLIESSLICH, OHNE EINSCHRÄNKUNG, SCHÄDEN FÜR VERLUST VON GEWINNEN, GESCHÄFTSUNTERBRECHUNGEN ODER VERLUST VON INFORMATIONEN), DIE AUS DER NUTZUNG ODER UNMÖGLICHKEIT DER NUTZUNG DIESES DOKUMENTS RESULTIEREN, SELBST WENN ONE IDENTITY AUF DIE MÖGLICHKEIT SOLCHER SCHÄDEN HINGEWIESEN HAT. One Identity übernimmt keinerlei Zusicherungen oder Garantien hinsichtlich der Richtigkeit und Vollständigkeit des Inhalts dieses Dokuments und behält sich das Recht vor, Änderungen an Spezifikationen und Produktbeschreibungen jederzeit ohne vorherige Ankündigung vorzunehmen. One Identity verpflichtet sich nicht, die in diesem Dokument enthaltenen Informationen zu aktualisieren.

Wenn Sie Fragen zu Ihrer potenziellen Nutzung dieses Materials haben, wenden Sie sich bitte an:

One Identity LLC. Attn: LEGAL Dept 4 Polaris Way Aliso Viejo, CA 92656

Besuchen Sie unsere Website [\(http://www.OneIdentity.com](http://www.oneidentity.com/)) für regionale und internationale Büro-Adressen.

#### **Patente**

One Identity ist stolz auf seine fortschrittliche Technologie. Für dieses Produkt können Patente und anhängige Patente gelten. Für die aktuellsten Informationen über die geltenden Patente für dieses Produkt besuchen Sie bitte unsere Website unter [http://www.OneIdentity.com/legal/patents.aspx.](http://www.oneidentity.com/legal/patents.aspx)

#### **Marken**

One Identity und das One Identity Logo sind Marken und eingetragene Marken von One Identity LLC. in den USA und anderen Ländern. Für eine vollständige Liste der One Identity Marken besuchen Sie bitte unsere Website unter [www.OneIdentity.com/legal.](http://www.oneidentity.com/legal) Alle anderen Marken sind Eigentum der jeweiligen Besitzer.

#### **Legende**

- **WARNUNG: Das Symbol WARNUNG weist auf ein potenzielles Risiko von Körperverletzungen oder Sachschäden hin, für das Sicherheitsvorkehrungen nach Industriestandard empfohlen werden. Dieses Symbol ist oft verbunden mit elektrischen Gefahren bezüglich Hardware.**
- **VORSICHT: Das Symbol VORSICHT weist auf eine mögliche Beschädigung von Hardware oder den möglichen Verlust von Daten hin, wenn die Anweisungen nicht befolgt werden.**

One Identity Manager Administrationshandbuch für die Anbindung von OneLogin Domänen Aktualisiert - 01. August 2022, 16:12 Uhr Version - 9.0

# **Inhalt**

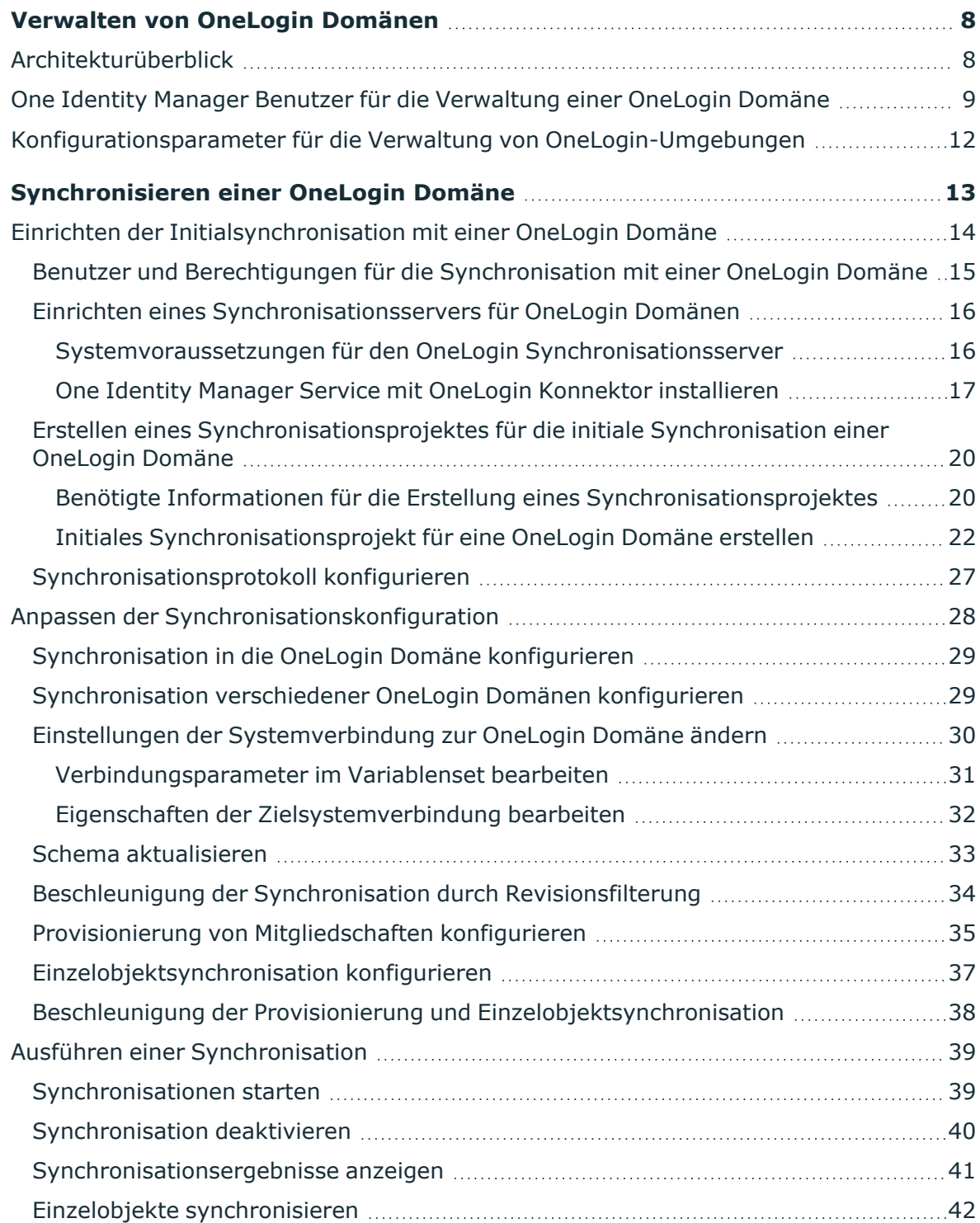

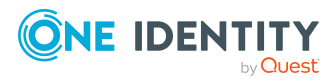

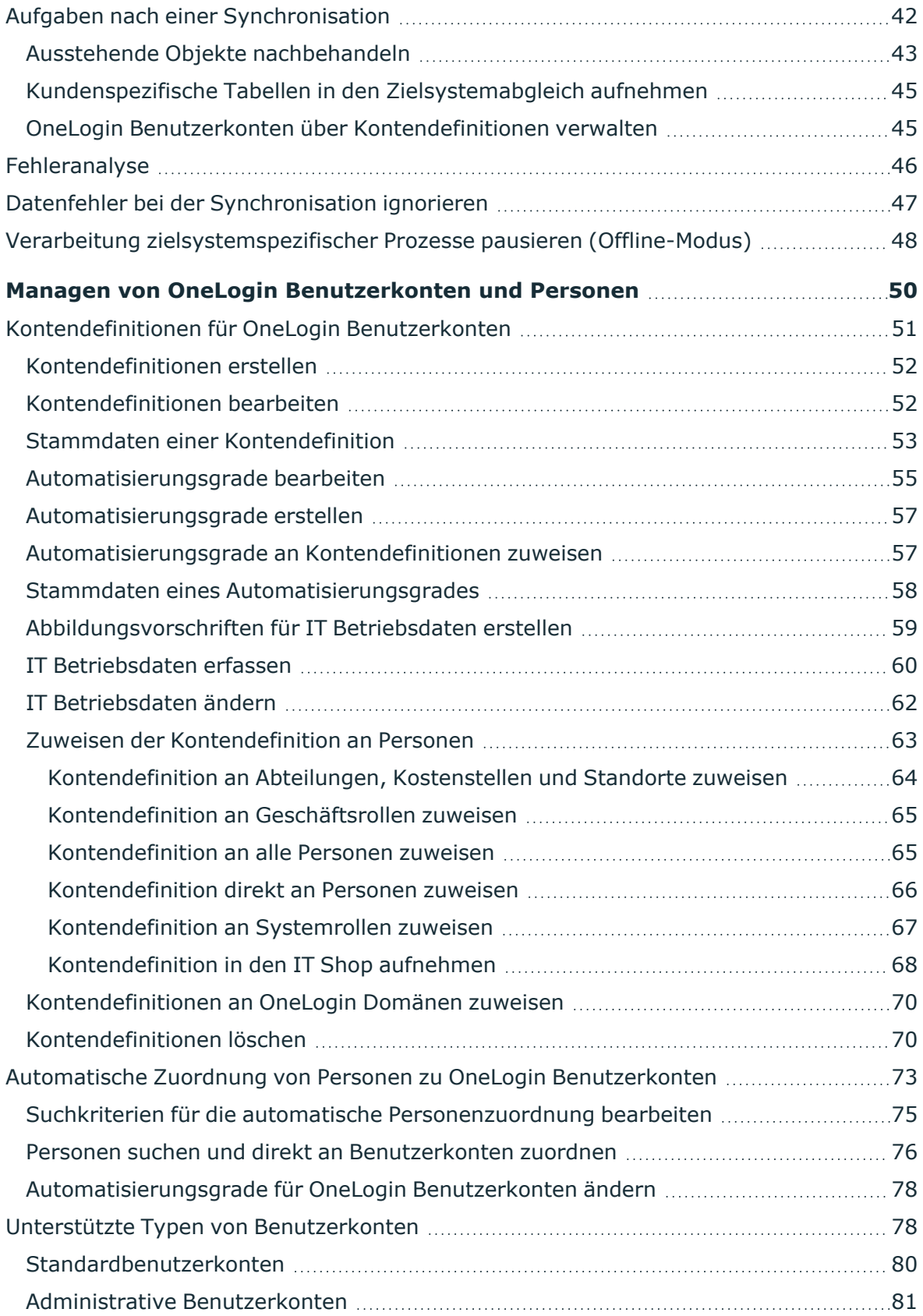

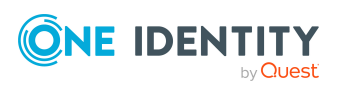

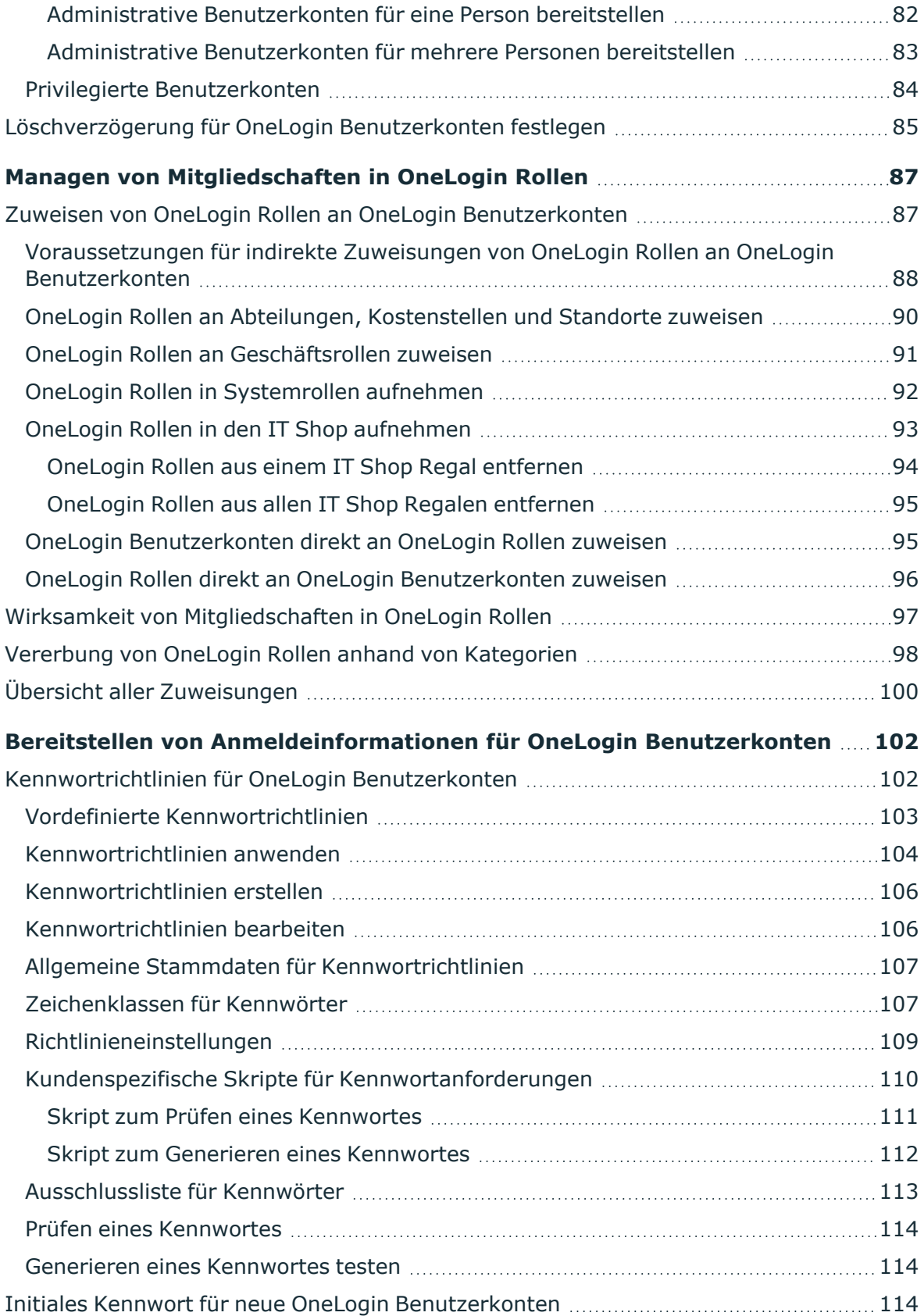

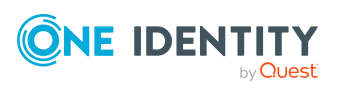

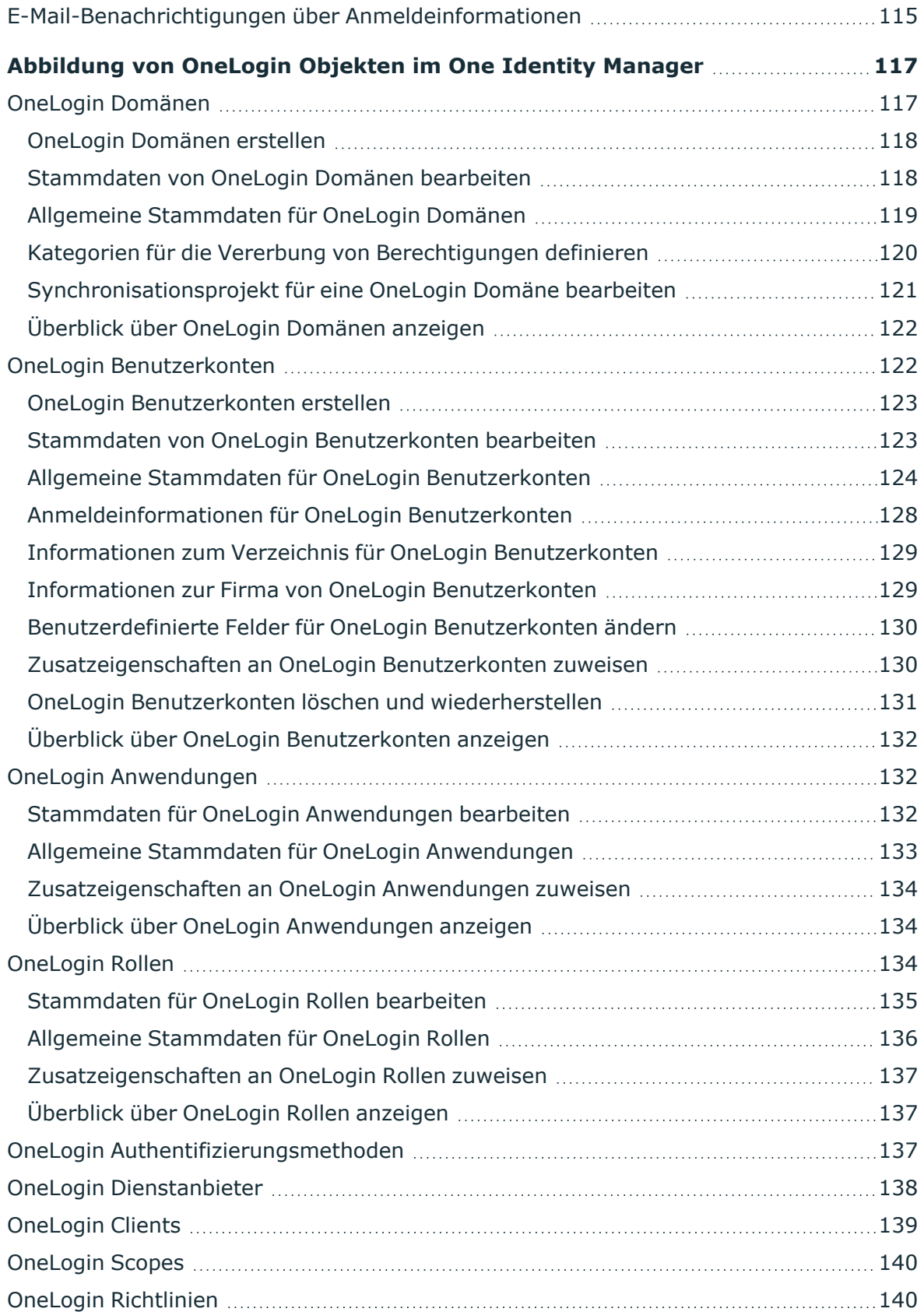

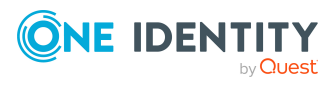

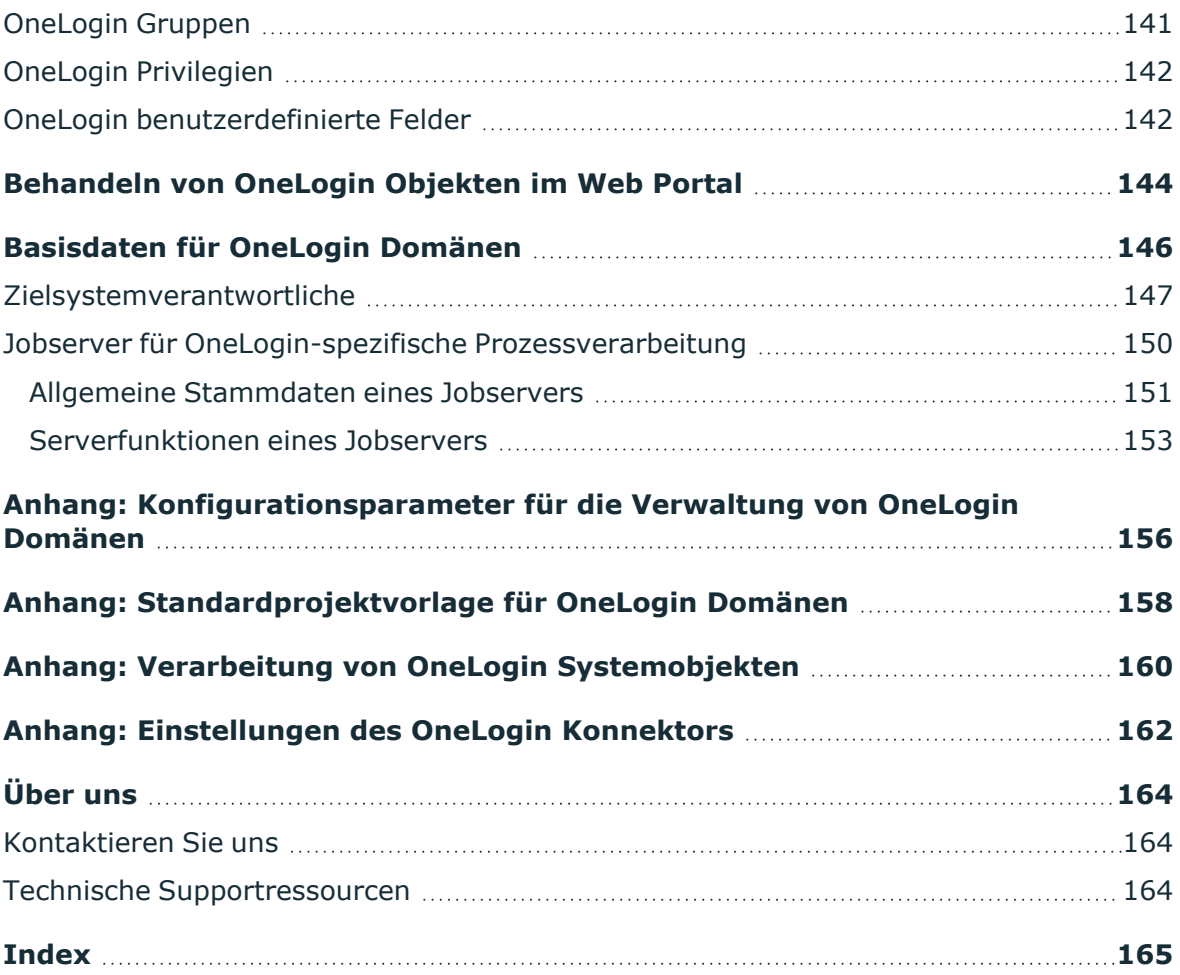

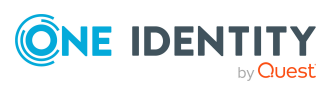

# <span id="page-7-0"></span>**Verwalten von OneLogin Domänen**

Der One Identity Manager bietet eine vereinfachte Administration der Benutzerkonten einer OneLogin Domäne. Der One Identity Manager konzentriert sich auf die Einrichtung und Bearbeitung von Benutzerkonten und die Versorgung mit den benötigten Berechtigungen für den Zugriff auf Anwendungen und für die Authentifizierung und Autorisierung.

Um die Benutzer mit den benötigten Berechtigungen auszustatten, werden OneLogin Rollen und OneLogin Anwendungen im One Identity Manager abgebildet. Damit ist es möglich, die Identity und Access Governance Prozesse wie Attestierung, Identity Audit, Management von Benutzerkonten und Systemberechtigungen, IT Shop oder Berichtsabonnements für OneLogin Domänen zu nutzen.

Im One Identity Manager werden die Personen eines Unternehmens mit den benötigten Benutzerkonten versorgt. Dabei können Sie unterschiedliche Mechanismen für die Verbindung der Personen mit ihren Benutzerkonten nutzen. Ebenso können Sie die Benutzerkonten getrennt von Personen verwalten und somit administrative Benutzerkonten einrichten.

Durch die Datensynchronisation werden zusätzliche Informationen zu den OneLogin Domänen in die One Identity Manager-Datenbank eingelesen. Aufgrund der komplexen Zusammenhänge und weitreichenden Auswirkungen von Änderungen ist die Anpassung dieser Informationen im One Identity Manager nur in geringem Maße möglich.

Ausführliche Informationen zu OneLogin erhalten Sie in Ihrer *OneLogin Dokumentation*.

HINWEIS: Voraussetzung für die Verwaltung von OneLogin Domänen im One Identity Manager ist die Installation des OneLogin Moduls. Ausführliche Informationen zur Installation finden Sie im *One Identity Manager Installationshandbuch.*

# <span id="page-7-1"></span>**Architekturüberblick**

Um auf die Daten einer OneLogin Domäne zuzugreifen, wird auf einem Synchronisationsserver der OneLogin Konnektor installiert. Der Synchronisationsserver sorgt für den Abgleich der Daten zwischen der One Identity Manager-Datenbank und OneLogin. Der OneLogin Konnektor ist Bestandteil des OneLogin Moduls. Der Zugriff auf die OneLogin Daten erfolgt über die OneLogin API.

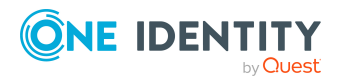

#### **Abbildung 1: Architektur für die Synchronisation**

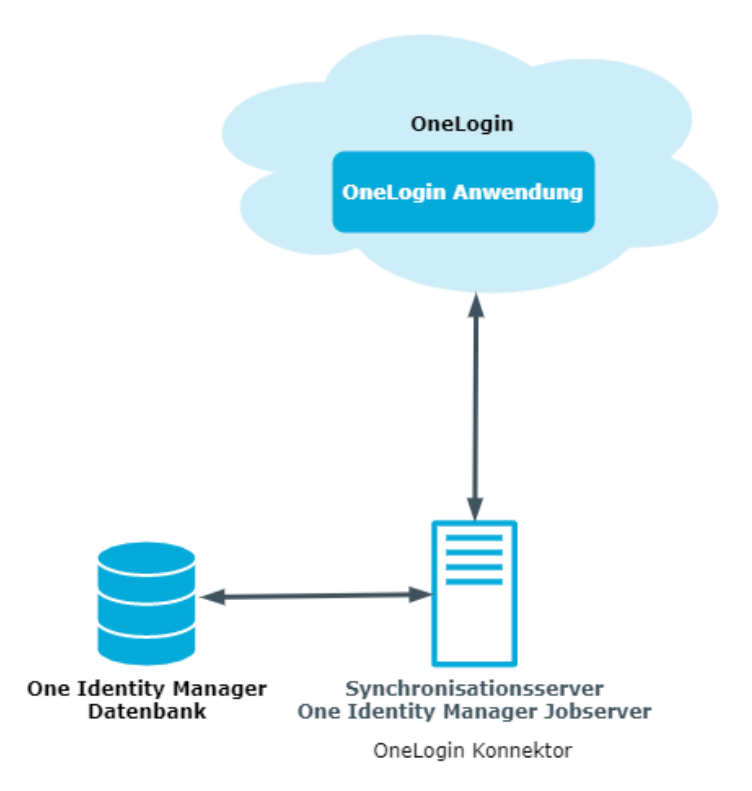

# <span id="page-8-0"></span>**One Identity Manager Benutzer für die Verwaltung einer OneLogin Domäne**

In die Einrichtung und Verwaltung einer OneLogin Domäne sind folgende Benutzer eingebunden.

#### **Tabelle 1: Benutzer**

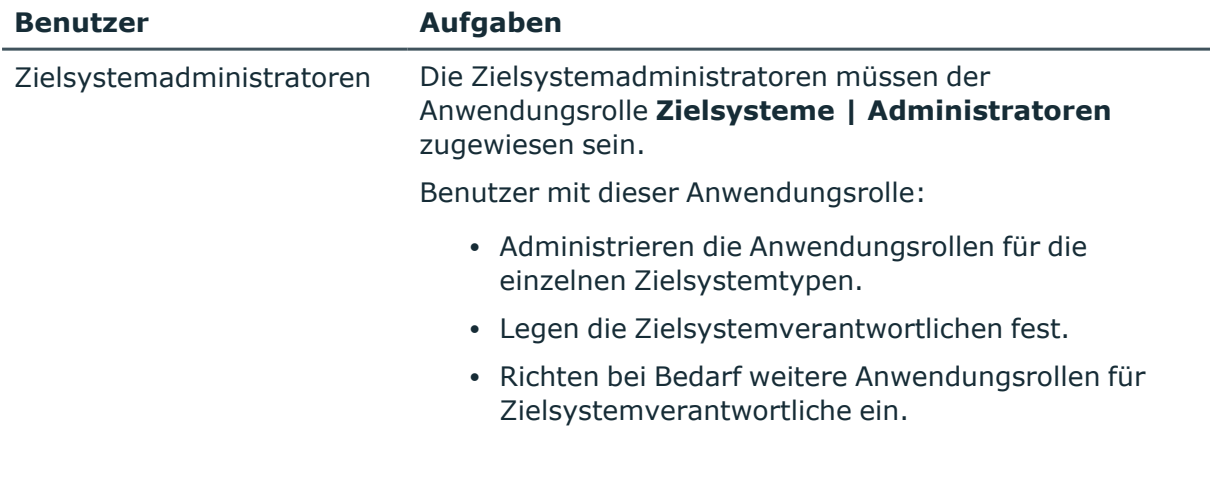

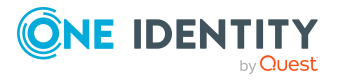

**9**

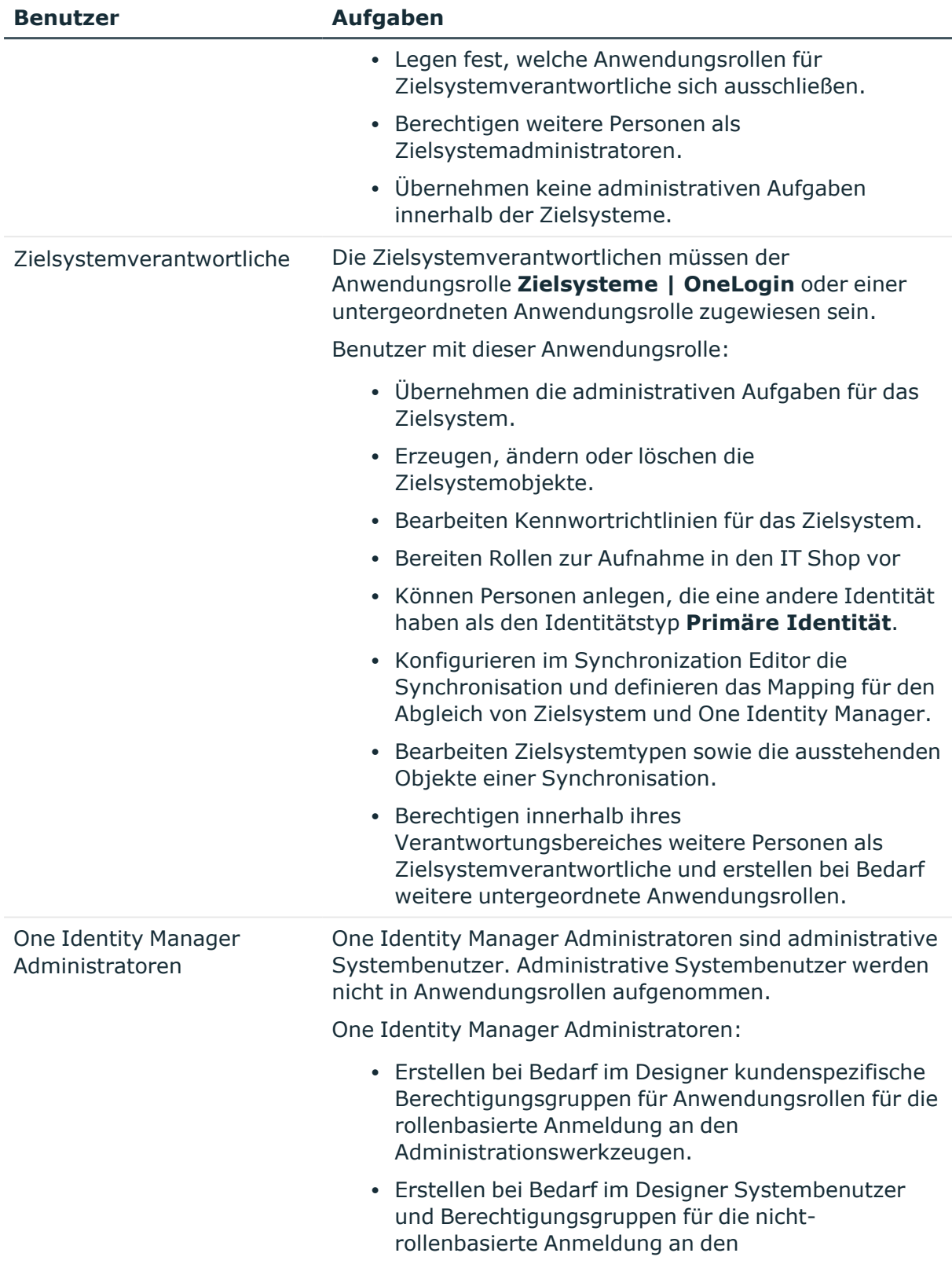

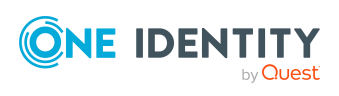

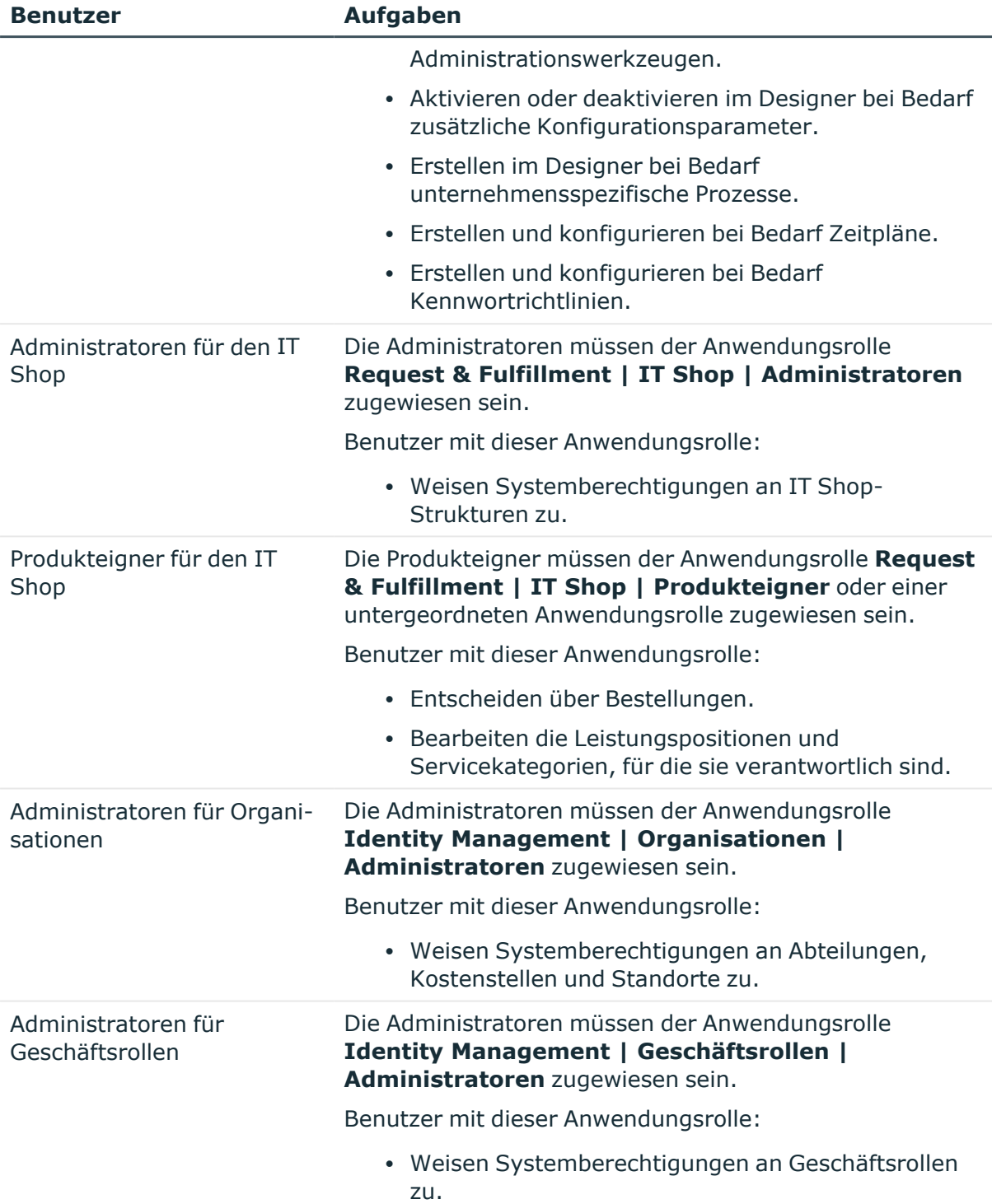

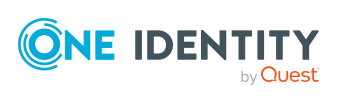

# <span id="page-11-0"></span>**Konfigurationsparameter für die Verwaltung von OneLogin-Umgebungen**

Über Konfigurationsparameter konfigurieren Sie die Grundeinstellungen zum Systemverhalten. Der One Identity Manager stellt für verschiedene Konfigurationsparameter Standardeinstellungen zur Verfügung. Prüfen Sie die Konfigurationsparameter und passen Sie die Konfigurationsparameter gegebenenfalls an das gewünschte Verhalten an.

Die Konfigurationsparameter sind in den One Identity Manager Modulen definiert. Jedes One Identity Manager Modul kann zusätzliche Konfigurationsparameter installieren. Einen Überblick über alle Konfigurationsparameter finden Sie im Designer in der Kategorie **Basisdaten > Allgemein > Konfigurationsparameter**.

Weitere Informationen finden Sie unter [Konfigurationsparameter](#page-155-0) für die Verwaltung von OneLogin [Domänen](#page-155-0) auf Seite 156.

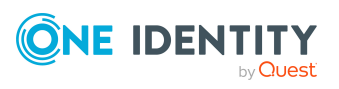

# <span id="page-12-0"></span>**Synchronisieren einer OneLogin Domäne**

Für den Abgleich der Informationen zwischen der One Identity Manager-Datenbank und OneLogin sorgt der One Identity Manager Service.

Informieren Sie sich hier:

- wie Sie die Synchronisation einrichten, um initial Daten aus einer OneLogin Domäne in die One Identity Manager-Datenbank einzulesen,
- wie Sie eine Synchronisationskonfiguration anpassen, beispielsweise um verschiedene OneLogin Domänen mit ein und demselben Synchronisationsprojekt zu synchronisieren,
- wie Sie die Synchronisation starten und deaktivieren,
- wie Sie die Synchronisationsergebnisse auswerten.

TIPP: Bevor Sie die Synchronisation mit einer OneLogin Domäne einrichten, machen Sie sich mit dem Synchronization Editor vertraut. Ausführliche Informationen über dieses Werkzeug finden Sie im *One Identity Manager Referenzhandbuch für die Zielsystemsynchronisation*.

#### **Detaillierte Informationen zum Thema**

- <sup>l</sup> Einrichten der [Initialsynchronisation](#page-13-0) mit einer OneLogin Domäne auf Seite 14
- Anpassen der [Synchronisationskonfiguration](#page-27-0) auf Seite 28
- Ausführen einer [Synchronisation](#page-38-0) auf Seite 39
- Aufgaben nach einer [Synchronisation](#page-41-1) auf Seite 42
- [Fehleranalyse](#page-45-0) auf Seite 46

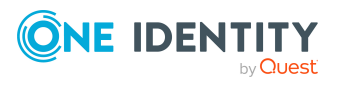

# <span id="page-13-0"></span>**Einrichten der Initialsynchronisation mit einer OneLogin Domäne**

Der Synchronization Editor stellt eine Projektvorlage bereit, mit der die Synchronisation von Benutzerkonten und Berechtigungen der OneLogin-Umgebung eingerichtet werden kann. Nutzen Sie diese Projektvorlage, um Synchronisationsprojekte zu erstellen, mit denen Sie Daten aus einer OneLogin Domäne in Ihre One Identity Manager-Datenbank einlesen. Zusätzlich werden die notwendigen Prozesse angelegt, über die Änderungen an Zielsystemobjekten aus der One Identity Manager-Datenbank in das Zielsystem provisioniert werden.

#### *Um die Objekte einer OneLogin Domäne initial in die One Identity Manager-Datenbank einzulesen*

- 1. Stellen Sie in der OneLogin Domäne ein Benutzerkonto für die Synchronisation mit ausreichenden Berechtigungen bereit.
- 2. Die One Identity Manager Bestandteile für die Verwaltung von OneLogin Domänen sind verfügbar, wenn der Konfigurationsparameter **TargetSystem | OneLogin** aktiviert ist.
	- Prüfen Sie im Designer, ob der Konfigurationsparameter aktiviert ist. Anderenfalls aktivieren Sie den Konfigurationsparameter und kompilieren Sie die Datenbank.

HINWEIS:Wenn Sie den Konfigurationsparameter zu einem späteren Zeitpunkt deaktivieren, werden die nicht benötigten Modellbestandteile und Skripte deaktiviert. SQL Prozeduren und Trigger werden weiterhin ausgeführt. Ausführliche Informationen zum Verhalten präprozessorrelevanter Konfigurationsparameter und zur bedingten Kompilierung finden Sie im *One Identity Manager Konfigurationshandbuch*.

- Mit der Installation des Moduls werden weitere Konfigurationsparameter installiert. Prüfen Sie die Konfigurationsparameter und passen Sie die Konfigurationsparameter gegebenenfalls an das gewünschte Verhalten an.
- 3. Installieren und konfigurieren Sie einen Synchronisationsserver und geben Sie den Server im One Identity Manager als Jobserver bekannt.
- 4. Erstellen Sie mit dem Synchronization Editor ein Synchronisationsprojekt.

### **Verwandte Themen**

- Benutzer und Berechtigungen für die [Synchronisation](#page-14-0) mit einer OneLogin Domäne auf [Seite](#page-14-0) 15
- <sup>l</sup> Einrichten eines [Synchronisationsservers](#page-15-0) für OneLogin Domänen auf Seite 16
- Erstellen eines [Synchronisationsprojektes](#page-19-0) für die initiale Synchronisation einer [OneLogin](#page-19-0) Domäne auf Seite 20

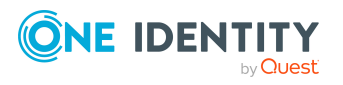

- [Konfigurationsparameter](#page-155-0) für die Verwaltung von OneLogin Domänen auf Seite 156
- [Standardprojektvorlage](#page-157-0) für OneLogin Domänen auf Seite 158

### <span id="page-14-0"></span>**Benutzer und Berechtigungen für die Synchronisation mit einer OneLogin Domäne**

Bei der Synchronisation mit einer OneLogin Domäne spielen folgende Benutzer eine Rolle.

| <b>Benutzer</b>                                                                 | <b>Berechtigungen</b>                                                                                                    |
|---------------------------------------------------------------------------------|----------------------------------------------------------------------------------------------------|
| Sicherheitstoken oder<br>Benutzer für den<br>Zugriff auf die<br>OneLogin Domäne | Base64-kodierter Sicherheitstoken oder eine Kombination aus<br>Benutzername und Kennwort.                                                                                                    |
|                                                                                 | Für ausreichende Berechtigungen wird der Scope Manage All<br>vorausgesetzt.                                                                                                    |
| Benutzerkonto des<br>One Identity Manager<br>Service                            | Das Benutzerkonto für den One Identity Manager Service<br>benötigt die Benutzerrechte, um die Operationen auf Dateiebene<br>durchzuführen, beispielsweise Verzeichnisse und Dateien<br>anlegen und bearbeiten.                                               |
|                                                                                 | Das Benutzerkonto muss der Gruppe Domänen-Benutzer<br>angehören.                                                                                                    |
|                                                                                 | Das Benutzerkonto benötigt das erweiterte Benutzerrecht<br><b>Anmelden als Dienst.</b>                                                                                                    |
|                                                                                 | Das Benutzerkonto benötigt Berechtigungen für den internen<br>Webservice.                                                                                                    |
|                                                                                 | HINWEIS: Muss der One Identity Manager Service unter dem<br>Benutzerkonto des Network Service (NT Autho-<br>rity \NetworkService) laufen, so können Sie die Berech-<br>tigungen für den internen Webservice über folgenden<br>Kommandozeilenaufruf vergeben: |
|                                                                                 | netsh http add urlacl url=http:// <ip-<br>Adresse&gt;:<portnummer>/ user="NT AUTHORITY\NETWORKSERVICE"</portnummer></ip-<br>                                                                                                    |
|                                                                                 | In der Standardinstallation wird der One Identity Manager<br>installiert unter:                                                                                                    |
|                                                                                 | • %ProgramFiles(x86)%\One Identity (auf 32-Bit<br>Betriebssystemen)                                                                                                    |
|                                                                                 | • %ProgramFiles%\One Identity (auf 64-Bit<br>Betriebssystemen)                                                                                                    |
| Benutzer für den<br>Zugriff auf die One                                         | Um die Synchronisation über einen Anwendungsserver<br>auszuführen, wird der Standard-Systembenutzer                                                                                                    |

**Tabelle 2: Benutzer für die Synchronisation**

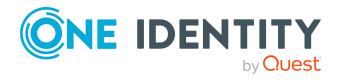

**Benutzer Berechtigungen**

Identity Manager-Datenbank

**Synchronization** bereitgestellt.

### <span id="page-15-0"></span>**Einrichten eines Synchronisationsservers für OneLogin Domänen**

Vom Synchronisationsserver werden alle Aktionen des One Identity Manager Service gegen die Zielsystemumgebung ausgeführt. Die für die Synchronisation und Administration mit der One Identity Manager-Datenbank benötigten Einträge werden vom Synchronisationsserver bearbeitet.

Auf dem Synchronisationsserver muss der One Identity Manager Service mit der Maschinenrolle **OneLogin** installiert sein. Die Maschinenrolle **OneLogin** enthält den OneLogin Konnektor. Der OneLogin Konnektor wird für die Synchronisation und Provisionierung der Objekte der OneLogin Domänen eingesetzt.

#### **Detaillierte Informationen zum Thema**

- <sup>l</sup> [Systemvoraussetzungen](#page-15-1) für den OneLogin Synchronisationsserver auf Seite 16
- One Identity Manager Service mit OneLogin Konnektor [installieren](#page-16-0) auf Seite 17

### <span id="page-15-1"></span>**Systemvoraussetzungen für den OneLogin Synchronisationsserver**

Für die Einrichtung der Synchronisation mit einer OneLogin Domäne muss ein Server zur Verfügung gestellt werden, auf dem die nachfolgend genannte Software installiert ist:

• Windows Betriebssystem

Unterstützt werden die Versionen:

- Windows Server 2022
- Windows Server 2019
- Windows Server 2016
- Windows Server 2012 R2
- Windows Server 2012
- Microsoft .NET Framework Version 4.8 oder höher

HINWEIS: Beachten Sie die Empfehlungen des Zielsystemherstellers.

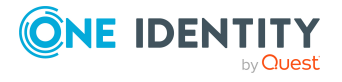

### <span id="page-16-0"></span>**One Identity Manager Service mit OneLogin Konnektor installieren**

Auf dem Synchronisationsserver wird der One Identity Manager Service mit der Maschinenrolle **OneLogin** installiert. Die Maschinenrolle **OneLogin** enthält den OneLogin Konnektor. Der OneLogin Konnektor wird für die Synchronisation und Provisionierung der Objekte der OneLogin Domänen eingesetzt.

Der Synchronisationsserver muss im One Identity Manager als Jobserver bekannt sein.

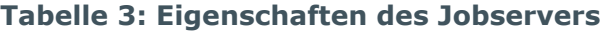

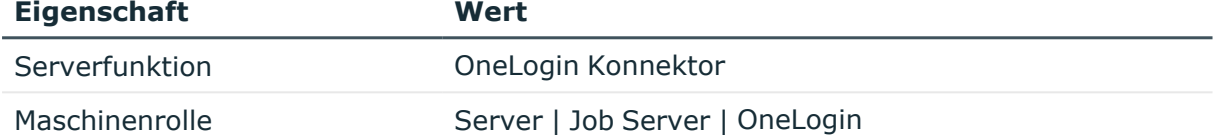

HINWEIS: Wenn mehrere gleichartige Zielsystemumgebungen über den selben Synchronisationsserver synchronisiert werden sollen, ist es aus Performancegründen günstig, für jedes einzelne Zielsystem einen eigenen Jobserver einzurichten. Dadurch wird ein unnötiger Wechsel der Verbindungen zum Zielsystem vermieden, da stets nur gleichartige Aufträge von einem Jobserver zu verarbeiten sind (Nachnutzung bestehender Verbindungen).

Um den One Identity Manager Service zu installieren, nutzen Sie das Programm Server Installer. Das Programm führt folgende Schritte aus:

- Erstellen eines Jobservers.
- <sup>l</sup> Festlegen der Maschinenrollen und Serverfunktionen für den Jobserver.
- Remote-Installation der One Identity Manager Service-Komponenten entsprechend der Maschinenrollen.
- Konfigurieren des One Identity Manager Service.
- Starten des One Identity Manager Service.

HINWEIS: Das Programm führt eine Remote-Installation des One Identity Manager Service aus. Eine lokale Installation des Dienstes ist mit diesem Programm nicht möglich.

Für die Remote-Installation des One Identity Manager Service benötigen Sie eine administrative Arbeitsstation, auf der die One Identity Manager-Komponenten installiert sind. Ausführliche Informationen zur Installation einer Arbeitsstation finden Sie im *One Identity Manager Installationshandbuch*.

HINWEIS: Für die Generierung von Prozessen für die Jobserver werden der Provider, Verbindungsparameter und die Authentifizierungsdaten benötigt. Diese Informationen werden im Standardfall aus den Verbindungsdaten der Datenbank ermittelt. Arbeitet der Jobserver über einen Anwendungsserver müssen Sie zusätzliche Verbindungsinformationen im Designer konfigurieren. Ausführliche Informationen zum Einrichten des Jobservers finden Sie im *One Identity Manager Konfigurationshandbuch*.

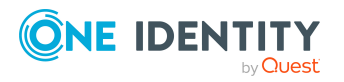

#### *Um den One Identity Manager Service remote auf einem Server zu installieren und zu konfigurieren*

- 1. Starten Sie das Programm Server Installer auf Ihrer administrativen Arbeitsstation.
- 2. Auf der Seite **Datenbankverbindung** geben Sie die gültigen Verbindungsdaten zur One Identity Manager-Datenbank ein.
- 3. Auf der Seite **Servereigenschaften** legen Sie fest, auf welchem Server der One Identity Manager Service installiert werden soll.
	- a. Wählen Sie in der Auswahlliste **Server** einen Jobserver aus.
		- ODER -

Um einen neuen Jobserver zur erstellen, klicken Sie **Hinzufügen**.

- b. Bearbeiten Sie folgende Informationen für den Jobserver.
	- **· Server**: Bezeichnung des Jobservers.
	- <sup>l</sup> **Queue**: Bezeichnung der Queue, welche die Prozessschritte verarbeitet. Jeder Jobserver innerhalb des gesamten Netzwerkes muss eine eindeutige Queue-Bezeichnung erhalten. Mit exakt dieser Queue-Bezeichnung werden die Prozessschritte an der Jobqueue angefordert. Die Queue-Bezeichnung wird in die Konfigurationsdatei des One Identity Manager Service eingetragen.
	- <sup>l</sup> **Vollständiger Servername**: Vollständiger Servername gemäß DNS Syntax.

Syntax:

<Name des Servers>.<Vollqualifizierter Domänenname>

HINWEIS: Über die Option **Erweitert** können Sie weitere Eigenschaften für den Jobserver bearbeiten. Sie können die Eigenschaften auch zu einem späteren Zeitpunkt mit dem Designer bearbeiten.

- 4. Auf der Seite **Maschinenrollen** wählen Sie **OneLogin**.
- 5. Auf der Seite **Serverfunktionen** wählen Sie **OneLogin Konnektor**.
- 6. Auf der Seite **Dienstkonfiguration** erfassen Sie die Verbindungsinformationen und prüfen Sie die Konfiguration des One Identity Manager Service.

HINWEIS: Die initiale Konfiguration des Dienstes ist bereits vordefiniert. Sollte eine erweiterte Konfiguration erforderlich sein, können Sie diese auch zu einem späteren Zeitpunkt mit dem Designer durchführen. Ausführliche Informationen zur Konfiguration des Dienstes finden Sie im *One Identity Manager Konfigurationshandbuch*.

- Für eine direkte Verbindung zu Datenbank:
	- 1. Wählen Sie **Prozessabholung > sqlprovider**
	- 2. Klicken Sie auf den Eintrag **Verbindungsparameter** und klicken Sie die Schaltfläche **Bearbeiten**.

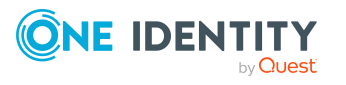

- 3. Erfassen Sie die Verbindungsdaten zur One Identity Manager-Datenbank.
- Für eine Verbindung zum Anwendungsserver:
	- 1. Wählen Sie **Prozessabholung**, klicken Sie die Schaltfläche **Einfügen** und wählen Sie **AppServerJobProvider**.
	- 2. Klicken Sie auf den Eintrag **Verbindungsparameter** und klicken Sie die Schaltfläche **Bearbeiten**.
	- 3. Erfassen Sie die Verbindungsdaten zum Anwendungsserver.
	- 4. Klicken Sie auf den Eintrag **Authentifizierungsdaten** und klicken Sie die Schaltfläche **Bearbeiten**.
	- 5. Wählen Sie das Authentifizierungsmodul. Abhängig vom Authentifizierungsmodul können weitere Daten, wie beispielsweise Benutzer und Kennwort erforderlich sein. Ausführliche Informationen zu den One Identity Manager Authentifizierungsmodulen finden Sie im *One Identity Manager Handbuch zur Autorisierung und Authentifizierung*.
- 7. Zur Konfiguration der Remote-Installation, klicken Sie **Weiter**.
- 8. Bestätigen Sie die Sicherheitsabfrage mit **Ja**.
- 9. Auf der Seite **Installationsquelle festlegen** prüfen Sie das Verzeichnis mit den Installationsdateien. Ändern Sie gegebenenfalls das Verzeichnis.
- 10. Wenn die Datenbank verschlüsselt ist, wählen Sie auf der Seite **Datenbankschlüsseldatei auswählen** die Datei mit dem privaten Schlüssel.
- 11. Auf der Seite **Serverzugang** erfassen Sie die Installationsinformationen für den Dienst.
	- **· Computer**: Erfassen Sie den Namen oder die IP-Adresse des Servers, auf dem der Dienst installiert und gestartet wird.
	- <sup>l</sup> **Dienstkonto**: Erfassen Sie die Angaben zum Benutzerkonto unter dem der One Identity Manager Service läuft. Erfassen Sie das Benutzerkonto, das Kennwort zum Benutzerkonto und die Kennwortwiederholung.

Die Installation des Dienstes erfolgt mit dem Benutzerkonto, mit dem Sie an der administrativen Arbeitsstation angemeldet sind. Möchten Sie ein anderes Benutzerkonto für die Installation des Dienstes nutzen, können Sie dieses in den erweiterten Optionen eintragen. Angaben zum One Identity Manager Service können Sie ebenfalls über die erweiterten Optionen ändern, beispielsweise das Installationsverzeichnis, den Namen, den Anzeigenamen und die Beschreibung für den One Identity Manager Service.

12. Um die Installation des Dienstes zu starten, klicken Sie **Weiter**.

Die Installation des Dienstes wird automatisch ausgeführt und kann einige Zeit dauern.

13. Auf der letzten Seite des Server Installer klicken Sie **Fertig**.

HINWEIS: In einer Standardinstallation wird der Dienst mit der Bezeichnung **One Identity Manager Service** in der Dienstverwaltung des Servers eingetragen.

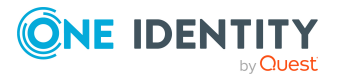

### <span id="page-19-0"></span>**Erstellen eines Synchronisationsprojektes für die initiale Synchronisation einer OneLogin Domäne**

Verwenden Sie den Synchronization Editor, um die Synchronisation zwischen One Identity Manager-Datenbank und OneLogin Domäne einzurichten. Nachfolgend sind die Schritte für die initiale Einrichtung eines Synchronisationsprojektes beschrieben.

Nach der initialen Einrichtung können Sie innerhalb des Synchronisationsprojektes die Workflows anpassen und weitere Workflows konfigurieren. Nutzen Sie dazu den Workflow-Assistenten im Synchronization Editor. Der Synchronization Editor bietet zusätzlich verschiedene Konfigurationsmöglichkeiten für ein Synchronisationsprojekt an.

Ausführliche Informationen zur Einrichtung der Synchronisation finden Sie im *One Identity Manager Referenzhandbuch für die Zielsystemsynchronisation*.

#### **Detaillierte Informationen zum Thema**

- Benötigte Informationen für die Erstellung eines [Synchronisationsprojektes](#page-19-1) auf [Seite](#page-19-1) 20
- Initiales [Synchronisationsprojekt](#page-21-0) für eine OneLogin Domäne erstellen auf Seite 22
- [Standardprojektvorlage](#page-157-0) für OneLogin Domänen auf Seite 158
- [Einstellungen](#page-161-0) des OneLogin Konnektors auf Seite 162

### <span id="page-19-1"></span>**Benötigte Informationen für die Erstellung eines Synchronisationsprojektes**

Für die Einrichtung des Synchronisationsprojektes sollten Sie die folgenden Informationen bereit halten.

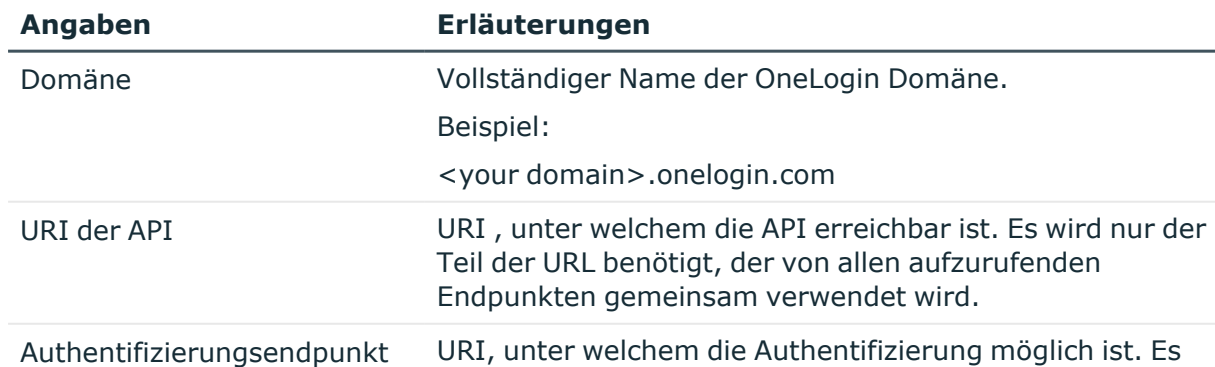

#### **Tabelle 4: Benötigte Informationen für die Erstellung eines Synchronisationsprojektes**

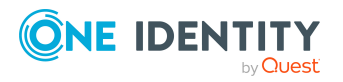

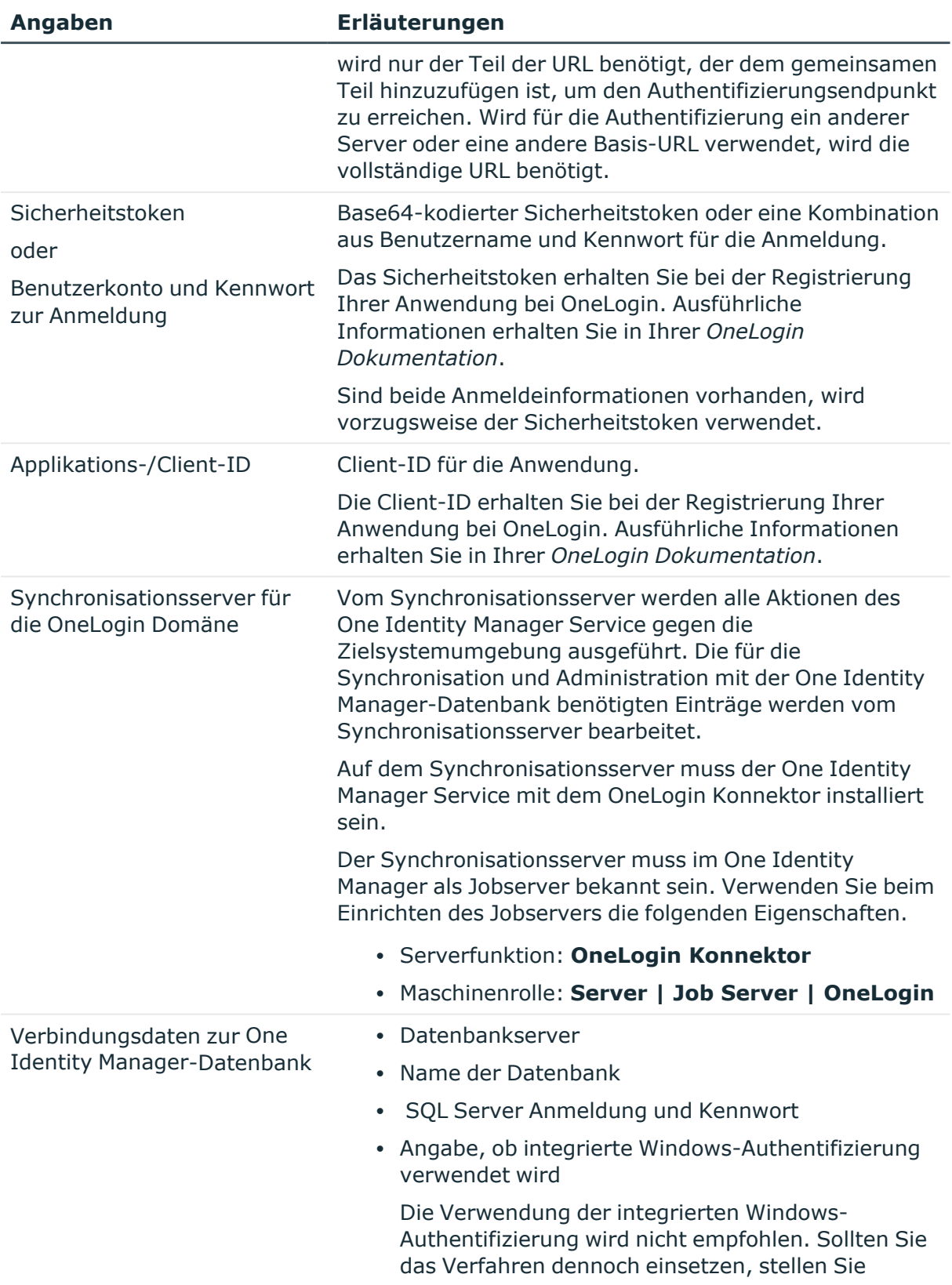

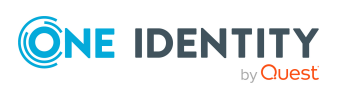

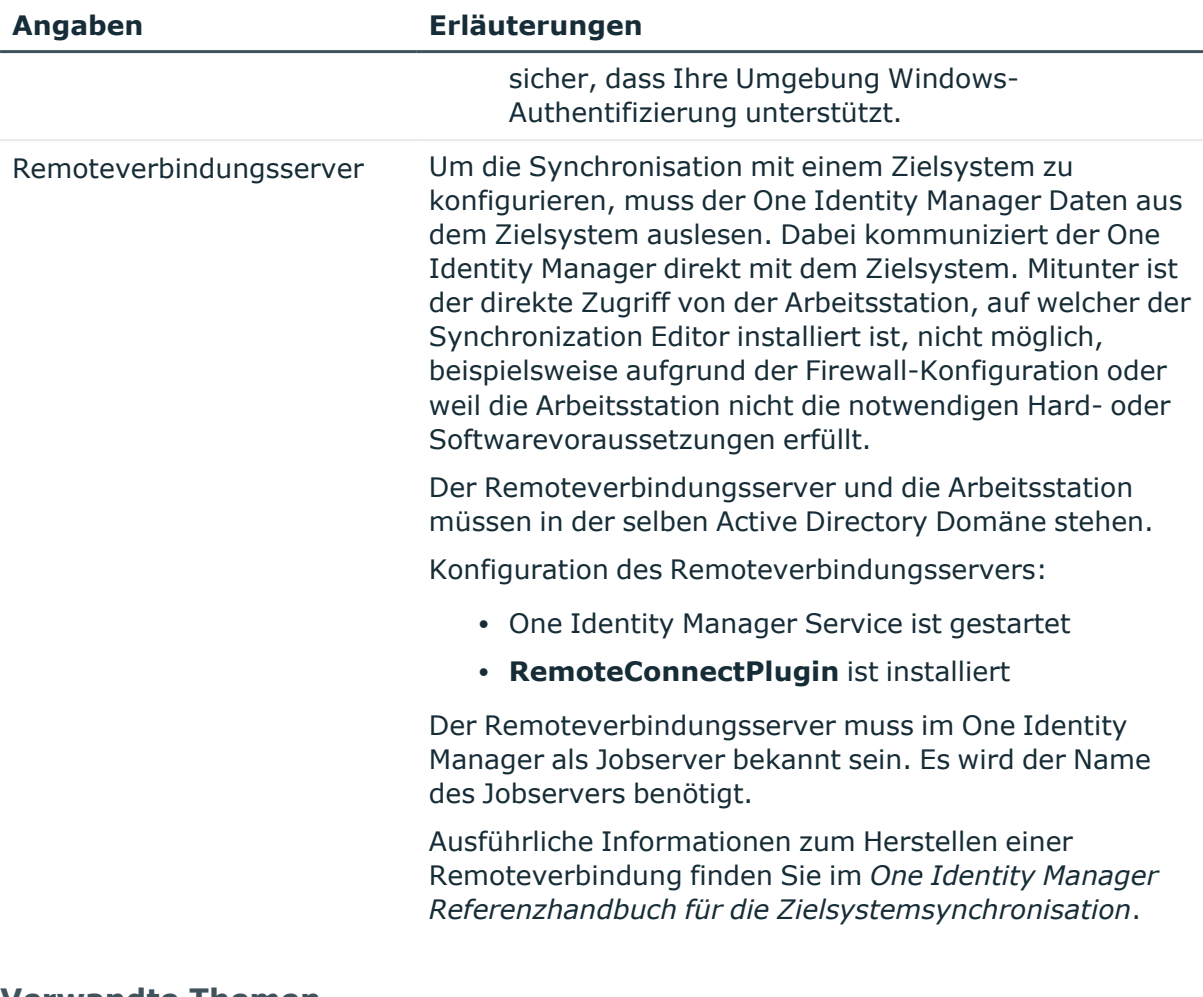

### **Verwandte Themen**

- Benutzer und Berechtigungen für die [Synchronisation](#page-14-0) mit einer OneLogin Domäne auf [Seite](#page-14-0) 15
- Einrichten eines [Synchronisationsservers](#page-15-0) für OneLogin Domänen auf Seite 16

### <span id="page-21-0"></span>**Initiales Synchronisationsprojekt für eine OneLogin Domäne erstellen**

HINWEIS: Der folgende Ablauf beschreibt die Einrichtung eines Synchronisationsprojekts, wenn der Synchronization Editor

- im Standardmodus ausgeführt wird und
- aus dem Launchpad gestartet wird.

Wenn der Projektassistent im Expertenmodus ausgeführt wird oder direkt aus dem Synchronization Editor gestartet wird, können zusätzliche Konfigurationseinstellungen

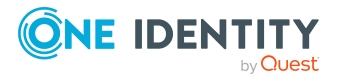

vorgenommen werden. Folgen Sie in diesen Schritten den Anweisungen des Projektassistenten.

HINWEIS: Pro Zielsystem und genutzter Standardprojektvorlage kann genau ein Synchronisationsprojekt erstellt werden.

#### *Um ein initiales Synchronisationsprojekt für ein OneLogin-basiertes Zielsystem einzurichten*

1. Starten Sie das Launchpad und melden Sie sich an der One Identity Manager-Datenbank an.

HINWEIS: Wenn die Synchronisation über einen Anwendungsserver ausgeführt werden soll, stellen Sie die Datenbankverbindung über den Anwendungsserver her.

- 2. Auf der Seite **Systemzugriff** legen Sie fest, wie der One Identity Manager auf das Zielsystem zugreifen kann.
	- Ist der Zugriff von der Arbeitsstation, auf der Sie den Synchronization Editor gestartet haben, möglich, nehmen Sie keine Einstellungen vor.
	- Ist der Zugriff von der Arbeitsstation, auf der Sie den Synchronization Editor gestartet haben, nicht möglich, können Sie eine Remoteverbindung herstellen.

Aktivieren Sie die Option **Verbindung über einen Remoteverbindungsserver herstellen** und wählen Sie unter **Jobserver** den Server, über den die Verbindung hergestellt werden soll.

- 3. Auf der Seite **Verbindungsdaten** erfassen Sie Verbindungsinformationen zur OneLogin Domäne.
	- <sup>l</sup> **OneLogin Domäne**: Erfassen Sie den vollständiger Namen der OneLogin Domäne, beispielsweise **<your domain>.onelogin.com**.
	- <sup>l</sup> **URI der API ohne Version**: Erfassen Sie den URI, unter welchem die API erreichbar ist. Es wird nur der Teil der URL benötigt, der von allen aufzurufenden Endpunkten gemeinsam verwendet wird.

Wenn die komplette URL https://my-identities.onelogin.com/api/2 lautet, dann ist hier als URI **api** einzugeben. Der Versionsanteil und der Objekttypen-Anteil wird in der Ressourcenkonfiguration angegeben.

<sup>l</sup> **Authentifizierungsendpunkt/URL**: Erfassen Sie den URI, unter welchem die Authentifizierung möglich ist. Es wird nur der Teil der URL benötigt, der dem gemeinsamen Teil hinzuzufügen ist, um den Authentifizierungsendpunkt zu erreichen. Wird für die Authentifizierung ein anderer Server oder eine andere Basis-URL verwendet, ist hier die vollständige URL anzugeben.

Wenn der komplette URI https://my-

identities.onelogin.com/api/auth/oauth2/token lautet, dann ist hier **auth/oauth2/token** einzugeben. Wenn die Basis-URL oder der Server verschieden zur Ressourcen-URL ist, dann ist hier die komplette URL anzugeben, beispielsweise

**https://api.us.onelogin.com/auth/oauth2/v2/token**.

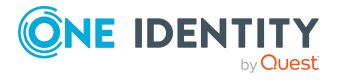

- 4. Auf der Seite **OAuth-Authentifizierung** geben Sie die Anmeldedaten an und wählen Sie den Zugangstyp.
	- **· Sicherheitstoken**: Sicherheitstoken für die Anmeldung. Wenn der Sicherheitstoken nicht bekannt ist, erfassen Sie Benutzername und Kennwort.
	- <sup>l</sup> **Benutzername** und **Kennwort**: Benutzername und Kennwort für die Anmeldung, wenn der Sicherheitstoken nicht bekannt ist.
	- **Applikations-/Client-ID**: Erfassen Sie die Client-ID, mit der die Anwendung bei OneLogin registriert ist.
	- <sup>l</sup> **Zugangstyp**: Wählen Sie den Zugangstyp für die Anmeldung. Aktivieren Sie **Client-Berechtigung** oder **Kennwort-Berechtigung**.
	- **· Scope**: (Optional) Erfassen Sie die Scope-Parameter, die für die Anmeldung am Zielsystem gültig ist. Wenn mehrere Parameter gültig sind, trennen Sie diese durch Leerzeichen.
- 5. Auf der Seite **Verbindungseinstellungen prüfen** können Sie die erfassten Verbindungsdaten testen. Klicken Sie **Test**.

Der One Identity Manager versucht eine Verbindung zur OneLogin Domäne aufzubauen.

TIPP: Der One Identity Manager speichert das Testergebnis. Wenn die Seite erneut aufgerufen wird und die Verbindungsdaten nicht geändert wurden, wird das gespeicherte Testergebnis angezeigt. War dieser Test erfolgreich, müssen die Verbindungsdaten nicht erneut getestet werden.

- 6. Auf der Seite **Optimierungen** können Sie zusätzliche Einstellungen zur Optimierung der Synchronisationsperformance vornehmen.
	- <sup>l</sup> **Lokalen Cache verwenden**: Legen Sie fest, ob der lokale Cache des OneLogin Konnektors genutzt werden soll.

Der lokale Cache wird genutzt, um die Synchronisation zu beschleunigen. Bei einer Vollsynchronisation werden die Zugriffe auf die Cloud-Anwendung minimiert. Bei der Provisionierung wird die Option ignoriert.

Bei Synchronisationen mit Revisionsfilterung ist die Verwendung des Cache nicht sinnvoll. Wenn das Zielsystem die Revisionsfilterung unterstützt, deaktivieren Sie die Option nach der initialen Synchronisation.

- <sup>l</sup> **Max. Anzahl paralleler Anfragen**: Anzahl der Datenanfragen am Zielsystem, die maximal gleichzeitig ausgeführt werden können. Erfassen Sie einen Wert zwischen **1** und **32**.
- <sup>l</sup> **HTTP Keep-Alive nutzen**: Legen Sie fest , ob HTTP-Verbindungen aufrecht erhalten werden sollen. Wenn die Option deaktiviert ist, werden Verbindungen sofort geschlossen und können nicht für weitere Anfragen genutzt werden.
- 7. Auf der Seite **Anzeigename** erfassen Sie einen eindeutigen Anzeigenamen.

Über den Anzeigenamen können Sie verschiedene Verbindungskonfigurationen für die OneLogin REST-API unterscheiden.

8. Auf der letzten Seite des Systemverbindungsassistenten können Sie die Verbindungsdaten lokal speichern und die Konfiguration der Systemverbindung

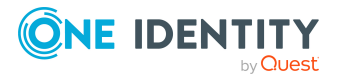

abschließen.

- <sup>l</sup> Aktivieren Sie die Option **Verbindung lokal speichern**, um die Verbindungsdaten zu speichern. Diese können Sie bei der Einrichtung weiterer Synchronisationsprojekte nutzen.
- Um den Systemverbindungsassistenten zu beenden und zum Projektassistenten zurückzukehren, klicken Sie **Fertig**.
- 9. Auf der Seite **One Identity Manager Verbindung** überprüfen Sie die Verbindungsdaten zur One Identity Manager-Datenbank. Die Daten werden aus der verbundenen Datenbank geladen. Geben Sie das Kennwort erneut ein.

HINWEIS:

- Wenn Sie mit einer unverschlüsselten One Identity Manager-Datenbank arbeiten und noch kein Synchronisationsprojekt in der Datenbank gespeichert ist, erfassen Sie alle Verbindungsdaten neu.
- Wenn bereits ein Synchronisationsprojekt gespeichert ist, wird diese Seite nicht angezeigt.
- 10. Der Assistent lädt das Zielsystemschema. Abhängig von der Art des Zielsystemzugriffs und der Größe des Zielsystems kann dieser Vorgang einige Minuten dauern.
- 11. Auf der Seite **Zielsystemzugriff einschränken** legen Sie fest, wie der Systemzugriff erfolgen soll. Zur Auswahl stehen:

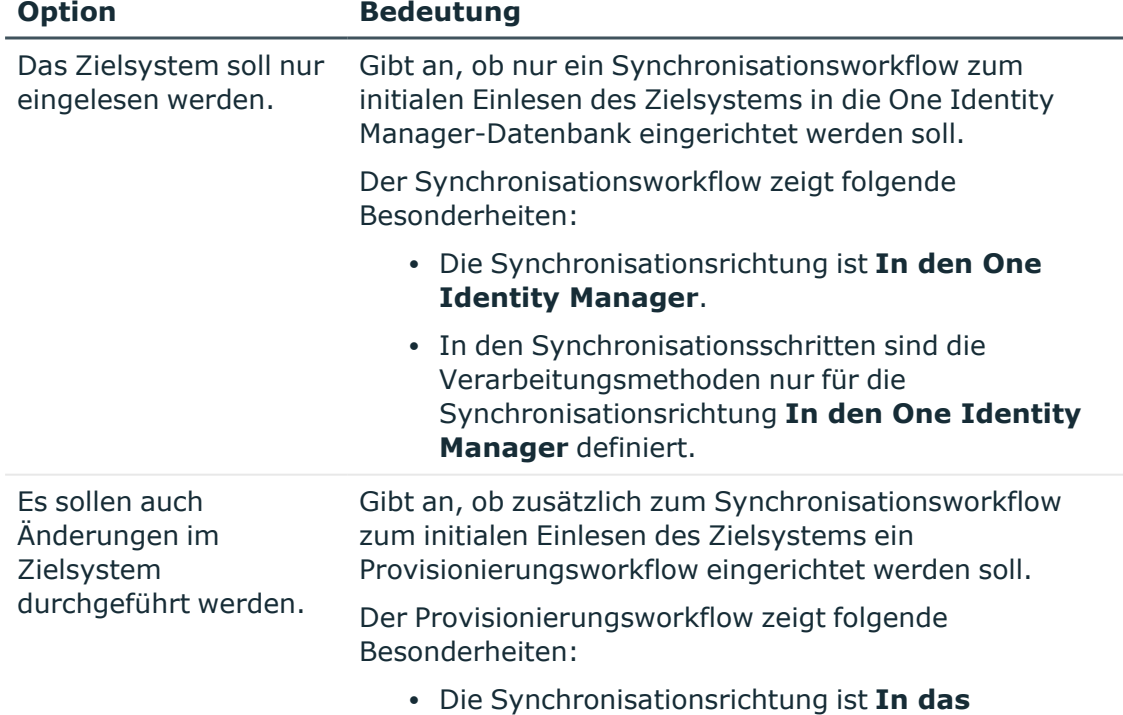

#### **Tabelle 5: Zielsystemzugriff festlegen**

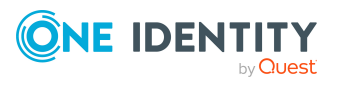

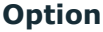

#### **Option Bedeutung**

#### **Zielsystem**.

- In den Synchronisationsschritten sind die Verarbeitungsmethoden nur für die Synchronisationsrichtung **In das Zielsystem** definiert.
- Synchronisationsschritte werden nur für solche Schemaklassen erstellt, deren Schematypen schreibbar sind.
- 12. Auf der Seite **Synchronisationsserver** wählen Sie den Synchronisationsserver, der die Synchronisation ausführen soll.

Wenn der Synchronisationsserver noch nicht als Jobserver in der One Identity Manager-Datenbank bekannt gegeben wurde, können Sie einen neuen Jobserver anlegen.

- a. Klicken Sie  $\pm$ , um einen neuen Jobserver anzulegen.
- b. Erfassen Sie die Bezeichnung des Jobservers und den vollständigen Servernamen gemäß DNS-Syntax.
- c. Klicken Sie **OK**.

Der Synchronisationsserver wird als Jobserver für das Zielsystem in der One Identity Manager-Datenbank bekannt gegeben.

- d. | HINWEIS: Stellen Sie nach dem Speichern des Synchronisationsprojekts sicher, dass dieser Server als Synchronisationsserver eingerichtet ist.
- 13. Um den Projektassistenten zu beenden, klicken Sie **Fertig**.

Das Synchronisationsprojekt wird erstellt, gespeichert und sofort aktiviert.

HINWEIS:

• Beim Aktivieren wird eine Konsistenzprüfung durchgeführt. Wenn dabei Fehler auftreten, erscheint eine Meldung. Sie können entscheiden, ob das Synchronisationsprojekt dennoch aktiviert werden soll.

Bevor Sie das Synchronisationsprojekt nutzen, prüfen Sie die Fehler. In der Ansicht **Allgemein** auf der Startseite des Synchronization Editor klicken Sie dafür **Projekt prüfen**.

• Wenn das Synchronisationsprojekt nicht sofort aktiviert werden soll, deaktivieren Sie die Option **Synchronisationsprojekt speichern und sofort aktivieren**. In diesem Fall speichern Sie das Synchronisationsprojekt manuell vor dem Beenden des Synchronization Editor.

#### **Verwandte Themen**

• Benötigte Informationen für die Erstellung eines [Synchronisationsprojektes](#page-19-1) auf [Seite](#page-19-1) 20

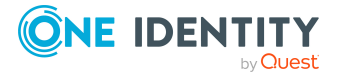

- Benutzer und Berechtigungen für die [Synchronisation](#page-14-0) mit einer OneLogin Domäne auf [Seite](#page-14-0) 15
- Einrichten eines [Synchronisationsservers](#page-15-0) für OneLogin Domänen auf Seite 16
- [Synchronisationsprotokoll](#page-26-0) konfigurieren auf Seite 27
- Anpassen der [Synchronisationskonfiguration](#page-27-0) auf Seite 28
- Aufgaben nach einer [Synchronisation](#page-41-1) auf Seite 42
- [Standardprojektvorlage](#page-157-0) für OneLogin Domänen auf Seite 158
- [Einstellungen](#page-161-0) des OneLogin Konnektors auf Seite 162

### <span id="page-26-0"></span>**Synchronisationsprotokoll konfigurieren**

Im Synchronisationsprotokoll werden alle Informationen, Hinweise, Warnungen und Fehler, die bei der Synchronisation auftreten, aufgezeichnet. Welche Informationen aufgezeichnet werden sollen, kann für jede Systemverbindung separat konfiguriert werden.

#### *Um den Inhalt des Synchronisationsprotokolls zu konfigurieren*

1. Um das Synchronisationsprotokoll für die Zielsystemverbindung zu konfigurieren, wählen Sie im Synchronization Editor die Kategorie **Konfiguration > Zielsystem**.

- ODER -

Um das Synchronisationsprotokoll für die Datenbankverbindung zu konfigurieren, wählen Sie im Synchronization Editor die Kategorie **Konfiguration > One Identity Manager Verbindung**.

- 2. Wählen Sie den Bereich **Allgemein** und klicken Sie **Konfigurieren**.
- 3. Wählen Sie den Bereich **Synchronisationsprotokoll** und aktivieren Sie **Synchronisationsprotokoll erstellen**.
- 4. Aktivieren Sie die zu protokollierenden Daten.

HINWEIS: Einige Inhalte erzeugen besonders viele Protokolldaten. Das Synchronisationsprotokoll soll nur die für Fehleranalysen und weitere Auswertungen notwendigen Daten enthalten.

5. Klicken Sie **OK**.

Synchronisationsprotokolle werden für einen festgelegten Zeitraum aufbewahrt.

#### *Um den Aufbewahrungszeitraum für Synchronisationsprotokolle anzupassen*

<sup>l</sup> Aktivieren Sie im Designer den Konfigurationsparameter **DPR | Journal | LifeTime** und tragen Sie die maximale Aufbewahrungszeit ein.

### **Verwandte Themen**

• [Synchronisationsergebnisse](#page-40-0) anzeigen auf Seite 41

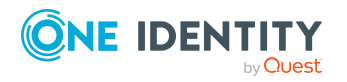

# <span id="page-27-0"></span>**Anpassen der Synchronisationskonfiguration**

Mit dem Synchronization Editor haben Sie ein Synchronisationsprojekt für die initiale Synchronisation einer OneLogin Domäne eingerichtet. Mit diesem Synchronisationsprojekt können Sie OneLogin Objekte in die One Identity Manager-Datenbank einlesen. Wenn Sie Benutzerkonten und ihre Berechtigungen mit dem One Identity Manager verwalten, werden Änderungen in die OneLogin Domäne provisioniert.

Um die Datenbank und die OneLogin Domäne regelmäßig abzugleichen und Änderungen zu synchronisieren, passen Sie die Synchronisationskonfiguration an.

- Um bei der Synchronisation den One Identity Manager als primäres System zu nutzen, erstellen Sie einen Workflow mit der Synchronisationsrichtung **In das Zielsystem**.
- <sup>l</sup> Um allgemeingültige Synchronisationskonfigurationen zu erstellen, die erst beim Start der Synchronisation die notwendigen Informationen über die zu synchronisierenden Objekte erhalten, können Variablen eingesetzt werden. Variablen können beispielsweise in den Basisobjekten, den Schemaklassen oder den Verarbeitungsmethoden eingesetzt werden.
- Mit Hilfe von Variablen kann ein Synchronisationsprojekt für die Synchronisation verschiedener Domäne eingerichtet werden. Hinterlegen Sie die Verbindungsparameter zur Anmeldung an der Domäne als Variablen.
- Um festzulegen, welche OneLogin Objekte und Datenbankobjekte bei der Synchronisation behandelt werden, bearbeiten Sie den Scope der Zielsystemverbindung und der One Identity Manager-Datenbankverbindung. Um Dateninkonsistenzen zu vermeiden, definieren Sie in beiden Systemen den gleichen Scope. Ist kein Scope definiert, werden alle Objekte synchronisiert.
- Wenn sich das One Identity Manager Schema oder das Zielsystemschema geändert hat, aktualisieren Sie das Schema im Synchronisationsprojekt. Anschließend können Sie die Änderungen in das Mapping aufnehmen.
- Um zusätzliche Schemaeigenschaften zu synchronisieren, aktualisieren Sie das Schema im Synchronisationsprojekt. Nehmen Sie die Schemaerweiterungen in das Mapping auf.

Ausführliche Informationen zum Konfigurieren einer Synchronisation finden Sie im *One Identity Manager Referenzhandbuch für die Zielsystemsynchronisation*.

### **Detaillierte Informationen zum Thema**

- [Synchronisation](#page-28-0) in die OneLogin Domäne konfigurieren auf Seite 29
- <sup>l</sup> [Synchronisation](#page-28-1) verschiedener OneLogin Domänen konfigurieren auf Seite 29
- <sup>l</sup> Einstellungen der [Systemverbindung](#page-29-0) zur OneLogin Domäne ändern auf Seite 30
- Schema [aktualisieren](#page-32-0) auf Seite 33
- Beschleunigung der Synchronisation durch [Revisionsfilterung](#page-33-0) auf Seite 34

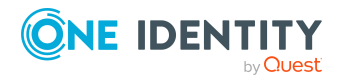

- Provisionierung von [Mitgliedschaften](#page-34-0) konfigurieren auf Seite 35
- [Einzelobjektsynchronisation](#page-36-0) konfigurieren auf Seite 37
- <sup>l</sup> Beschleunigung der Provisionierung und [Einzelobjektsynchronisation](#page-37-0) auf Seite 38

## <span id="page-28-0"></span>**Synchronisation in die OneLogin Domäne konfigurieren**

Das Synchronisationsprojekt für die initiale Synchronisation stellt je einen Workflow zum initialen Einlesen der Zielsystemobjekte (Initial Synchronization) und für die Provisionierung von Objektänderungen aus der One Identity Manager-Datenbank in das Zielsystem (Provisioning) bereit. Um bei der Synchronisation den One Identity Manager als primäres System zu nutzen, benötigen Sie zusätzlich einen Workflow mit der Synchronisationsrichtung **In das Zielsystem**.

#### *Um eine Synchronisationskonfiguration für die Synchronisation in die OneLogin Domäne zu erstellen*

- 1. Öffnen Sie im Synchronization Editor das Synchronisationsprojekt.
- 2. Prüfen Sie, ob die bestehenden Mappings für die Synchronisation in das Zielsystem genutzt werden können. Erstellen Sie bei Bedarf neue Mappings.
- 3. Erstellen Sie mit dem Workflowassistenten einen neuen Workflow.

Es wird ein Workflow mit der Synchronisationsrichtung **In das Zielsystem** angelegt.

- 4. Erstellen Sie eine neue Startkonfiguration. Nutzen Sie dabei den neu angelegten Workflow.
- 5. Speichern Sie die Änderungen.
- 6. Führen Sie eine Konsistenzprüfung durch.

### **Detaillierte Informationen zum Thema**

• [Synchronisation](#page-28-1) verschiedener OneLogin Domänen konfigurieren auf Seite 29

### <span id="page-28-1"></span>**Synchronisation verschiedener OneLogin Domänen konfigurieren**

Unter bestimmten Voraussetzungen ist es möglich ein Synchronisationsprojekt für die Synchronisation verschiedener OneLogin Domänen zu nutzen.

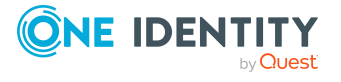

#### **Voraussetzungen**

- Die Zielsystemschemas beider Domänen sind identisch.
- Alle virtuellen Schemaeigenschaften, die im Mapping genutzt werden, müssen in den erweiterten Schemas beider Domänen vorhanden sein.

#### *Um ein Synchronisationsprojekt für die Synchronisation einer weiteren Domäne anzupassen*

- 1. Stellen Sie in der weiteren Domäne ein Benutzerkonto für die Synchronisation mit ausreichenden Berechtigungen bereit.
- 2. Öffnen Sie im Synchronization Editor das Synchronisationsprojekt.
- 3. Erstellen Sie für jede weitere Domäne ein neues Basisobjekt.
	- Verwenden Sie den Assistenten zur Anlage eines Basisobjektes.
	- Wählen Sie im Assistenten den OneLogin Konnektor.
	- <sup>l</sup> Geben Sie die Verbindungsparameter bekannt. Die Verbindungsparameter werden in einem spezialisierten Variablenset gespeichert.

Es wird eine Startkonfiguration erstellt, die das neu angelegte Variablenset verwendet.

- 4. Passen Sie bei Bedarf weitere Komponenten der Synchronisationskonfiguration an.
- 5. Speichern Sie die Änderungen.
- 6. Führen Sie eine Konsistenzprüfung durch.

#### **Verwandte Themen**

• [Synchronisation](#page-28-0) in die OneLogin Domäne konfigurieren auf Seite 29

### <span id="page-29-0"></span>**Einstellungen der Systemverbindung zur OneLogin Domäne ändern**

Beim Einrichten der initialen Synchronisation werden für die Eigenschaften der Systemverbindung Standardwerte gesetzt. Diese Standardwerte können angepasst werden. Dafür gibt es zwei Wege:

a. Legen Sie ein spezialisiertes Variablenset an und ändern Sie die Werte der betroffenen Variablen.

Die Standardwerte bleiben im Standardvariablenset erhalten. Die Variablen können jederzeit auf die Standardwerte zurückgesetzt werden. (Empfohlenes Vorgehen)

b. Bearbeiten Sie die Zielsystemverbindung mit dem Systemverbindungsassistenten und ändern Sie die betroffenen Werte.

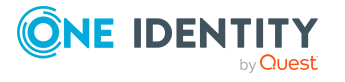

Der Systemverbindungsassistent liefert zusätzliche Erläuterungen zu den Einstellungen. Die Standardwerte können nur unter bestimmten Voraussetzungen wiederhergestellt werden.

### **Detaillierte Informationen zum Thema**

- [Verbindungsparameter](#page-30-0) im Variablenset bearbeiten auf Seite 31
- Eigenschaften der [Zielsystemverbindung](#page-31-0) bearbeiten auf Seite 32
- [Einstellungen](#page-161-0) des OneLogin Konnektors auf Seite 162

### <span id="page-30-0"></span>**Verbindungsparameter im Variablenset bearbeiten**

Die Verbindungsparameter wurden beim Einrichten der Synchronisation als Variablen im Standardvariablenset gespeichert. Sie können die Werte dieser Variablen in einem spezialisierten Variablenset Ihren Erfordernissen anpassen und dieses Variablenset einer Startkonfiguration und einem Basisobjekt zuordnen. Damit haben Sie jederzeit die Möglichkeit, erneut die Standardwerte aus dem Standardvariablenset zu nutzen.

HINWEIS: Um die Datenkonsistenz in den angebundenen Zielsystemen zu bewahren, stellen Sie sicher, dass die Startkonfiguration für die Synchronisation und das Basisobjekt für die Provisionierung dasselbe Variablenset verwenden. Das gilt insbesondere, wenn ein Synchronisationsprojekt für die Synchronisation verschiedener OneLogin Domänen genutzt wird.

#### *Um die Verbindungsparameter in einem spezialisierten Variablenset anzupassen*

- 1. Öffnen Sie im Synchronization Editor das Synchronisationsprojekt.
- 2. Wählen Sie die Kategorie **Konfiguration > Zielsystem**.
- 3. Öffnen Sie die Ansicht **Verbindungsparameter**.

Einige Verbindungsparameter können hier in Variablen umgewandelt werden. Für andere sind bereits Variablen angelegt.

- 4. Wählen Sie einen Parameter und klicken Sie **Umwandeln**.
- 5. Wählen Sie die Kategorie **Konfiguration > Variablen**.

Im unteren Bereich der Dokumentenansicht werden alle spezialisierten Variablensets angezeigt.

- 6. Wählen Sie ein spezialisiertes Variablenset oder klicken Sie in der Symbolleiste der Variablensetansicht **.**.
	- Um das Variablenset umzubenennen, markieren Sie das Variablenset und klicken Sie in der Symbolleiste der Variablensetansicht . Erfassen Sie einen Namen für das Variablenset.
- 7. Wählen Sie die zuvor angelegten Variablen und erfassen Sie neue Werte.
- 8. Wählen Sie die Kategorie **Konfiguration > Startkonfigurationen**.

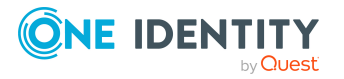

- 9. Wählen Sie eine Startkonfiguration und klicken Sie **Bearbeiten**.
- 10. Wählen Sie den Tabreiter **Allgemein**.
- 11. Ordnen Sie im Eingabefeld **Variablenset** das spezialisierte Variablenset zu.
- 12. Wählen Sie die Kategorie **Konfiguration > Basisobjekte**.
- 13. Wählen Sie ein Basisobjekt und klicken Sie  $\mathbb Z$ .
	- ODER -

Klicken Sie  $\frac{4}{1}$ , um ein neues Basisobjekt anzulegen.

- 14. Ordnen Sie im Eingabefeld **Variablenset** das spezialisierte Variablenset zu.
- 15. Speichern Sie die Änderungen.

Ausführliche Informationen zur Anwendung von Variablen und Variablensets, zum Wiederherstellen der Standardwerte und zum Anlegen von Basisobjekten finden Sie im *One Identity Manager Referenzhandbuch für die Zielsystemsynchronisation*.

### **Verwandte Themen**

• Eigenschaften der [Zielsystemverbindung](#page-31-0) bearbeiten auf Seite 32

### <span id="page-31-0"></span>**Eigenschaften der Zielsystemverbindung bearbeiten**

Die Verbindungsparameter können auch mit dem Systemverbindungsassistenten geändert werden. Wenn für die Einstellungen Variablen definiert sind, werden die Änderungen in das aktive Variablenset übernommen.

HINWEIS: Unter folgenden Umständen können die Standardwerte nicht wiederhergestellt werden:

- Die Verbindungsparameter sind nicht als Variablen hinterlegt.
- Das Standardvariablenset ist als aktives Variablenset ausgewählt.

In beiden Fällen überschreibt der Systemverbindungsassistent die Standardwerte. Sie können später nicht wiederhergestellt werden.

#### *Um die Verbindungsparameter mit dem Systemverbindungsassistenten zu bearbeiten*

- 1. Öffnen Sie im Synchronization Editor das Synchronisationsprojekt.
- 2. Wählen Sie in der Symbolleiste das aktive Variablenset, das für die Verbindung zum Zielsystem verwendet werden soll.

HINWEIS: Ist das Standardvariablenset ausgewählt, werden die Standardwerte überschrieben und können später nicht wiederhergestellt werden.

3. Wählen Sie die Kategorie **Konfiguration > Zielsystem**.

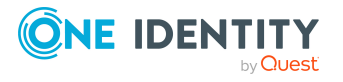

4. Klicken Sie **Verbindung bearbeiten**.

Der Systemverbindungsassistent wird gestartet.

- 5. Folgen Sie den Anweisungen des Systemverbindungsassistenten und ändern Sie die gewünschten Eigenschaften.
- 6. Speichern Sie die Änderungen.

#### **Verwandte Themen**

• [Verbindungsparameter](#page-30-0) im Variablenset bearbeiten auf Seite 31

### <span id="page-32-0"></span>**Schema aktualisieren**

Während ein Synchronisationsprojekt bearbeitet wird, stehen alle Schemadaten (Schematypen und Schemaeigenschaften) des Zielsystemschemas und des One Identity Manager Schemas zur Verfügung. Für eine Synchronisationskonfiguration wird jedoch nur ein Teil dieser Daten benötigt. Wenn ein Synchronisationsprojekt fertig gestellt wird, werden die Schemas komprimiert, um die nicht benötigten Daten aus dem Synchronisationsprojekt zu entfernen. Dadurch kann das Laden des Synchronisationsprojekts beschleunigt werden. Die entfernten Schemadaten können zu einem späteren Zeitpunkt wieder in die Synchronisationskonfiguration aufgenommen werden.

Wenn sich das Zielsystemschema oder das One Identity Manager Schema geändert hat, müssen diese Änderungen ebenfalls in die Synchronisationskonfiguration aufgenommen werden. Anschließend können die Änderungen in das Mapping der Schemaeigenschaften eingearbeitet werden.

Um Schemadaten, die beim Komprimieren entfernt wurden, und Schemaänderungen in der Synchronisationskonfiguration berücksichtigen zu können, aktualisieren Sie das jeweilige Schema im Synchronisationsprojekt. Das kann erforderlich sein, wenn:

- ein Schema geändert wurde, durch:
	- Änderungen am Zielsystemschema
	- unternehmensspezifische Anpassungen des One Identity Manager Schemas
	- eine Update-Migration des One Identity Manager
- ein Schema im Synchronisationsprojekt komprimiert wurde, durch:
	- die Aktivierung des Synchronisationsprojekts
	- erstmaliges Speichern des Synchronisationsprojekts
	- Komprimieren eines Schemas

#### *Um das Schema einer Systemverbindung zu aktualisieren*

- 1. Wählen Sie die Kategorie **Konfiguration > Zielsystem**.
	- ODER -

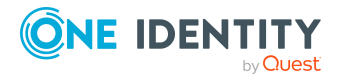

Wählen Sie die Kategorie **Konfiguration > One Identity Manager Verbindung**.

- 2. Wählen Sie die Ansicht **Allgemein** und klicken Sie **Schema aktualisieren**.
- 3. Bestätigen Sie die Sicherheitsabfrage mit **Ja**. Die Schemadaten werden neu geladen.

#### *Um ein Mapping zu bearbeiten*

- 1. Öffnen Sie im Synchronization Editor das Synchronisationsprojekt.
- 2. Wählen Sie die Kategorie **Mappings**.
- 3. Wählen Sie in der Navigationsansicht das Mapping.

Der Mappingeditor wird geöffnet. Ausführliche Informationen zum Bearbeiten von Mappings finden Sie im *One Identity Manager Referenzhandbuch für die Zielsystemsynchronisation*.

HINWEIS: Wenn das Schema eines aktivierten Synchronisationsprojekts aktualisiert wird, wird das Synchronisationsprojekt deaktiviert. Damit Synchronisationen ausgeführt werden, aktivieren Sie das Synchronisationsprojekt erneut.

### <span id="page-33-0"></span>**Beschleunigung der Synchronisation durch Revisionsfilterung**

Beim Start der Synchronisation werden alle zu synchronisierenden Objekte geladen. Ein Teil dieser Objekte wurde gegebenenfalls seit der letzten Synchronisation nicht geändert und muss daher bei der Synchronisation nicht verarbeitet werden. Indem nur solche Objekte geladen werden, die sich seit der letzten Synchronisation geändert haben, kann die Synchronisation beschleunigt werden. Zur Beschleunigung der Synchronisation nutzt der One Identity Manager die Revisionsfilterung.

Der OneLogin Konnektor unterstützt die Revisionsfilterung. Als Revisionszähler wird das Änderungsdatum der OneLogin-Objekte aus der OneLogin Änderungshistorie verwendet (Tabelle OLGEvent). Jede Synchronisation speichert ihr letztes Ausführungsdatum als Revision in der One Identity Manager-Datenbank (Tabelle DPRRevisionStore, Spalte Value). Dieser Wert wird als Vergleichswert für die Revisionsfilterung bei der nächsten Synchronisation mit dem selben Workflow genutzt. Bei der Synchronisation mit diesem Workflow wird das Änderungsdatum der OneLogin-Objekte mit der in der One Identity Manager-Datenbank gespeicherten Revision verglichen. Es werden nur noch die Objekte aus der OneLogin Domäne gelesen, die sich seit diesem Datum verändert haben.

Die Revision wird zu Beginn einer Synchronisation ermittelt. Objekte, die durch die Synchronisation geändert werden, werden bei der nächsten Synchronisation nochmals geladen und überprüft. Die zweite Synchronisation nach der Initialsynchronisation ist daher noch nicht deutlich schneller.

Die Revisionsfilterung kann an den Workflows oder an den Startkonfigurationen zugelassen werden.

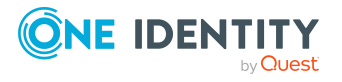

One Identity Manager 9.0 Administrationshandbuch für die Anbindung von OneLogin Domänen

#### *Um die Revisionsfilterung an einem Workflow zuzulassen*

- Öffnen Sie im Synchronization Editor das Synchronisationsprojekt.
- Bearbeiten Sie die Eigenschaften des Workflows. Wählen Sie in der Auswahlliste **Revisionsfilterung** den Eintrag **Revisionsfilter nutzen**.

#### *Um die Revisionsfilterung an einer Startkonfiguration zuzulassen*

- Öffnen Sie im Synchronization Editor das Synchronisationsprojekt.
- Bearbeiten Sie die Eigenschaften der Startkonfiguration. Wählen Sie in der Auswahlliste **Revisionsfilterung** den Eintrag **Revisionsfilter nutzen**.

Ausführliche Informationen zur Revisionsfilterung finden Sie im *One Identity Manager Referenzhandbuch für die Zielsystemsynchronisation*.

### <span id="page-34-0"></span>**Provisionierung von Mitgliedschaften konfigurieren**

Mitgliedschaften, beispielsweise von Benutzerkonten in Rollen, werden in der One Identity Manager-Datenbank in Zuordnungstabellen gespeichert. Bei der Provisionierung von geänderten Mitgliedschaften werden möglicherweise Änderungen, die im Zielsystem vorgenommen wurden, überschrieben. Dieses Verhalten kann unter folgenden Bedingungen auftreten:

• Mitgliedschaften werden im Zielsystem in Form einer Liste als Eigenschaft eines Objekts gespeichert.

Beispiel: Liste von Benutzerkonten in der Eigenschaft Users einer OneLogin Rolle (Role)

- <sup>l</sup> Änderungen von Mitgliedschaften sind in beiden verbundenen Systemen zulässig.
- Ein Provisionierungsworkflow und Provisionierungsprozesse sind eingerichtet.

Wird eine Mitgliedschaft im One Identity Manager geändert, wird standardmäßig die komplette Mitgliederliste in das Zielsystem übertragen. Mitgliedschaften, die zuvor im Zielsystem hinzugefügt wurden, werden dabei entfernt; zuvor gelöschte Mitgliedschaften werden wieder eingefügt.

Um das zu verhindern, kann die Provisionierung so konfiguriert werden, dass nur die einzelne geänderte Mitgliedschaft in das Zielsystem provisioniert wird. Das entsprechende Verhalten wird für jede Zuordnungstabelle separat konfiguriert.

#### *Um die Einzelprovisionierung von Mitgliedschaften zu ermöglichen*

- 1. Wählen Sie im Manager die Kategorie **OneLogin > Basisdaten zur Konfiguration > Zielsystemtypen**.
- 2. Wählen Sie in der Ergebnisliste den Zielsystemtyp **OneLogin**.
- 3. Wählen Sie die Aufgabe **Konfigurieren der Tabellen zum Publizieren**.

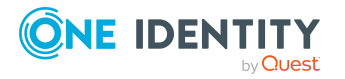

- 4. Wählen Sie die Zuordnungstabellen, für die Sie die Einzelprovisionierung ermöglichen möchten. Mehrfachauswahl ist möglich.
- 5. Klicken Sie **Merge-Modus**.

HINWEIS:

- Die Option kann nur für Zuordnungstabellen aktiviert werden, deren Basistabelle eine Spalte XDateSubItem hat.
- Zuordnungstabellen, die im Mapping in einer virtuellen Schemaeigenschaft zusammengefasst sind, müssen identisch markiert werden.
- 6. Speichern Sie die Änderungen.

Für jede Zuordnungstabelle, die so gekennzeichnet ist, werden Änderungen, die im One Identity Manager vorgenommen werden, in einer separaten Tabelle gespeichert. Dabei werden nur die neu eingefügten und gelöschten Zuordnungen verarbeitet. Bei der Provisionierung der Änderungen wird die Mitgliederliste im Zielsystem mit den Einträgen in dieser Tabelle abgeglichen. Damit wird nicht die gesamte Mitgliederliste überschrieben, sondern nur die einzelne geänderte Mitgliedschaft provisioniert.

HINWEIS: Bei einer Synchronisation wird immer die komplette Mitgliederliste aktualisiert. Dabei werden Objekte mit Änderungen, deren Provisionierung noch nicht abgeschlossen ist, nicht verarbeitet. Diese Objekte werden im Synchronisationsprotokoll aufgezeichnet.

Die Einzelprovisionierung von Mitgliedschaften kann durch eine Bedingung eingeschränkt werden. Wenn für eine Tabelle der Merge-Modus deaktiviert wird, dann wird auch die Bedingung gelöscht. Tabellen, bei denen die Bedingung bearbeitet oder gelöscht wurde, sind durch folgendes Symbol gekennzeichnet:  $\frac{1}{100}$ . Die originale Bedingung kann jederzeit wiederhergestellt werden.

#### *Um die originale Bedingung wiederherzustellen*

- 1. Wählen Sie die Zuordnungstabelle, für welche Sie die Bedingung wiederherstellen möchten.
- 2. Klicken Sie mit der rechten Maustaste auf die gewählte Zeile und wählen Sie im Kontextmenü **Originalwerte wiederherstellen**.
- 3. Speichern Sie die Änderungen.

HINWEIS: Um in der Bedingung den Bezug zu den eingefügten oder gelöschten Zuordnungen herzustellen, nutzen Sie den Tabellenalias i.

Beispiel für eine Bedingung an der Zuordnungstabelle OLGUserInOLGRole:

exists (select top 1 1 from OLGUser g where g.UID\_OLGUser = i.UID\_OLGUser and <einschränkende Bedingung>)

Ausführliche Informationen zur Provisionierung von Mitgliedschaften finden Sie im *One Identity Manager Referenzhandbuch für die Zielsystemsynchronisation*.

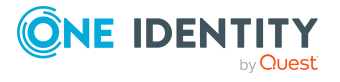
## <span id="page-36-0"></span>**Einzelobjektsynchronisation konfigurieren**

Änderungen an einem einzelnen Objekt im Zielsystem können sofort in die One Identity Manager-Datenbank übertragen werden, ohne dass eine vollständige Synchronisation der Zielsystem-Umgebung gestartet werden muss. Die Einzelobjektsynchronisation kann nur für Objekte ausgeführt werden, die in der One Identity Manager-Datenbank bereits vorhanden sind. Es werden die Änderungen an den gemappten Objekteigenschaften übernommen. Gehört zu diesen Objekteigenschaften eine Mitgliederliste, werden auch die Einträge in der Zuordnungstabelle aktualisiert. Ist das Objekt im Zielsystem nicht mehr vorhanden, wird es in der One Identity Manager-Datenbank gelöscht.

### **Voraussetzungen**

- Es gibt einen Synchronisationsschritt, der die Änderungen am geänderten Objekt in den One Identity Manager einlesen kann.
- Für die Tabelle, die das geänderte Objekt enthält, ist der Pfad zum Basisobjekt der Synchronisation festgelegt.

Für Synchronisationsprojekte, die mit der Standard-Projektvorlage erstellt wurden, ist die Einzelobjektsynchronisation vollständig konfiguriert. Wenn Sie kundenspezifische Tabellen in solch ein Synchronisationsprojekt einbeziehen möchten, müssen Sie die Einzelobjektsynchronisation für diese Tabellen konfigurieren. Ausführliche Informationen dazu finden Sie im *One Identity Manager Referenzhandbuch für die Zielsystemsynchronisation*.

### *Um den Pfad zum Basisobjekt der Synchronisation für eine Tabelle festzulegen*

- 1. Wählen Sie im Manager die Kategorie **OneLogin > Basisdaten zur Konfiguration > Zielsystemtypen**.
- 2. Wählen Sie in der Ergebnisliste den Zielsystemtyp **OneLogin**.
- 3. Wählen Sie die Aufgabe **Synchronisationstabellen zuweisen**.
- 4. Weisen Sie im Bereich **Zuordnungen hinzufügen** die kundenspezifische Tabelle zu, für die Sie die Einzelobjektsynchronisation nutzen möchten.
- 5. Speichern Sie die Änderungen.
- 6. Wählen Sie die Aufgabe **Konfigurieren der Tabellen zum Publizieren**.
- 7. Wählen Sie die kundenspezifische Tabelle und erfassen Sie den **Pfad zum Basisobjekt**.

Geben Sie den Pfad zum Basisobjekt in der ObjectWalker-Notation der VI.DB an.

Beispiel: FK(UID\_OLGAPIDomain).XObjectKey

8. Speichern Sie die Änderungen.

### **Verwandte Themen**

- Einzelobjekte [synchronisieren](#page-41-0) auf Seite 42
- Ausstehende Objekte [nachbehandeln](#page-42-0) auf Seite 43

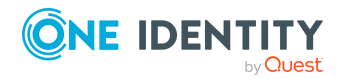

## **Beschleunigung der Provisionierung und Einzelobjektsynchronisation**

Um Lastspitzen aufzufangen, kann die Verarbeitung der Prozesse zur Provisionierung und Einzelobjektsynchronisation auf mehrere Jobserver verteilt werden. Damit können die Provisionierung und Einzelobjektsynchronisation beschleunigt werden.

HINWEIS: Die Lastverteilung sollte nicht permanent für Provisionierungen oder Einzelobjektsynchronisationen eingesetzt werden. Durch die parallele Verarbeitung der Objekte kann es beispielsweise vorkommen, dass Abhängigkeiten nicht aufgelöst werden, da die referenzierten Objekte von einem anderen Jobserver noch nicht vollständig verarbeitet wurden.

Sobald die Lastverteilung nicht mehr benötigt wird, stellen Sie sicher, dass der Synchronisationsserver die Prozesse zur Provisionierung und Einzelobjektsynchronisation ausführt.

### *Um die Lastverteilung zu konfigurieren*

- 1. Konfigurieren Sie die Server und geben Sie diese im One Identity Manager als Jobserver bekannt.
	- <sup>l</sup> Für Jobserver, die an der Lastverteilung teilnehmen, muss die Option **Keine Prozesszuteilung** deaktiviert sein.
	- <sup>l</sup> Weisen Sie diesen Jobservern die Serverfunktion **OneLogin Konnektor** zu.

Alle Jobserver müssen auf die gleiche OneLogin Domäne zugreifen können, wie der Synchronisationsserver für das jeweilige Basisobjekt.

2. Weisen Sie im Synchronization Editor an das Basisobjekt eine kundendefinierte Serverfunktion zu.

Über diese Serverfunktion werden alle Jobserver identifiziert, welche für die Lastverteilung genutzt werden sollen.

Wenn für das Basisobjekt noch keine kundendefinierte Serverfunktion vorhanden ist, erstellen Sie hier eine neue.

Ausführliche Informationen zur Bearbeitung von Basisobjekten finden Sie im *One Identity Manager Referenzhandbuch für die Zielsystemsynchronisation*.

3. Weisen Sie diese Serverfunktion im Manager an alle Jobserver zu, welche die Prozesse zur Provisionierung und Einzelobjektsynchronisation für das Basisobjekt verarbeiten sollen.

Wählen Sie nur die Jobserver, welche die gleiche Konfiguration wie der Synchronisationsserver des Basisobjekts haben.

Sobald alle Prozesse verarbeitet wurden, soll wieder der Synchronisationsserver die Provisionierung und Einzelobjektsynchronisation ausführen.

#### *Um den Synchronisationsserver ohne Lastverteilung zu nutzen*

• Entfernen Sie im Synchronization Editor die Serverfunktion vom Basisobjekt.

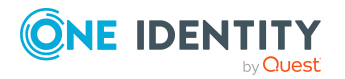

Ausführliche Informationen zur Lastverteilung finden Sie im *One Identity Manager Referenzhandbuch für die Zielsystemsynchronisation*.

### **Detaillierte Informationen zum Thema**

• Jobserver für [OneLogin-spezifische](#page-149-0) Prozessverarbeitung auf Seite 150

# **Ausführen einer Synchronisation**

Synchronisationen werden über zeitgesteuerte Prozessaufträge gestartet. Im Synchronization Editor ist es auch möglich, eine Synchronisation manuell zu starten. Zuvor können Sie die Synchronisation simulieren, um das Ergebnis der Synchronisation abzuschätzen und Fehler in der Synchronisationskonfiguration aufzudecken. Wenn eine Synchronisation irregulär abgebrochen wurde, müssen Sie die Startinformation zurücksetzen, um die Synchronisation erneut starten zu können.

Wenn verschiedene Zielsysteme immer in einer vorher festgelegten Reihenfolge synchronisiert werden sollen, nutzen Sie Startfolgen, um die Synchronisation zu starten. In einer Startfolge können beliebige Startkonfigurationen aus verschiedenen Synchronisationsprojekten zusammengestellt und in eine Ausführungsreihenfolge gebracht werden. Ausführliche Informationen zu Startfolgen finden Sie im *One Identity Manager Referenzhandbuch für die Zielsystemsynchronisation*.

### **Detaillierte Informationen zum Thema**

- [Synchronisationen](#page-38-0) starten auf Seite 39
- [Synchronisation](#page-39-0) deaktivieren auf Seite 40
- [Synchronisationsergebnisse](#page-40-0) anzeigen auf Seite 41
- Einzelobjekte [synchronisieren](#page-41-0) auf Seite 42
- Verarbeitung [zielsystemspezifischer](#page-47-0) Prozesse pausieren (Offline-Modus) auf Seite 48

### <span id="page-38-0"></span>**Synchronisationen starten**

Beim Einrichten des initialen Synchronisationsprojekts über das Launchpad werden Standardzeitpläne für regelmäßige Synchronisationen erstellt und zugeordnet. Um regelmäßige Synchronisationen auszuführen, aktivieren Sie diese Zeitpläne.

### *Um regelmäßige Synchronisationen auszuführen*

- 1. Öffnen Sie im Synchronization Editor das Synchronisationsprojekt.
- 2. Wählen Sie die Kategorie **Konfiguration > Startkonfigurationen**.

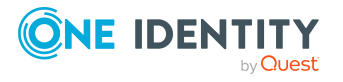

- 3. Wählen Sie in der Dokumentenansicht eine Startkonfiguration aus und klicken Sie **Zeitplan bearbeiten**.
- 4. Bearbeiten Sie die Eigenschaften des Zeitplans.
- 5. Um den Zeitplan zu aktivieren, klicken Sie **Aktiviert**.
- 6. Klicken Sie **OK**.

Wenn kein Zeitplan aktiviert ist, können Sie die Synchronisation auch manuell starten.

#### *Um die initiale Synchronisation manuell zu starten*

- 1. Öffnen Sie im Synchronization Editor das Synchronisationsprojekt.
- 2. Wählen Sie die Kategorie **Konfiguration > Startkonfigurationen**.
- 3. Wählen Sie in der Dokumentenansicht eine Startkonfiguration und klicken Sie **Ausführen**.
- 4. Bestätigen Sie die Sicherheitsabfrage mit **Ja**.

WICHTIG: Solange eine Synchronisation ausgeführt wird, sollte keine weitere Synchronisation für dasselbe Zielsystem gestartet werden. Das gilt insbesondere, wenn dieselben Synchronisationsobjekte verarbeitet werden.

- Wenn eine weitere Synchronisation mit derselben Startkonfiguration gestartet wird, wird dieser Prozess gestoppt und erhält den Ausführungsstatus **Frozen**. Es wird eine Fehlermeldung in die Protokolldatei des One Identity Manager Service geschrieben.
	- Stellen Sie sicher, dass Startkonfigurationen, die in Startfolgen verwendet werden, nicht gleichzeitig einzeln gestartet werden. Weisen Sie den Startfolgen und Startkonfigurationen unterschiedliche Zeitpläne zu.
- Wenn eine weitere Synchronisation mit einer anderen Startkonfiguration gestartet wird, die dasselbe Zielsystem anspricht, kann das zu Synchronisationsfehlern oder Datenverlust führen. Legen Sie an den Startkonfigurationen fest, wie sich der One Identity Manager in diesem Fall verhalten soll.
	- Stellen Sie über den Zeitplan sicher, dass die Startkonfigurationen nacheinander ausgeführt werden.
	- Gruppieren Sie die Startkonfigurationen mit gleichem Startverhalten.

### <span id="page-39-0"></span>**Synchronisation deaktivieren**

Regelmäßige Synchronisationen können nur gestartet werden, wenn das Synchronisationsprojekt und der Zeitplan aktiviert sind.

#### *Um regelmäßige Synchronisationen zu verhindern*

- 1. Öffnen Sie im Synchronization Editor das Synchronisationsprojekt.
- 2. Wählen Sie die Startkonfiguration und deaktivieren Sie den hinterlegten Zeitplan. Synchronisationen können nun nur noch manuell gestartet werden.

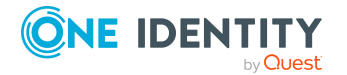

Ein aktiviertes Synchronisationsprojekt kann nur eingeschränkt bearbeitet werden. Sind Schemaänderungen notwendig, muss das Schema im Synchronisationsprojekt aktualisiert werden. Dabei wird das Synchronisationsprojekt deaktiviert und kann erneut bearbeitet werden.

Des Weiteren muss das Synchronisationsprojekt deaktiviert werden, wenn keinerlei Synchronisationen gestartet werden dürfen (auch nicht manuell).

### *Um das Synchronisationsprojekt zu deaktivieren*

- 1. Öffnen Sie im Synchronization Editor das Synchronisationsprojekt.
- 2. Wählen Sie auf der Startseite die Ansicht **Allgemein**.
- 3. Klicken Sie **Projekt deaktivieren**.

### **Detaillierte Informationen zum Thema**

- <sup>l</sup> Erstellen eines [Synchronisationsprojektes](#page-19-0) für die initiale Synchronisation einer [OneLogin](#page-19-0) Domäne auf Seite 20
- <sup>l</sup> Verarbeitung [zielsystemspezifischer](#page-47-0) Prozesse pausieren (Offline-Modus) auf Seite 48

### <span id="page-40-0"></span>**Synchronisationsergebnisse anzeigen**

Die Ergebnisse der Synchronisation werden im Synchronisationsprotokoll zusammengefasst. Der Umfang des Synchronisationsprotokolls kann für jede Systemverbindung separat festgelegt werden. Der One Identity Manager stellt verschiedene Berichte bereit, in denen die Synchronisationsergebnisse nach verschiedenen Kriterien aufbereitet sind.

#### *Um das Protokoll einer Synchronisation anzuzeigen*

- 1. Öffnen Sie im Synchronization Editor das Synchronisationsprojekt.
- 2. Wählen Sie die Kategorie **Protokolle**.
- 3. Klicken Sie in der Symbolleiste der Navigationsansicht

In der Navigationsansicht werden die Protokolle aller abgeschlossenen Synchronisationsläufe angezeigt.

4. Wählen Sie per Maus-Doppelklick das Protokoll, das angezeigt werden soll.

Die Auswertung der Synchronisation wird als Bericht angezeigt. Sie können diesen Bericht speichern.

#### *Um das Protokoll einer Provisionierung anzuzeigen*

- 1. Öffnen Sie im Synchronization Editor das Synchronisationsprojekt.
- 2. Wählen Sie die Kategorie **Protokolle**.
- 3. Klicken Sie in der Symbolleiste der Navigationsansicht  $\lambda$ .

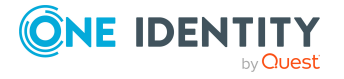

In der Navigationsansicht werden die Protokolle aller abgeschlossenen Provisionierungsprozesse angezeigt.

4. Wählen Sie per Maus-Doppelklick das Protokoll, das angezeigt werden soll.

Die Auswertung der Provisionierung wird als Bericht angezeigt. Sie können diesen Bericht speichern.

Die Protokolle sind in der Navigationsansicht farblich gekennzeichnet. Die Kennzeichnung gibt den Ausführungsstatus der Synchronisation/Provisionierung wieder.

TIPP: Die Protokolle werden auch im Manager unter der Kategorie **<Zielsystemtyp> > Synchronisationsprotokolle** angezeigt.

### **Verwandte Themen**

- [Synchronisationsprotokoll](#page-26-0) konfigurieren auf Seite 27
- [Fehleranalyse](#page-45-0) auf Seite 46

### <span id="page-41-0"></span>**Einzelobjekte synchronisieren**

Die Einzelobjektsynchronisation kann nur für Objekte ausgeführt werden, die in der One Identity Manager-Datenbank bereits vorhanden sind. Es werden die Änderungen an den gemappten Objekteigenschaften übernommen. Gehört zu diesen Objekteigenschaften eine Mitgliederliste, werden auch die Einträge in der Zuordnungstabelle aktualisiert.

HINWEIS: Ist das Objekt im Zielsystem nicht mehr vorhanden, wird es in der One Identity Manager-Datenbank gelöscht.

#### *Um ein Einzelobjekt zu synchronisieren*

- 1. Wählen Sie im Manager die Kategorie **OneLogin**.
- 2. Wählen Sie in der Navigationsansicht den Objekttyp.
- 3. Wählen Sie in der Ergebnisliste das Objekt, das Sie synchronisieren möchten.
- 4. Wählen Sie die Aufgabe **Objekt synchronisieren**.

Es wird ein Prozess zum Lesen dieses Objekts in die Jobqueue eingestellt.

### **Detaillierte Informationen zum Thema**

• [Einzelobjektsynchronisation](#page-36-0) konfigurieren auf Seite 37

# **Aufgaben nach einer Synchronisation**

Nach der Synchronisation von Daten aus dem Zielsystem in die One Identity Manager-Datenbank können Nacharbeiten erforderlich sein. Prüfen Sie folgende Aufgaben:

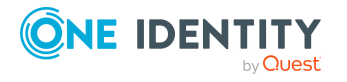

- Ausstehende Objekte [nachbehandeln](#page-42-0) auf Seite 43
- Kundenspezifische Tabellen in den [Zielsystemabgleich](#page-44-0) aufnehmen auf Seite 45
- <sup>l</sup> OneLogin Benutzerkonten über [Kontendefinitionen](#page-44-1) verwalten auf Seite 45

### <span id="page-42-0"></span>**Ausstehende Objekte nachbehandeln**

Objekte, die im Zielsystem nicht vorhanden sind, können bei der Synchronisation in den One Identity Manager als ausstehend gekennzeichnet werden. Damit kann verhindert werden, dass Objekte aufgrund einer fehlerhaften Datensituation oder einer fehlerhaften Synchronisationskonfiguration gelöscht werden.

Ausstehende Objekte

- können im One Identity Manager nicht bearbeitet werden,
- werden bei jeder weiteren Synchronisation ignoriert,
- werden bei der Vererbungsberechnung ignoriert.

Das heißt, sämtliche Mitgliedschaften und Zuweisungen bleiben solange erhalten, bis die ausstehenden Objekte nachbearbeitet wurden.

Führen Sie dafür einen Zielsystemabgleich durch.

### *Um ausstehende Objekte nachzubearbeiten*

1. Wählen Sie im Manager die Kategorie **OneLogin > Zielsystemabgleich: OneLogin**.

In der Navigationsansicht werden alle Tabellen angezeigt, die dem Zielsystemtyp **OneLogin** als Synchronisationstabellen zugewiesen sind.

2. Öffnen Sie auf dem Formular **Zielsystemabgleich**, in der Spalte **Tabelle/Objekt** den Knoten der Tabelle, für die sie ausstehende Objekte nachbearbeiten möchten.

Es werden alle Objekte angezeigt, die als ausstehend markiert sind. Die Spalten **Letzter Protokolleintrag** und **Letzte ausgeführte Methode** zeigen den Zeitpunkt für den letzten Eintrag im Synchronisationsprotokoll und die dabei ausgeführte Verarbeitungsmethode. Der Eintrag **Kein Protokoll verfügbar** hat folgende Bedeutungen:

• Das Synchronisationsprotokoll wurde bereits gelöscht.

- ODER -

• Im Zielsystem wurde eine Zuweisung aus einer Mitgliederliste gelöscht.

Bei der Synchronisation wird das Basisobjekt der Zuordnung aktualisiert. Dafür erscheint ein Eintrag im Synchronisationsprotokoll. Der Eintrag in der Zuordnungstabelle wird als ausstehend markiert, es gibt jedoch keinen Eintrag im Synchronisationsprotokoll.

• Im Zielsystem wurde ein Objekt gelöscht, das eine Mitgliederliste enthält.

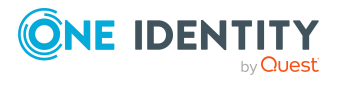

Bei der Synchronisation werden das Objekt und alle zugehörigen Einträge in Zuordnungstabellen als ausstehend markiert. Ein Eintrag im Synchronisationsprotokoll erscheint jedoch nur für das gelöschte Objekt.

TIPP:

### *Um die Objekteigenschaften eines ausstehenden Objekts anzuzeigen*

- 1. Wählen Sie auf dem Formular für den Zielsystemabgleich das Objekt.
- 2. Öffnen Sie das Kontextmenü und klicken Sie **Objekt anzeigen**.
- 3. Wählen Sie die Objekte, die Sie nachbearbeiten möchten. Mehrfachauswahl ist möglich.
- 4. Klicken Sie in der Formularsymbolleiste eins der folgenden Symbole, um die jeweilige Methode auszuführen.

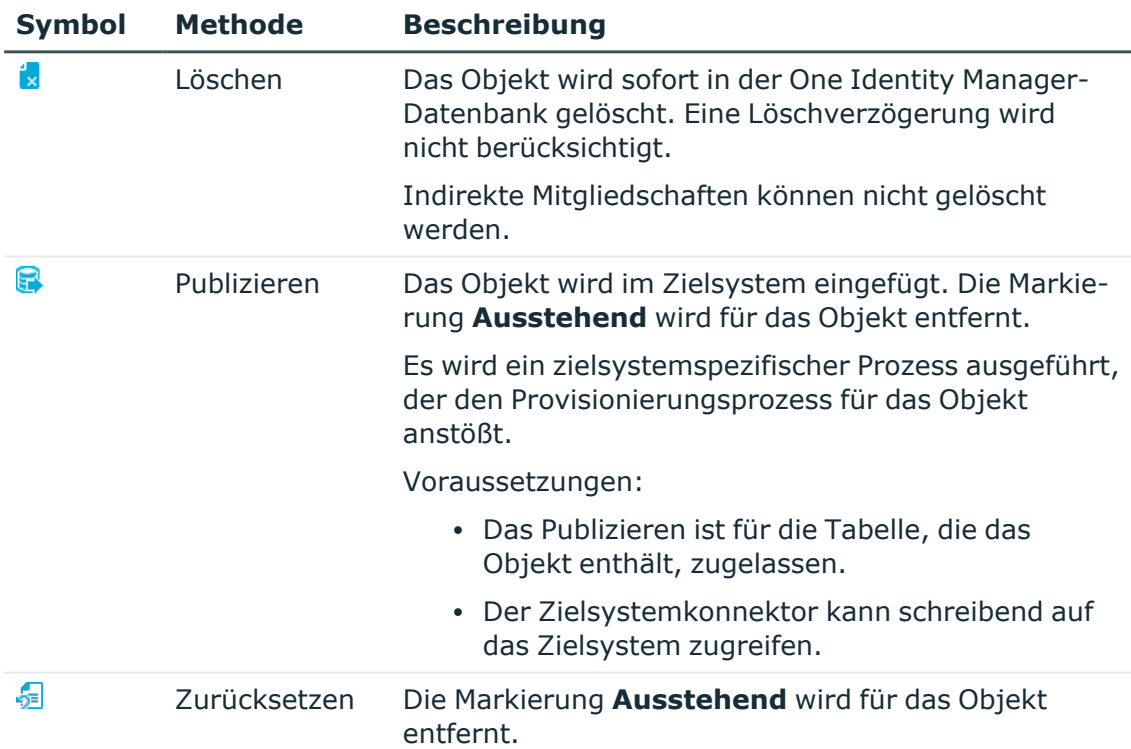

### **Tabelle 6: Methoden zur Behandlung ausstehender Objekte**

5. Bestätigen Sie die Sicherheitsabfrage mit **Ja**.

HINWEIS: Standardmäßig werden die ausgewählten Objekte parallel verarbeitet. Damit wird die Ausführung der ausgewählten Methode beschleunigt. Wenn bei der Verarbeitung ein Fehler auftritt, wird die Aktion abgebrochen und alle Änderungen werden rückgängig gemacht.

Um den Fehler zu lokalisieren, muss die Massenverarbeitung der Objekte deaktiviert werden. Die Objekte werden damit nacheinander verarbeitet. Das fehlerhafte Objekt wird

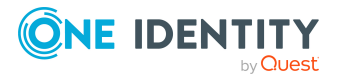

in der Fehlermeldung benannt. Alle Änderungen, die bis zum Auftreten des Fehlers vorgenommen wurden, werden gespeichert.

### *Um die Massenverarbeitung zu deaktivieren*

• Deaktivieren Sie in der Formularsymbolleiste das Symbol  $\Box$ .

HINWEIS: Damit ausstehende Objekte in der Nachbehandlung publiziert werden können, muss der Zielsystemkonnektor schreibend auf das Zielsystem zugreifen können. Das heißt, an der Zielsystemverbindung ist die Option **Verbindung darf nur gelesen werden** deaktiviert.

### <span id="page-44-0"></span>**Kundenspezifische Tabellen in den Zielsystemabgleich aufnehmen**

Für die Synchronisation in kundenspezifische Tabellen müssen Sie den Zielsystemabgleich anpassen.

### *Um kundenspezifische Tabellen in den Zielsystemabgleich aufzunehmen*

- 1. Wählen Sie im Manager die Kategorie **OneLogin > Basisdaten zur Konfiguration > Zielsystemtypen**.
- 2. Wählen Sie in der Ergebnisliste den Zielsystemtyp **OneLogin**.
- 3. Wählen Sie die Aufgabe **Synchronisationstabellen zuweisen**.
- 4. Weisen Sie im Bereich **Zuordnungen hinzufügen** die kundenspezifischen Tabellen zu, für die Sie ausstehende Objekte behandeln möchten.
- 5. Speichern Sie die Änderungen.
- 6. Wählen Sie die Aufgabe **Konfigurieren der Tabellen zum Publizieren**.
- 7. Wählen Sie die kundenspezifischen Tabellen, für die ausstehende Objekte in das Zielsystem publiziert werden dürfen und aktivieren Sie die Option **Publizierbar**.
- 8. Speichern Sie die Änderungen.

#### **Verwandte Themen**

• Ausstehende Objekte [nachbehandeln](#page-42-0) auf Seite 43

### <span id="page-44-1"></span>**OneLogin Benutzerkonten über Kontendefinitionen verwalten**

Im Anschluss an eine Synchronisation werden in der Standardinstallation automatisch für die Benutzerkonten Personen erzeugt. Ist zum Zeitpunkt der Synchronisation noch keine Kontendefinition für die Domäne bekannt, werden die Benutzerkonten mit den Personen

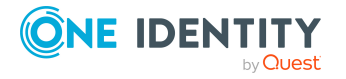

verbunden. Es wird jedoch noch keine Kontendefinition zugewiesen. Die Benutzerkonten sind somit im Zustand **Linked** (verbunden).

Um die Benutzerkonten über Kontendefinitionen zu verwalten, weisen Sie diesen Benutzerkonten eine Kontendefinition und einen Automatisierungsgrad zu.

### *Um die Benutzerkonten über Kontendefinitionen zu verwalten*

- 1. Erstellen Sie eine Kontendefinition.
- 2. Weisen Sie der Domäne die Kontendefinition zu.
- 3. Weisen Sie den Benutzerkonten im Zustand **Linked** (verbunden) die Kontendefinition zu. Es wird der Standardautomatisierungsgrad der Kontendefinition für das Benutzerkonto übernommen.
	- a. Wählen Sie im Manager die Kategorie **OneLogin > Benutzerkonten > Verbunden aber nicht konfiguriert > <Domäne>**.
	- b. Wählen Sie die Aufgabe **Kontendefinition an verbundene Benutzerkonten zuweisen**.
	- c. Wählen Sie in der Auswahlliste **Kontendefinition** die Kontendefinition.
	- d. Wählen Sie die Benutzerkonten, die die Kontendefinition erhalten sollen.
	- e. Speichern Sie die Änderungen.

### **Verwandte Themen**

<span id="page-45-0"></span>• [Kontendefinitionen](#page-50-0) für OneLogin Benutzerkonten auf Seite 51

# **Fehleranalyse**

Bei der Analyse und Behebung von Synchronisationsfehlern unterstützt Sie der Synchronization Editor auf verschiedene Weise.

• Synchronisation simulieren

Die Simulation ermöglicht es, das Ergebnis einer Synchronisation abzuschätzen. Dadurch können beispielsweise Fehler in der Synchronisationskonfiguration aufgedeckt werden.

• Synchronisation analysieren

Für die Analyse von Problemen während der Synchronisation, beispielsweise unzureichender Performance, kann der Synchronisationsanalysebericht erzeugt werden.

• Meldungen protokollieren

Der One Identity Manager bietet verschiedene Möglichkeiten zur Protokollierung von Meldungen. Dazu gehören das Synchronisationsprotokoll, die Protokolldatei des One Identity Manager Service, die Protokollierung von Meldungen mittels NLog und weitere.

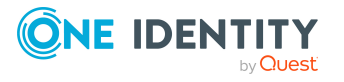

• Startinformation zurücksetzen

Wenn eine Synchronisation irregulär abgebrochen wurde, beispielsweise weil ein Server nicht erreichbar war, muss die Startinformation manuell zurückgesetzt werden. Erst danach kann die Synchronisation erneut gestartet werden.

Ausführliche Informationen zu diesen Themen finden Sie im *One Identity Manager Referenzhandbuch für die Zielsystemsynchronisation*.

### **Verwandte Themen**

• [Synchronisationsergebnisse](#page-40-0) anzeigen auf Seite 41

# **Datenfehler bei der Synchronisation ignorieren**

Standardmäßig werden Objekte mit fehlerhaften Daten nicht synchronisiert. Diese Objekte können synchronisiert werden, sobald die fehlerhaften Daten korrigiert wurden. In einzelnen Situationen kann es notwendig sein, solche Objekte dennoch zu synchronisieren und nur die fehlerhaften Objekteigenschaften zu ignorieren. Dieses Verhalten kann für die Synchronisation in den One Identity Manager konfiguriert werden.

### *Um Datenfehler bei der Synchronisation in den One Identity Manager zu ignorieren*

- 1. Öffnen Sie im Synchronization Editor das Synchronisationsprojekt.
- 2. Wählen Sie die Kategorie **Konfiguration > One Identity Manager Verbindung**.
- 3. In der Ansicht **Allgemein** klicken Sie **Verbindung bearbeiten**.

Der Systemverbindungsassistent wird gestartet.

4. Auf der Seite **Weitere Einstellungen** aktivieren Sie **Versuche Datenfehler zu ignorieren**.

Diese Option ist nur wirksam, wenn am Synchronisationsworkflow **Bei Fehler fortsetzen** eingestellt ist.

Fehler in Standardspalten, wie Primärschlüssel oder UID-Spalten, und Pflichteingabespalten können nicht ignoriert werden.

5. Speichern Sie die Änderungen.

WICHTIG: Wenn die Option aktiviert ist, versucht der One Identity Manager Speicherfehler zu ignorieren, die auf Datenfehler in einer einzelnen Spalte zurückgeführt werden können. Dabei wird die Datenänderung an der betroffenen Spalte verworfen und das Objekt anschließend neu gespeichert. Das beeinträchtigt die Performance und führt zu Datenverlust.

Aktivieren Sie die Option nur im Ausnahmefall, wenn eine Korrektur der fehlerhaften Daten vor der Synchronisation nicht möglich ist.

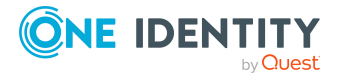

# <span id="page-47-0"></span>**Verarbeitung zielsystemspezifischer Prozesse pausieren (Offline-Modus)**

Wenn ein Zielsystemkonnektor das Zielsystem zeitweilig nicht erreichen kann, können Sie den Offline-Modus für dieses Zielsystem aktivieren. Damit können Sie verhindern, dass zielsystemspezifische Prozesse in der Jobqueue eingefroren werden und später manuell reaktiviert werden müssen.

Ob der Offline-Modus für eine Zielsystemverbindung grundsätzlich verfügbar ist, wird am Basisobjekt des jeweiligen Synchronisationsprojekts festgelegt. Sobald ein Zielsystem tatsächlich nicht erreichbar ist, kann diese Zielsystemverbindungen über das Launchpad offline und anschließend wieder online geschaltet werden.

Im Offline-Modus werden alle dem Basisobjekt zugewiesenen Jobserver angehalten. Dazu gehören der Synchronisationsserver und alle an der Lastverteilung beteiligten Jobserver. Falls einer der Jobserver auch andere Aufgaben übernimmt, dann werden diese ebenfalls nicht verarbeitet.

### **Voraussetzungen**

Der Offline-Modus kann nur unter bestimmten Voraussetzungen für ein Basisobjekt zugelassen werden.

- Der Synchronisationsserver wird für kein anderes Basisobjekt als Synchronisationsserver genutzt.
- Wenn dem Basisobjekt eine Serverfunktion zugewiesen ist, darf keiner der Jobserver mit dieser Serverfunktion eine andere Serverfunktion (beispielsweise Aktualisierungsserver) haben.
- Es muss ein dedizierter Synchronisationsserver eingerichtet sein, der ausschließlich die Jobqueue für dieses Basisobjekt verarbeitet. Gleiches gilt für alle Jobserver, die über die Serverfunktion ermittelt werden.

#### *Um den Offline-Modus für ein Basisobjekt zuzulassen*

- 1. Öffnen Sie im Synchronization Editor das Synchronisationsprojekt.
- 2. Wählen Sie die Kategorie **Basisobjekte**.
- 3. Wählen Sie in der Dokumentenansicht das Basisobjekt und klicken Sie  $\mathbb Z$ .
- 4. Aktivieren Sie **Offline-Modus verfügbar**.
- 5. Klicken Sie **OK**.
- 6. Speichern Sie die Änderungen.

WICHTIG: Um Dateninkonsistenzen zu vermeiden, sollten Offline-Phasen kurz gehalten werden.

Die Zahl der nachträglich zu verarbeitenden Prozesse ist abhängig vom Umfang der Änderungen in der One Identity Manager-Datenbank mit Auswirkungen auf das Zielsystem während der Offline-Phase. Um Datenkonsistenz zwischen One Identity Manager-

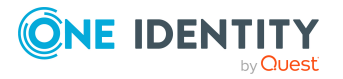

Datenbank und Zielsystem herzustellen, müssen alle anstehenden Prozesse verarbeitet werden, bevor eine Synchronisation gestartet wird.

Nutzen Sie den Offline-Modus möglichst nur, um kurzzeitige Systemausfälle, beispielsweise Wartungsfenster, zu überbrücken.

### *Um ein Zielsystem als offline zu kennzeichnen*

- 1. Starten Sie das Launchpad und melden Sie sich an der One Identity Manager-Datenbank an.
- 2. Wählen Sie **Verwalten > Systemüberwachung > Zielsysteme als offline kennzeichnen**.
- 3. Klicken Sie **Starten**.

Der Dialog **Offline-Systeme verwalten** wird geöffnet. Im Bereich **Basisobjekte** werden die Basisobjekte aller Zielsystemverbindungen angezeigt, für die der Offline-Modus zugelassen ist.

- 4. Wählen Sie das Basisobjekt, dessen Zielsystemverbindung nicht verfügbar ist.
- 5. Klicken Sie **Offline schalten**.
- 6. Bestätigen Sie die Sicherheitsabfrage mit **OK**.

Damit werden die dem Basisobjekt zugewiesenen Jobserver angehalten. Es werden keine Synchronisations- und Provisionierungsaufträge ausgeführt. In Job Queue Info wird angezeigt, wenn ein Jobserver offline geschaltet wurde und die entsprechenden Aufträge nicht verarbeitet werden.

Ausführliche Informationen zum Offline-Modus finden Sie im *One Identity Manager Referenzhandbuch für die Zielsystemsynchronisation*.

### **Verwandte Themen**

• [Synchronisation](#page-39-0) deaktivieren auf Seite 40

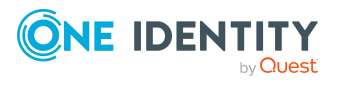

# **Managen von OneLogin Benutzerkonten und Personen**

Zentraler Bestandteil des One Identity Manager ist die Abbildung von Personen mit ihren Stammdaten sowie den Berechtigungen, über die sie in verschiedenen Zielsystemen verfügen. Zu diesem Zweck können Informationen über Benutzerkonten und Berechtigungen aus den Zielsystemen in die One Identity Manager-Datenbank eingelesen und mit den Personen verbunden werden. Für jede Person kann damit ein Überblick über ihre Berechtigungen in allen angebundenen Zielsystemen gewonnen werden. Der One Identity Manager bietet die Möglichkeit Benutzerkonten und ihre Berechtigungen zu verwalten. Änderungen können in die Zielsysteme provisioniert werden. Die Personen werden so entsprechend ihrer Funktion mit den benötigten Berechtigungen in den angebundenen Zielsystemen versorgt. Regelmäßige Synchronisationsprozesse halten die Daten zwischen den Zielsystemen und der One Identity Manager-Datenbank konsistent.

Da die Anforderungen von Unternehmen zu Unternehmen unterschiedlich sind, bietet der One Identity Manager verschiedene Verfahren zur Versorgung einer Person mit den benötigten Benutzerkonten an. Der One Identity Manager unterstützt die folgenden Vorgehensweisen, um Personen und ihre Benutzerkonten zu verknüpfen:

<sup>l</sup> Personen erhalten ihre Benutzerkonten automatisch über Kontendefinitionen.

Hat eine Person noch kein Benutzerkonto in einer OneLogin Domäne, wird durch die Zuweisung der Kontendefinition an eine Person über die integrierten Vererbungsmechanismen und anschließende Prozessverarbeitung ein neues Benutzerkonto erzeugt.

Wenn Sie Benutzerkonten über Kontendefinitionen verwalten, können Sie das Verhalten von Benutzerkonten beim Deaktivieren oder Löschen von Personen festlegen.

- Beim Einfügen eines Benutzerkontos wird automatisch eine vorhandene Person zugeordnet. Dieser Mechanismus kann eingesetzt werden, wenn ein neues Benutzerkonto manuell oder durch eine Synchronisation erstellt wird. Dieses Vorgehen ist jedoch nicht das Standardverfahren für den One Identity Manager. Für die automatische Personenzuordnung definieren Sie Kriterien, anhand derer die Personen ermittelt werden sollen.
- Personen und Benutzerkonten können manuell erfasst und einander zugeordnet werden.

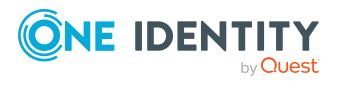

Ausführliche Informationen zu den Grundlagen zur Behandlung und Administration von Personen und Benutzerkonten finden Sie im *One Identity Manager Administrationshandbuch für das Zielsystem-Basismodul*.

### **Verwandte Themen**

- [Kontendefinitionen](#page-50-0) für OneLogin Benutzerkonten auf Seite 51
- Automatische Zuordnung von Personen zu OneLogin [Benutzerkonten](#page-72-0) auf Seite 73
- [Löschverzögerung](#page-84-0) für OneLogin Benutzerkonten festlegen auf Seite 85
- Stammdaten von OneLogin [Benutzerkonten](#page-122-0) bearbeiten auf Seite 123

# <span id="page-50-0"></span>**Kontendefinitionen für OneLogin Benutzerkonten**

Um Benutzerkonten automatisch an Personen zu vergeben, kennt der One Identity Manager Kontendefinitionen. Kontendefinitionen können für jedes Zielsystem erzeugt werden. Hat eine Person noch kein Benutzerkonto in einem Zielsystem, wird durch die Zuweisung der Kontendefinition an eine Person ein neues Benutzerkonto erzeugt.

Aus den Personenstammdaten resultieren die Daten für das Benutzerkonto im jeweiligen Zielsystem. Die Personen müssen ein zentrales Benutzerkonto besitzen. Über die primäre Zuordnung der Person zu einem Standort, einer Abteilung, einer Kostenstelle oder einer Geschäftsrolle und die Zuweisung der IT Betriebsdaten zu diesen Unternehmensstrukturen wird automatisch die Zuteilung der IT Betriebsdaten zum Benutzerkonto der Person geregelt. Die Verarbeitung erfolgt über Bildungsregeln. In der Standardinstallation sind vordefinierte Bildungsregeln zur Ermittlung der benötigten Daten für die Benutzerkonten enthalten. Bei Bedarf können Sie die Bildungsregeln kundenspezifisch anpassen.

Für eine Kontendefinition legen Sie Automatisierungsgrade für die Behandlung der Benutzerkonten fest. Der Automatisierungsgrad eines Benutzerkontos entscheidet über den Umfang der vererbten Eigenschaften der Person an das Benutzerkonto. So kann beispielsweise eine Person mehrere Benutzerkonten in einem Zielsystem besitzen:

- Standardbenutzerkonto, welches alle Eigenschaften über die Person erbt
- Administratives Benutzerkonto, das zwar mit der Person verbunden ist, aber keine Eigenschaften von der Person erben soll

Ausführliche Informationen zu den Grundlagen zu Kontendefinitionen, Automatisierungsgraden und zur Ermittlung der gültigen IT Betriebsdaten finden Sie im *One Identity Manager Administrationshandbuch für das Zielsystem-Basismodul*.

Für den Einsatz einer Kontendefinition sind die folgenden Schritte erforderlich:

- Erstellen von Kontendefinitionen
- Konfigurieren der Automatisierungsgrade
- Erstellen der Abbildungsvorschriften für die IT Betriebsdaten

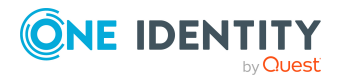

Managen von OneLogin Benutzerkonten und Personen

- Erfassen der IT Betriebsdaten
- Zuweisen der Kontendefinitionen an Personen und Zielsysteme

### **Detaillierte Informationen zum Thema**

- [Kontendefinitionen](#page-51-0) erstellen auf Seite 52
- [Kontendefinitionen](#page-51-1) bearbeiten auf Seite 52
- Stammdaten einer [Kontendefinition](#page-52-0) auf Seite 53
- [Automatisierungsgrade](#page-54-0) bearbeiten auf Seite 55
- [Automatisierungsgrade](#page-56-0) erstellen auf Seite 57
- Stammdaten eines [Automatisierungsgrades](#page-57-0) auf Seite 58
- [Abbildungsvorschriften](#page-58-0) für IT Betriebsdaten erstellen auf Seite 59
- IT [Betriebsdaten](#page-59-0) erfassen auf Seite 60
- IT [Betriebsdaten](#page-61-0) ändern auf Seite 62
- Zuweisen der [Kontendefinition](#page-62-0) an Personen auf Seite 63
- [Kontendefinitionen](#page-69-0) an OneLogin Domänen zuweisen auf Seite 70
- [Kontendefinitionen](#page-69-1) löschen auf Seite 70

### <span id="page-51-0"></span>**Kontendefinitionen erstellen**

#### *Um eine Kontendefinition zu erstellen*

- 1. Wählen Sie im Manager die Kategorie **OneLogin > Basisdaten zur Konfiguration > Kontendefinitionen > Kontendefinitionen**.
- 2. Klicken Sie in der Ergebnisliste
- 3. Auf dem Stammdatenformular erfassen Sie die Stammdaten der Kontendefinition.
- 4. Speichern Sie die Änderungen.

#### **Detaillierte Informationen zum Thema**

<span id="page-51-1"></span>• Stammdaten einer [Kontendefinition](#page-52-0) auf Seite 53

### **Kontendefinitionen bearbeiten**

#### *Um eine Kontendefinition zu bearbeiten*

- 1. Wählen Sie im Manager die Kategorie **OneLogin > Basisdaten zur Konfiguration > Kontendefinitionen > Kontendefinitionen**.
- 2. Wählen Sie in der Ergebnisliste eine Kontendefinition.

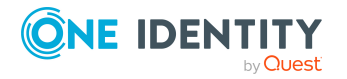

- 3. Wählen Sie die Aufgabe **Stammdaten bearbeiten**.
- 4. Bearbeiten Sie die Stammdaten der Kontendefinition.
- 5. Speichern Sie die Änderungen.

### **Verwandte Themen**

- Stammdaten einer [Kontendefinition](#page-52-0) auf Seite 53
- [Kontendefinitionen](#page-51-0) erstellen auf Seite 52
- [Automatisierungsgrade](#page-56-1) an Kontendefinitionen zuweisen auf Seite 57

### <span id="page-52-0"></span>**Stammdaten einer Kontendefinition**

Für eine Kontendefinition erfassen Sie die folgenden Stammdaten.

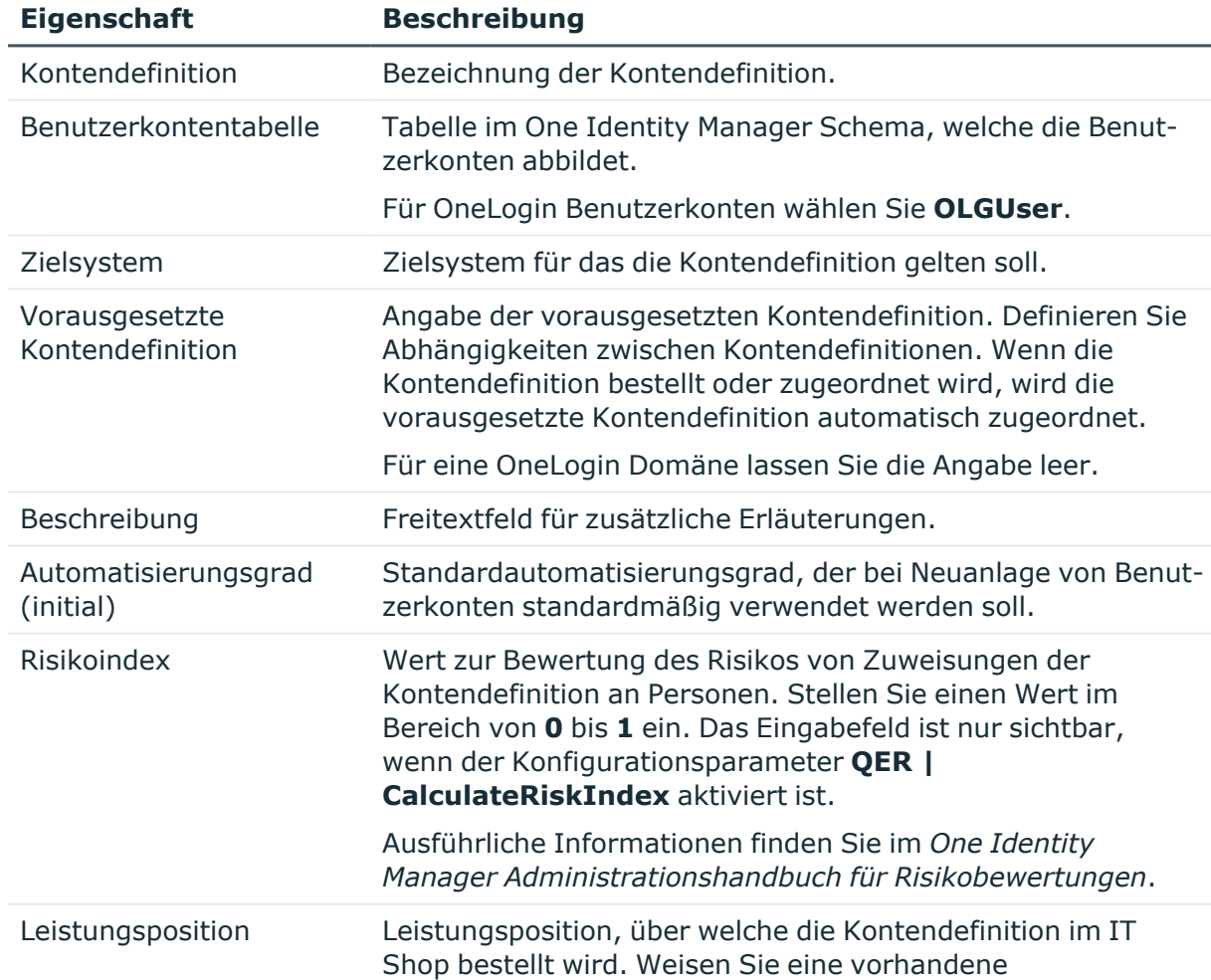

### **Tabelle 7: Stammdaten einer Kontendefinition**

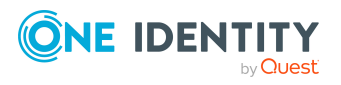

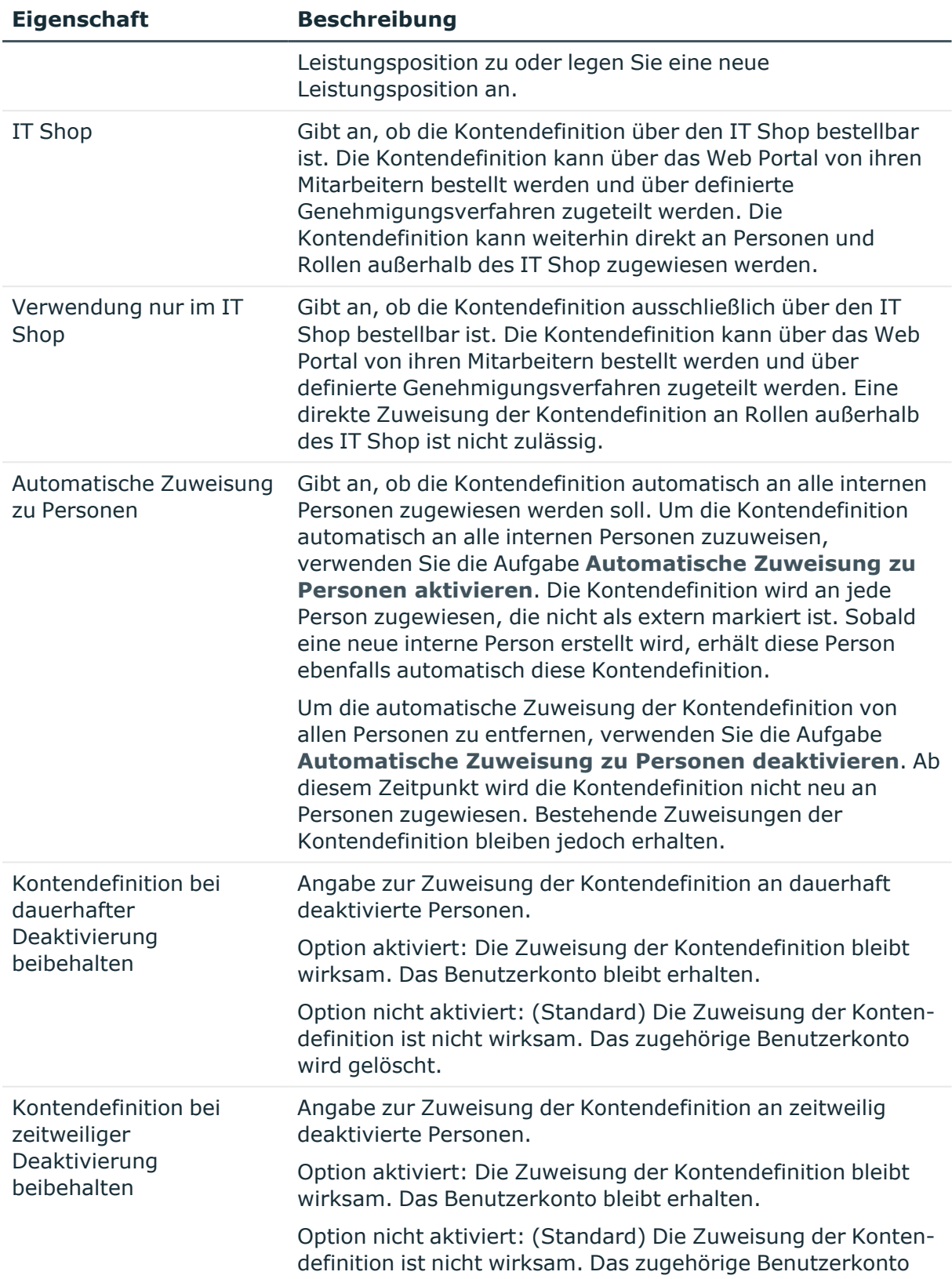

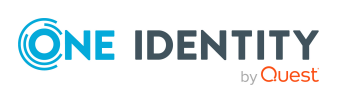

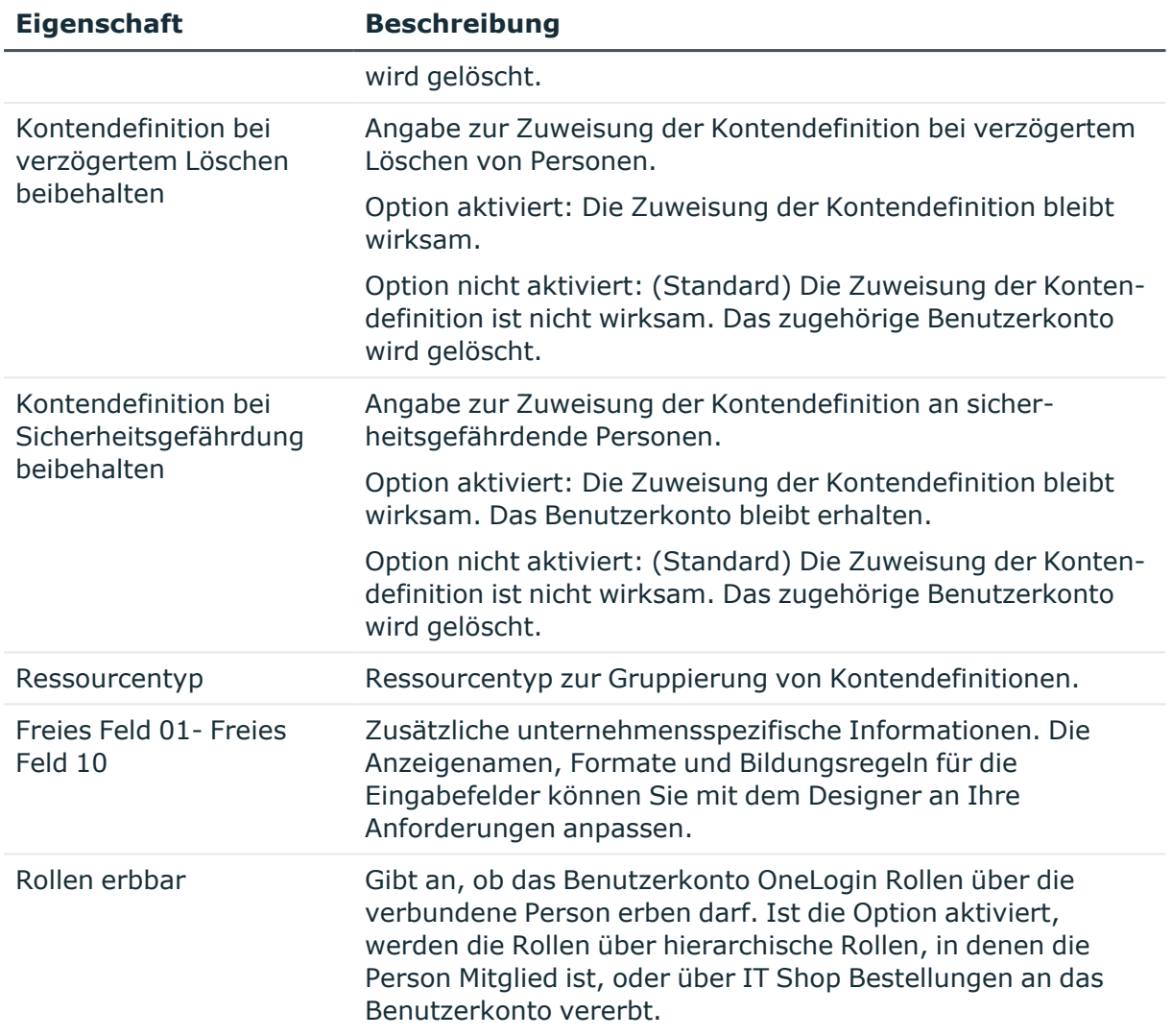

### <span id="page-54-0"></span>**Automatisierungsgrade bearbeiten**

Der One Identity Manager liefert eine Standardkonfiguration für die Automatisierungsgrade:

- <sup>l</sup> **Unmanaged**: Benutzerkonten mit dem Automatisierungsgrad **Unmanaged** erhalten eine Verbindung zur Person, erben jedoch keine weiteren Eigenschaften. Beim Erstellen eines neuen Benutzerkontos mit diesem Automatisierungsgrad und Zuordnen einer Person werden initial einige der Personeneigenschaften übernommen. Werden die Personeneigenschaften zu einem späteren Zeitpunkt geändert, dann werden diese Änderungen nicht an das Benutzerkonto weitergereicht.
- <sup>l</sup> **Full managed**: Benutzerkonten mit dem Automatisierungsgrad **Full managed** erben definierte Eigenschaften der zugeordneten Person. Beim Erstellen eines neuen

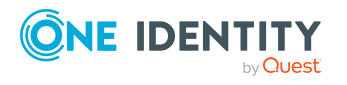

Benutzerkontos mit diesem Automatisierungsgrad und Zuordnen einer Person werden initial die Personeneigenschaften übernommen. Werden die Personeneigenschaften zu einem späteren Zeitpunkt geändert, dann werden diese Änderungen an das Benutzerkonto weitergereicht.

HINWEIS: Die Automatisierungsgrade **Full managed** und **Unmanaged** werden in Bildungsregeln ausgewertet. Die mitgelieferten Bildungsregeln können Sie im Designer unternehmensspezifisch anpassen.

Abhängig von Ihren Anforderungen können Sie weitere Automatisierungsgrade definieren. Die Bildungsregeln müssen Sie um die Vorgehensweise für die zusätzlichen Automatisierungsgrade erweitern.

Legen Sie für jeden Automatisierungsgrad fest, wie sich die zeitweilige Deaktivierung, die dauerhafte Deaktivierung, das Löschen und die Sicherheitsgefährdung einer Person auf deren Benutzerkonten und die Gruppenmitgliedschaften auswirken soll. Ausführliche Informationen zu Automatisierungsgraden finden Sie im *One Identity Manager Administrationshandbuch für das Zielsystem-Basismodul*.

- Um die Berechtigungen zu entziehen, wenn eine Person deaktiviert, gelöscht oder als sicherheitsgefährdend eingestuft wird, können die Benutzerkonten der Person gesperrt werden. Wird die Person zu einem späteren Zeitpunkt wieder aktiviert, werden ihre Benutzerkonten ebenfalls wieder freigeschaltet.
- <sup>l</sup> Zusätzlich kann die Vererbung der Gruppenmitgliedschaften definiert werden. Die Unterbrechung der Vererbung kann beispielsweise gewünscht sein, wenn die Benutzerkonten einer Person gesperrt sind und somit auch nicht in Gruppen Mitglied sein dürfen. Während dieser Zeit sollen keine Vererbungsvorgänge für diese Personen berechnet werden. Bestehende Gruppenmitgliedschaften werden dann gelöscht!

#### *Um einen Automatisierungsgrad zu bearbeiten*

- 1. Wählen Sie im Manager die Kategorie **OneLogin > Basisdaten zur Konfiguration > Kontendefinitionen > Automatisierungsgrade**.
- 2. Wählen Sie in der Ergebnisliste einen Automatisierungsgrad.
- 3. Wählen Sie die Aufgabe **Stammdaten bearbeiten**.
- 4. Bearbeiten Sie die Stammdaten des Automatisierungsgrades.
- 5. Speichern Sie die Änderungen.

### **Verwandte Themen**

- Stammdaten eines [Automatisierungsgrades](#page-57-0) auf Seite 58
- [Automatisierungsgrade](#page-56-0) erstellen auf Seite 57
- [Automatisierungsgrade](#page-56-1) an Kontendefinitionen zuweisen auf Seite 57

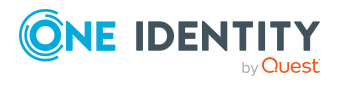

## <span id="page-56-0"></span>**Automatisierungsgrade erstellen**

Der One Identity Manager liefert eine Standardkonfiguration für die Automatisierungsgrade **Unmanaged** und **Full managed**. Abhängig von Ihren Anforderungen können Sie weitere Automatisierungsgrade definieren.

WICHTIG: Erweitern Sie im Designer die Bildungsregeln um die Vorgehensweise für die zusätzlichen Automatisierungsgrade. Ausführliche Informationen zu Bildungsregeln finden Sie im *One Identity Manager Konfigurationshandbuch*.

### *Um einen Automatisierungsgrad zu erstellen*

- 1. Wählen Sie im Manager die Kategorie **OneLogin > Basisdaten zur Konfiguration > Kontendefinitionen > Automatisierungsgrade**.
- 2. Klicken Sie in der Ergebnisliste 1.
- 3. Auf dem Stammdatenformular bearbeiten Sie die Stammdaten des Automatisierungsgrades.
- 4. Speichern Sie die Änderungen.

### **Verwandte Themen**

- Stammdaten eines [Automatisierungsgrades](#page-57-0) auf Seite 58
- [Kontendefinitionen](#page-51-1) bearbeiten auf Seite 52
- [Automatisierungsgrade](#page-56-1) an Kontendefinitionen zuweisen auf Seite 57

## <span id="page-56-1"></span>**Automatisierungsgrade an Kontendefinitionen zuweisen**

WICHTIG: Der Automatisierungsgrad **Unmanaged** wird beim Erstellen einer Kontendefinition automatisch zugewiesen und kann nicht entfernt werden.

### *Um Automatisierungsgrade an eine Kontendefinition zuzuweisen*

- 1. Wählen Sie im Manager die Kategorie **OneLogin > Basisdaten zur Konfiguration > Kontendefinitionen > Kontendefinitionen**.
- 2. Wählen Sie in der Ergebnisliste eine Kontendefinition.
- 3. Wählen Sie die Aufgabe **Automatisierungsgrade zuweisen**.
- 4. Weisen Sie im Bereich **Zuordnungen hinzufügen** die Automatisierungsgrade zu.

TIPP: Im Bereich **Zuordnungen entfernen** können Sie die Zuweisung von Automatisierungsgraden entfernen.

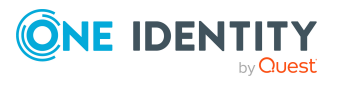

### *Um eine Zuweisung zu entfernen*

- Wählen Sie den Automatisierungsgrad und doppelklicken Sie $\bigcirc$ .
- <span id="page-57-0"></span>5. Speichern Sie die Änderungen.

## **Stammdaten eines Automatisierungsgrades**

Für einen Automatisierungsgrad erfassen Sie die folgenden Stammdaten.

| <b>Eigenschaft</b>                                          | <b>Beschreibung</b>                                                                                                    |
|-------------------------------------------------------------|----------------------------------------------------------------------------------------------------|
| Automatisierungsgrad                                        | Bezeichnung des Automatisierungsgrades.                                                                                                    |
| Beschreibung                                                | Freitextfeld für zusätzliche Erläuterungen.                                                                                                 |
| <b>IT Betriebsdaten</b><br>überschreibend                   | Gibt an, ob Daten an Benutzerkonten, die sich aus den IT<br>Betriebsdaten bilden, automatisch aktualisiert werden.<br>Zulässige Werte sind: |
|                                                             | • Niemals: Die Daten werden nicht aktualisiert.<br>(Standard)                                                                               |
|                                                             | Immer: Die Daten werden immer aktualisiert.<br>$\bullet$                                                                                    |
|                                                             | • Nur initial: Die Daten werden nur initial ermittelt.                                                                                      |
| Gruppen bei zeitweiliger<br>Deaktivierung<br>beibehalten    | Gibt an, ob die Benutzerkonten zeitweilig deaktivierter<br>Personen ihre Gruppenmitgliedschaften behalten sollen.                           |
| Benutzerkonten bei<br>zeitweiliger<br>Deaktivierung sperren | Gibt an, ob die Benutzerkonten zeitweilig deaktivierter<br>Personen gesperrt werden sollen.                                                 |
| Gruppen bei dauerhafter<br>Deaktivierung<br>beibehalten     | Gibt an, ob die Benutzerkonten dauerhaft deaktivierter<br>Personen ihre Gruppenmitgliedschaften behalten sollen.                            |
| Benutzerkonten bei<br>dauerhafter<br>Deaktivierung sperren  | Gibt an, ob die Benutzerkonten dauerhaft deaktivierter<br>Personen gesperrt werden sollen.                                                  |
| Gruppen bei<br>verzögertem Löschen<br>beibehalten           | Gibt an, ob die Benutzerkonten zum Löschen markierter<br>Personen ihre Gruppenmitgliedschaften behalten sollen.                             |
| Benutzerkonten bei<br>verzögertem Löschen<br>sperren        | Gibt an, ob die Benutzerkonten zum Löschen markierter<br>Personen gesperrt werden sollen.                                                   |

**Tabelle 8: Stammdaten eines Automatisierungsgrades**

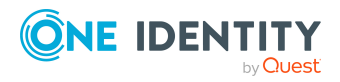

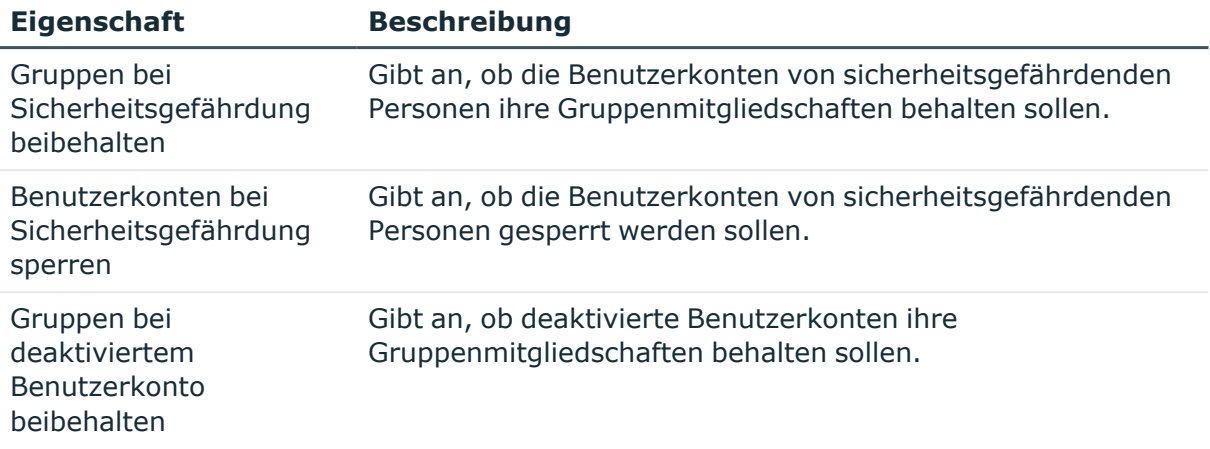

## <span id="page-58-0"></span>**Abbildungsvorschriften für IT Betriebsdaten erstellen**

Eine Kontendefinition legt fest, nach welchen Regeln die IT Betriebsdaten für die Benutzerkonten gebildet werden und welche Standardwerte genutzt werden, wenn keine IT Betriebsdaten über die primären Rollen einer Person ermittelt werden können.

Die folgenden IT Betriebsdaten werden in der Standardkonfiguration des One Identity Manager für das automatische Erzeugen und Ändern von Benutzerkonten für eine Person im Zielsystem verwendet.

- Rollen erbbar
- Identität
- Privilegiertes Benutzerkonto

#### *Um eine Abbildungsvorschrift für die IT Betriebsdaten zu erstellen*

- 1. Wählen Sie im Manager die Kategorie **OneLogin > Basisdaten zur Konfiguration > Kontendefinitionen > Kontendefinitionen**.
- 2. Wählen Sie in der Ergebnisliste eine Kontendefinition.
- 3. Wählen Sie die Aufgabe **IT Betriebsdaten Abbildungsvorschrift bearbeiten.**
- 4. Klicken Sie **Hinzufügen** und erfassen Sie folgende Informationen.
	- <sup>l</sup> **Spalte**: Eigenschaft des Benutzerkontos, für die der Wert gesetzt wird. In der Auswahlliste werden die Spalten angeboten, die in ihrer Bildungsregel das Skript TSB\_ITDataFromOrg verwenden. Ausführliche Informationen dazu finden Sie im *One Identity Manager Administrationshandbuch für das Zielsystem-Basismodul*.
	- **· Quelle**: Angabe, welche Rolle verwendet wird, um die Eigenschaften für das Benutzerkonto zu ermitteln. Zur Auswahl stehen:

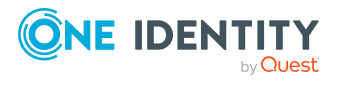

- Primäre Abteilung
- <sup>l</sup> Primärer Standort
- Primäre Kostenstelle
- Primäre Geschäftsrolle

HINWEIS: Die Geschäftsrolle kann nur verwendet werden, wenn das Geschäftsrollenmodul vorhanden ist.

• keine Angabe

Wenn Sie keine Rolle auswählen, müssen Sie einen Standardwert festlegen und die Option **Immer Standardwert verwenden** setzen.

- <sup>l</sup> **Standardwert**: Standardwert der Eigenschaft für das Benutzerkonto einer Person, wenn der Wert nicht dynamisch aus den IT Betriebsdaten einer Rolle ermittelt werden kann.
- <sup>l</sup> **Immer Standardwert verwenden**: Gibt an, ob die Eigenschaft des Benutzerkontos immer mit dem Standardwert besetzt wird. Es erfolgt keine dynamische Ermittlung der IT Betriebsdaten aus einer Rolle.
- <sup>l</sup> **Benachrichtigung bei Verwendung des Standards**: Gibt an, ob bei Verwendung des Standardwertes eine E-Mail Benachrichtigung an ein definiertes Postfach versendet wird. Es wird die Mailvorlage **Person - Erstellung neues Benutzerkontos mit Standardwerten** verwendet.

Um die Mailvorlage zu ändern, passen Sie im Designer den Konfigurationsparameter **TargetSystem | OneLogin | Accounts | MailTemplateDefaultValues** an.

5. Speichern Sie die Änderungen.

### **Verwandte Themen**

• IT [Betriebsdaten](#page-59-0) erfassen auf Seite 60

### <span id="page-59-0"></span>**IT Betriebsdaten erfassen**

Um für eine Person Benutzerkonten mit dem Automatisierungsgrad **Full managed** zu erzeugen, müssen die benötigten IT Betriebsdaten ermittelt werden. Welche IT Betriebsdaten für welches Zielsystem konkret verwendet werden sollen, wird an den Geschäftsrollen, Abteilungen, Kostenstellen oder Standorten definiert. Einer Person wird eine primäre Geschäftsrolle, eine primäre Abteilung, eine primäre Kostenstelle oder ein primärer Standort zugeordnet. Abhängig von dieser Zuordnung werden die gültigen IT Betriebsdaten ermittelt und für die Erstellung des Benutzerkontos verwendet. Können über die primären Rollen keine gültigen IT Betriebsdaten ermittelt werden, werden die Standardwerte verwendet.

Wenn in einem Zielsystem mehrere Kontendefinitionen für die Abbildung der Benutzerkonten verwendet werden, können Sie die IT Betriebsdaten auch direkt für eine konkrete Kontendefinition festlegen.

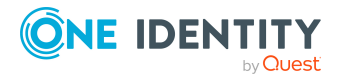

### **Beispiel:**

In der Regel erhält jede Person der Abteilung A ein Standardbenutzerkonto in der Domäne A. Zusätzlich erhalten einige Personen der Abteilung A administrative Benutzerkonten in der Domäne A.

Erstellen Sie eine Kontendefinition A für die Standardbenutzerkonten der Domäne A und eine Kontendefinition B für die administrativen Benutzerkonten der Domäne A. In der Abbildungsvorschrift der IT Betriebsdaten für die Kontendefinitionen A und B legen Sie die Eigenschaft **Abteilung** zur Ermittlung der gültigen IT Betriebsdaten fest.

Für die Abteilung A legen Sie die wirksamen IT Betriebsdaten für die Domäne A fest. Diese IT Betriebsdaten werden für die Standardbenutzerkonten verwendet. Zusätzlich legen Sie für die Abteilung A die wirksamen IT Betriebsdaten für die Kontendefinition B fest. Diese IT Betriebsdaten werden für administrative Benutzerkonten verwendet.

### *Um IT Betriebsdaten festzulegen*

- 1. Wählen Sie im Manager in der Kategorie **Organisationen** oder **Geschäftsrollen** die Rolle.
- 2. Wählen Sie die Aufgabe **IT Betriebsdaten bearbeiten**.
- 3. Klicken Sie **Hinzufügen** und erfassen Sie die folgenden Daten.
	- <sup>l</sup> **Wirksam für**: Legen Sie den Anwendungsbereich der IT Betriebsdaten fest. Die IT Betriebsdaten können für ein Zielsystem oder für eine definierte Kontendefinition verwendet werden.

### *Um den Anwendungsbereich festzulegen*

- a. Klicken Sie auf die Schaltfläche > neben dem Eingabefeld.
- b. Wählen Sie unter **Tabelle** die Tabelle, die das Zielsystem abbildet oder, für eine Kontendefinition, die Tabelle TSBAccountDef.
- c. Wählen Sie unter **Wirksam für** das konkrete Zielsystem oder die konkrete Kontendefinition.
- d. Klicken Sie **OK**.
- <sup>l</sup> **Spalte**: Wählen Sie die Eigenschaft des Benutzerkontos, für die der Wert gesetzt wird.

In der Auswahlliste werden die Spalten angeboten, die in ihrer Bildungsregel das Skript TSB\_ITDataFromOrg verwenden. Ausführliche Informationen dazu finden Sie im *One Identity Manager Administrationshandbuch für das Zielsystem-Basismodul*.

- **· Wert**: Erfassen Sie den konkreten Wert, welcher der Eigenschaft des Benutzerkontos zugewiesen werden soll.
- 4. Speichern Sie die Änderungen.

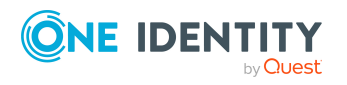

### **Verwandte Themen**

• [Abbildungsvorschriften](#page-58-0) für IT Betriebsdaten erstellen auf Seite 59

## <span id="page-61-0"></span>**IT Betriebsdaten ändern**

Sobald sich die IT Betriebsdaten ändern, müssen Sie diese Änderungen für bestehende Benutzerkonten übernehmen. Dafür führen Sie die Bildungsregeln an den betroffenen Spalten erneut aus. Bevor Sie die Bildungsregeln ausführen, prüfen Sie, welche Auswirkungen eine Änderung der IT Betriebsdaten auf bestehende Benutzerkonten hat. Für jede betroffene Spalte an jedem betroffenen Benutzerkonto können Sie entscheiden, ob die Änderung in die One Identity Manager-Datenbank übernommen werden soll.

### **Voraussetzungen**

- Die IT Betriebsdaten einer Abteilung, einer Kostenstelle, einer Geschäftsrolle oder eines Standorts wurden geändert.
	- ODER -
- Die Standardwerte in der IT Betriebsdaten Abbildungsvorschrift für eine Kontendefinition wurden geändert.

HINWEIS: Ändert sich die Zuordnung einer Person zu einer primären Abteilung, Kostenstelle, zu einer primären Geschäftsrolle oder zu einem primären Standort, werden die Bildungsregeln automatisch ausgeführt.

### *Um die Bildungsregeln auszuführen*

- 1. Wählen Sie im Manager die Kategorie **OneLogin > Basisdaten zur Konfiguration > Kontendefinitionen > Kontendefinitionen**.
- 2. Wählen Sie in der Ergebnisliste eine Kontendefinition.
- 3. Wählen Sie die Aufgabe **Bildungsregeln ausführen**.

Es wird eine Liste aller Benutzerkonten angezeigt, die über die gewählte Kontendefinition entstanden sind und deren Eigenschaften durch die Änderung der IT Betriebsdaten geändert werden. Es bedeuten:

- **Alter Wert**: Wert der Objekteigenschaft vor der Änderung der IT Betriebsdaten.
- <sup>l</sup> **Neuer Wert**: Wert der Objekteigenschaft nach der Änderung der IT Betriebsdaten.
- <sup>l</sup> **Auswahl**: Gibt an, ob der neue Wert für das Benutzerkonto übernommen werden soll.
- 4. Markieren Sie in der Spalte **Auswahl** alle Objekteigenschaften, für die der neue Wert übernommen werden soll.
- 5. Klicken Sie **Übernehmen**.

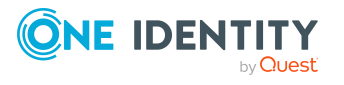

Für alle markierten Benutzerkonten und Eigenschaften werden die Bildungsregeln ausgeführt.

### <span id="page-62-0"></span>**Zuweisen der Kontendefinition an Personen**

Kontendefinitionen werden an die Personen des Unternehmens zugewiesen.

Das Standardverfahren für die Zuweisung von Kontendefinitionen an Personen ist die indirekte Zuweisung. Die Kontendefinitionen werden an die Abteilungen, Kostenstellen, Standorte oder Geschäftsrollen zugewiesen. Die Personen werden gemäß ihrer Funktion im Unternehmen in diese Abteilungen, Kostenstellen, Standorte oder Geschäftsrollen eingeordnet und erhalten so ihre Kontendefinitionen. Um auf Sonderanforderungen zu reagieren, können einzelne Kontendefinitionen direkt an Personen zugewiesen werden.

Kontendefinitionen können automatisch an alle Personen eines Unternehmens zugewiesen werden. Es ist möglich, die Kontendefinitionen als bestellbare Produkte dem IT Shop zuzuordnen. Der Abteilungsleiter kann dann für seine Mitarbeiter Benutzerkonten über das Web Portal bestellen. Zusätzlich ist es möglich, Kontendefinitionen in Systemrollen aufzunehmen. Diese Systemrollen können über hierarchische Rollen oder direkt an Personen zugewiesen werden oder als Produkte in den IT Shop aufgenommen werden.

In den Prozessen der One Identity Manager Standardinstallation wird zunächst überprüft, ob die Person bereits ein Benutzerkonto im Zielsystem der Kontendefinition besitzt. Ist kein Benutzerkonto vorhanden, so wird ein neues Benutzerkonto mit dem Standardautomatisierungsgrad der zugewiesenen Kontendefinition erzeugt.

HINWEIS: Ist bereits ein Benutzerkonto vorhanden und ist es deaktiviert, dann wird dieses Benutzerkonto entsperrt. Den Automatisierungsgrad des Benutzerkontos müssen Sie in diesem Fall nachträglich ändern.

HINWEIS: Solange eine Kontendefinition für eine Person wirksam ist, behält die Person ihr daraus entstandenes Benutzerkonto. Wird die Zuweisung einer Kontendefinition entfernt, dann wird das Benutzerkonto, das aus dieser Kontendefinition entstanden ist, gelöscht.

### **Voraussetzungen für die indirekte Zuweisung von Kontendefinitionen an Personen**

<sup>l</sup> Für die Rollenklasse (Abteilung, Kostenstelle, Standort oder Geschäftsrolle) ist die Zuweisung von Personen und Kontendefinitionen erlaubt.

#### *Um die Zuweisungen zu Rollen einer Rollenklasse zu konfigurieren*

1. Wählen Sie im Manager in der Kategorie **Organisationen > Basisdaten zur Konfiguration > Rollenklassen** die Rollenklasse.

- ODER -

Wählen Sie im Manager in der Kategorie **Geschäftsrollen > Basisdaten zur Konfiguration > Rollenklassen** die Rollenklasse.

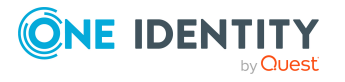

Managen von OneLogin Benutzerkonten und Personen

- 2. Wählen Sie die Aufgabe **Rollenzuweisungen konfigurieren** und konfigurieren Sie die erlaubten Zuweisungen.
	- Um eine Zuweisung generell zu erlauben, aktivieren Sie die Spalte **Zuweisungen erlaubt**.
	- <sup>l</sup> Um die direkte Zuweisung zu erlauben, aktivieren Sie die Spalte **Direkte Zuweisungen erlaubt**.
- 3. Speichern Sie die Änderungen.

Ausführliche Informationen zur Vorbereitung der Rollenklassen für die Zuweisung finden Sie im *One Identity Manager Administrationshandbuch für das Identity Management Basismodul*.

### **Detaillierte Informationen zum Thema**

- [Kontendefinition](#page-63-0) an Abteilungen, Kostenstellen und Standorte zuweisen auf Seite 64
- [Kontendefinition](#page-64-0) an Geschäftsrollen zuweisen auf Seite 65
- [Kontendefinition](#page-64-1) an alle Personen zuweisen auf Seite 65
- [Kontendefinition](#page-65-0) direkt an Personen zuweisen auf Seite 66
- [Kontendefinition](#page-66-0) an Systemrollen zuweisen auf Seite 67
- [Kontendefinition](#page-67-0) in den IT Shop aufnehmen auf Seite 68

### <span id="page-63-0"></span>**Kontendefinition an Abteilungen, Kostenstellen und Standorte zuweisen**

### *Um Kontendefinitionen in eine hierarchische Rolle aufzunehmen*

- 1. Wählen Sie im Manager die Kategorie **OneLogin > Basisdaten zur Konfiguration > Kontendefinitionen > Kontendefinitionen**.
- 2. Wählen Sie in der Ergebnisliste die Kontendefinition.
- 3. Wählen Sie die Aufgabe **Organisationen zuweisen**.
- 4. Weisen Sie im Bereich **Zuordnungen hinzufügen** die Organisationen zu.
	- <sup>l</sup> Weisen Sie auf dem Tabreiter **Abteilungen** die Abteilungen zu.
	- <sup>l</sup> Weisen Sie auf dem Tabreiter **Standorte** die Standorte zu.
	- <sup>l</sup> Weisen Sie auf dem Tabreiter **Kostenstellen** die Kostenstellen zu.

TIPP: Im Bereich **Zuordnungen entfernen** können Sie die Zuweisung von Organisationen entfernen.

### *Um eine Zuweisung zu entfernen*

- Wählen Sie die Organisation und doppelklicken Sie  $\bigcirc$ .
- 5. Speichern Sie die Änderungen.

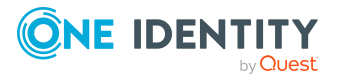

### **Verwandte Themen**

- [Kontendefinition](#page-64-0) an Geschäftsrollen zuweisen auf Seite 65
- [Kontendefinition](#page-64-1) an alle Personen zuweisen auf Seite 65
- [Kontendefinition](#page-65-0) direkt an Personen zuweisen auf Seite 66
- [Kontendefinition](#page-66-0) an Systemrollen zuweisen auf Seite 67
- [Kontendefinition](#page-67-0) in den IT Shop aufnehmen auf Seite 68

### <span id="page-64-0"></span>**Kontendefinition an Geschäftsrollen zuweisen**

HINWEIS: Diese Funktion steht zur Verfügung, wenn das Geschäftsrollenmodul vorhanden ist.

### *Um Kontendefinitionen in eine hierarchische Rolle aufzunehmen*

- 1. Wählen Sie im Manager die Kategorie **OneLogin > Basisdaten zur Konfiguration > Kontendefinitionen > Kontendefinitionen**.
- 2. Wählen Sie in der Ergebnisliste eine Kontendefinition.
- 3. Wählen Sie die Aufgabe **Geschäftsrollen zuweisen**.
- 4. Wählen Sie im Bereich **Zuordnungen hinzufügen** die Rollenklasse und weisen Sie die Geschäftsrollen zu.

TIPP: Im Bereich **Zuordnungen entfernen** können Sie die Zuweisung von Geschäftsrollen entfernen.

#### *Um eine Zuweisung zu entfernen*

- Wählen Sie die Geschäftsrolle und doppelklicken Sie  $\bigcirc$ .
- 5. Speichern Sie die Änderungen.

### **Verwandte Themen**

- [Kontendefinition](#page-63-0) an Abteilungen, Kostenstellen und Standorte zuweisen auf Seite 64
- [Kontendefinition](#page-64-1) an alle Personen zuweisen auf Seite 65
- [Kontendefinition](#page-65-0) direkt an Personen zuweisen auf Seite 66
- [Kontendefinition](#page-66-0) an Systemrollen zuweisen auf Seite 67
- [Kontendefinition](#page-67-0) in den IT Shop aufnehmen auf Seite 68

### <span id="page-64-1"></span>**Kontendefinition an alle Personen zuweisen**

Über diese Aufgaben wird die Kontendefinition an alle internen Personen zugewiesen. Personen, die als externe Personen gekennzeichnet sind, erhalten die Kontendefinition nicht. Sobald eine neue interne Person erstellt wird, erhält diese Person ebenfalls

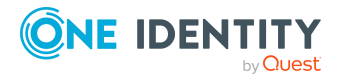

Managen von OneLogin Benutzerkonten und Personen

automatisch diese Kontendefinition. Die Zuweisung wird durch den DBQueue Prozessor berechnet.

WICHTIG: Führen Sie die Aufgabe nur aus, wenn sichergestellt ist, dass alle aktuell in der Datenbank vorhandenen internen Personen sowie alle zukünftig neu hinzuzufügenden internen Personen ein Benutzerkonto in diesem Zielsystem erhalten sollen!

### *Um eine Kontendefinition an alle Personen zuzuweisen*

- 1. Wählen Sie im Manager die Kategorie **OneLogin > Basisdaten zur Konfiguration > Kontendefinitionen > Kontendefinitionen**.
- 2. Wählen Sie in der Ergebnisliste eine Kontendefinition.
- 3. Wählen Sie die Aufgabe **Stammdaten bearbeiten**.
- 4. Wählen Sie die Aufgabe **Automatische Zuweisung zu Personen aktivieren**.
- 5. Bestätigen Sie die Sicherheitsabfrage mit **Ja**.
- 6. Speichern Sie die Änderungen.

HINWEIS: Um die automatische Zuweisung der Kontendefinition von allen Personen zu entfernen, führen Sie die Aufgabe **Automatische Zuweisung zu Personen deaktivieren** aus. Ab diesem Zeitpunkt wird die Kontendefinition nicht neu an Personen zugewiesen. Bestehende Zuweisungen bleiben jedoch erhalten.

### **Verwandte Themen**

- [Kontendefinition](#page-63-0) an Abteilungen, Kostenstellen und Standorte zuweisen auf Seite 64
- [Kontendefinition](#page-64-0) an Geschäftsrollen zuweisen auf Seite 65
- [Kontendefinition](#page-65-0) direkt an Personen zuweisen auf Seite 66
- [Kontendefinition](#page-66-0) an Systemrollen zuweisen auf Seite 67
- [Kontendefinition](#page-67-0) in den IT Shop aufnehmen auf Seite 68

### <span id="page-65-0"></span>**Kontendefinition direkt an Personen zuweisen**

#### *Um eine Kontendefinition direkt an Personen zuzuweisen*

- 1. Wählen Sie im Manager die Kategorie **OneLogin > Basisdaten zur Konfiguration > Kontendefinitionen > Kontendefinitionen**.
- 2. Wählen Sie in der Ergebnisliste eine Kontendefinition.
- 3. Wählen Sie die Aufgabe **An Personen zuweisen**.
- 4. Weisen Sie im Bereich **Zuordnungen hinzufügen** die Personen zu.

TIPP: Im Bereich **Zuordnungen entfernen** können Sie die Zuweisung von Personen entfernen.

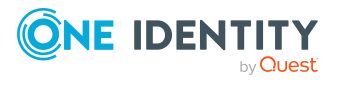

### *Um eine Zuweisung zu entfernen*

- Wählen Sie die Person und doppelklicken Sie $\odot$ .
- 5. Speichern Sie die Änderungen.

### **Verwandte Themen**

- [Kontendefinition](#page-63-0) an Abteilungen, Kostenstellen und Standorte zuweisen auf Seite 64
- [Kontendefinition](#page-64-0) an Geschäftsrollen zuweisen auf Seite 65
- [Kontendefinition](#page-64-1) an alle Personen zuweisen auf Seite 65
- [Kontendefinition](#page-66-0) an Systemrollen zuweisen auf Seite 67
- [Kontendefinition](#page-67-0) in den IT Shop aufnehmen auf Seite 68

### <span id="page-66-0"></span>**Kontendefinition an Systemrollen zuweisen**

HINWEIS: Diese Funktion steht zur Verfügung, wenn das Systemrollenmodul vorhanden ist.

Kontendefinitionen, bei denen die Option **Verwendung nur im IT Shop** aktiviert ist, können Sie nur an Systemrollen zuweisen, bei denen diese Option ebenfalls aktiviert ist.

### *Um Kontendefinitionen in eine Systemrolle aufzunehmen*

- 1. Wählen Sie im Manager die Kategorie **OneLogin > Basisdaten zur Konfiguration > Kontendefinitionen > Kontendefinitionen**.
- 2. Wählen Sie in der Ergebnisliste eine Kontendefinition.
- 3. Wählen Sie die Aufgabe **Systemrollen zuweisen**.
- 4. Weisen Sie im Bereich **Zuordnungen hinzufügen** die Systemrollen zu.

TIPP: Im Bereich **Zuordnungen entfernen** können Sie die Zuweisung von Systemrollen entfernen.

### *Um eine Zuweisung zu entfernen*

- Wählen Sie die Systemrolle und doppelklicken Sie  $\bigcirc$ .
- 5. Speichern Sie die Änderungen.

### **Verwandte Themen**

- [Kontendefinition](#page-63-0) an Abteilungen, Kostenstellen und Standorte zuweisen auf Seite 64
- [Kontendefinition](#page-64-0) an Geschäftsrollen zuweisen auf Seite 65
- [Kontendefinition](#page-64-1) an alle Personen zuweisen auf Seite 65
- [Kontendefinition](#page-65-0) direkt an Personen zuweisen auf Seite 66
- [Kontendefinition](#page-67-0) in den IT Shop aufnehmen auf Seite 68

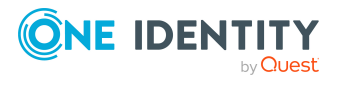

### <span id="page-67-0"></span>**Kontendefinition in den IT Shop aufnehmen**

Mit der Zuweisung einer Kontendefinition an ein IT Shop Regal kann sie von den Kunden des Shops bestellt werden. Für die Bestellbarkeit sind weitere Voraussetzungen zu gewährleisten.

- **•** Die Kontendefinition muss mit der Option **IT Shop** gekennzeichnet sein.
- Der Kontendefinition muss eine Leistungsposition zugeordnet sein.

TIPP: Im Web Portal werden alle bestellbaren Produkte nach Servicekategorien zusammengestellt. Damit die Kontendefinition im Web Portal leichter gefunden werden kann, weisen Sie der Leistungsposition eine Servicekategorie zu.

• Soll die Kontendefinition nur über IT Shop-Bestellungen an Personen zugewiesen werden können, muss sie zusätzlich mit der Option **Verwendung nur im IT Shop** gekennzeichnet sein. Eine direkte Zuweisung an hierarchische Rollen ist dann nicht mehr zulässig.

HINWEIS: Bei rollenbasierter Anmeldung können die IT Shop Administratoren Kontendefinitionen an IT Shop Regale zuweisen. Zielsystemadministratoren sind nicht berechtigt Kontendefinition in den IT Shop aufzunehmen.

### *Um eine Kontendefinition in den IT Shop aufzunehmen (bei rollenbasierter Anmeldung)*

- 1. Wählen Sie im Manager die Kategorie **Berechtigungen > Kontendefinitionen**.
- 2. Wählen Sie in der Ergebnisliste die Kontendefinition.
- 3. Wählen Sie die Aufgabe **In IT Shop aufnehmen**.
- 4. Weisen Sie im Bereich **Zuordnungen hinzufügen** die Kontendefinition an die IT Shop Regale zu.
- 5. Speichern Sie die Änderungen.

### *Um eine Kontendefinition in den IT Shop aufzunehmen (bei nichtrollenbasierter Anmeldung)*

- 1. Wählen Sie im Manager die Kategorie **OneLogin > Basisdaten zur Konfiguration > Kontendefinitionen > Kontendefinitionen**.
- 2. Wählen Sie in der Ergebnisliste die Kontendefinition.
- 3. Wählen Sie die Aufgabe **In IT Shop aufnehmen**.
- 4. Weisen Sie im Bereich **Zuordnungen hinzufügen** die Kontendefinition an die IT Shop Regale zu.
- 5. Speichern Sie die Änderungen.

### *Um eine Kontendefinition aus einzelnen Regalen des IT Shops zu entfernen (bei rollenbasierter Anmeldung)*

- 1. Wählen Sie im Manager die Kategorie **Berechtigungen > Kontendefinitionen**.
- 2. Wählen Sie in der Ergebnisliste die Kontendefinition.

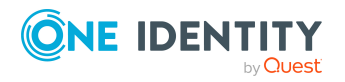

- 3. Wählen Sie die Aufgabe **In IT Shop aufnehmen**.
- 4. Entfernen Sie im Bereich **Zuordnungen entfernen** die Kontendefinition aus den IT Shop Regalen.
- 5. Speichern Sie die Änderungen.

### *Um eine Kontendefinition aus einzelnen Regalen des IT Shops zu entfernen (bei nicht-rollenbasierter Anmeldung)*

- 1. Wählen Sie im Manager die Kategorie **OneLogin > Basisdaten zur Konfiguration > Kontendefinitionen > Kontendefinitionen**.
- 2. Wählen Sie in der Ergebnisliste die Kontendefinition.
- 3. Wählen Sie die Aufgabe **In IT Shop aufnehmen**.
- 4. Entfernen Sie im Bereich **Zuordnungen entfernen** die Kontendefinition aus den IT Shop Regalen.
- 5. Speichern Sie die Änderungen.

### *Um eine Kontendefinition aus allen Regalen des IT Shops zu entfernen (bei rollenbasierter Anmeldung)*

- 1. Wählen Sie im Manager die Kategorie **Berechtigungen > Kontendefinitionen**.
- 2. Wählen Sie in der Ergebnisliste die Kontendefinition.
- 3. Wählen Sie die Aufgabe **Entfernen aus allen Regalen (IT Shop)**.
- 4. Bestätigen Sie die Sicherheitsabfrage mit **Ja**.
- 5. Klicken Sie **OK**.

Die Kontendefinition wird durch den One Identity Manager Service aus allen Regalen entfernt. Dabei werden sämtliche Bestellungen und Zuweisungsbestellungen mit dieser Kontendefinition abbestellt.

### *Um eine Kontendefinition aus allen Regalen des IT Shops zu entfernen (bei nicht-rollenbasierter Anmeldung)*

- 1. Wählen Sie im Manager die Kategorie **OneLogin > Basisdaten zur Konfiguration > Kontendefinitionen > Kontendefinitionen**.
- 2. Wählen Sie in der Ergebnisliste die Kontendefinition.
- 3. Wählen Sie die Aufgabe **Entfernen aus allen Regalen (IT Shop)**.
- 4. Bestätigen Sie die Sicherheitsabfrage mit **Ja**.
- 5. Klicken Sie **OK**.

Die Kontendefinition wird durch den One Identity Manager Service aus allen Regalen entfernt. Dabei werden sämtliche Bestellungen und Zuweisungsbestellungen mit dieser Kontendefinition abbestellt.

Ausführliche Informationen zur Bestellung von Unternehmensressourcen über den IT Shop finden Sie im *One Identity Manager Administrationshandbuch für IT Shop*.

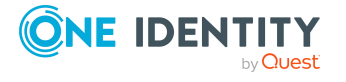

### **Verwandte Themen**

- Stammdaten einer [Kontendefinition](#page-52-0) auf Seite 53
- [Kontendefinition](#page-63-0) an Abteilungen, Kostenstellen und Standorte zuweisen auf Seite 64
- [Kontendefinition](#page-64-0) an Geschäftsrollen zuweisen auf Seite 65
- [Kontendefinition](#page-64-1) an alle Personen zuweisen auf Seite 65
- [Kontendefinition](#page-65-0) direkt an Personen zuweisen auf Seite 66
- [Kontendefinition](#page-66-0) an Systemrollen zuweisen auf Seite 67

## <span id="page-69-0"></span>**Kontendefinitionen an OneLogin Domänen zuweisen**

Wenn Sie die automatische Zuordnung von Benutzerkonten und Personen einsetzen und dabei bereits verwaltete Benutzerkonten (Zustand **Linked configured**) entstehen sollen, sind folgende Voraussetzungen zu gewährleisten:

- Die Kontendefinition ist dem Zielsystem zugewiesen.
- Die Kontendefinition besitzt einen Standardautomatisierungsgrad.

Ist keine Kontendefinition angegeben, werden die Benutzerkonten nur mit der Person verbunden (Zustand **Linked**). Dies ist beispielsweise bei der initialen Synchronisation der Fall.

#### *Um die Kontendefinition an ein Zielsystem zuzuweisen*

- 1. Wählen Sie im Manager in der Kategorie **OneLogin > Domänen** die Domäne.
- 2. Wählen Sie die Aufgabe **Stammdaten bearbeiten**.
- 3. Wählen Sie in der Auswahlliste **Kontendefinition (initial)** die Kontendefinition für die Benutzerkonten.
- 4. Speichern Sie die Änderungen.

#### **Detaillierte Informationen zum Thema**

• Automatische Zuordnung von Personen zu OneLogin [Benutzerkonten](#page-72-0) auf Seite 73

### <span id="page-69-1"></span>**Kontendefinitionen löschen**

Sie können Kontendefinitionen löschen, wenn diese keinem Zielsystem, keiner Person, keiner hierarchischen Rolle und keiner anderen Kontendefinition als Vorgänger zugeordnet sind.

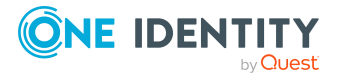

### *Um eine Kontendefinition zu löschen*

- 1. Entfernen Sie die automatische Zuweisung der Kontendefinition an alle Personen.
	- a. Wählen Sie im Manager die Kategorie **OneLogin > Basisdaten zur Konfiguration > Kontendefinitionen > Kontendefinitionen**.
	- b. Wählen Sie in der Ergebnisliste die Kontendefinition.
	- c. Wählen Sie die Aufgabe **Stammdaten bearbeiten**.
	- d. Wählen Sie die Aufgabe **Automatische Zuweisung zu Personen deaktivieren**.
	- e. Bestätigen Sie die Sicherheitsabfrage mit **Ja**.
	- f. Speichern Sie die Änderungen.
- 2. Entfernen Sie die direkte Zuordnung der Kontendefinition zu Personen.
	- a. Wählen Sie im Manager die Kategorie **OneLogin > Basisdaten zur Konfiguration > Kontendefinitionen > Kontendefinitionen**.
	- b. Wählen Sie in der Ergebnisliste die Kontendefinition.
	- c. Wählen Sie die Aufgabe **An Personen zuweisen**.
	- d. Entfernen Sie im Bereich **Zuordnungen entfernen** die Personen.
	- e. Speichern Sie die Änderungen.
- 3. Entfernen Sie die Zuordnung der Kontendefinition zu Abteilungen, Kostenstellen und Standorten.
	- a. Wählen Sie im Manager die Kategorie **OneLogin > Basisdaten zur Konfiguration > Kontendefinitionen > Kontendefinitionen**.
	- b. Wählen Sie in der Ergebnisliste die Kontendefinition.
	- c. Wählen Sie die Aufgabe **Organisationen zuweisen**.
	- d. Entfernen Sie im Bereich **Zuordnungen entfernen** die Abteilungen, Kostenstellen und Standorte.
	- e. Speichern Sie die Änderungen.
- 4. Entfernen Sie die Zuordnung der Kontendefinition zu Geschäftsrollen.
	- a. Wählen Sie im Manager die Kategorie **OneLogin > Basisdaten zur Konfiguration > Kontendefinitionen > Kontendefinitionen**.
	- b. Wählen Sie in der Ergebnisliste die Kontendefinition.
	- c. Wählen Sie die Aufgabe **Geschäftsrollen zuweisen**.
	- d. Entfernen Sie im Bereich **Zuordnungen entfernen** die Geschäftsrollen.
	- e. Speichern Sie die Änderungen.
- 5. Wenn die Kontendefinition über den IT Shop bestellt wurde, muss sie abbestellt und aus allen IT Shop Regalen entfernt werden.

Ausführliche Informationen zum Abbestellen einer Bestellung finden Sie im *One Identity Manager Web Designer Web Portal Anwenderhandbuch*.

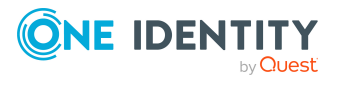

### *Um eine Kontendefinition aus allen Regalen des IT Shops zu entfernen (bei rollenbasierter Anmeldung)*

- a. Wählen Sie im Manager die Kategorie **Berechtigungen > Kontendefinitionen**.
- b. Wählen Sie in der Ergebnisliste die Kontendefinition.
- c. Wählen Sie die Aufgabe **Entfernen aus allen Regalen (IT Shop)**.
- d. Bestätigen Sie die Sicherheitsabfrage mit **Ja**.
- e. Klicken Sie **OK**.

Die Kontendefinition wird durch den One Identity Manager Service aus allen Regalen entfernt. Dabei werden sämtliche Bestellungen und Zuweisungsbestellungen mit dieser Kontendefinition abbestellt.

### *Um eine Kontendefinition aus allen Regalen des IT Shops zu entfernen (bei nicht-rollenbasierter Anmeldung)*

- a. Wählen Sie im Manager die Kategorie **OneLogin > Basisdaten zur Konfiguration > Kontendefinitionen > Kontendefinitionen**.
- b. Wählen Sie in der Ergebnisliste die Kontendefinition.
- c. Wählen Sie die Aufgabe **Entfernen aus allen Regalen (IT Shop)**.
- d. Bestätigen Sie die Sicherheitsabfrage mit **Ja**.
- e. Klicken Sie **OK**.

Die Kontendefinition wird durch den One Identity Manager Service aus allen Regalen entfernt. Dabei werden sämtliche Bestellungen und Zuweisungsbestellungen mit dieser Kontendefinition abbestellt.

- 6. Entfernen Sie die Zuordnung der Kontendefinition als vorausgesetzte Kontendefinition einer anderen Kontendefinition. Solange die Kontendefinition Voraussetzung einer anderen Kontendefinition ist, kann sie nicht gelöscht werden. Prüfen Sie alle Kontendefinitionen.
	- a. Wählen Sie im Manager die Kategorie **OneLogin > Basisdaten zur Konfiguration > Kontendefinitionen > Kontendefinitionen**.
	- b. Wählen Sie in der Ergebnisliste die Kontendefinition.
	- c. Wählen Sie die Aufgabe **Stammdaten bearbeiten**.
	- d. Entfernen Sie in der Auswahlliste **Vorausgesetzte Kontendefinition** die Kontendefinition.
	- e. Speichern Sie die Änderungen.
- 7. Entfernen Sie die Zuordnung der Kontendefinition zum Zielsystem.
	- a. Wählen Sie im Manager in der Kategorie **OneLogin > Domänen** die Domäne.
	- b. Wählen Sie die Aufgabe **Stammdaten bearbeiten**.

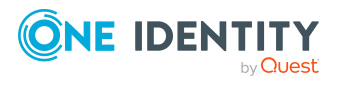
- c. Entfernen Sie auf dem Tabreiter **Allgemein** die zugewiesenen Kontendefinitionen.
- d. Speichern Sie die Änderungen.
- 8. Löschen Sie die Kontendefinition.
	- a. Wählen Sie im Manager die Kategorie **OneLogin > Basisdaten zur Konfiguration > Kontendefinitionen > Kontendefinitionen**.
	- b. Wählen Sie in der Ergebnisliste die Kontendefinition.
	- c. Klicken Sie k, um die Kontendefinition zu löschen.

# <span id="page-72-0"></span>**Automatische Zuordnung von Personen zu OneLogin Benutzerkonten**

Beim Einfügen eines Benutzerkontos kann automatisch eine vorhandene Person zugeordnet werden. Im Bedarfsfall kann eine Person neu erstellt werden. Dabei werden die Personenstammdaten anhand vorhandener Benutzerstammdaten erzeugt. Dieser Mechanismus kann auf die Erstellung eines neuen Benutzerkontos durch manuelle Anlage oder Synchronisation folgen.

Für die automatische Personenzuordnung definieren Sie Kriterien für die Ermittlung der Personen. Wird durch den eingesetzten Modus ein Benutzerkonto mit einer Person verbunden, so erhält das Benutzerkonto durch interne Verarbeitung den Standardautomatisierungsgrad der Kontendefinition, die am Zielsystem des Benutzerkontos eingetragen ist. Abhängig davon, wie das Verhalten des verwendeten Automatisierungsgrades definiert ist, können Eigenschaften der Benutzerkonten angepasst werden.

Schalten Sie das Verfahren im laufenden Betrieb ein, erfolgt ab diesem Zeitpunkt die automatische Zuordnung der Personen zu Benutzerkonten. Deaktivieren Sie das Verfahren zu einem späteren Zeitpunkt wieder, wirkt sich diese Änderung nur auf Benutzerkonten aus, die ab diesem Zeitpunkt angelegt oder aktualisiert werden. Bereits vorhandene Zuordnungen von Personen zu Benutzerkonten bleiben bestehen.

HINWEIS: Für administrative Benutzerkonten wird empfohlen, die Zuordnung der Personen nicht über die automatische Personenzuordnung vorzunehmen. Ordnen Sie Personen zu administrativen Benutzerkonten über die Aufgabe **Stammdaten bearbeiten** am jeweiligen Benutzerkonto zu.

Ausführliche Informationen zur automatischen Personenzuordnung finden Sie im *One Identity Manager Administrationshandbuch für das Zielsystem-Basismodul*.

Führen Sie folgende Aktionen aus, damit Personen automatisch zugeordnet werden können.

• Wenn Personen bei der Synchronisation von Benutzerkonten zugeordnet werden sollen, aktivieren Sie im Designer den Konfigurationsparameter **TargetSystem | OneLogin | PersonAutoFullsync** und wählen Sie den gewünschte Modus.

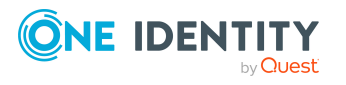

- Wenn Personen außerhalb der Synchronisation zugeordnet werden sollen, aktivieren Sie im Designer den Konfigurationsparameter **TargetSystem | OneLogin | PersonAutoDefault** und wählen Sie den gewünschten Modus.
- <sup>l</sup> Legen Sie über den Konfigurationsparameter **TargetSystem | OneLogin | PersonAutoDisabledAccounts** fest, ob an deaktivierte Benutzerkonten automatisch Personen zugewiesen werden. Die Benutzerkonten erhalten keine Kontendefinition.
- Weisen Sie der Domäne eine Kontendefinition zu. Stellen Sie sicher, dass der Automatisierungsgrad, der verwendet werden soll, als Standardautomatisierungsgrad eingetragen ist.
- <sup>l</sup> Definieren Sie die Suchkriterien für die Personenzuordnung in der Domäne.

### HINWEIS:

Für die Synchronisation gilt:

• Die automatische Personenzuordnung wirkt, wenn Benutzerkonten neu angelegt oder aktualisiert werden.

Außerhalb der Synchronisation gilt:

• Die automatische Personenzuordnung wirkt, wenn Benutzerkonten neu angelegt werden.

### HINWEIS:

Im Anschluss an eine Synchronisation werden in der Standardinstallation automatisch für die Benutzerkonten Personen erzeugt. Ist zum Zeitpunkt der Synchronisation noch keine Kontendefinition für die Domäne bekannt, werden die Benutzerkonten mit den Personen verbunden. Es wird jedoch noch keine Kontendefinition zugewiesen. Die Benutzerkonten sind somit im Zustand **Linked** (verbunden).

Um die Benutzerkonten über Kontendefinitionen zu verwalten, weisen Sie diesen Benutzerkonten eine Kontendefinition und einen Automatisierungsgrad zu.

Weitere Informationen finden Sie unter OneLogin [Benutzerkonten](#page-44-0) über [Kontendefinitionen](#page-44-0) verwalten auf Seite 45.

### **Verwandte Themen**

- [Kontendefinitionen](#page-51-0) erstellen auf Seite 52
- [Kontendefinitionen](#page-69-0) an OneLogin Domänen zuweisen auf Seite 70
- <sup>l</sup> [Automatisierungsgrade](#page-77-0) für OneLogin Benutzerkonten ändern auf Seite 78
- Suchkriterien für die automatische [Personenzuordnung](#page-74-0) bearbeiten auf Seite 75

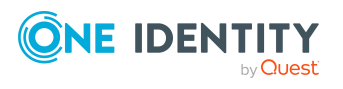

**74**

## <span id="page-74-0"></span>**Suchkriterien für die automatische Personenzuordnung bearbeiten**

HINWEIS: Es wird zunächst versucht ein Active Directory Benutzerkonto zu ermitteln und dessen zugeordnete Person dem OneLogin Benutzerkonto zuzuweisen. Wird kein passendes Active Directory Benutzerkonto gefunden, werden die Suchkriterien verwendet, um eine Person zu ermitteln.

Sollen andere Verzeichnisdienste, wie beispielsweise LDAP, verwendet werden, um ein Benutzerkonto und dessen zugeordnete Person zu ermitteln, passen Sie im Designer das Skript OLG\_PersonAuto\_Mapping\_OLGUser an.

HINWEIS: Der One Identity Manager liefert ein Standardmapping für die Personenzuordnung. Führen Sie die folgenden Schritte nur aus, wenn Sie das Standardmapping unternehmensspezifisch anpassen möchten.

Die Kriterien für die Personenzuordnung werden an der Domäne definiert. Legen Sie fest, welche Eigenschaften eines Benutzerkontos mit welchen Eigenschaften einer Person übereinstimmen müssen, damit die Person dem Benutzerkonto zugeordnet werden kann. Die Suchkriterien können Sie durch Formatdefinitionen weiter einschränken.

Das zusammengestellte Suchkriterium wird in XML-Notation in die Spalte **Suchkriterien für die automatische Personenzuordnung** (AccountToPersonMatchingRule) der Tabelle OLGAPIDomain geschrieben.

Die Suchkriterien werden bei der automatischen Zuordnung von Personen zu Benutzerkonten ausgewertet. Darüber hinaus können Sie anhand der Suchkriterien eine Vorschlagsliste für die Personenzuordnung an Benutzerkonten erzeugen und die Zuordnung direkt ausführen.

HINWEIS: Die Objektdefinitionen für Benutzerkonten, auf welche die Suchkriterien angewendet werden können, sind vordefiniert. Sollten Sie weitere Objektdefinitionen benötigen, um beispielsweise die Vorauswahl der Benutzerkonten weiter einzuschränken, erzeugen Sie im Designer die entsprechenden kundenspezifische Objektdefinitionen. Ausführliche Informationen finden Sie im *One Identity Manager Konfigurationshandbuch*.

### *Um Kriterien für die Personenzuordnung festzulegen*

- 1. Wählen Sie im Manager die Kategorie **OneLogin > Domänen**.
- 2. Wählen Sie in der Ergebnisliste die Domäne.
- 3. Wählen Sie die Aufgabe **Suchkriterien für die Personenzuordnung definieren**.
- 4. Legen Sie fest, welche Eigenschaften eines Benutzerkontos mit welchen Eigenschaften einer Person übereinstimmen müssen, damit die Person mit dem

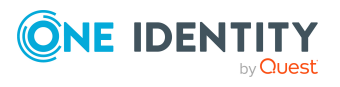

Benutzerkonto verbunden wird.

#### **Tabelle 9: Standardsuchkriterien für Benutzerkonten**

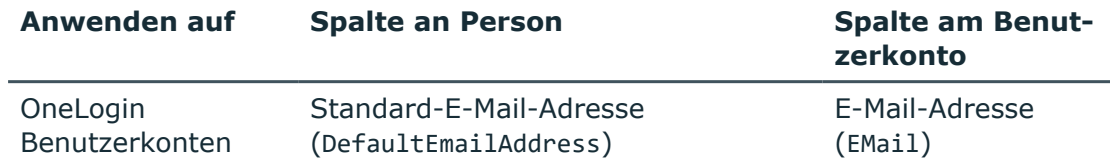

5. Speichern Sie die Änderungen.

Ausführliche Informationen zur Definition der Suchkriterien finden Sie im *One Identity Manager Administrationshandbuch für das Zielsystem-Basismodul*.

### **Verwandte Themen**

- Personen suchen und direkt an [Benutzerkonten](#page-75-0) zuordnen auf Seite 76
- Automatische Zuordnung von Personen zu OneLogin [Benutzerkonten](#page-72-0) auf Seite 73

### <span id="page-75-0"></span>**Personen suchen und direkt an Benutzerkonten zuordnen**

Anhand der Suchkriterien können Sie eine Vorschlagsliste für die Personenzuordnung an Benutzerkonten erzeugen und die Zuordnung direkt ausführen. Die Benutzerkonten sind dafür in verschiedenen Ansichten zusammengestellt.

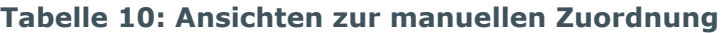

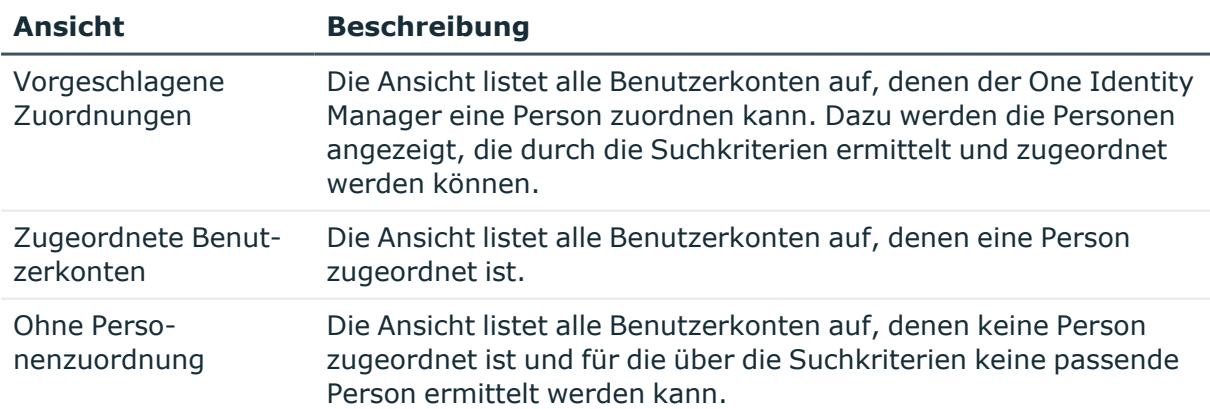

### *Um Suchkriterien auf die Benutzerkonten anzuwenden*

- 1. Wählen Sie im Manager die Kategorie **OneLogin > Domänen**.
- 2. Wählen Sie in der Ergebnisliste die Domäne.

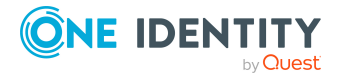

- 3. Wählen Sie die Aufgabe **Suchkriterien für die Personenzuordnung definieren**.
- 4. Im unteren Bereich des Formulars klicken Sie **Neu laden**.

Für alle Benutzerkonten im Zielsystem werden die möglichen Zuordnungen anhand der Suchkriterien ermittelt. Die drei Ansichten werden aktualisiert.

TIPP: Mit Maus-Doppelklick auf einen Eintrag in den Ansichten werden das Benutzerkonto und die Person geöffnet und Sie können die Stammdaten einsehen.

Durch die Zuordnung von Personen an die Benutzerkonten entstehen verbundene Benutzerkonten (Zustand **Linked**). Um verwaltete Benutzerkonten zu erhalten (Zustand **Linked configured**), können Sie gleichzeitig eine Kontendefinition zuordnen.

#### *Um Personen direkt über die Vorschlagsliste zuzuordnen*

- <sup>l</sup> Klicken Sie **Vorgeschlagene Zuordnungen**.
	- 1. Klicken Sie **Auswahl** für alle Benutzerkonten, denen die vorgeschlagene Person zugeordnet werden soll. Eine Mehrfachauswahl ist möglich.
	- 2. (Optional) Wählen Sie im Auswahlfeld **Diese Kontendefinition zuweisen** eine Kontendefinition und im Auswahlfeld **Diesen Automatisierungsgrad zuweisen** einen Automatisierungsgrad.
	- 3. Klicken Sie **Ausgewählte zuweisen.**
	- 4. Bestätigen Sie die Sicherheitsabfrage mit **Ja**.

Den ausgewählten Benutzerkonten werden die per Suchkriterium ermittelten Personen zugeordnet. Wenn eine Kontendefinition ausgewählt wurde, wird diese an alle ausgewählten Benutzerkonten zugeordnet.

- ODER -

- <sup>l</sup> Klicken Sie **Ohne Personenzuordnung**.
	- 1. Klicken Sie **Person auswählen** für das Benutzerkonto, dem eine Person zugeordnet werden soll. Wählen Sie eine Person aus der Auswahlliste.
	- 2. Klicken Sie **Auswahl** für alle Benutzerkonten, denen die ausgewählten Personen zugeordnet werden sollen. Eine Mehrfachauswahl ist möglich.
	- 3. (Optional) Wählen Sie im Auswahlfeld **Diese Kontendefinition zuweisen** eine Kontendefinition und im Auswahlfeld **Diesen Automatisierungsgrad zuweisen** einen Automatisierungsgrad.
	- 4. Klicken Sie **Ausgewählte zuweisen**.
	- 5. Bestätigen Sie die Sicherheitsabfrage mit **Ja**.

Den ausgewählten Benutzerkonten werden die Personen zugeordnet, die in der Spalte **Person** angezeigt werden. Wenn eine Kontendefinition ausgewählt wurde, wird diese an alle ausgewählten Benutzerkonten zugeordnet.

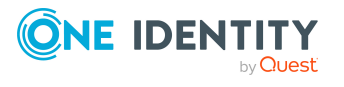

### *Um Zuordnungen zu entfernen*

- <sup>l</sup> Klicken Sie **Zugeordnete Benutzerkonten**.
	- 1. Klicken Sie **Auswahl** für alle Benutzerkonten, deren Personenzuordnung entfernt werden soll. Mehrfachauswahl ist möglich.
	- 2. Klicken Sie **Ausgewählte entfernen**.
	- 3. Bestätigen Sie die Sicherheitsabfrage mit **Ja**.

Von den ausgewählten Benutzerkonten werden die zugeordneten Personen entfernt.

## <span id="page-77-0"></span>**Automatisierungsgrade für OneLogin Benutzerkonten ändern**

Wenn Sie Benutzerkonten über die automatische Personenzuordnung erstellen, wird der Standardautomatisierungsgrad genutzt. Sie können den Automatisierungsgrad eines Benutzerkontos nachträglich ändern.

### *Um den Automatisierungsgrad für ein Benutzerkonto zu ändern*

- 1. Wählen Sie in der Ergebnisliste das Benutzerkonto.
- 2. Wählen Sie die Aufgabe **Stammdaten bearbeiten**.
- 3. Wählen Sie auf dem Tabreiter **Allgemein** in der Auswahlliste **Automatisierungsgrad** den Automatisierungsgrad.
- 4. Speichern Sie die Änderungen.

### **Verwandte Themen**

• Stammdaten von OneLogin [Benutzerkonten](#page-122-0) bearbeiten auf Seite 123

# **Unterstützte Typen von Benutzerkonten**

Im One Identity Manager können unterschiedliche Typen von Benutzerkonten wie beispielsweise Standardbenutzerkonten, administrative Benutzerkonten, Dienstkonten oder privilegierte Benutzerkonten abgebildet werden.

Zur Abbildung der verschiedenen Benutzerkontentypen werden die folgenden Eigenschaften verwendet.

• Identität

Mit der Eigenschaft **Identität** (Spalte IdentityType) wird der Typ des Benutzerkontos beschrieben.

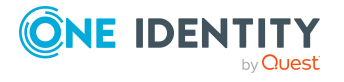

Managen von OneLogin Benutzerkonten und Personen

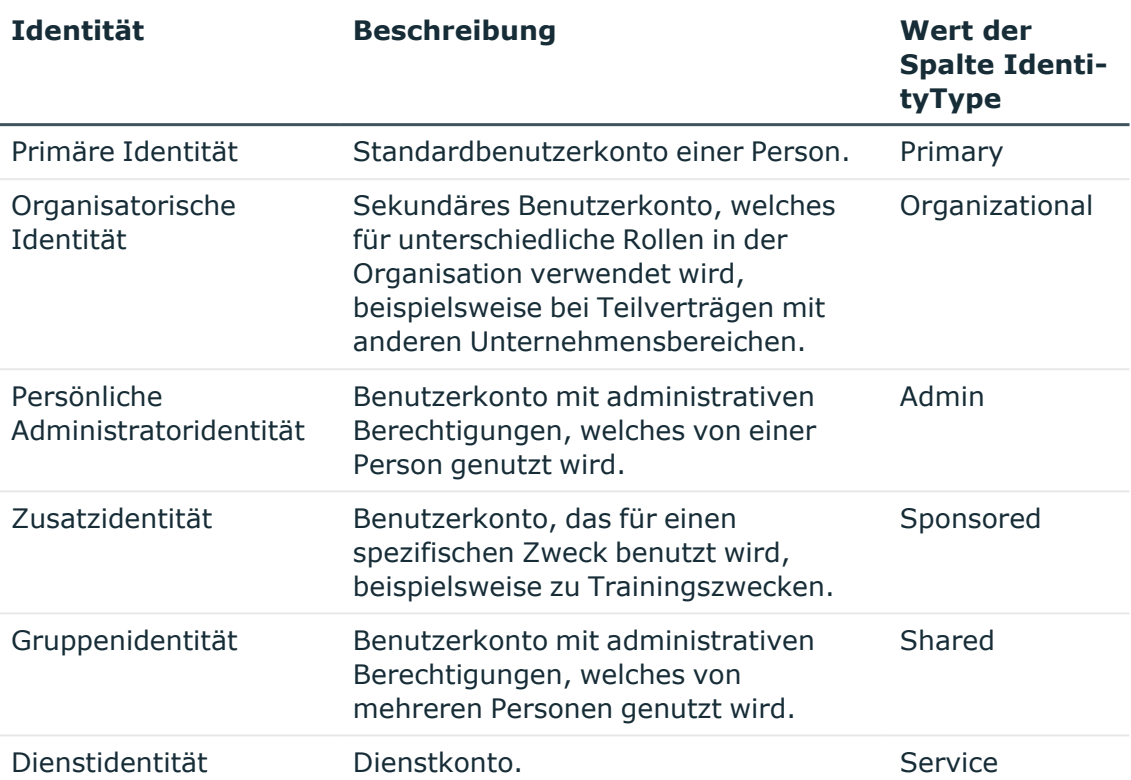

#### **Tabelle 11: Identitäten von Benutzerkonten**

HINWEIS: Um mit Identitäten für Benutzerkonten zu arbeiten, benötigen die Personen ebenfalls Identitäten. Benutzerkonten, denen eine Identität zugeordnet ist, können Sie nur mit Personen verbinden, die dieselbe Identität haben.

Die primäre Identität, die organisatorische Identität und die persönliche Administratoridentität werden für die verschiedenen Benutzerkonten genutzt, mit denen ein und dieselbe Person ihre unterschiedlichen Aufgaben im Unternehmen ausführen kann.

Um Benutzerkonten mit einer persönlichen Administratoridentität oder einer organisatorischen Identität für eine Person bereitzustellen, richten Sie für die Person Subidentitäten ein. Diese Subidentitäten verbinden Sie mit den Benutzerkonten. Somit können für die unterschiedlichen Benutzerkonten die erforderlichen Berechtigungen erteilt werden.

Benutzerkonten mit einer Zusatzidentität, einer Gruppenidentität oder einer Dienstidentität verbinden Sie mit Pseudo-Personen, die keinen Bezug zu einer realen Person haben. Diese Pseudo-Personen werden benötigt, um Berechtigungen an die Benutzerkonten vererben zu können. Bei der Auswertung von Berichten, Attestierungen oder Complianceprüfungen prüfen Sie, ob die Pseudo-Personen gesondert betrachtet werden müssen.

Ausführliche Informationen zur Abbildung von Identitäten von Personen finden Sie im *One Identity Manager Administrationshandbuch für das Identity Management Basismodul*.

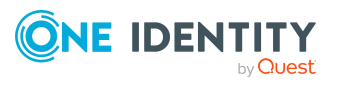

• Privilegiertes Benutzerkonto

Privilegierte Benutzerkonten werden eingesetzt, um Personen mit zusätzlichen privilegierten Berechtigungen auszustatten. Dazu gehören beispielsweise administrative Benutzerkonten oder Dienstkonten. Die Benutzerkonten werden mit der Eigenschaft **Privilegiertes Benutzerkonto** (Spalte IsPrivilegedAccount) gekennzeichnet.

### **Detaillierte Informationen zum Thema**

- [Standardbenutzerkonten](#page-79-0) auf Seite 80
- Administrative [Benutzerkonten](#page-80-0) auf Seite 81
- Administrative [Benutzerkonten](#page-81-0) für eine Person bereitstellen auf Seite 82
- Administrative [Benutzerkonten](#page-82-0) für mehrere Personen bereitstellen auf Seite 83
- Privilegierte [Benutzerkonten](#page-83-0) auf Seite 84

### <span id="page-79-0"></span>**Standardbenutzerkonten**

In der Regel erhält jede Person ein Standardbenutzerkonto, das die Berechtigungen besitzt, die für die tägliche Arbeit benötigt werden. Die Benutzerkonten haben eine Verbindung zur Person. Über eine Kontendefinition und deren Automatisierungsgrade kann die Auswirkung der Verbindung und der Umfang der vererbten Eigenschaften der Person an die Benutzerkonten konfiguriert werden.

#### *Um Standardbenutzerkonten über Kontendefinitionen zu erstellen*

- 1. Erstellen Sie eine Kontendefinition und weisen Sie die Automatisierungsgrade **Unmanaged** und **Full managed** zu.
- 2. Legen Sie für jeden Automatisierungsgrad fest, wie sich die zeitweilige Deaktivierung, die dauerhafte Deaktivierung, das Löschen und die Sicherheitsgefährdung einer Person auf deren Benutzerkonten und die Gruppenmitgliedschaften auswirken soll.
- 3. Erstellen Sie eine Abbildungsvorschrift für die IT Betriebsdaten.

Mit der Abbildungsvorschrift legen Sie fest, nach welchen Regeln die IT Betriebsdaten für die Benutzerkonten gebildet werden und welche Standardwerte genutzt werden, wenn keine IT Betriebsdaten über primären Rollen einer Person ermittelt werden können.

Welche IT Betriebsdaten erforderlich sind, ist abhängig vom Zielsystem. Für Standardbenutzerkonten werden folgende Einstellungen empfohlen:

• Verwenden Sie in der Abbildungsvorschrift für die Spalte IsGroupAccount Role den Standardwert **1** und aktivieren Sie die Option **Immer Standardwert verwenden**.

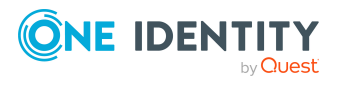

- Verwenden Sie in der Abbildungsvorschrift für die Spalte IdentityType den Standardwert **Primary** und aktivieren Sie die Option **Immer Standardwert verwenden**.
- 4. Erfassen Sie die wirksamen IT Betriebsdaten für das Zielsystem. Wählen Sie unter **Wirksam für** das konkrete Zielsystem.

Legen Sie an den Abteilungen, Kostenstellen, Standorten oder Geschäftsrollen fest, welche IT Betriebsdaten bei der Einrichtung eines Benutzerkontos wirksam werden sollen.

5. Weisen Sie die Kontendefinition an die Personen zu.

Durch die Zuweisung der Kontendefinition an eine Person wird über die integrierten Vererbungsmechanismen und anschließende Prozessverarbeitung ein neues Benutzerkonto erzeugt.

### **Verwandte Themen**

• [Kontendefinitionen](#page-50-0) für OneLogin Benutzerkonten auf Seite 51

### <span id="page-80-0"></span>**Administrative Benutzerkonten**

Für bestimmte administrative Aufgaben, ist der Einsatz administrativer Benutzerkonten notwendig. Administrative Benutzerkonten werden in der Regel vom Zielsystem vorgegeben und haben feste Bezeichnungen und Anmeldenamen, wie beispielsweise **Administrator**.

Administrative Benutzerkonten werden durch die Synchronisation in den One Identity Manager eingelesen.

HINWEIS: Einige administrative Benutzerkonten können automatisch als privilegierte Benutzerkonten gekennzeichnet werden. Aktivieren Sie dazu im Designer den Zeitplan **Ausgewählte Benutzerkonten als privilegiert kennzeichnen**.

### **Verwandte Themen**

- Administrative [Benutzerkonten](#page-81-0) für eine Person bereitstellen auf Seite 82
- Administrative [Benutzerkonten](#page-82-0) für mehrere Personen bereitstellen auf Seite 83

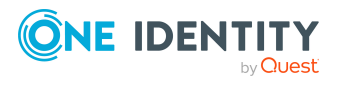

### <span id="page-81-0"></span>**Administrative Benutzerkonten für eine Person bereitstellen**

### **Voraussetzungen**

- <sup>l</sup> Das Benutzerkonto muss als persönliche Administratoridentität gekennzeichnet sein.
- Die Person, die das Benutzerkonto nutzen soll, muss als persönliche Administratoridentität gekennzeichnet sein.
- Die Person, die das Benutzerkonto nutzen soll, muss mit einer Hauptidentität verbunden sein.

### *Um ein administratives Benutzerkonto für eine Person bereitzustellen*

- 1. Kennzeichnen Sie das Benutzerkonto als persönliche Administratoridentität.
	- a. Wählen Sie im Manager die Kategorie **OneLogin > Benutzerkonten**.
	- b. Wählen Sie in der Ergebnisliste das Benutzerkonto.
	- c. Wählen Sie die Aufgabe **Stammdaten bearbeiten**.
	- d. Auf dem Tabreiter **Allgemein** wählen Sie in der Auswahlliste **Identität** den Wert **Persönliche Administratoridentität**.
- 2. Verbinden Sie das Benutzerkonto mit der Person, die dieses administrative Benutzerkonto nutzen soll.
	- a. Wählen Sie im Manager die Kategorie **OneLogin > Benutzerkonten**.
	- b. Wählen Sie in der Ergebnisliste das Benutzerkonto.
	- c. Wählen Sie die Aufgabe **Stammdaten bearbeiten**.
	- d. Auf dem Tabreiter **Allgemein** wählen Sie in der Auswahlliste **Person** die Person, die dieses administrative Benutzerkonto nutzt.

TIPP: Als Zielsystemverantwortlicher können Sie über die Schaltfläche eine neue Person erstellen.

### **Verwandte Themen**

- Administrative [Benutzerkonten](#page-82-0) für mehrere Personen bereitstellen auf Seite 83
- Ausführliche Informationen zur Abbildung von Identitäten von Personen finden Sie im *One Identity Manager Administrationshandbuch für das Identity Management Basismodul*.

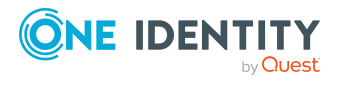

### <span id="page-82-0"></span>**Administrative Benutzerkonten für mehrere Personen bereitstellen**

### **Voraussetzung**

- Das Benutzerkonto muss als Gruppenidentität gekennzeichnet sein.
- <sup>l</sup> Es muss eine Pseudo-Person vorhanden sein. Die Pseudo-Person muss als Gruppenidentität gekennzeichnet sein und muss einen Manager besitzen.
- Die Personen, die das Benutzerkonto nutzen dürfen, müssen als primäre Identitäten gekennzeichnet sein.

### *Um ein administratives Benutzerkonto für mehrere Personen bereitzustellen*

- 1. Kennzeichnen Sie das Benutzerkonto als Gruppenidentität.
	- a. Wählen Sie im Manager die Kategorie **OneLogin > Benutzerkonten**.
	- b. Wählen Sie in der Ergebnisliste das Benutzerkonto.
	- c. Wählen Sie die Aufgabe **Stammdaten bearbeiten**.
	- d. Auf dem Tabreiter **Allgemein** wählen Sie in der Auswahlliste **Identität** den Wert **Gruppenidentität**.
- 2. Verbinden Sie das Benutzerkonto mit einer Pseudo-Person.
	- a. Wählen Sie im Manager die Kategorie **OneLogin > Benutzerkonten**.
	- b. Wählen Sie in der Ergebnisliste das Benutzerkonto.
	- c. Wählen Sie die Aufgabe **Stammdaten bearbeiten**.
	- d. Auf dem Tabreiter **Allgemein** wählen Sie in der Auswahlliste **Person** die Pseudo-Person.

TIPP: Als Zielsystemverantwortlicher können Sie über die Schaltfläche eine neue Pseudo-Person erstellen.

- 3. Weisen Sie dem Benutzerkonto die Personen zu, die dieses administrative Benutzerkonto nutzen sollen.
	- a. Wählen Sie im Manager die Kategorie **OneLogin > Benutzerkonten**.
	- b. Wählen Sie in der Ergebnisliste das Benutzerkonto.
	- c. Wählen Sie die Aufgabe **Personen mit Nutzungsberechtigungen zuzuweisen**.
	- d. Weisen Sie im Bereich **Zuordnungen hinzufügen** die Personen zu.

TIPP: Im Bereich **Zuordnungen entfernen** können Sie die Zuweisung von Personen entfernen.

#### *Um eine Zuweisung zu entfernen*

• Wählen Sie die Person und doppelklicken Sie $\bigcirc$ .

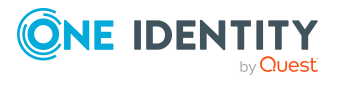

### **Verwandte Themen**

- Administrative [Benutzerkonten](#page-81-0) für eine Person bereitstellen auf Seite 82
- Ausführliche Informationen zur Abbildung von Identitäten von Personen finden Sie im *One Identity Manager Administrationshandbuch für das Identity Management Basismodul*.

## <span id="page-83-0"></span>**Privilegierte Benutzerkonten**

Privilegierte Benutzerkonten werden eingesetzt, um Personen mit zusätzlichen privilegierten Berechtigungen auszustatten. Dazu gehören beispielsweise administrative Benutzerkonten oder Dienstkonten. Die Benutzerkonten werden mit der Eigenschaft **Privilegiertes Benutzerkonto** (Spalte IsPrivilegedAccount) gekennzeichnet.

HINWEIS: Die Kriterien anhand derer Benutzerkonten automatisch als privilegiert erkannt werden, sind als Erweiterungen zur Sichtdefinition (ViewAddOn) an der Tabelle TSBVAccountIsPrivDetectRule (Tabelle vom Typ **Union**) definiert. Die Auswertung erfolgt im Skript TSB\_SetIsPrivilegedAccount.

### *Um privilegierte Benutzerkonten über Kontendefinitionen zu erstellen*

- 1. Erstellen Sie eine Kontendefinition. Erstellen Sie einen neuen Automatisierungsgrad für privilegierte Benutzerkonten und weisen Sie diesen Automatisierungsgrad an die Kontendefinition zu.
- 2. Wenn Sie verhindern möchten, dass die Eigenschaften für privilegierte Benutzerkonten überschrieben werden, setzen Sie für den Automatisierungsgrad die Eigenschaft **IT Betriebsdaten überschreibend** auf den Wert **Nur initial**. In diesem Fall werden die Eigenschaften einmalig beim Erstellen der Benutzerkonten befüllt.
- 3. Legen Sie für den Automatisierungsgrad fest, wie sich die zeitweilige Deaktivierung, die dauerhafte Deaktivierung, das Löschen und die Sicherheitsgefährdung einer Person auf deren Benutzerkonten und die Gruppenmitgliedschaften auswirken soll.
- 4. Erstellen Sie eine Abbildungsvorschrift für die IT Betriebsdaten.

Mit der Abbildungsvorschrift legen Sie fest, nach welchen Regeln die IT Betriebsdaten für die Benutzerkonten gebildet werden, und welche Standardwerte genutzt werden, wenn keine IT Betriebsdaten über primären Rollen einer Person ermittelt werden können.

Welche IT Betriebsdaten erforderlich sind, ist abhängig vom Zielsystem. Für privilegierte Benutzerkonten werden folgende Einstellungen empfohlen:

- Verwenden Sie in der Abbildungsvorschrift für die Spalte IsPrivilegedAccount den Standardwert **1** und aktivieren Sie die Option **Immer Standardwert verwenden**.
- Zusätzlich können Sie eine Abbildungsvorschrift für die Spalte IdentityType festlegen. Die Spalte besitzt verschiedene zulässige Werte, die privilegierte

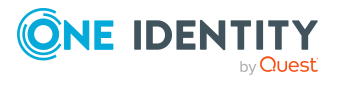

Benutzerkonten repräsentieren.

- Um zu verhindern, das privilegierte Benutzerkonten die Berechtigungen des Standardbenutzers erben, definieren Sie eine Abbildungsvorschrift für die Spalte IsGroupAccount\_Role mit dem Standardwert **0** und aktivieren Sie die Option **Immer Standardwert verwenden**.
- 5. Erfassen Sie die wirksamen IT Betriebsdaten für das Zielsystem.

Legen Sie an den Abteilungen, Kostenstellen, Standorten oder Geschäftsrollen fest, welche IT Betriebsdaten bei der Einrichtung eines Benutzerkontos wirksam werden sollen.

6. Weisen Sie die Kontendefinition direkt an die Personen zu, die mit privilegierten Benutzerkonten arbeiten sollen.

Durch die Zuweisung der Kontendefinition an eine Person wird über die integrierten Vererbungsmechanismen und anschließende Prozessverarbeitung ein neues Benutzerkonto erzeugt.

TIPP: Wenn es unternehmensspezifisch erforderlich ist, dass die Anmeldenamen privilegierter Benutzerkonten einem definierten Namensschema folgen, legen Sie die Bildungsregel fest, nach der die Anmeldenamen gebildet werden.

### **Verwandte Themen**

• [Kontendefinitionen](#page-50-0) für OneLogin Benutzerkonten auf Seite 51

# **Löschverzögerung für OneLogin Benutzerkonten festlegen**

Über die Löschverzögerung legen Sie fest, wie lange die Benutzerkonten nach dem Auslösen des Löschens in der Datenbank verbleiben, bevor sie endgültig entfernt werden. Standardmäßig werden Benutzerkonten mit einer Löschverzögerung von 30 Tagen endgültig aus der Datenbank entfernt. Die Benutzerkonten werden zunächst deaktiviert oder gesperrt. Bis zum Ablauf der Löschverzögerung besteht die Möglichkeit die Benutzerkonten wieder zu aktivieren. Nach Ablauf der Löschverzögerung werden die Benutzerkonten aus der Datenbank gelöscht und ein Wiederherstellen ist nicht mehr möglich.

Sie haben die folgenden Möglichkeiten die Löschverzögerung zu konfigurieren.

<sup>l</sup> Globale Löschverzögerung: Die Löschverzögerung gilt für die Benutzerkonten in allen Zielsystemen. Der Standardwert ist **30** Tage.

Erfassen Sie eine abweichende Löschverzögerung im Designer für die Tabelle OLGUser in der Eigenschaft **Löschverzögerungen [Tage]**.

<sup>l</sup> Objektspezifische Löschverzögerung: Die Löschverzögerung kann abhängig von bestimmten Eigenschaften der Benutzerkonten konfiguriert werden.

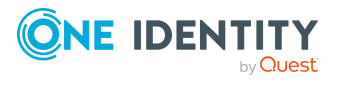

Um eine objektspezifische Löschverzögerung zu nutzen, erstellen Sie im Designer für die Tabelle OLGUser ein **Skript (Löschverzögerung)**.

### **Beispiel:**

Die Löschverzögerung für privilegierte Benutzerkonten soll 10 Tage betragen. An der Tabelle wird folgendes **Skript (Löschverzögerung)** eingetragen.

If \$IsPrivilegedAccount:Bool\$ Then

Value = 10

End If

Ausführliche Informationen zum Bearbeiten der Tabellendefinitionen und zum Konfigurieren der Löschverzögerung im Designer finden Sie im *One Identity Manager Konfigurationshandbuch*.

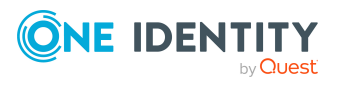

# **Managen von Mitgliedschaften in OneLogin Rollen**

OneLogin Benutzerkonten können in OneLogin Rollen zusammengefasst werden, mit denen der Zugriff auf OneLogin Anwendungen geregelt werden kann.

Im One Identity Manager können Sie die OneLogin Rollen direkt an die Benutzerkonten zuweisen oder über Abteilungen, Kostenstellen, Standorte oder Geschäftsrollen vererben. Des Weiteren können Benutzer die Rollen über das Web Portal bestellen. Dazu werden die Rollen im IT Shop bereitgestellt.

### **Detaillierte Informationen zum Thema**

- Zuweisen von OneLogin Rollen an OneLogin [Benutzerkonten](#page-86-0) auf Seite 87
- Wirksamkeit von [Mitgliedschaften](#page-96-0) in OneLogin Rollen auf Seite 97
- Vererbung von OneLogin Rollen anhand von [Kategorien](#page-97-0) auf Seite 98
- Übersicht aller [Zuweisungen](#page-99-0) auf Seite 100

# <span id="page-86-0"></span>**Zuweisen von OneLogin Rollen an OneLogin Benutzerkonten**

OneLogin Rollen können direkt oder indirekt an OneLogin Benutzerkonten zugewiesen werden.

Bei der indirekten Zuweisung werden Personen und OneLogin Rollen in hierarchische Unternehmensstrukturen, wie Abteilungen, Kostenstellen, Standorte oder Geschäftsrollen eingeordnet. Aus der Position innerhalb der Hierarchie und der Vererbungsrichtung werden die OneLogin Rollen berechnet, die einer Person zugewiesen sind. Wenn Sie eine Person in Unternehmensstrukturen aufnehmen und die Person ein OneLogin Benutzerkonto besitzt, dann wird dieses OneLogin Benutzerkonto in die OneLogin Rollen aufgenommen.

Des Weiteren können OneLogin Rollen im Web Portal bestellt werden. Dazu werden Personen als Kunden in einen Shop aufgenommen. Alle OneLogin Rollen, die als Produkte

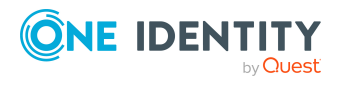

diesem Shop zugewiesen sind, können von den Kunden bestellt werden. Bestellte OneLogin Rollen werden nach erfolgreicher Genehmigung den Personen zugewiesen.

Über Systemrollen können OneLogin Rollen zusammengefasst und als Paket an Personen zugewiesen werden. Sie können Systemrollen erstellen, die ausschließlich OneLogin Rollen enthalten. Ebenso können Sie in einer Systemrolle beliebige Unternehmensressourcen zusammenfassen.

Um auf Sonderanforderungen schnell zu reagieren, können Sie die OneLogin Rollen auch direkt an OneLogin Benutzerkonten zuweisen.

Ausführliche Informationen finden Sie in den folgenden Handbüchern.

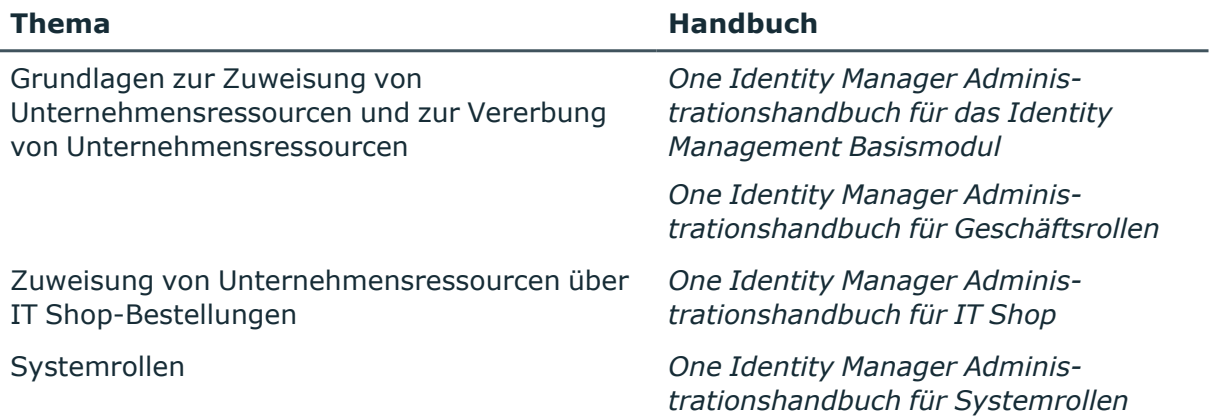

### **Detaillierte Informationen zum Thema**

- [Voraussetzungen](#page-87-0) für indirekte Zuweisungen von OneLogin Rollen an OneLogin [Benutzerkonten](#page-87-0) auf Seite 88
- <sup>l</sup> OneLogin Rollen an Abteilungen, [Kostenstellen](#page-89-0) und Standorte zuweisen auf Seite 90
- OneLogin Rollen an [Geschäftsrollen](#page-90-0) zuweisen auf Seite 91
- OneLogin Rollen in [Systemrollen](#page-91-0) aufnehmen auf Seite 92
- OneLogin Rollen in den IT Shop [aufnehmen](#page-92-0) auf Seite 93
- OneLogin [Benutzerkonten](#page-94-0) direkt an OneLogin Rollen zuweisen auf Seite 95
- OneLogin Rollen direkt an OneLogin [Benutzerkonten](#page-95-0) zuweisen auf Seite 96

### <span id="page-87-0"></span>**Voraussetzungen für indirekte Zuweisungen von OneLogin Rollen an OneLogin Benutzerkonten**

Bei der indirekten Zuweisung werden Personen und OneLogin Rollen in hierarchische Unternehmensstrukturen, wie Abteilungen, Kostenstellen, Standorte oder Geschäftsrollen

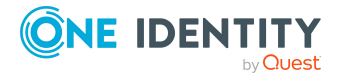

eingeordnet. Für die indirekte Zuweisung von OneLogin Rollen prüfen Sie folgende Einstellungen und passen Sie die Einstellungen bei Bedarf an.

1. Für die Rollenklassen (Abteilung, Kostenstelle, Standort oder Geschäftsrollen) ist die Zuweisung von Personen und OneLogin Rollen erlaubt.

Ausführliche Informationen finden Sie im *One Identity Manager Administrationshandbuch für das Identity Management Basismodul.*

### *Um die Zuweisungen zu Rollen einer Rollenklasse zu konfigurieren*

a. Wählen Sie im Manager in der Kategorie **Organisationen > Basisdaten zur Konfiguration > Rollenklassen** die Rollenklasse.

- ODER -

Wählen Sie im Manager in der Kategorie **Geschäftsrollen > Basisdaten zur Konfiguration > Rollenklassen** die Rollenklasse.

- b. Wählen Sie die Aufgabe **Rollenzuweisungen konfigurieren** und konfigurieren Sie die erlaubten Zuweisungen.
	- Um eine Zuweisung generell zu erlauben, aktivieren Sie die Spalte **Zuweisungen erlaubt**.
	- <sup>l</sup> Um die direkte Zuweisung zu erlauben, aktivieren Sie die Spalte **Direkte Zuweisungen erlaubt**.
- c. Speichern Sie die Änderungen.
- 2. Einstellungen für die Zuweisung von OneLogin Rollen an OneLogin Benutzerkonten.
	- Das OneLogin Benutzerkonto ist mit einer Person verbunden.
	- <sup>l</sup> Das OneLogin Benutzerkonto ist mit der Option **Rollen erbbar** gekennzeichnet.

HINWEIS: Bei der Vererbung von Unternehmensressourcen über Abteilungen, Kostenstellen, Standorte und Geschäftsrollen spielen unter Umständen weitere Konfigurationseinstellungen eine Rolle. So kann beispielsweise die Vererbung für eine Rolle blockiert sein oder die Vererbung an Personen nicht erlaubt sein. Ausführliche Informationen über die Grundlagen zur Zuweisung von Unternehmensressourcen finden Sie im *One Identity Manager Administrationshandbuch für das Identity Management Basismodul*.

### **Verwandte Themen**

- Stammdaten von OneLogin [Benutzerkonten](#page-122-0) bearbeiten auf Seite 123
- Allgemeine Stammdaten für OneLogin [Benutzerkonten](#page-123-0) auf Seite 124

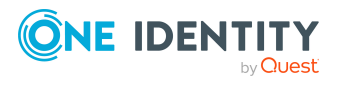

## <span id="page-89-0"></span>**OneLogin Rollen an Abteilungen, Kostenstellen und Standorte zuweisen**

Weisen Sie die Rolle an Abteilungen, Kostenstellen oder Standorte zu, damit die Rolle über diese Organisationen an Benutzerkonten zugewiesen wird.

### *Um eine Rolle an Abteilungen, Kostenstellen oder Standorte zuzuweisen (bei nicht-rollenbasierter Anmeldung)*

- 1. Wählen Sie im Manager die Kategorie **OneLogin > Rollen**.
- 2. Wählen Sie in der Ergebnisliste die Rolle.
- 3. Wählen Sie die Aufgabe **Organisationen zuweisen**.
- 4. Weisen Sie im Bereich **Zuordnungen hinzufügen** die Organisationen zu.
	- <sup>l</sup> Weisen Sie auf dem Tabreiter **Abteilungen** die Abteilungen zu.
	- <sup>l</sup> Weisen Sie auf dem Tabreiter **Standorte** die Standorte zu.
	- <sup>l</sup> Weisen Sie auf dem Tabreiter **Kostenstellen** die Kostenstellen zu.

TIPP: Im Bereich **Zuordnungen entfernen** können Sie die Zuweisung von Organisationen entfernen.

### *Um eine Zuweisung zu entfernen*

- Wählen Sie die Organisation und doppelklicken Sie  $\bigcirc$ .
- 5. Speichern Sie die Änderungen.

### *Um Rollen an eine Abteilung, eine Kostenstelle oder einen Standort zuzuweisen (bei nicht-rollenbasierter Anmeldung oder bei rollenbasierter Anmeldung)*

1. Wählen Sie im Manager die Kategorie **Organisationen > Abteilungen**.

- ODER -

Wählen Sie im Manager die Kategorie **Organisationen > Kostenstellen**.

- ODER -

Wählen Sie im Manager die Kategorie **Organisationen > Standorte**.

- 2. Wählen Sie in der Ergebnisliste die Abteilung, die Kostenstelle oder den Standort.
- 3. Wählen Sie die Aufgabe **OneLogin Rollen zuweisen**.
- 4. Weisen Sie im Bereich **Zuordnungen hinzufügen** die Rollen zu.

TIPP: Im Bereich **Zuordnungen entfernen** können Sie die Zuweisung von Rollen entfernen.

### *Um eine Zuweisung zu entfernen*

- Wählen Sie die Rolle und doppelklicken Sie  $\bigcirc$ .
- 5. Speichern Sie die Änderungen.

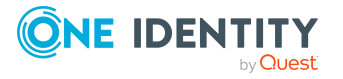

### **Verwandte Themen**

- [Voraussetzungen](#page-87-0) für indirekte Zuweisungen von OneLogin Rollen an OneLogin [Benutzerkonten](#page-87-0) auf Seite 88
- OneLogin Rollen an [Geschäftsrollen](#page-90-0) zuweisen auf Seite 91
- OneLogin Rollen in [Systemrollen](#page-91-0) aufnehmen auf Seite 92
- OneLogin Rollen in den IT Shop [aufnehmen](#page-92-0) auf Seite 93
- OneLogin [Benutzerkonten](#page-94-0) direkt an OneLogin Rollen zuweisen auf Seite 95
- <sup>l</sup> OneLogin Rollen direkt an OneLogin [Benutzerkonten](#page-95-0) zuweisen auf Seite 96
- One Identity Manager Benutzer für die [Verwaltung](#page-8-0) einer OneLogin Domäne auf [Seite](#page-8-0) 9

### <span id="page-90-0"></span>**OneLogin Rollen an Geschäftsrollen zuweisen**

HINWEIS: Diese Funktion steht zur Verfügung, wenn das Geschäftsrollenmodul vorhanden ist.

Weisen Sie die Rolle an Geschäftsrollen zu, damit die Rolle über diese Geschäftsrollen an Benutzerkonten zugewiesen wird.

### *Um eine Rolle an Geschäftsrollen zuzuweisen (bei nicht-rollenbasierter Anmeldung)*

- 1. Wählen Sie im Manager die Kategorie **OneLogin > Rollen**.
- 2. Wählen Sie in der Ergebnisliste die Rolle.
- 3. Wählen Sie die Aufgabe **Geschäftsrollen zuweisen**.
- 4. Wählen Sie im Bereich **Zuordnungen hinzufügen** die Rollenklasse und weisen Sie die Geschäftsrollen zu.

TIPP: Im Bereich **Zuordnungen entfernen** können Sie die Zuweisung von Geschäftsrollen entfernen.

#### *Um eine Zuweisung zu entfernen*

- Wählen Sie die Geschäftsrolle und doppelklicken Sie  $\bigcirc$ .
- 5. Speichern Sie die Änderungen.

### *Um Rollen an eine Geschäftsrolle zuzuweisen (bei nicht-rollenbasierter Anmeldung oder bei rollenbasierter Anmeldung)*

- 1. Wählen Sie im Manager die Kategorie **Geschäftsrollen > <Rollenklasse>**.
- 2. Wählen Sie in der Ergebnisliste die Geschäftsrolle.
- 3. Wählen Sie die Aufgabe **OneLogin Rollen zuweisen**.

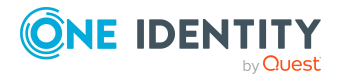

4. Weisen Sie im Bereich **Zuordnungen hinzufügen** die Rollen zu.

TIPP: Im Bereich **Zuordnungen entfernen** können Sie die Zuweisung von Rollen entfernen.

### *Um eine Zuweisung zu entfernen*

- Wählen Sie die Rolle und doppelklicken Sie  $\odot$ .
- 5. Speichern Sie die Änderungen.

### **Verwandte Themen**

- [Voraussetzungen](#page-87-0) für indirekte Zuweisungen von OneLogin Rollen an OneLogin [Benutzerkonten](#page-87-0) auf Seite 88
- <sup>l</sup> OneLogin Rollen an Abteilungen, [Kostenstellen](#page-89-0) und Standorte zuweisen auf Seite 90
- OneLogin Rollen in [Systemrollen](#page-91-0) aufnehmen auf Seite 92
- OneLogin Rollen in den IT Shop [aufnehmen](#page-92-0) auf Seite 93
- <sup>l</sup> OneLogin [Benutzerkonten](#page-94-0) direkt an OneLogin Rollen zuweisen auf Seite 95
- OneLogin Rollen direkt an OneLogin [Benutzerkonten](#page-95-0) zuweisen auf Seite 96
- One Identity Manager Benutzer für die [Verwaltung](#page-8-0) einer OneLogin Domäne auf [Seite](#page-8-0) 9

### <span id="page-91-0"></span>**OneLogin Rollen in Systemrollen aufnehmen**

HINWEIS: Diese Funktion steht zur Verfügung, wenn das Systemrollenmodul vorhanden ist.

Mit dieser Aufgabe nehmen Sie eine Rolle in Systemrollen auf. Wenn Sie eine Systemrolle an Personen zuweisen, wird die Rolle an alle OneLogin Benutzerkonten vererbt, die diese Personen besitzen.

HINWEIS: Rollen, bei denen die Option **Verwendung nur im IT Shop** aktiviert ist, können nur an Systemrollen zugewiesen werden, bei denen diese Option ebenfalls aktiviert ist. Ausführliche Informationen finden Sie im *One Identity Manager Administrationshandbuch für Systemrollen*.

### *Um eine Rolle an Systemrollen zuzuweisen*

- 1. Wählen Sie im Manager die Kategorie **OneLogin > Rollen**.
- 2. Wählen Sie in der Ergebnisliste die Rolle.
- 3. Wählen Sie die Aufgabe **Systemrollen zuweisen**.
- 4. Weisen Sie im Bereich **Zuordnungen hinzufügen** die Systemrollen zu.

TIPP: Im Bereich **Zuordnungen entfernen** können Sie die Zuweisung von Systemrollen entfernen.

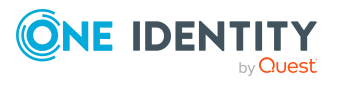

### *Um eine Zuweisung zu entfernen*

- Wählen Sie die Systemrolle und doppelklicken Sie  $\bigcirc$ .
- 5. Speichern Sie die Änderungen.

### **Verwandte Themen**

- [Voraussetzungen](#page-87-0) für indirekte Zuweisungen von OneLogin Rollen an OneLogin [Benutzerkonten](#page-87-0) auf Seite 88
- OneLogin Rollen an Abteilungen, [Kostenstellen](#page-89-0) und Standorte zuweisen auf Seite 90
- OneLogin Rollen an [Geschäftsrollen](#page-90-0) zuweisen auf Seite 91
- OneLogin Rollen in den IT Shop [aufnehmen](#page-92-0) auf Seite 93
- OneLogin [Benutzerkonten](#page-94-0) direkt an OneLogin Rollen zuweisen auf Seite 95
- OneLogin Rollen direkt an OneLogin [Benutzerkonten](#page-95-0) zuweisen auf Seite 96

## <span id="page-92-0"></span>**OneLogin Rollen in den IT Shop aufnehmen**

Mit der Zuweisung einer Rolle an ein IT Shop Regal kann sie von den Kunden des Shops bestellt werden. Für die Bestellbarkeit sind weitere Voraussetzungen zu gewährleisten.

- **·** Die Rolle muss mit der Option **IT Shop** gekennzeichnet sein.
- Der Rolle muss eine Leistungsposition zugeordnet sein.
- Soll die Rolle nur über IT Shop-Bestellungen an Personen zugewiesen werden können, muss die Rolle zusätzlich mit der Option **Verwendung nur im IT Shop** gekennzeichnet sein. Eine direkte Zuweisung an hierarchische Rollen ist dann nicht mehr zulässig.

HINWEIS: Bei rollenbasierter Anmeldung können die IT Shop Administratoren Rollen an IT Shop Regale zuweisen. Zielsystemadministratoren sind nicht berechtigt Rollen in den IT Shop aufzunehmen.

#### *Um eine Rolle in den IT Shop aufzunehmen*

1. Wählen Sie im Manager die Kategorie **OneLogin > Rollen** (bei nicht-rollenbasierter Anmeldung).

- ODER -

Wählen Sie im Manager die Kategorie **Berechtigungen > OneLogin Rollen** (bei rollenbasierter Anmeldung).

- 2. Wählen Sie in der Ergebnisliste die Rolle.
- 3. Wählen Sie die Aufgabe **In IT Shop aufnehmen**.
- 4. Weisen Sie im Bereich **Zuordnungen hinzufügen** an die IT Shop Regale zu.
- 5. Speichern Sie die Änderungen.

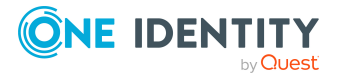

Ausführliche Informationen zur Bestellung von Unternehmensressourcen über den IT Shop finden Sie im *One Identity Manager Administrationshandbuch für IT Shop*.

### **Verwandte Themen**

- [Voraussetzungen](#page-87-0) für indirekte Zuweisungen von OneLogin Rollen an OneLogin [Benutzerkonten](#page-87-0) auf Seite 88
- Allgemeine [Stammdaten](#page-135-0) für OneLogin Rollen auf Seite 136
- OneLogin Rollen aus einem IT Shop Regal [entfernen](#page-93-0) auf Seite 94
- OneLogin Rollen aus allen IT Shop Regalen [entfernen](#page-94-1) auf Seite 95
- One Identity Manager Benutzer für die [Verwaltung](#page-8-0) einer OneLogin Domäne auf [Seite](#page-8-0) 9

### <span id="page-93-0"></span>**OneLogin Rollen aus einem IT Shop Regal entfernen**

#### *Um eine Rolle aus einzelnen Regalen des IT Shops zu entfernen*

1. Wählen Sie im Manager die Kategorie **OneLogin > Rollen** (bei nicht-rollenbasierter Anmeldung).

- ODER -

Wählen Sie im Manager die Kategorie **Berechtigungen > OneLogin Rollen** (bei rollenbasierter Anmeldung).

- 2. Wählen Sie in der Ergebnisliste die Rolle.
- 3. Wählen Sie die Aufgabe **In IT Shop aufnehmen**.
- 4. Entfernen Sie im Bereich **Zuordnungen entfernen** die Rolle aus den IT Shop Regalen.
- 5. Speichern Sie die Änderungen.

#### **Verwandte Themen**

• OneLogin Rollen aus allen IT Shop Regalen [entfernen](#page-94-1) auf Seite 95

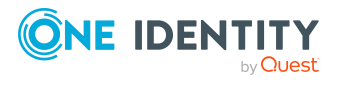

### <span id="page-94-1"></span>**OneLogin Rollen aus allen IT Shop Regalen entfernen**

### *Um eine Rolle aus allen Regalen des IT Shops zu entfernen*

1. Wählen Sie im Manager die Kategorie **OneLogin > Rollen** (bei nicht-rollenbasierter Anmeldung).

- ODER -

Wählen Sie im Manager die Kategorie **Berechtigungen > OneLogin Rollen** (bei rollenbasierter Anmeldung).

- 2. Wählen Sie in der Ergebnisliste die Rolle.
- 3. Wählen Sie die Aufgabe **Entfernen aus allen Regalen (IT Shop)**.
- 4. Bestätigen Sie die Sicherheitsabfrage mit **Ja**.
- 5. Klicken Sie **OK**.

Die Rolle wird durch den One Identity Manager Service aus allen Regalen entfernt. Dabei werden sämtliche Bestellungen und Zuweisungsbestellungen mit dieser Rolle abbestellt.

### **Verwandte Themen**

• OneLogin Rollen aus einem IT Shop Regal [entfernen](#page-93-0) auf Seite 94

## <span id="page-94-0"></span>**OneLogin Benutzerkonten direkt an OneLogin Rollen zuweisen**

Um auf Sonderanforderungen schnell zu reagieren, können Sie die Rollen direkt an Benutzerkonten zuweisen. Rollen, die mit der Option **Verwendung nur im IT Shop** gekennzeichnet sind, können nicht direkt zugewiesen werden.

### *Um Benutzerkonten direkt an eine Rolle zuzuweisen*

- 1. Wählen Sie im Manager die Kategorie **OneLogin > Rollen**.
- 2. Wählen Sie in der Ergebnisliste die Rolle.
- 3. Wählen Sie die Aufgabe **Benutzerkonten zuweisen**.
- 4. Weisen Sie im Bereich **Zuordnungen hinzufügen** die Benutzerkonten zu.

TIPP: Im Bereich **Zuordnungen entfernen** können Sie die Zuweisung von Benutzerkonten entfernen.

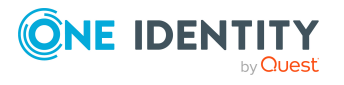

### *Um eine Zuweisung zu entfernen*

- Wählen Sie das Benutzerkonto und doppelklicken Sie $\bigcirc$ .
- 5. Speichern Sie die Änderungen.

### **Verwandte Themen**

- OneLogin Rollen direkt an OneLogin [Benutzerkonten](#page-95-0) zuweisen auf Seite 96
- <sup>l</sup> OneLogin Rollen an Abteilungen, [Kostenstellen](#page-89-0) und Standorte zuweisen auf Seite 90
- OneLogin Rollen an [Geschäftsrollen](#page-90-0) zuweisen auf Seite 91
- OneLogin Rollen in [Systemrollen](#page-91-0) aufnehmen auf Seite 92
- OneLogin Rollen in den IT Shop [aufnehmen](#page-92-0) auf Seite 93

## <span id="page-95-0"></span>**OneLogin Rollen direkt an OneLogin Benutzerkonten zuweisen**

Um auf Sonderanforderungen schnell zu reagieren, können Sie die Rollen direkt an Benutzerkonten zuweisen. Rollen, die mit der Option **Verwendung nur im IT Shop** gekennzeichnet sind, können nicht direkt zugewiesen werden.

### *Um Rollen direkt an ein Benutzerkonto zuzuweisen*

- 1. Wählen Sie im Manager die Kategorie **OneLogin > Benutzerkonten**.
- 2. Wählen Sie in der Ergebnisliste das Benutzerkonto.
- 3. Wählen Sie die Aufgabe **Rollen zuweisen**.
- 4. Weisen Sie im Bereich **Zuordnungen hinzufügen** die Rollen zu.

TIPP: Im Bereich **Zuordnungen entfernen** können Sie die Zuweisung von Rollen entfernen.

### *Um eine Zuweisung zu entfernen*

- Wählen Sie die Rolle und doppelklicken Sie  $\bigcirc$ .
- 5. Speichern Sie die Änderungen.

### **Verwandte Themen**

• Zuweisen von OneLogin Rollen an OneLogin [Benutzerkonten](#page-86-0) auf Seite 87

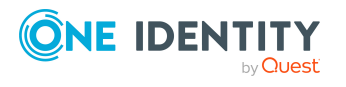

# <span id="page-96-0"></span>**Wirksamkeit von Mitgliedschaften in OneLogin Rollen**

Bei der Zuweisung von Rollen an Benutzerkonten kann es vorkommen, dass eine Person zwei oder mehr Rollen erhält, die in dieser Kombination nicht auftreten dürfen. Um das zu verhindern, geben Sie die sich ausschließenden Rollen bekannt. Dabei legen Sie für zwei Rollen fest, welche der beiden Rollen an Benutzerkonten wirksam werden soll, wenn beide zugewiesen sind.

Die Zuweisung einer ausgeschlossenen Rolle ist jederzeit direkt, indirekt oder per IT Shop-Bestellung möglich. Anschließend ermittelt der One Identity Manager, ob diese Zuweisung wirksam ist.

### HINWEIS:

- <sup>l</sup> Ein wechselseitiger Ausschluss zweier Rollen kann nicht definiert werden. Das heißt, die Festlegung "Rolle A schließt Rolle B aus" UND "Rolle B schließt Rolle A aus" ist nicht zulässig.
- <sup>l</sup> Für eine Rolle muss jede auszuschließende Rolle einzeln bekannt gegeben werden. Ausschlussdefinitionen werden nicht vererbt.

Die Wirksamkeit der Zuweisungen wird in den Tabellen OLGUserInOLGRole über die Spalte XIsInEffect abgebildet.

### **Voraussetzungen**

<sup>l</sup> Der Konfigurationsparameter **QER | Structures | Inherite | GroupExclusion** ist aktiviert.

Aktivieren Sie im Designer den Konfigurationsparameter und kompilieren Sie die Datenbank.

HINWEIS:Wenn Sie den Konfigurationsparameter zu einem späteren Zeitpunkt deaktivieren, werden die nicht benötigten Modellbestandteile und Skripte deaktiviert. SQL Prozeduren und Trigger werden weiterhin ausgeführt. Ausführliche Informationen zum Verhalten präprozessorrelevanter Konfigurationsparameter und zur bedingten Kompilierung finden Sie im *One Identity Manager Konfigurationshandbuch*.

• Sich ausschließende Rollen gehören zur selben Domäne.

#### *Um Rollen auszuschließen*

- 1. Wählen Sie im Manager die Kategorie **OneLogin > Rollen**.
- 2. Wählen Sie in der Ergebnisliste eine Rolle.
- 3. Wählen Sie die Aufgabe **Rollen ausschließen**.
- 4. Weisen Sie im Bereich **Zuordnungen hinzufügen** die Rollen zu, die sich mit der gewählten Rolle ausschließen.

- ODER -

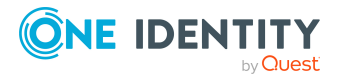

Entfernen Sie im Bereich **Zuordnungen entfernen** die Rollen, die sich nicht länger ausschließen.

<span id="page-97-0"></span>5. Speichern Sie die Änderungen.

# **Vererbung von OneLogin Rollen anhand von Kategorien**

Im One Identity Manager können Rollen selektiv an die Benutzerkonten vererbt werden. Dazu werden die Rollen und die Benutzerkonten in Kategorien eingeteilt. Die Kategorien sind frei wählbar und werden über eine Abbildungsvorschrift festgelegt. Jede der Kategorien erhält innerhalb dieser Abbildungsvorschrift eine bestimmte Position. Die Abbildungsvorschrift enthält verschiedene Tabellen. In der Benutzerkontentabelle legen Sie Ihre Kategorien für die zielsystemabhängigen Benutzerkonten fest. In den übrigen Tabellen geben Sie Ihre Kategorien für die Rollen an. Jede Tabelle enthält die Kategoriepositionen **Position 1** bis **Position 63**.

Jedes Benutzerkonto kann einer oder mehreren Kategorien zugeordnet werden. Jede Rolle kann ebenfalls einer oder mehreren Kategorien zugeteilt werden. Stimmt mindestens eine der Kategoriepositionen zwischen Benutzerkonto und zugewiesener Rolle überein, wird die Rolle an das Benutzerkonto vererbt. Ist die Rolle oder das Benutzerkonto nicht in Kategorien eingestuft, dann wird die Rolle ebenfalls an das Benutzerkonto vererbt.

HINWEIS: Die Vererbung über Kategorien wird nur bei der indirekten Zuweisung von Rollen über hierarchische Rollen berücksichtigt. Bei der direkten Zuweisung von Rollen an Benutzerkonten werden die Kategorien nicht berücksichtigt.

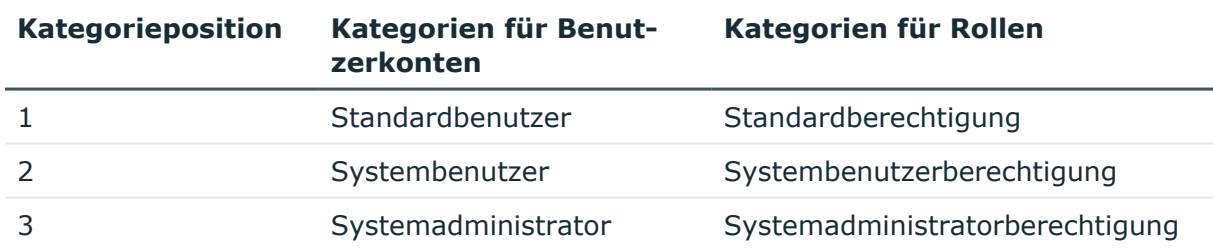

### **Tabelle 12: Beispiele für Kategorien**

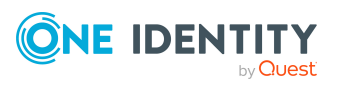

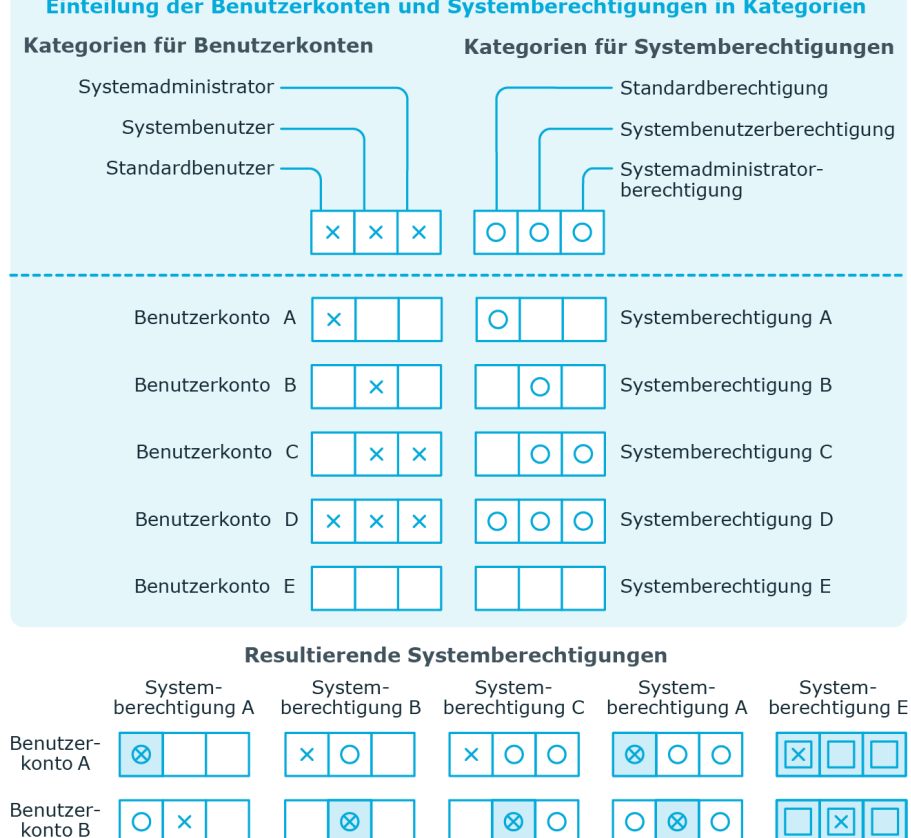

### **Abbildung 2: Beispiel für die Vererbung über Kategorien**

*Um die Vererbung über Kategorien zu nutzen*

Vererbt, da Benutzerkonto und

Systemberechtigung nicht<br>kategorisiert sind

 $\otimes$  $\overline{\mathsf{x}}$ 

lO

 $\overline{\mathsf{x}}$  $\otimes$  $\bar{\mathsf{x}}$ 

Vererbt aufgrund<br>passender Kategorien

• Definieren Sie im Manager an der OneLogin Domäne die Kategorien.

0  $\otimes$ 

IО

 $\overline{\mathsf{O}}$ 

区

<u>|O</u>

×  $\otimes$  $\otimes$   $\otimes$  $\otimes$ 

Vererbt, da das Benutzerkonto

Vererbt, da die Systemberechtigung

nicht kategorisiert ist

nicht kategorisiert ist

 $\overline{\mathbf{x}}$ ⋉

 $\mathbf{x}$ 

 $\circ$ 

 $\otimes$  $\otimes$  $\otimes$ 

ℿ  $\overline{\mathsf{O}}$  $\overline{\text{O}}$ 

- <sup>l</sup> Weisen Sie die Kategorien den Benutzerkonten über ihre Stammdaten zu.
- Weisen Sie die Kategorien den Rollen über ihre Stammdaten zu.

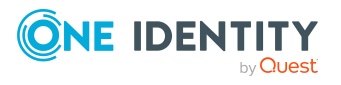

Benutzer-<br>konto C

Benutzer-

konto D Benutzer-

konto E

Legende:

 $\circ$  $\pmb{\times}$ ×

 $\otimes$ 

 $\overline{\text{O}}$ 

 $\otimes$ 

 $\overline{\mathsf{x}}$ 

 $\overline{\mathsf{x}}$ 

### **Verwandte Themen**

- <sup>l</sup> Kategorien für die Vererbung von [Berechtigungen](#page-119-0) definieren auf Seite 120
- Allgemeine Stammdaten für OneLogin [Benutzerkonten](#page-123-0) auf Seite 124
- Allgemeine [Stammdaten](#page-135-0) für OneLogin Rollen auf Seite 136

# <span id="page-99-0"></span>**Übersicht aller Zuweisungen**

Für einige Objekte, wie beispielsweise Berechtigungen, Complianceregeln oder Rollen wird der Bericht **Übersicht aller Zuweisungen** angezeigt. Der Bericht ermittelt alle Rollen, wie beispielsweise Abteilungen, Kostenstellen, Standorte, Geschäftsrollen und IT Shop Strukturen, in denen sich Personen befinden, die das gewählte Basisobjekt besitzen. Dabei werden sowohl direkte als auch indirekte Zuweisungen des Basisobjektes berücksichtigt.

### **Beispiele:**

- Wird der Bericht für eine Ressource erstellt, werden alle Rollen ermittelt, in denen sich Personen befinden, die diese Ressource besitzen.
- Wird der Bericht für eine Gruppe oder andere Systemberechtigung erstellt, werden alle Rollen ermittelt, in denen sich Personen befinden, die diese Gruppe oder Systemberechtigung besitzen.
- Wird der Bericht für eine Complianceregel erstellt, werden alle Rollen ermittelt, in denen sich Personen befinden, die diese Complianceregel verletzen.
- Wird der Bericht für eine Abteilung erstellt, werden alle Rollen ermittelt, in denen die Personen der gewählten Abteilung ebenfalls Mitglied sind.
- Wird der Bericht für eine Geschäftsrolle erstellt, werden alle Rollen ermittelt, in denen die Personen der gewählten Geschäftsrolle ebenfalls Mitglied sind.

### *Um detaillierte Informationen über Zuweisungen anzuzeigen*

- Um den Bericht anzuzeigen, wählen Sie in der Navigation oder in der Ergebnisliste das Basisobjekt und wählen Sie den Bericht **Übersicht aller Zuweisungen**.
- **Wählen Sie über die Schaltfläche <sup>1</sup> Verwendet von** in der Symbolleiste des Berichtes die Rollenklasse, für die Sie ermitteln möchten, ob es Rollen gibt, in denen sich Personen mit dem ausgewählten Basisobjekt befinden.

Angezeigt werden alle Rollen der gewählten Rollenklasse. Die Färbung der Steuerelemente zeigt an, in welcher Rolle sich Personen befinden, denen das ausgewählte Basisobjekt zugewiesen ist. Die Bedeutung der Steuerelemente des Berichts ist in einer separaten Legende erläutert. Die Legende erreichen Sie über das Symbol **U** in der Symbolleiste des Berichtes.

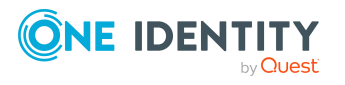

- Mit einem Maus-Doppelklick auf das Steuerelement einer Rolle zeigen Sie alle untergeordneten Rollen der ausgewählten Rolle an.
- Mit einem einfachen Mausklick auf die Schaltfläche Vim Steuerelement einer Rolle zeigen Sie alle Personen dieser Rolle an, die das Basisobjekt besitzen.
- Über den Pfeil rechts neben der Schaltfläche V starten Sie einen Assistenten, mit dem Sie die Liste der angezeigten Personen zur Nachverfolgung speichern können. Dabei wird eine neue Geschäftsrolle erstellt und die Personen werden der Geschäftsrolle zugeordnet.

### **Abbildung 3: Symbolleiste des Berichts Übersicht aller Zuweisungen**

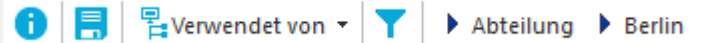

### **Tabelle 13: Bedeutung der Symbole in der Symbolleiste des Berichts**

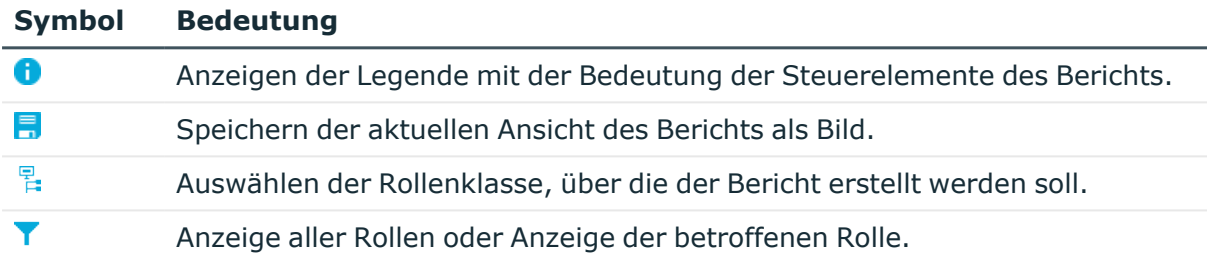

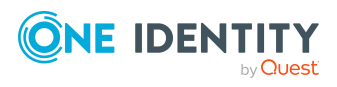

# **Bereitstellen von Anmeldeinformationen für OneLogin Benutzerkonten**

Wenn neue Benutzerkonten im One Identity Manager angelegt werden, werden sofort auch die zur Anmeldung am Zielsystem benötigten Kennwörter erstellt. Um das initiale Kennwort zu vergeben, stehen verschiedene Möglichkeiten zur Verfügung. Auf die Kennwörter werden vordefinierte Kennwortrichtlinien angewendet, die Sie bei Bedarf an Ihre Anforderungen anpassen können. Um die generierten Anmeldeinformationen an die Benutzer zu verteilen, können Sie E-Mail-Benachrichtigungen einrichten.

### **Detaillierte Informationen zum Thema**

- [Kennwortrichtlinien](#page-101-0) für OneLogin Benutzerkonten auf Seite 102
- Initiales Kennwort für neue OneLogin [Benutzerkonten](#page-113-0) auf Seite 114
- <sup>l</sup> [E-Mail-Benachrichtigungen](#page-114-0) über Anmeldeinformationen auf Seite 115

# <span id="page-101-0"></span>**Kennwortrichtlinien für OneLogin Benutzerkonten**

Der One Identity Manager unterstützt Sie beim Erstellen von komplexen Kennwortrichtlinien beispielsweise für Systembenutzerkennwörter, das zentrale Kennwort von Personen sowie für Kennwörter für die einzelnen Zielsysteme. Kennwortrichtlinien werden sowohl bei der Eingabe eines Kennwortes durch den Anwender als auch bei der Generierung von Zufallskennwörtern angewendet.

In der Standardinstallation werden vordefinierte Kennwortrichtlinien mitgeliefert, die Sie nutzen können und bei Bedarf an Ihre Anforderungen anpassen können. Zusätzlich können Sie eigene Kennwortrichtlinien definieren.

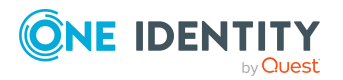

One Identity Manager 9.0 Administrationshandbuch für die Anbindung von OneLogin Domänen

### **Detaillierte Informationen zum Thema**

- Vordefinierte [Kennwortrichtlinien](#page-102-0) auf Seite 103
- [Kennwortrichtlinien](#page-103-0) anwenden auf Seite 104
- [Kennwortrichtlinien](#page-105-0) erstellen auf Seite 106
- [Kennwortrichtlinien](#page-105-1) bearbeiten auf Seite 106
- Kundenspezifische Skripte für [Kennwortanforderungen](#page-109-0) auf Seite  $110$
- [Ausschlussliste](#page-112-0) für Kennwörter auf Seite 113
- Prüfen eines [Kennwortes](#page-113-1) auf Seite 114
- Generieren eines [Kennwortes](#page-113-2) testen auf Seite 114

### <span id="page-102-0"></span>**Vordefinierte Kennwortrichtlinien**

Die vordefinierten Kennwortrichtlinien können Sie bei Bedarf an Ihre Anforderungen anpassen.

### **Kennwortrichtlinie für die Anmeldung am One Identity Manager**

Für die Anmeldung am One Identity Manager wird die Kennwortrichtlinie **One Identity Manager Kennwortrichtlinie** angewendet. Diese Kennwortrichtlinie definiert die Einstellung für die Kennwörter von Systembenutzern (DialogUser.Password und Person.DialogUserPassword) sowie für den Zugangscode für die einmalige Anmeldung am Web Portal (Person.Passcode).

HINWEIS: Die Kennwortrichtlinie **One Identity Manager Kennwortrichtlinie** ist als Standardrichtlinie gekennzeichnet. Diese Kennwortrichtlinie wird angewendet, wenn keine andere Kennwortrichtlinie für Personen, Benutzerkonten oder Systembenutzer ermittelt werden kann.

Ausführliche Informationen zu Kennwortrichtlinien für Personen finden Sie im *One Identity Manager Administrationshandbuch für das Identity Management Basismodul*.

### **Kennwortrichtlinie für die Bildung des zentralen Kennwortes von Personen**

Bei entsprechender Konfiguration wird das zentrale Kennwort einer Person auf die Kennwörter der zielsystemspezifischen Benutzerkonten abgebildet. Die Kennwortrichtlinie **Kennwortrichtlinie für zentrales Kennwort von Personen** definiert die Einstellung für das zentrale Kennwort (Person.CentralPassword). Die Mitglieder der Anwendungsrolle **Identity Management | Personen | Administratoren** können diese Kennwortrichtlinie anpassen.

WICHTIG: Stellen Sie sicher, dass die Kennwortrichtlinie **Kennwortrichtlinie für zentrales Kennwort von Personen** nicht gegen die zielsystemspezifischen Anforderungen an Kennwörter verstößt.

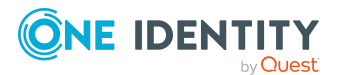

One Identity Manager 9.0 Administrationshandbuch für die Anbindung von OneLogin Domänen

Ausführliche Informationen zu Kennwortrichtlinien für Personen finden Sie im *One Identity Manager Administrationshandbuch für das Identity Management Basismodul*.

### **Kennwortrichtlinien für Benutzerkonten**

Es werden vordefinierte Kennwortrichtlinien bereitgestellt, die Sie auf die Kennwortspalten der Benutzerkonten anwenden können.

WICHTIG: Wenn Sie nicht mit zielsystemspezifischen Kennwortrichtlinien arbeiten, wirkt die Standardrichtlinie **One Identity Manager Kennwortrichtlinie**. Stellen Sie in diesem Fall sicher, dass die Standardrichtlinie nicht gegen die Anforderungen der Zielsysteme verstößt.

Für OneLogin ist die Kennwortrichtlinie **OneLogin Kennwortrichtlinie** vordefiniert. Diese Kennwortrichtlinie können Sie auf die Kennwörter der OneLogin Benutzerkonten (OLGUser.UserPassword) einer OneLogin Domäne anwenden.

Wenn die Kennwortanforderungen der Domänen unterschiedlich sind, wird empfohlen, je Domäne eine eigene Kennwortrichtlinie einzurichten.

Des Weiteren können Sie Kennwortrichtlinien abhängig von der Kontendefinition der Benutzerkonten oder abhängig vom Automatisierungsgrad der Benutzerkonten anwenden.

### <span id="page-103-0"></span>**Kennwortrichtlinien anwenden**

Für OneLogin ist die Kennwortrichtlinie **OneLogin Kennwortrichtlinie** vordefiniert. Diese Kennwortrichtlinie können Sie auf die Kennwörter der OneLogin Benutzerkonten (OLGUser.UserPassword) einer OneLogin Domäne anwenden.

Wenn die Kennwortanforderungen der Domänen unterschiedlich sind, wird empfohlen, je Domäne eine eigene Kennwortrichtlinie einzurichten.

Des Weiteren können Sie Kennwortrichtlinien abhängig von der Kontendefinition der Benutzerkonten oder abhängig vom Automatisierungsgrad der Benutzerkonten anwenden.

Die anzuwendende Kennwortrichtlinie für ein Benutzerkonto wird in folgender Reihenfolge ermittelt:

- 1. Kennwortrichtlinie der Kontendefinition des Benutzerkontos.
- 2. Kennwortrichtlinie des Automatisierungsgrades des Benutzerkontos.
- 3. Kennwortrichtlinien der OneLogin Domäne des Benutzerkontos.
- 4. Kennwortrichtlinie **One Identity Manager Kennwortrichtlinie** (Standardrichtlinie).

WICHTIG: Wenn Sie nicht mit zielsystemspezifischen Kennwortrichtlinien arbeiten, wirkt die Standardrichtlinie **One Identity Manager Kennwortrichtlinie**. Stellen Sie in diesem Fall sicher, dass die Standardrichtlinie nicht gegen die Anforderungen der Zielsysteme verstößt.

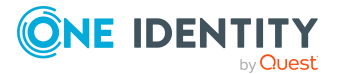

One Identity Manager 9.0 Administrationshandbuch für die Anbindung von OneLogin Domänen

### *Um eine Kennwortrichtlinie neu zuzuweisen*

- 1. Wählen Sie im Manager die Kategorie **OneLogin > Basisdaten zur Konfiguration > Kennwortrichtlinien.**
- 2. Wählen Sie in der Ergebnisliste die Kennwortrichtlinie.
- 3. Wählen Sie die Aufgabe **Objekte zuweisen**.
- 4. Klicken Sie im Bereich **Zuweisungen** die Schaltfläche **Hinzufügen** und erfassen Sie folgende Daten.
	- **Anwenden auf: Anwendungsbereich der Kennwortrichtlinie.**

### *Um den Anwendungsbereich festzulegen*

- 1. Klicken Sie auf die Schaltfläche  $\rightarrow$  neben dem Eingabefeld.
- 2. Wählen Sie unter **Tabelle** eine der folgenden Referenzen:
	- Die Tabelle, die die Basisobjekte der Synchronisation enthält.
	- Um die Kennwortrichtlinie abhängig von der Kontendefinition anzuwenden, wählen Sie die Tabelle **TSBAccountDef**.
	- Um die Kennwortrichtlinie abhängig vom Automatisierungsgrad anzuwenden, wählen Sie die Tabelle **TSBBehavoir**.
- 3. Wählen Sie unter **Anwenden auf** die Tabelle, die die Basisobjekte enthält.
	- Wenn Sie die Tabelle mit den Basisobjekten der Synchronisation gewählt haben, dann wählen Sie das konkrete Zielsystem.
	- <sup>l</sup> Wenn Sie die Tabelle **TSBAccountDef** gewählt haben, dann wählen Sie die konkrete Kontendefinition.
	- <sup>l</sup> Wenn Sie die Tabelle **TSBBehavior** gewählt haben, dann wählen Sie den konkreten Automatisierungsgrad.
- 4. Klicken Sie **OK**.
- **· Kennwortspalte**: Bezeichnung der Kennwortspalte.
- <sup>l</sup> **Kennwortrichtlinie**: Bezeichnung der Kennwortrichtlinie, die angewendet werden soll.
- 5. Speichern Sie die Änderungen.

#### *Um die Zuweisung einer Kennwortrichtlinie zu ändern*

- 1. Wählen Sie im Manager die Kategorie **OneLogin > Basisdaten zur Konfiguration > Kennwortrichtlinien.**
- 2. Wählen Sie in der Ergebnisliste die Kennwortrichtlinie.
- 3. Wählen Sie die Aufgabe **Objekte zuweisen**.
- 4. Wählen Sie im Bereich **Zuweisungen** die Zuweisung, die Sie ändern möchten.
- 5. Wählen Sie in der Auswahlliste **Kennwortrichtlinie** die neu anzuwendende Kennwortrichtlinie.
- 6. Speichern Sie die Änderungen.

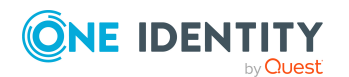

One Identity Manager 9.0 Administrationshandbuch für die Anbindung von OneLogin Domänen

# <span id="page-105-0"></span>**Kennwortrichtlinien erstellen**

In der Standardinstallation werden vordefinierte Kennwortrichtlinien mitgeliefert, die Sie nutzen können und bei Bedarf an Ihre Anforderungen anpassen können. Zusätzlich können Sie eigene Kennwortrichtlinien definieren.

### *Um eine Kennwortrichtlinie zu erstellen*

- 1. Wählen Sie im Manager die Kategorie **OneLogin > Basisdaten zur Konfiguration > Kennwortrichtlinien.**
- 2. Auf dem Stammdatenformular erfassen Sie die Stammdaten der Kennwortrichtlinie.
- 3. Speichern Sie die Änderungen.

### **Detaillierte Informationen zum Thema**

- Allgemeine Stammdaten für [Kennwortrichtlinien](#page-106-0) auf Seite 107
- [Richtlinieneinstellungen](#page-108-0) auf Seite 109
- [Zeichenklassen](#page-106-1) für Kennwörter auf Seite 107
- Kundenspezifische Skripte für [Kennwortanforderungen](#page-109-0) auf Seite  $110$
- [Kennwortrichtlinien](#page-105-1) bearbeiten auf Seite 106

### <span id="page-105-1"></span>**Kennwortrichtlinien bearbeiten**

In der Standardinstallation werden vordefinierte Kennwortrichtlinien mitgeliefert, die Sie nutzen können und bei Bedarf an Ihre Anforderungen anpassen können.

#### *Um eine Kennwortrichtlinie zu bearbeiten*

- 1. Wählen Sie im Manager die Kategorie **OneLogin > Basisdaten zur Konfiguration > Kennwortrichtlinien.**
- 2. Wählen Sie in der Ergebnisliste die Kennwortrichtlinie.
- 3. Wählen Sie die Aufgabe **Stammdaten bearbeiten**.
- 4. Bearbeiten Sie die Stammdaten der Kennwortrichtlinie.
- 5. Speichern Sie die Änderungen.

### **Detaillierte Informationen zum Thema**

- Allgemeine Stammdaten für [Kennwortrichtlinien](#page-106-0) auf Seite 107
- [Richtlinieneinstellungen](#page-108-0) auf Seite 109
- [Zeichenklassen](#page-106-1) für Kennwörter auf Seite 107

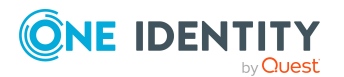

One Identity Manager 9.0 Administrationshandbuch für die Anbindung von OneLogin Domänen

- Kundenspezifische Skripte für [Kennwortanforderungen](#page-109-0) auf Seite 110
- [Kennwortrichtlinien](#page-105-0) erstellen auf Seite 106

# <span id="page-106-0"></span>**Allgemeine Stammdaten für Kennwortrichtlinien**

Für eine Kennwortrichtlinie erfassen Sie folgende allgemeine Stammdaten.

| <b>Eigenschaft</b>                | <b>Bedeutung</b>                                                                                                    |
|-----------------------------------|----------------------------------------------------------------------------------------------------|
| Anzeigename                       | Bezeichnung der Kennwortrichtlinie. Übersetzen Sie den<br>eingegebenen Text über die Schaltfläche                                                                                                    |
| Beschreibung                      | Freitextfeld für zusätzliche Erläuterungen. Übersetzen Sie den<br>eingegebenen Text über die Schaltfläche                                                                                                    |
| Fehlermeldung                     | Kundenspezifische Fehlermeldung, die ausgegeben wird,<br>wenn die Richtlinie nicht erfüllt wird. Übersetzen Sie den<br>eingegebenen Text über die Schaltfläche                                                                                                    |
| Eigentümer (Anwen-<br>dungsrolle) | Anwendungsrolle, deren Mitglieder die Kennwortrichtlinie<br>konfigurieren können.                                                                                                    |
| Standardrichtlinie                | Kennzeichnung als Standardrichtlinie für Kennwörter. Die<br>Option kann nicht geändert werden.                                                                                                    |
|                                   | HINWEIS: Die Kennwortrichtlinie One Identity Manager<br>Kennwortrichtlinie ist als Standardrichtlinie gekenn-<br>zeichnet. Diese Kennwortrichtlinie wird angewendet, wenn<br>keine andere Kennwortrichtlinie für Personen, Benut-<br>zerkonten oder Systembenutzer ermittelt werden kann. |

**Tabelle 14: Stammdaten einer Kennwortrichtlinie**

# <span id="page-106-1"></span>**Zeichenklassen für Kennwörter**

Auf dem Tabreiter **Zeichenklassen** legen Sie fest, welche Zeichen für ein Kennwort zulässig sind.

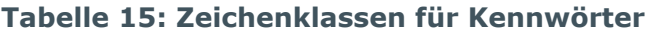

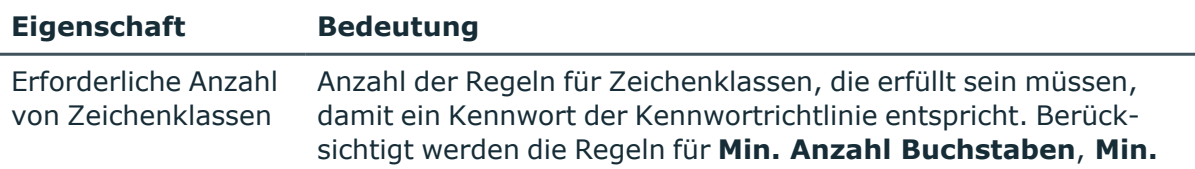

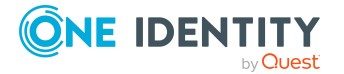

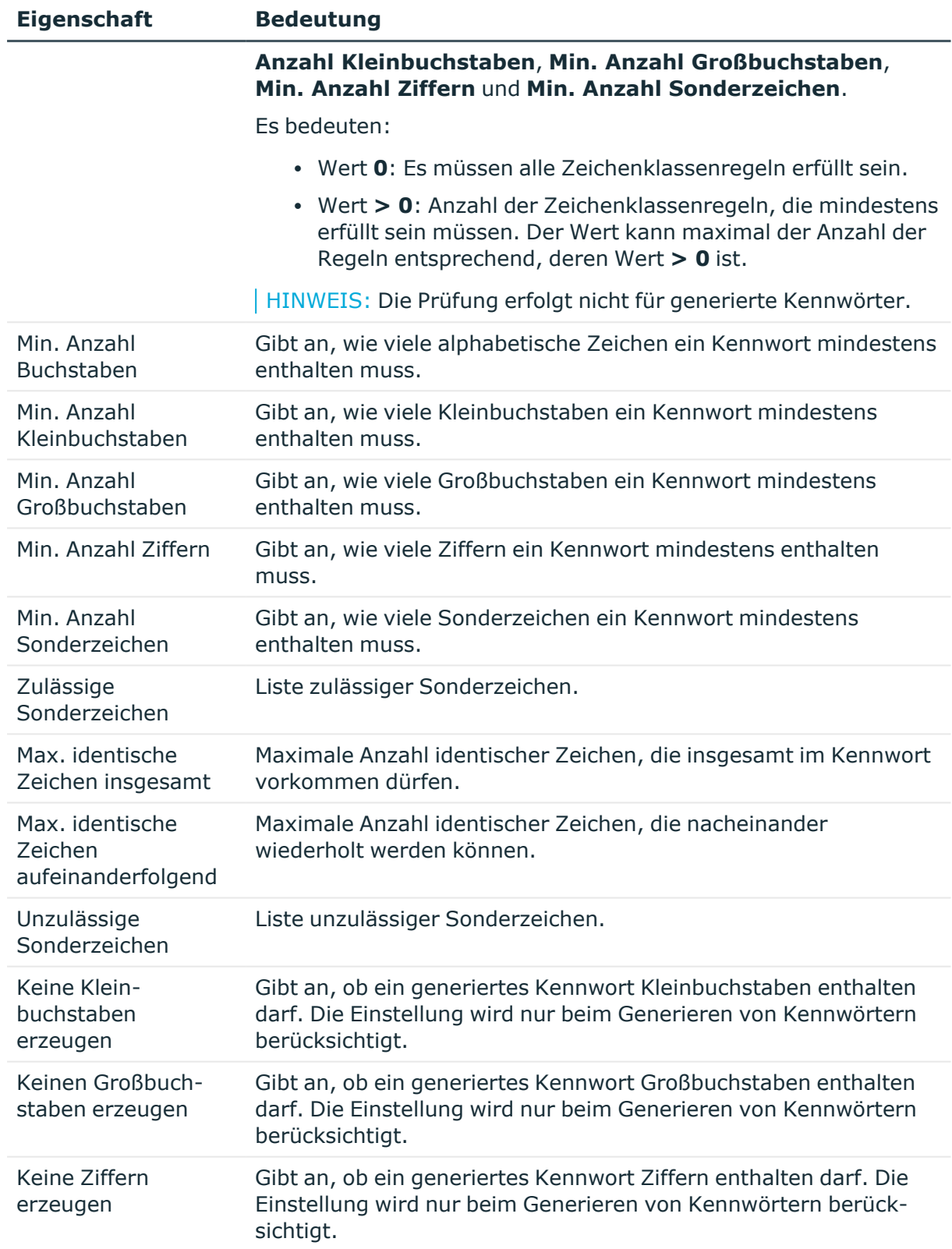

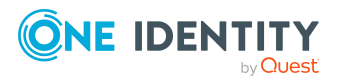

One Identity Manager 9.0 Administrationshandbuch für die Anbindung von OneLogin Domänen
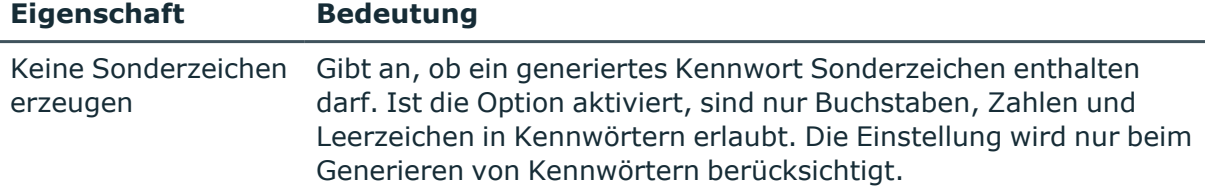

## **Richtlinieneinstellungen**

Auf dem Tabreiter **Kennwort** definieren Sie folgende Einstellungen für eine Kennwortrichtlinie.

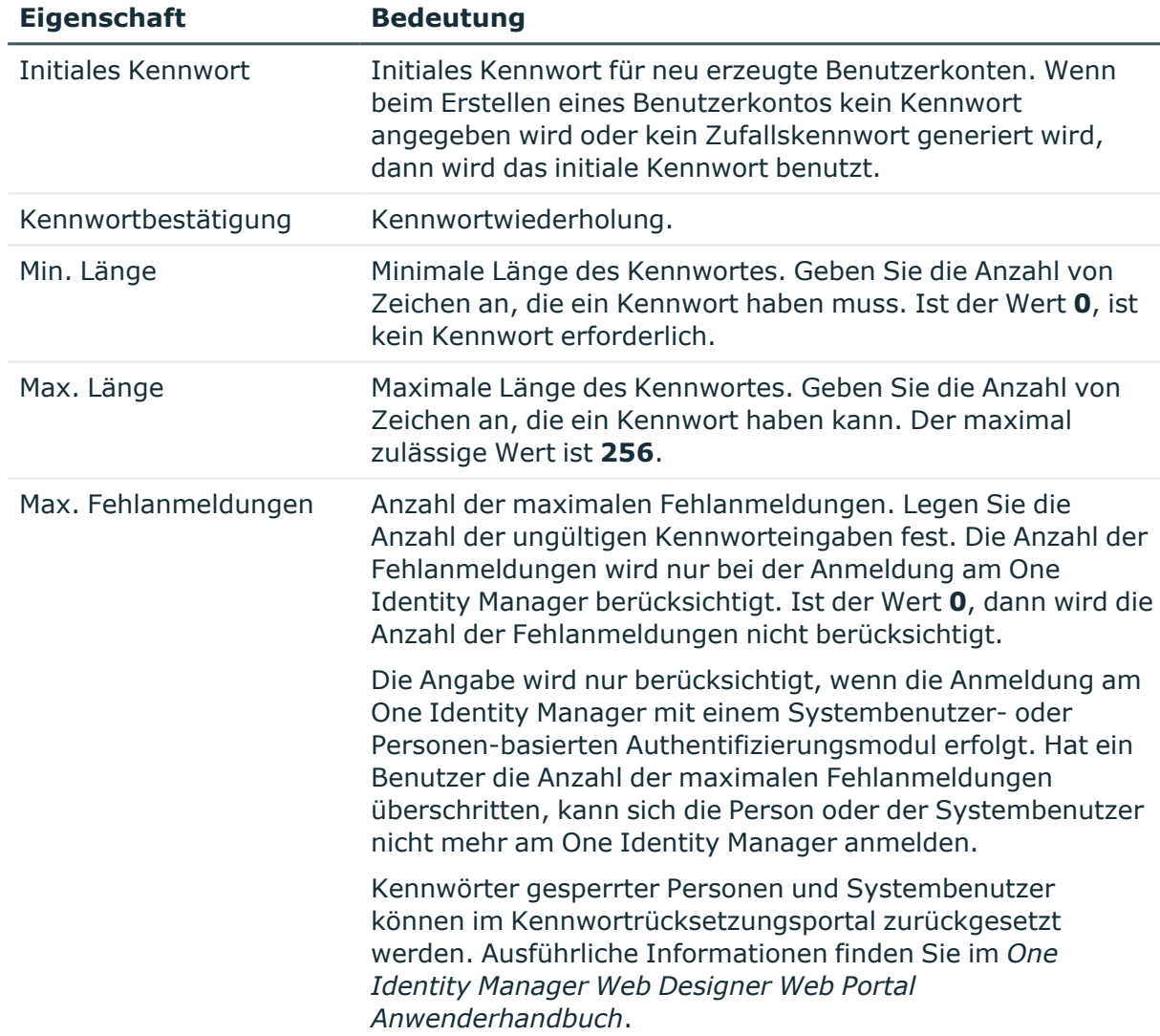

## **Tabelle 16: Richtlinieneinstellungen**

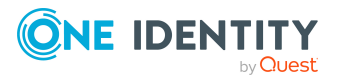

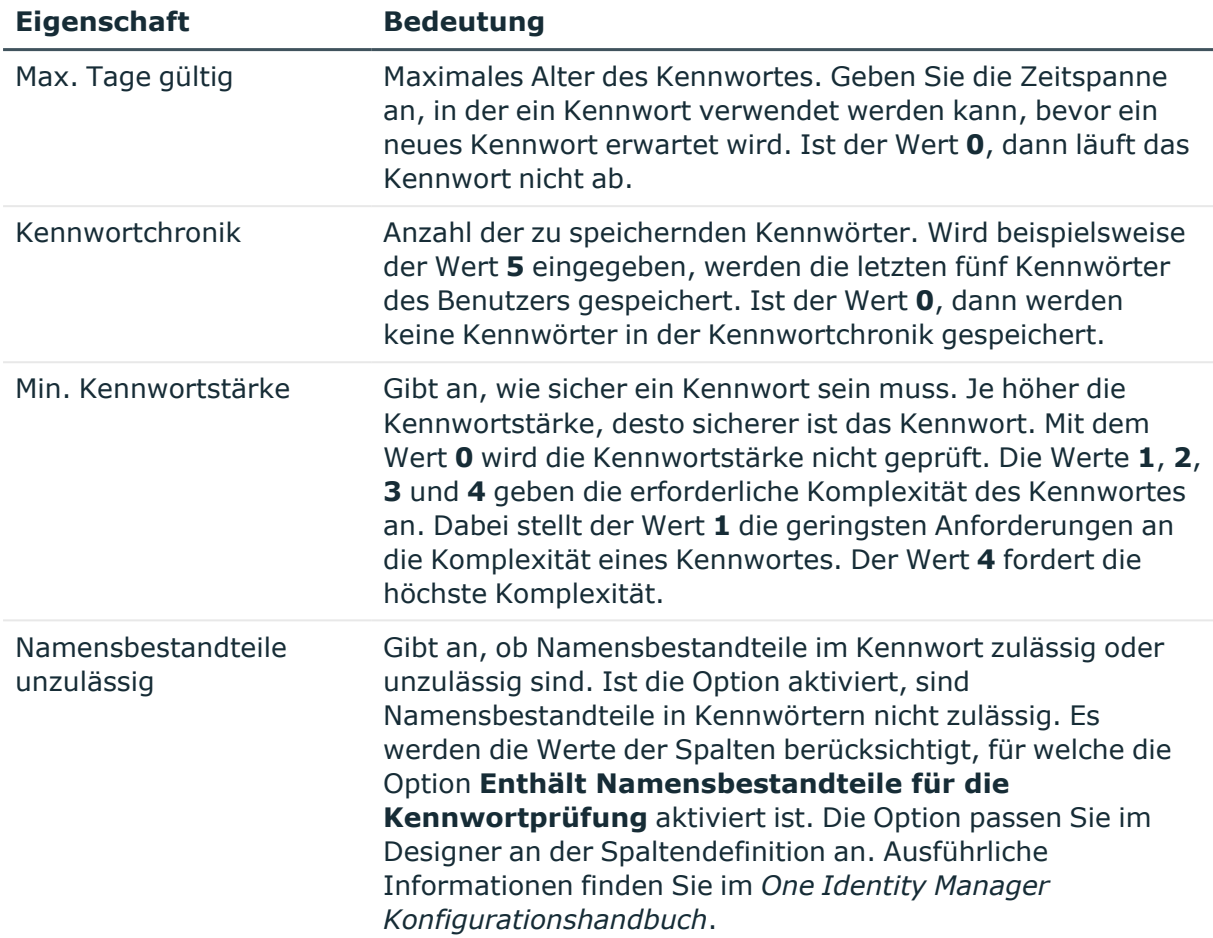

## **Kundenspezifische Skripte für Kennwortanforderungen**

Kundenspezifische Skripte zum Prüfen und Generieren von Kennwörtern können Sie einsetzen, wenn die Anforderungen an Kennwörter mit den vorhandenen Einstellmöglichkeiten nicht abgebildet werden können. Skripte werden zusätzlich zu den anderen Einstellungen angewendet.

## **Detaillierte Informationen zum Thema**

- Skript zum Prüfen eines [Kennwortes](#page-110-0) auf Seite 111
- Skript zum Generieren eines [Kennwortes](#page-111-0) auf Seite 112

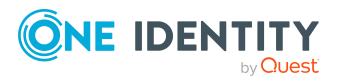

One Identity Manager 9.0 Administrationshandbuch für die Anbindung von OneLogin Domänen

> Bereitstellen von Anmeldeinformationen für OneLogin Benutzerkonten

## <span id="page-110-0"></span>**Skript zum Prüfen eines Kennwortes**

Ein Prüfskript können Sie einsetzen, wenn zusätzliche Richtlinien beim Prüfen eines Kennwortes angewendet werden sollen, die nicht mit den vorhandenen Einstellmöglichkeiten abgebildet werden können.

## **Syntax für Prüfskripte**

Public Sub CCC\_CustomPwdValidate( policy As VI.DB.Passwords.PasswordPolicy, spwd As System.Security.SecureString)

Mit Parametern:

policy = Kennwortrichtlinienobjekt

spwd = Kennwort, das zu prüfen ist

TIPP: Um das Basisobjekt zu verwenden, nutzen Sie die Eigenschaft Entity der PasswordPolicy-Klasse.

## **Beispiel: Skript zum Prüfen eines Kennwortes**

Ein Kennwort in darf nicht mit **?** oder **!** beginnen. Das Kennwort darf nicht mit drei identischen Zeichen beginnen. Das Skript prüft ein gegebenes Kennwort auf Zulässigkeit.

```
Public Sub CCC_PwdValidate( policy As VI.DB.Passwords.PasswordPolicy, spwd
As System.Security.SecureString)
```

```
Dim pwd = spwd.ToInsecureArray()
     If pwd.Length>0
          If pwd(\theta) = "?" Or pwd(\theta) = "!"Throw New Exception(#LD("Password can't start with '?' or
                '!'")#)
          End If
     End If
     If pwd.Length>2
          If pwd(0) = pwd(1) AndAlso pwd(1) = pwd(2)Throw New Exception(#LD("Invalid character sequence in
                password")#)
          End If
     End If
End Sub
```
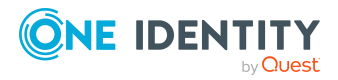

One Identity Manager 9.0 Administrationshandbuch für die Anbindung von OneLogin Domänen

## *Um ein kundenspezifisches Skript zum Prüfen eines Kennwortes zu verwenden*

- 1. Erstellen Sie im Designer in der Kategorie **Skriptbibliothek** Ihr Skript.
- 2. Bearbeiten Sie die Kennwortrichtlinie.
	- a. Wählen Sie im Manager die Kategorie **OneLogin > Basisdaten zur Konfiguration > Kennwortrichtlinien.**
	- b. Wählen Sie in der Ergebnisliste die Kennwortrichtlinie.
	- c. Wählen Sie die Aufgabe **Stammdaten bearbeiten**.
	- d. Tragen Sie auf dem Tabreiter **Skripte** im Eingabefeld **Prüfskript** den Namen des Skriptes ein, das zum Prüfen eines Kennwortes verwendet wird.
	- e. Speichern Sie die Änderungen.

### **Verwandte Themen**

• Skript zum Generieren eines [Kennwortes](#page-111-0) auf Seite 112

## <span id="page-111-0"></span>**Skript zum Generieren eines Kennwortes**

Ein Generierungsskript können Sie einsetzen, wenn zusätzliche Richtlinien beim Generieren eines Zufallskennwortes angewendet werden sollen, die nicht mit den vorhandenen Einstellmöglichkeiten abgebildet werden können.

## **Syntax für Generierungsskripte**

Public Sub CCC\_PwdGenerate( policy As VI.DB.Passwords.PasswordPolicy, spwd As System.Security.SecureString)

Mit Parametern:

policy = Kennwortrichtlinienobjekt

spwd = Generiertes Kennwort

TIPP: Um das Basisobjekt zu verwenden, nutzen Sie die Eigenschaft Entity der PasswordPolicy-Klasse.

## **Beispiel: Skript zum Generieren eines Kennwortes**

Das Skript ersetzt in Zufallskennwörtern die unzulässigen Zeichen **?** und **!** zu Beginn eines Kennwortes mit **\_**.

```
Public Sub CCC_PwdGenerate( policy As VI.DB.Passwords.PasswordPolicy, spwd
As System.Security.SecureString)
```
Dim pwd = spwd.ToInsecureArray()

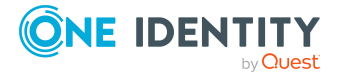

One Identity Manager 9.0 Administrationshandbuch für die Anbindung von OneLogin Domänen

> Bereitstellen von Anmeldeinformationen für OneLogin Benutzerkonten

```
' replace invalid characters at first position
     If pwd.Length>0
           If pwd(\theta) = "?" Or pwd(\theta) = "!"spwd.SetAt(0, CChar(" "))
           End If
     End If
End Sub
```
### *Um ein kundenspezifisches Skript zum Generieren eines Kennwortes zu verwenden*

- 1. Erstellen Sie im Designer in der Kategorie **Skriptbibliothek** Ihr Skript.
- 2. Bearbeiten Sie die Kennwortrichtlinie.
	- a. Wählen Sie im Manager die Kategorie **OneLogin > Basisdaten zur Konfiguration > Kennwortrichtlinien.**
	- b. Wählen Sie in der Ergebnisliste die Kennwortrichtlinie.
	- c. Wählen Sie die Aufgabe **Stammdaten bearbeiten**.
	- d. Tragen Sie auf dem Tabreiter **Skripte** im Eingabefeld **Generierungsskript** den Namen des Skriptes ein, das zum Generieren eines Kennwortes verwendet wird.
	- e. Speichern Sie die Änderungen.

## **Verwandte Themen**

• Skript zum Prüfen eines [Kennwortes](#page-110-0) auf Seite 111

## **Ausschlussliste für Kennwörter**

Um bestimmte Begriffe im Kennwort zu verbieten, nehmen Sie den Begriff in die Ausschlussliste auf.

HINWEIS: Die Ausschlussliste ist global für alle Kennwortrichtlinien gültig.

#### *Um einen Begriff in die Ausschlussliste aufzunehmen*

- 1. Wählen Sie im Designer die Kategorie **Basisdaten > Sicherheitseinstellungen > Kennwort Ausschlussliste**.
- 2. Erstellen Sie einen neuen Eintrag über den Menüeintrag **Objekt > Neu** und erfassen Sie den auszuschließenden Begriff.
- 3. Speichern Sie die Änderungen.

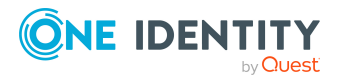

# **Prüfen eines Kennwortes**

Beim Prüfen eines Kennwortes werden alle definierten Einstellungen der Kennwortrichtlinie, kundenspezifische Skripte sowie die Ausschlussliste für Kennwörter berücksichtigt.

## *Um zu prüfen, ob ein Kennwort der Kennwortrichtlinie entspricht*

- 1. Wählen Sie im Manager die Kategorie **OneLogin > Basisdaten zur Konfiguration > Kennwortrichtlinien.**
- 2. Wählen Sie in der Ergebnisliste die Kennwortrichtlinie.
- 3. Wählen Sie die Aufgabe **Stammdaten bearbeiten**.
- 4. Wählen Sie den Tabreiter **Test**.
- 5. Wählen Sie in der Auswahlliste **Basisobjekt für den Test** die Tabelle und das Objekt für die Prüfung.
- 6. Geben Sie im Eingabefeld **Kennwort überprüfen** das Kennwort ein.

Neben dem Eingabefeld wird angezeigt, ob das Kennwort gültig ist.

## **Generieren eines Kennwortes testen**

Beim Generieren eines Kennwortes werden alle definierten Einstellungen der Kennwortrichtlinie, kundenspezifische Skripte sowie die Ausschlussliste für Kennwörter berücksichtigt.

## *Um ein Kennwort zu generieren, das der Kennwortrichtlinie entspricht*

- 1. Wählen Sie im Manager die Kategorie **OneLogin > Basisdaten zur Konfiguration > Kennwortrichtlinien.**
- 2. Wählen Sie in der Ergebnisliste die Kennwortrichtlinie.
- 3. Wählen Sie die Aufgabe **Stammdaten bearbeiten**.
- 4. Wählen Sie den Tabreiter **Test**.
- 5. Klicken Sie auf die Schaltfläche **Generieren**. Das generierte Kennwort wird angezeigt.

# <span id="page-113-0"></span>**Initiales Kennwort für neue OneLogin Benutzerkonten**

Um das initiale Kennwort für neue OneLogin Benutzerkonten zu vergeben, stehen Ihnen verschiedene Möglichkeiten zur Verfügung.

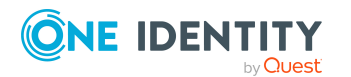

One Identity Manager 9.0 Administrationshandbuch für die Anbindung von OneLogin Domänen

> Bereitstellen von Anmeldeinformationen für OneLogin Benutzerkonten

- Tragen Sie beim Erstellen des Benutzerkontos in den Stammdaten ein Kennwort ein.
- <sup>l</sup> Vergeben Sie beim Erstellen von Benutzerkonten ein zufällig generiertes initiales Kennwort.
	- <sup>l</sup> Aktivieren Sie im Designer den Konfigurationsparameter **TargetSystem | OneLogin | Accounts | InitialRandomPassword**.
	- Verwenden Sie zielsystemspezifische Kennwortrichtlinien und definieren Sie in den Kennwortrichtlinien die Zeichenklassen, die das Kennwort enthalten muss.
	- Legen Sie fest, an welche Person das initiale Kennwort per E-Mail versendet wird.

- [Kennwortrichtlinien](#page-101-0) für OneLogin Benutzerkonten auf Seite 102
- <sup>l</sup> [E-Mail-Benachrichtigungen](#page-114-0) über Anmeldeinformationen auf Seite 115

# <span id="page-114-0"></span>**E-Mail-Benachrichtigungen über Anmeldeinformationen**

Die Anmeldeinformationen für neue Benutzerkonten können per E-Mail an eine festgelegte Person gesendet werden. Dabei werden zwei Benachrichtigungen versendet, die den Benutzernamen und das initiale Kennwort enthalten. Zur Erzeugung der Benachrichtigungen werden Mailvorlagen genutzt. In einer Mailvorlage sind die Mailtexte in verschiedenen Sprachen definiert. Somit wird bei Generierung einer E-Mail Benachrichtigung die Sprache des Empfängers berücksichtigt. In der Standardinstallation sind bereits Mailvorlagen enthalten, die Sie zur Konfiguration der Benachrichtigungsverfahren verwenden können.

Um Benachrichtigungen zu nutzen, sind folgende Voraussetzungen zu erfüllen:

- 1. Stellen Sie sicher, dass das E-Mail-Benachrichtungssystem im One Identity Manager konfiguriert ist. Ausführliche Informationen finden Sie im *One Identity Manager Installationshandbuch*.
- 2. Aktivieren Sie im Designer den Konfigurationsparameter **Common | MailNotification | DefaultSender** und geben Sie die Absenderadresse an, mit der die E-Mail Benachrichtigungen verschickt werden.
- 3. Stellen Sie sicher, dass alle Personen eine Standard-E-Mail-Adresse besitzen. An diese E-Mail Adresse werden die Benachrichtigungen versendet. Ausführliche Informationen finden Sie im *One Identity Manager Administrationshandbuch für das Identity Management Basismodul*.
- 4. Stellen Sie sicher, dass für alle Personen eine Sprachkultur ermittelt werden kann. Nur so erhalten die Personen die E-Mail Benachrichtigungen in ihrer Sprache. Ausführliche Informationen finden Sie im *One Identity Manager Administrationshandbuch für das Identity Management Basismodul*.

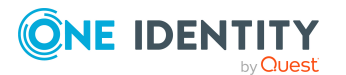

One Identity Manager 9.0 Administrationshandbuch für die Anbindung von OneLogin Domänen Wenn bei der Neuanlage eines Benutzerkontos ein zufällig generiertes initiales Kennwort vergeben wird, werden die initialen Anmeldeinformationen für dieses Benutzerkonto per E-Mail an eine vorher festgelegt Person gesendet.

#### *Um die initialen Anmeldeinformationen per E-Mail zu versenden*

- 1. Aktivieren Sie im Designer den Konfigurationsparameter **TargetSystem | OneLogin | Accounts | InitialRandomPassword**.
- 2. Aktivieren Sie im Designer den Konfigurationsparameter **TargetSystem | OneLogin | Accounts | InitialRandomPassword | SendTo** und erfassen Sie als Wert den Empfänger der Benachrichtigung.
- 3. Aktivieren Sie im Designer den Konfigurationsparameter **TargetSystem | OneLogin | Accounts | InitialRandomPassword | SendTo | MailTemplateAccountName**.

Es wird standardmäßig eine Benachrichtigung mit der Mailvorlage **Person - Erstellung neues Benutzerkonto** versendet. Die Benachrichtigung enthält den Namen des Benutzerkontos.

4. Aktivieren Sie im Designer den Konfigurationsparameter **TargetSystem | OneLogin | Accounts | InitialRandomPassword | SendTo | MailTemplatePassword**.

Es wird standardmäßig eine Benachrichtigung mit der Mailvorlage **Person - Initiales Kennwort für neues Benutzerkonto** versendet. Die Benachrichtigung enthält das initiale Kennwort für das Benutzerkonto.

HINWEIS: Um andere als die Standardmailvorlagen für diese Benachrichtigungen zu nutzen, ändern Sie die Werte der Konfigurationsparameter.

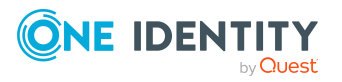

One Identity Manager 9.0 Administrationshandbuch für die Anbindung von OneLogin Domänen

> Bereitstellen von Anmeldeinformationen für OneLogin Benutzerkonten

# **Abbildung von OneLogin Objekten im One Identity Manager**

Im One Identity Manager werden die Benutzerkonten, Rollen und Anwendungen einer OneLogin Domäne abgebildet. Diese Objekte werden durch die Synchronisation in die One Identity Manager-Datenbank eingelesen. Ihre Eigenschaften können im Manager angezeigt oder bearbeitet werden.

## **Detaillierte Informationen zum Thema**

- OneLogin [Domänen](#page-116-0) auf Seite 117
- OneLogin [Benutzerkonten](#page-121-0) auf Seite 122
- OneLogin [Anwendungen](#page-131-0) auf Seite 132
- [OneLogin](#page-133-0) Rollen auf Seite 134
- OneLogin [Authentifizierungsmethoden](#page-136-0) auf Seite 137
- OneLogin [Dienstanbieter](#page-137-0) auf Seite 138
- [OneLogin](#page-138-0) Clients auf Seite 139
- OneLogin [Richtlinien](#page-139-0) auf Seite 140
- [OneLogin](#page-140-0) Gruppen auf Seite 141
- OneLogin [Privilegien](#page-141-0) auf Seite 142
- OneLogin [benutzerdefinierte](#page-141-1) Felder auf Seite 142

# <span id="page-116-0"></span>**OneLogin Domänen**

Als Basisobjekte der Synchronisation werden OneLogin Domänen im One Identity Manager angelegt. Eine Domäne bildet das Zielsystem der Synchronisation mit OneLogin. Sie werden genutzt, um Provisionierungsprozesse, die automatische Zuordnung von Personen zu Benutzerkonten und die Vererbung von OneLogin Rollen und OneLogin Anwendungen an Benutzerkonten zu konfigurieren.

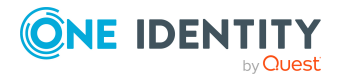

HINWEIS: Die Einrichtung der Domänen in der One Identity Manager-Datenbank übernimmt der Synchronization Editor.

### **Verwandte Themen**

- OneLogin [Domänen](#page-117-0) erstellen auf Seite 118
- [Stammdaten](#page-117-1) von OneLogin Domänen bearbeiten auf Seite 118
- Allgemeine [Stammdaten](#page-118-0) für OneLogin Domänen auf Seite 119
- Kategorien für die Vererbung von [Berechtigungen](#page-119-0) definieren auf Seite 120
- <sup>l</sup> [Synchronisationsprojekt](#page-120-0) für eine OneLogin Domäne bearbeiten auf Seite 121
- Überblick über OneLogin [Domänen](#page-121-1) anzeigen auf Seite 122
- Einzelobjekte [synchronisieren](#page-41-0) auf Seite 42

## <span id="page-117-0"></span>**OneLogin Domänen erstellen**

HINWEIS: Die Einrichtung der Domänen in der One Identity Manager-Datenbank übernimmt der Synchronization Editor bei Verwendung einer Standardprojektvorlage. Falls erforderlich, können Domänen auch im Manager erstellt werden.

### *Um eine OneLogin Domäne zu erstellen*

- 1. Wählen Sie im Manager die Kategorie **OneLogin > Domänen**.
- 2. Klicken Sie in der Ergebnisliste 1.
- 3. Auf dem Stammdatenformular bearbeiten Sie die Stammdaten für die Domäne.
- 4. Speichern Sie die Änderungen.

## **Verwandte Themen**

- [Stammdaten](#page-117-1) von OneLogin Domänen bearbeiten auf Seite 118
- Allgemeine [Stammdaten](#page-118-0) für OneLogin Domänen auf Seite 119
- <sup>l</sup> Kategorien für die Vererbung von [Berechtigungen](#page-119-0) definieren auf Seite 120

## <span id="page-117-1"></span>**Stammdaten von OneLogin Domänen bearbeiten**

HINWEIS: Die Einrichtung der Domänen in der One Identity Manager-Datenbank übernimmt der Synchronization Editor.

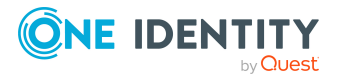

## *Um die Stammdaten einer OneLogin Domäne zu bearbeiten*

- 1. Wählen Sie im Manager die Kategorie **OneLogin > Domänen**.
- 2. Wählen Sie in der Ergebnisliste die Domäne.
- 3. Wählen Sie die Aufgabe **Stammdaten bearbeiten**.
- 4. Bearbeiten Sie die Stammdaten für eine Domäne.
- 5. Speichern Sie die Änderungen.

## **Verwandte Themen**

- OneLogin [Domänen](#page-117-0) erstellen auf Seite 118
- Allgemeine [Stammdaten](#page-118-0) für OneLogin Domänen auf Seite 119
- Kategorien für die Vererbung von [Berechtigungen](#page-119-0) definieren auf Seite 120

## <span id="page-118-0"></span>**Allgemeine Stammdaten für OneLogin Domänen**

Auf dem Tabreiter **Allgemein** erfassen Sie folgende Stammdaten.

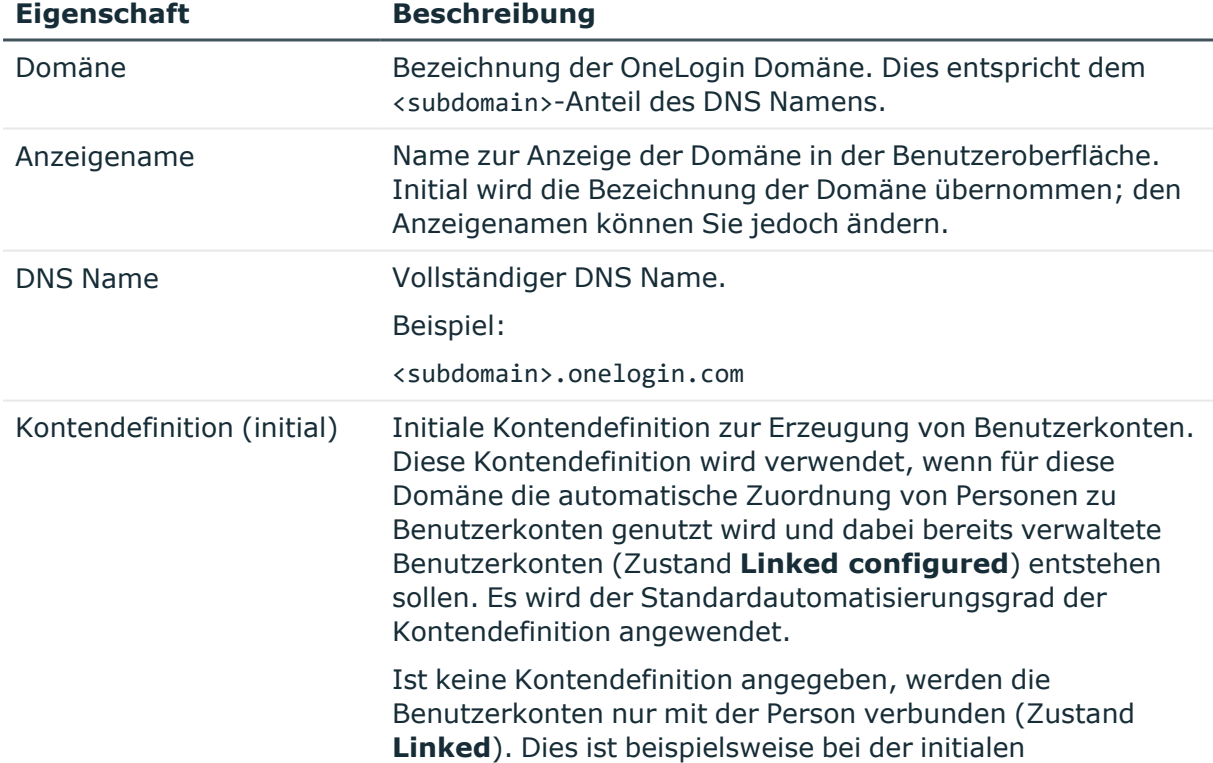

## **Tabelle 17: Allgemeine Stammdaten einer Domäne**

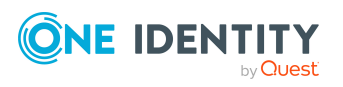

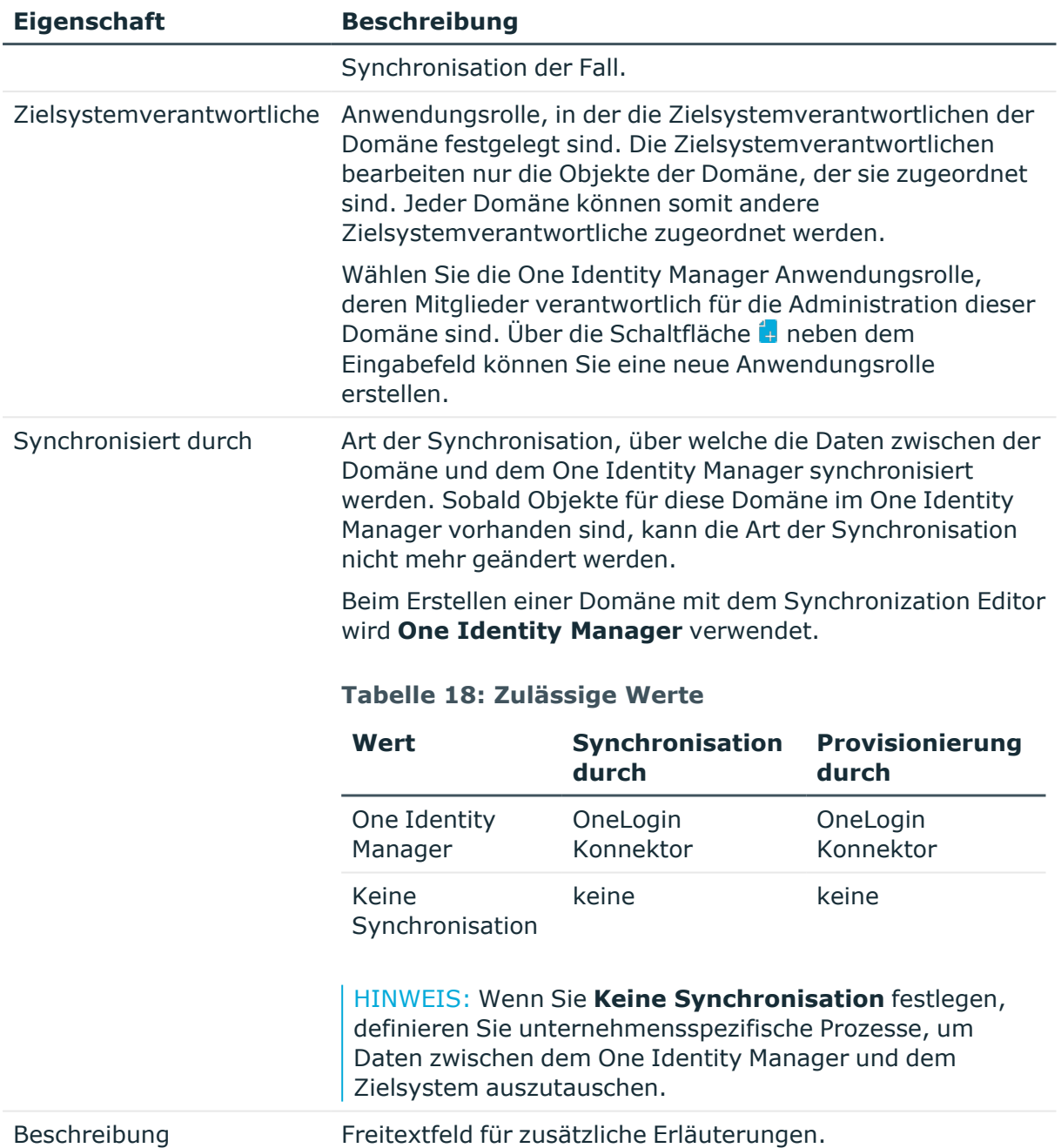

## <span id="page-119-0"></span>**Kategorien für die Vererbung von Berechtigungen definieren**

Im One Identity Manager können Rollen selektiv an die Benutzerkonten vererbt werden. Dazu werden die Rollen und die Benutzerkonten in Kategorien eingeteilt. Die Kategorien sind frei wählbar und werden über eine Abbildungsvorschrift festgelegt. Jede der Kategorien erhält innerhalb dieser Abbildungsvorschrift eine bestimmte Position. Die

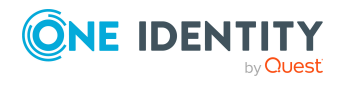

Abbildungsvorschrift enthält verschiedene Tabellen. In der Benutzerkontentabelle legen Sie Ihre Kategorien für die zielsystemabhängigen Benutzerkonten fest. In der übrigen Tabelle geben Sie Ihre Kategorien für die Rollen an. Jede Tabelle enthält die Kategoriepositionen **Position 1** bis **Position 63**.

### *Um Kategorien zu definieren*

- 1. Wählen Sie im Manager in der Kategorie **OneLogin > Domänen** die Domäne.
- 2. Wählen Sie die Aufgabe **Stammdaten bearbeiten**.
- 3. Wechseln Sie auf den Tabreiter **Abbildungsvorschrift Kategorien**.
- 4. Erweitern Sie den jeweiligen Basisknoten einer Tabelle.
- 5. Aktivieren Sie die Kategorie per Maus-Doppelklick auf das Symbol ...
- 6. Tragen Sie eine beliebige Benennung der Kategorie für Benutzerkonten und Berechtigungen in der verwendeten Anmeldesprache ein.
- 7. Speichern Sie die Änderungen.

## **Detaillierte Informationen zum Thema**

• Vererbung von OneLogin Rollen anhand von [Kategorien](#page-97-0) auf Seite 98

## <span id="page-120-0"></span>**Synchronisationsprojekt für eine OneLogin Domäne bearbeiten**

Synchronisationsprojekte, in denen eine Domäne bereits als Basisobjekt verwendet wird, können auch über den Manager geöffnet werden. In diesem Modus können beispielsweise die Konfigurationseinstellungen überprüft oder die Synchronisationsprotokolle eingesehen werden. Der Synchronization Editor wird nicht mit seinem vollen Funktionsumfang gestartet. Verschiedene Funktionen, wie Simulieren oder Ausführen einer Synchronisation, Starten des Zielsystembrowsers und andere, können nicht ausgeführt werden.

HINWEIS: Der Manager ist währenddessen für die Bearbeitung gesperrt. Um Objekte im Manager bearbeiten zu können, schließen Sie den Synchronization Editor.

## *Um ein bestehendes Synchronisationsprojekt im Synchronization Editor zu öffnen*

- 1. Wählen Sie im Manager die Kategorie **OneLogin > Domänen**.
- 2. Wählen Sie in der Ergebnisliste die Domäne. Wählen Sie die Aufgabe **Stammdaten bearbeiten**.
- 3. Wählen Sie die Aufgabe **Synchronisationsprojekt bearbeiten**.

## **Verwandte Themen**

• Anpassen der [Synchronisationskonfiguration](#page-27-0) auf Seite 28

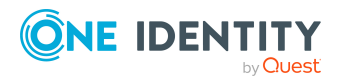

# <span id="page-121-1"></span>**Überblick über OneLogin Domänen anzeigen**

Über diese Aufgabe erhalten Sie einen Überblick über die wichtigsten Informationen zu einer Domäne.

## *Um einen Überblick über eine Domäne zu erhalten*

- 1. Wählen Sie im Manager die Kategorie **OneLogin > Domänen**.
- 2. Wählen Sie in der Ergebnisliste die Domäne.
- <span id="page-121-0"></span>3. Wählen Sie die Aufgabe **Überblick über die OneLogin Domäne**.

# **OneLogin Benutzerkonten**

Mit dem One Identity Manager verwalten Sie die Benutzerkonten einer OneLogin Domäne. Ein Benutzer kann sich mit seinem Benutzerkonto an der Domäne anmelden und erhält über seine Rollenmitgliedschaften und Berechtigungen Zugriff auf die Anwendungen.

Ein Benutzerkonto kann im One Identity Manager mit einer Person verbunden sein. Ebenso können Sie die Benutzerkonten getrennt von Personen verwalten.

HINWEIS: Um Benutzerkonten für die Personen eines Unternehmens einzurichten, wird der Einsatz von Kontendefinitionen empfohlen. Einige der nachfolgend beschriebenen Stammdaten werden dabei über Bildungsregeln aus den Personenstammdaten gebildet.

HINWEIS: Sollen Personen ihre Benutzerkonten über Kontendefinitionen erhalten, müssen die Personen ein zentrales Benutzerkonto besitzen und über die Zuordnung zu einer primären Abteilung, einem primären Standort oder einer primären Kostenstelle ihre IT Betriebsdaten erhalten.

## **Detaillierte Informationen zum Thema**

- Managen von OneLogin [Benutzerkonten](#page-49-0) und Personen auf Seite 50
- Managen von [Mitgliedschaften](#page-86-0) in OneLogin Rollen auf Seite 87
- OneLogin [Benutzerkonten](#page-122-0) erstellen auf Seite 123
- Stammdaten von OneLogin [Benutzerkonten](#page-122-1) bearbeiten auf Seite 123
- Allgemeine Stammdaten für OneLogin [Benutzerkonten](#page-123-0) auf Seite 124
- [Anmeldeinformationen](#page-127-0) für OneLogin Benutzerkonten auf Seite 128
- Informationen zum Verzeichnis für OneLogin [Benutzerkonten](#page-128-0) auf Seite 129
- Informationen zur Firma von OneLogin [Benutzerkonten](#page-128-1) auf Seite 129
- <sup>l</sup> [Benutzerdefinierte](#page-129-0) Felder für OneLogin Benutzerkonten ändern auf Seite 130
- [Zusatzeigenschaften](#page-129-1) an OneLogin Benutzerkonten zuweisen auf Seite 130
- OneLogin Benutzerkonten löschen und [wiederherstellen](#page-130-0) auf Seite 131

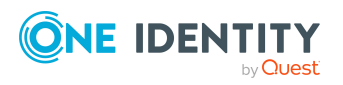

- Überblick über OneLogin [Benutzerkonten](#page-131-1) anzeigen auf Seite 132
- Einzelobjekte [synchronisieren](#page-41-0) auf Seite 42

## <span id="page-122-0"></span>**OneLogin Benutzerkonten erstellen**

Benutzerkonten werden durch die Synchronisation in den One Identity Manager eingelesen. Sie können neue Benutzerkonten im One Identity Manager einrichten.

#### *Um ein Benutzerkonto zu erstellen*

- 1. Wählen Sie im Manager die Kategorie **OneLogin > Benutzerkonten**.
- 2. Klicken Sie in der Ergebnisliste  $\mathbf{1}$ .
- 3. Auf dem Stammdatenformular bearbeiten Sie die Stammdaten des Benutzerkontos.
- 4. Speichern Sie die Änderungen.

### **Verwandte Themen**

- Allgemeine Stammdaten für OneLogin [Benutzerkonten](#page-123-0) auf Seite 124
- [Anmeldeinformationen](#page-127-0) für OneLogin Benutzerkonten auf Seite 128
- <sup>l</sup> Informationen zum Verzeichnis für OneLogin [Benutzerkonten](#page-128-0) auf Seite 129
- Informationen zur Firma von OneLogin [Benutzerkonten](#page-128-1) auf Seite 129
- Stammdaten von OneLogin [Benutzerkonten](#page-122-1) bearbeiten auf Seite 123

## <span id="page-122-1"></span>**Stammdaten von OneLogin Benutzerkonten bearbeiten**

Benutzerkonten werden durch die Synchronisation in den One Identity Manager eingelesen. Sie können vorhandene Benutzerkonten im One Identity Manager bearbeiten.

#### *Um die Stammdaten eines Benutzerkontos zu bearbeiten*

- 1. Wählen Sie im Manager die Kategorie **OneLogin > Benutzerkonten**.
- 2. Wählen Sie in der Ergebnisliste das Benutzerkonto.
- 3. Wählen Sie die Aufgabe **Stammdaten bearbeiten**.
- 4. Bearbeiten Sie die Stammdaten des Benutzerkontos.
- 5. Speichern Sie die Änderungen.

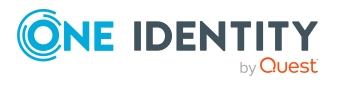

- Allgemeine Stammdaten für OneLogin [Benutzerkonten](#page-123-0) auf Seite 124
- [Anmeldeinformationen](#page-127-0) für OneLogin Benutzerkonten auf Seite 128
- Informationen zum Verzeichnis für OneLogin [Benutzerkonten](#page-128-0) auf Seite 129
- Informationen zur Firma von OneLogin [Benutzerkonten](#page-128-1) auf Seite 129
- OneLogin [Benutzerkonten](#page-122-0) erstellen auf Seite 123

## <span id="page-123-0"></span>**Allgemeine Stammdaten für OneLogin Benutzerkonten**

Auf dem Tabreiter **Allgemein** erfassen Sie folgende Stammdaten.

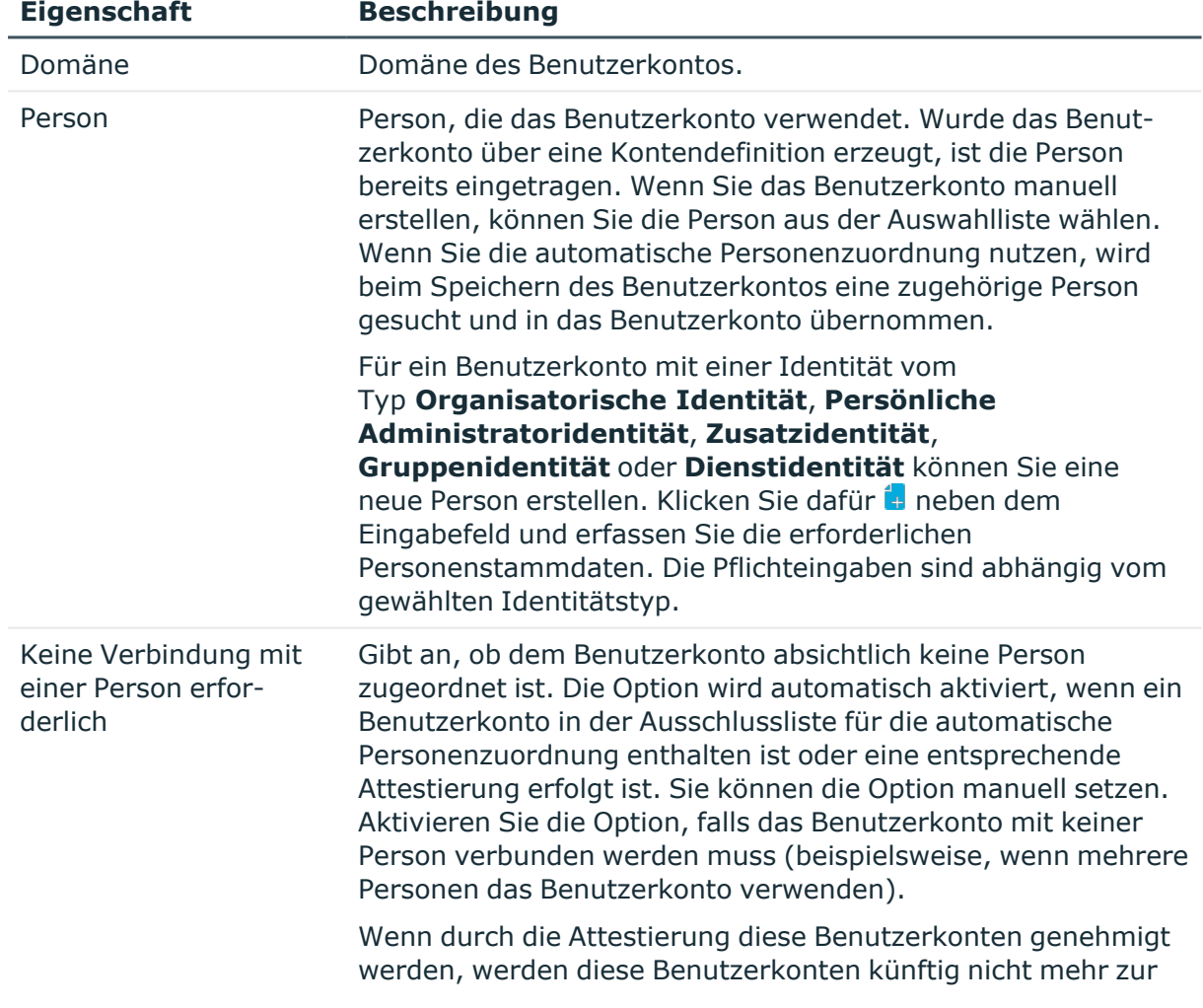

## **Tabelle 19: Allgemeine Stammdaten eines Benutzerkontos**

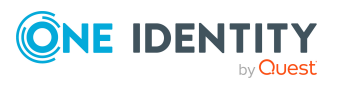

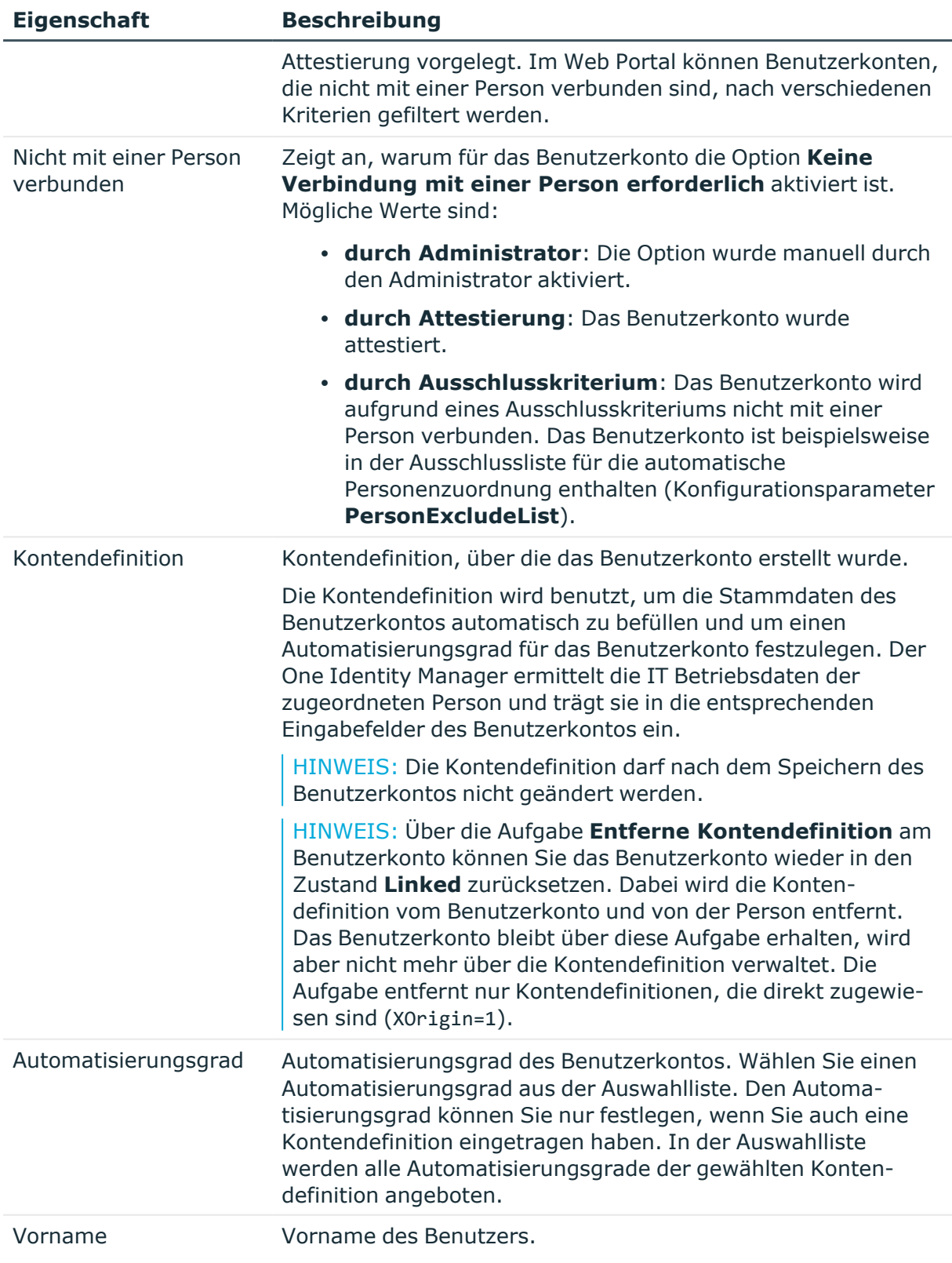

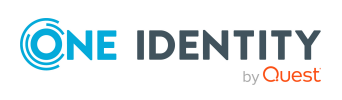

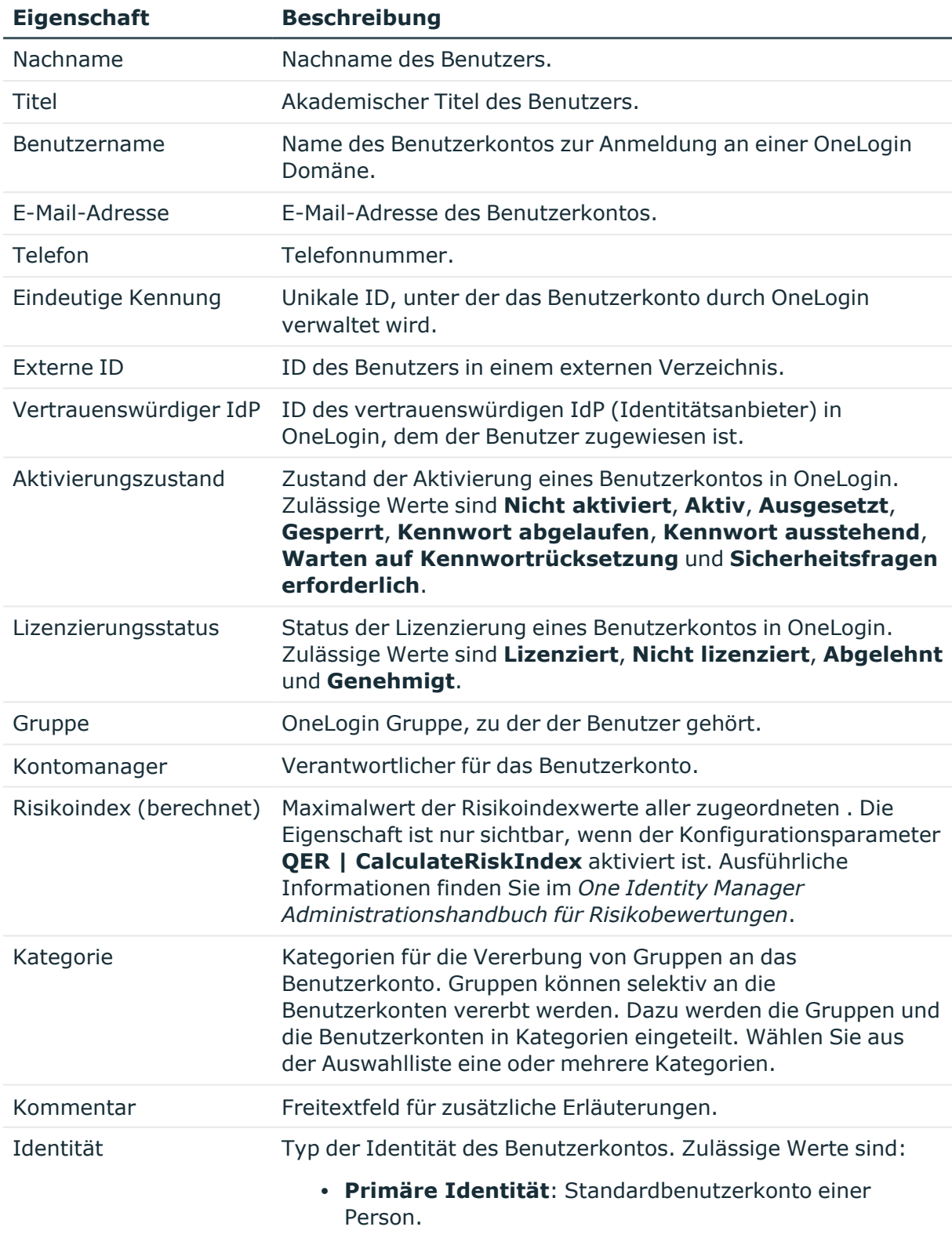

<sup>l</sup> **Organisatorische Identität**: Sekundäres

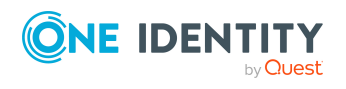

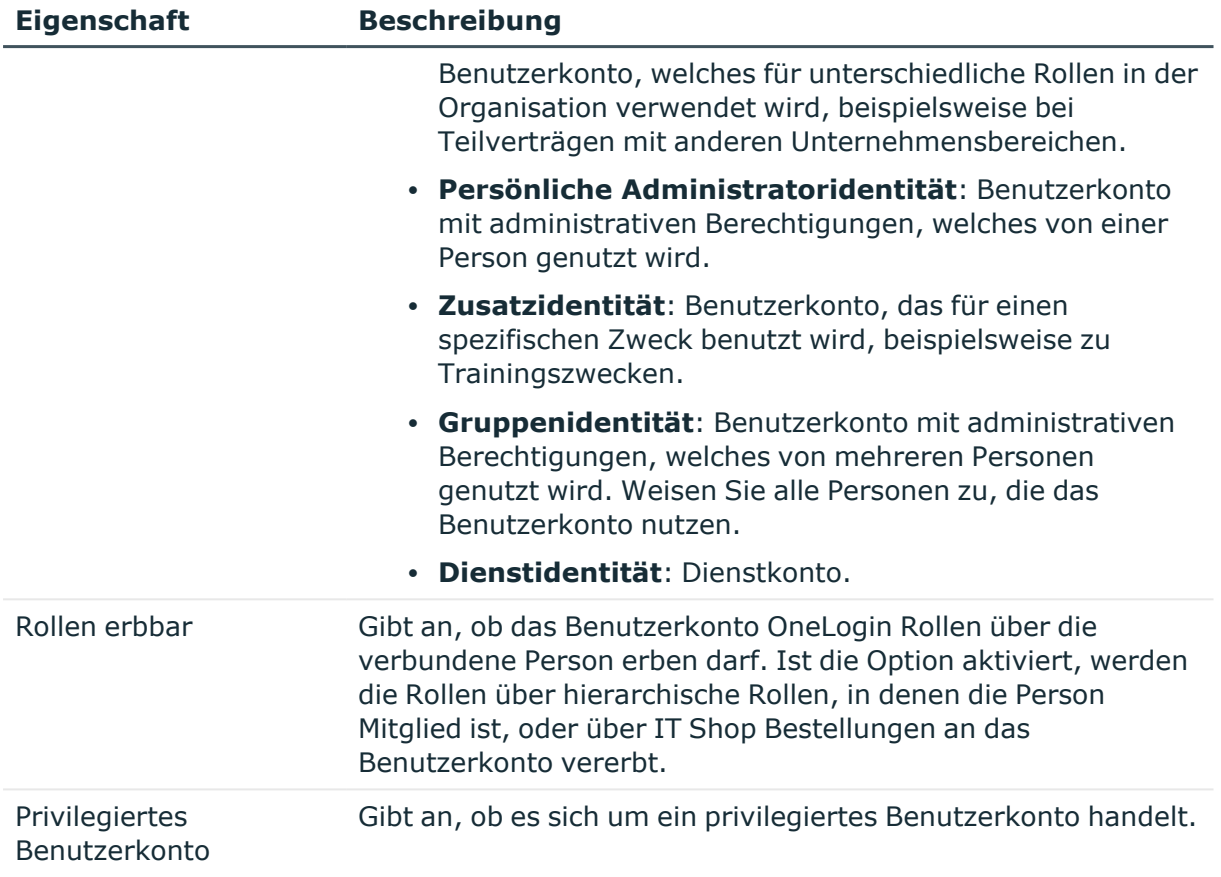

- [Kontendefinitionen](#page-50-0) für OneLogin Benutzerkonten auf Seite 51
- Vererbung von OneLogin Rollen anhand von [Kategorien](#page-97-0) auf Seite 98
- Unterstützte Typen von [Benutzerkonten](#page-77-0) auf Seite 78
- [Anmeldeinformationen](#page-127-0) für OneLogin Benutzerkonten auf Seite 128
- Informationen zum Verzeichnis für OneLogin [Benutzerkonten](#page-128-0) auf Seite 129
- Informationen zur Firma von OneLogin [Benutzerkonten](#page-128-1) auf Seite 129
- Allgemeine [Stammdaten](#page-118-0) für OneLogin Domänen auf Seite 119
- [Voraussetzungen](#page-87-0) für indirekte Zuweisungen von OneLogin Rollen an OneLogin [Benutzerkonten](#page-87-0) auf Seite 88

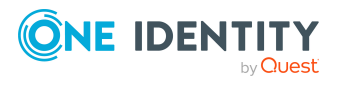

# <span id="page-127-0"></span>**Anmeldeinformationen für OneLogin Benutzerkonten**

Auf dem Tabreiter **Anmeldung** werden folgende Stammdaten abgebildet.

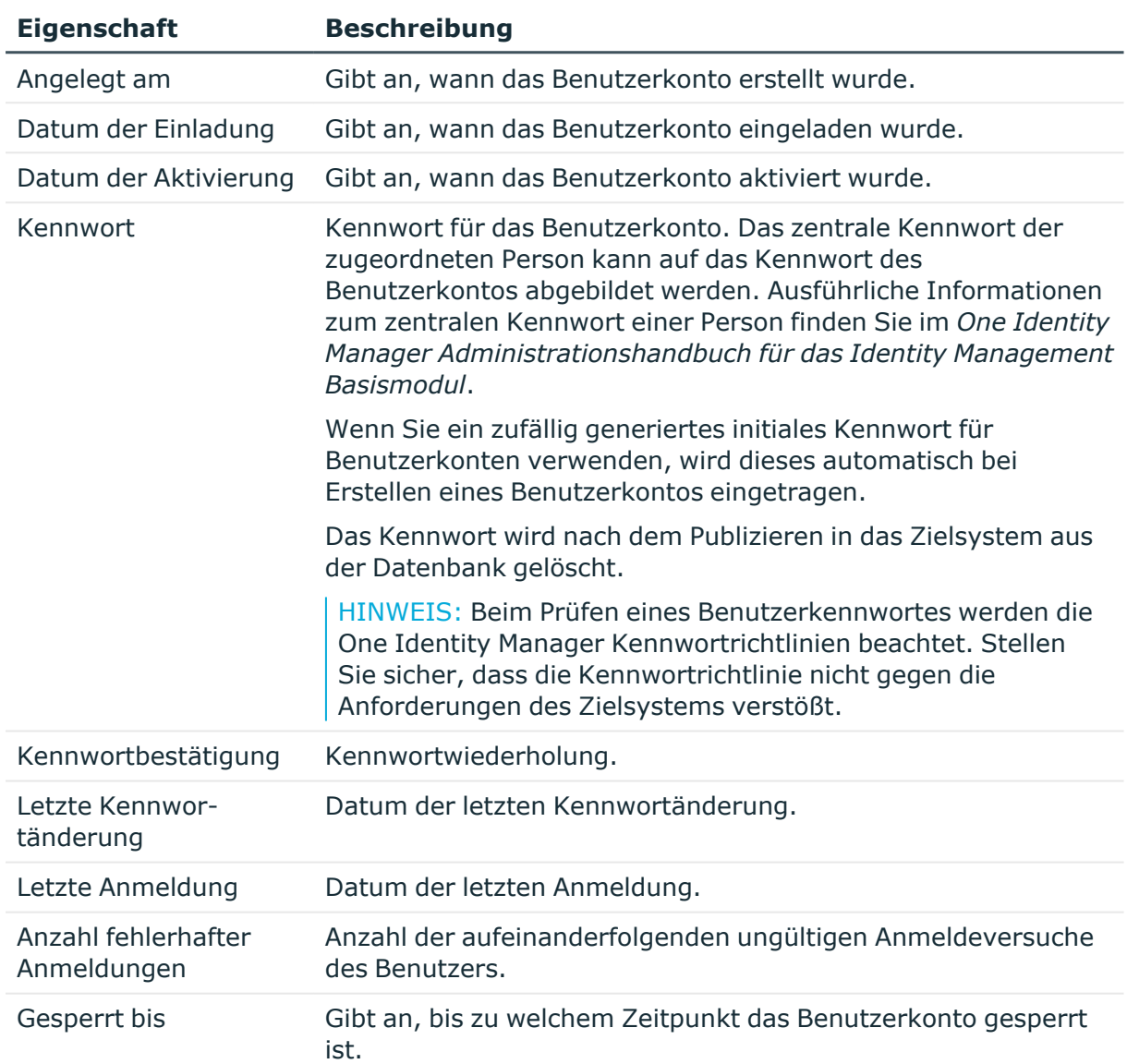

## **Tabelle 20: Anmeldeinformationen**

## **Verwandte Themen**

- [Kennwortrichtlinien](#page-101-0) für OneLogin Benutzerkonten auf Seite 102
- Initiales Kennwort für neue OneLogin [Benutzerkonten](#page-113-0) auf Seite 114
- Allgemeine Stammdaten für OneLogin [Benutzerkonten](#page-123-0) auf Seite 124

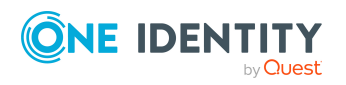

- Informationen zum Verzeichnis für OneLogin [Benutzerkonten](#page-128-0) auf Seite 129
- Informationen zur Firma von OneLogin [Benutzerkonten](#page-128-1) auf Seite 129

## <span id="page-128-0"></span>**Informationen zum Verzeichnis für OneLogin Benutzerkonten**

Auf dem Tabreiter **Verzeichnis** werden folgende Informationen zum angeschlossenen Verzeichnisdienst, zum Beispiel Active Directory oder LDAP, abgebildet.

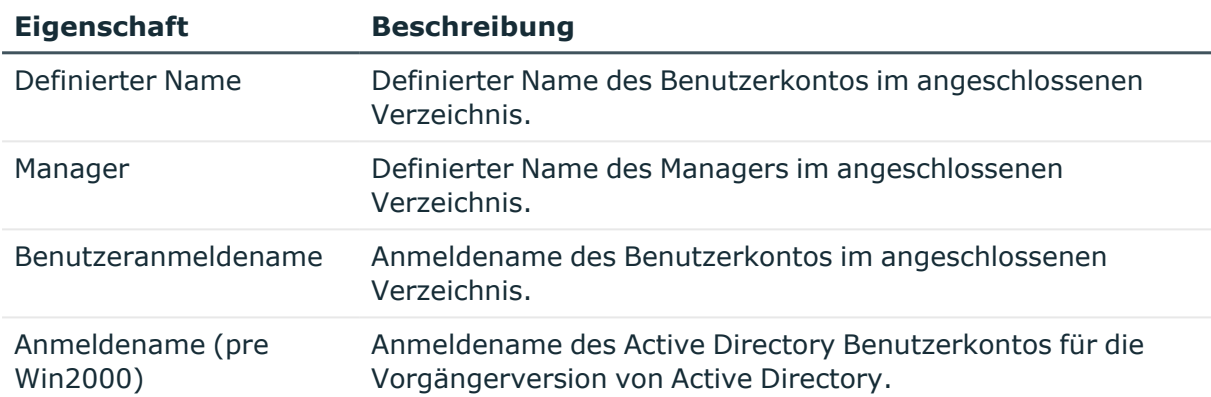

### **Tabelle 21: Angaben zum Verzeichnis**

## **Verwandte Themen**

- Allgemeine Stammdaten für OneLogin [Benutzerkonten](#page-123-0) auf Seite 124
- [Anmeldeinformationen](#page-127-0) für OneLogin Benutzerkonten auf Seite 128
- Informationen zur Firma von OneLogin [Benutzerkonten](#page-128-1) auf Seite 129

## <span id="page-128-1"></span>**Informationen zur Firma von OneLogin Benutzerkonten**

Auf dem Tabreiter **Firma** erfassen Sie folgende Stammdaten.

## **Tabelle 22: Stammdaten zur Identifikation**

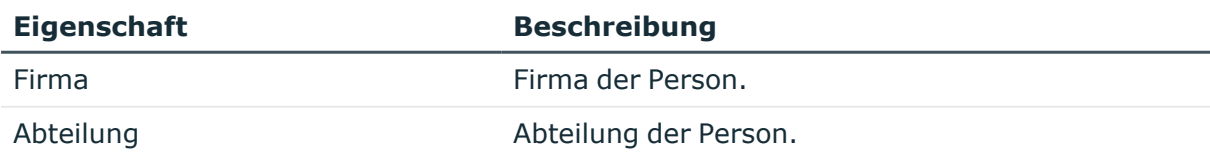

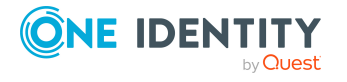

- Allgemeine Stammdaten für OneLogin [Benutzerkonten](#page-123-0) auf Seite 124
- [Anmeldeinformationen](#page-127-0) für OneLogin Benutzerkonten auf Seite 128
- Informationen zum Verzeichnis für OneLogin [Benutzerkonten](#page-128-0) auf Seite 129

## <span id="page-129-0"></span>**Benutzerdefinierte Felder für OneLogin Benutzerkonten ändern**

Mit dieser Aufgabe können Sie die Werte der benutzerdefinierten Felder für ein Benutzerkonto ändern.

## *Um die benutzerdefinierten Felder für ein Benutzerkonto zu ändern*

- 1. Wählen Sie im Manager die Kategorie **OneLogin > Benutzerkonten**.
- 2. Wählen Sie in der Ergebnisliste das Benutzerkonto.
- 3. Wählen Sie das benutzerdefinierte Feld und erfassen Sie in der Spalte **Wert** den neuen Wert der Eigenschaft.
- 4. Speichern Sie die Änderungen.

## **Verwandte Themen**

• OneLogin [benutzerdefinierte](#page-141-1) Felder auf Seite 142

## <span id="page-129-1"></span>**Zusatzeigenschaften an OneLogin Benutzerkonten zuweisen**

Zusatzeigenschaften sind Meta-Objekte, für die es im One Identity Manager-Datenmodell keine direkte Abbildung gibt, wie beispielsweise Buchungskreise, Kostenrechnungskreise oder Kostenstellenbereiche.

Ausführliche Informationen zum Verwenden von Zusatzeigenschaften finden Sie im *One Identity Manager Administrationshandbuch für das Identity Management Basismodul*.

## *Um Zusatzeigenschaften für ein Benutzerkonto festzulegen*

- 1. Wählen Sie im Manager die Kategorie **OneLogin > Benutzerkonten**.
- 2. Wählen Sie in der Ergebnisliste das Benutzerkonto.
- 3. Wählen Sie die Aufgabe **Zusatzeigenschaften zuweisen**.
- 4. Weisen Sie im Bereich **Zuordnungen hinzufügen** die Zusatzeigenschaften zu.

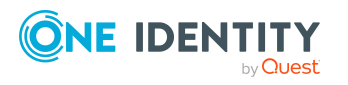

TIPP: Im Bereich **Zuordnungen entfernen** können Sie die Zuweisung von Zusatzeigenschaften entfernen.

### *Um eine Zuweisung zu entfernen*

- Wählen Sie die Zusatzeigenschaft und doppelklicken Sie  $\bigcirc$ .
- <span id="page-130-0"></span>5. Speichern Sie die Änderungen.

## **OneLogin Benutzerkonten löschen und wiederherstellen**

HINWEIS: Solange eine Kontendefinition für eine Person wirksam ist, behält die Person ihr daraus entstandenes Benutzerkonto. Wird die Zuweisung einer Kontendefinition entfernt, dann wird das Benutzerkonto, das aus dieser Kontendefinition entstanden ist, gelöscht.

Ein Benutzerkonto, das nicht über eine Kontendefinition entstanden ist, löschen Sie über die Ergebnisliste oder über die Menüleiste. Nach Bestätigung der Sicherheitsabfrage wird das Benutzerkonto im One Identity Manager zunächst zum Löschen markiert. Das Benutzerkonto wird im One Identity Manager gesperrt und je nach Einstellung der Löschverzögerung endgültig aus der One Identity Manager-Datenbank und aus dem Zielsystem gelöscht.

Ausführliche Informationen zum Deaktivieren und Löschen von Personen und Benutzerkonten finden Sie im *One Identity Manager Administrationshandbuch für das Zielsystem-Basismodul*.

### *Um ein Benutzerkonto zu löschen, das nicht über eine Kontendefinition verwaltet wird*

- 1. Wählen Sie im Manager die Kategorie **OneLogin > Benutzerkonten**.
- 2. Wählen Sie in der Ergebnisliste das Benutzerkonto.
- 3. Klicken Sie in der Ergebnisliste ix.
- 4. Bestätigen Sie die Sicherheitsabfrage mit **Ja**.

#### *Um ein Benutzerkonto wiederherzustellen*

- 1. Wählen Sie im Manager die Kategorie **OneLogin > Benutzerkonten**.
- 2. Wählen Sie in der Ergebnisliste das Benutzerkonto.
- 3. Klicken Sie in der Ergebnisliste

### **Verwandte Themen**

• [Löschverzögerung](#page-84-0) für OneLogin Benutzerkonten festlegen auf Seite 85

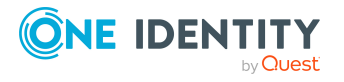

# <span id="page-131-1"></span>**Überblick über OneLogin Benutzerkonten anzeigen**

Über diese Aufgabe erhalten Sie einen Überblick über die wichtigsten Informationen zu einem Benutzerkonto.

## *Um einen Überblick über ein Benutzerkonto zu erhalten*

- 1. Wählen Sie im Manager die Kategorie **OneLogin > Benutzerkonten**.
- 2. Wählen Sie in der Ergebnisliste das Benutzerkonto.
- <span id="page-131-0"></span>3. Wählen Sie die Aufgabe **Überblick über das OneLogin Benutzerkonto**.

# **OneLogin Anwendungen**

Anwendungen darf ein Benutzer verwenden, wenn er über eine Rollenmitgliedschaft die Erlaubnis dazu zugeordnet bekommen hat oder die Anwendung direkt zum Benutzer zugewiesen wird. Anwendungen werden durch die Synchronisation in den One Identity Manager eingelesen. Sie können einzelne Stammdaten der Anwendungen bearbeiten. Neue Anwendungen können Sie im One Identity Manager nicht erstellen.

## **Detaillierte Informationen zum Thema**

- Stammdaten für OneLogin [Anwendungen](#page-131-2) bearbeiten auf Seite 132
- Allgemeine Stammdaten für OneLogin [Anwendungen](#page-132-0) auf Seite 133
- [Zusatzeigenschaften](#page-133-1) an OneLogin Anwendungen zuweisen auf Seite 134
- Überblick über OneLogin [Anwendungen](#page-133-2) anzeigen auf Seite 134
- Einzelobjekte [synchronisieren](#page-41-0) auf Seite 42

## <span id="page-131-2"></span>**Stammdaten für OneLogin Anwendungen bearbeiten**

Anwendungen werden durch die Synchronisation in den One Identity Manager eingelesen. Sie können vorhandene Anwendungen im One Identity Manager bearbeiten.

#### *Um die Stammdaten einer Anwendung zu bearbeiten*

- 1. Wählen Sie im Manager die Kategorie **OneLogin > Anwendungen**.
- 2. Wählen Sie in der Ergebnisliste die Anwendung.
- 3. Wählen Sie die Aufgabe **Stammdaten bearbeiten**.

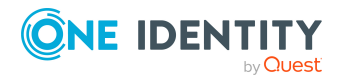

- 4. Auf dem Stammdatenformular bearbeiten Sie die Stammdaten der Anwendung.
- 5. Speichern Sie die Änderungen.

• Allgemeine Stammdaten für OneLogin [Anwendungen](#page-132-0) auf Seite 133

## <span id="page-132-0"></span>**Allgemeine Stammdaten für OneLogin Anwendungen**

Auf dem Tabreiter **Allgemein** erfassen Sie folgende Stammdaten.

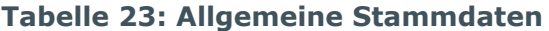

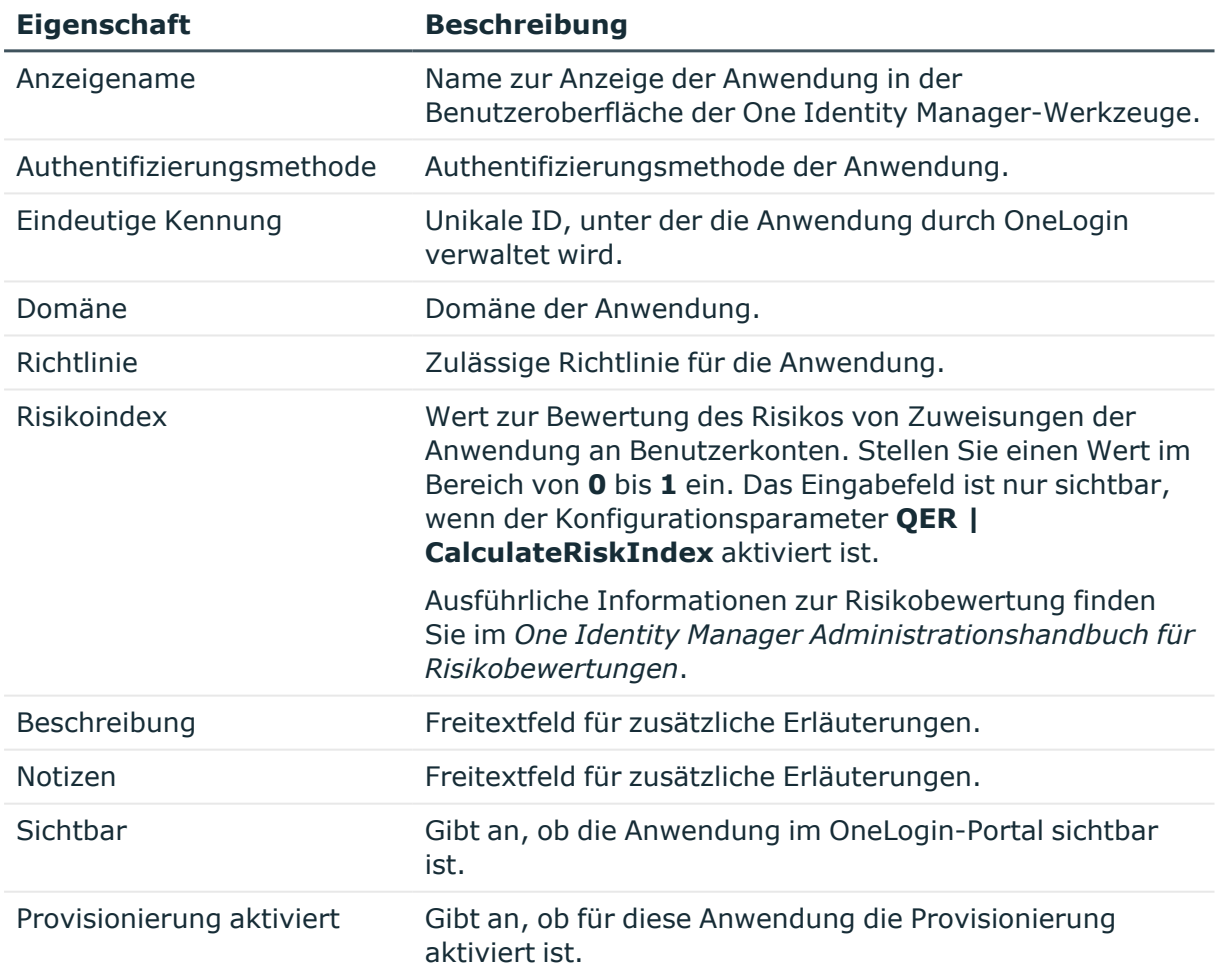

## **Verwandte Themen**

• OneLogin [Richtlinien](#page-139-0) auf Seite 140

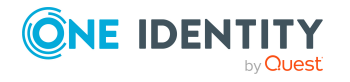

## <span id="page-133-1"></span>**Zusatzeigenschaften an OneLogin Anwendungen zuweisen**

Zusatzeigenschaften sind Meta-Objekte, für die es im One Identity Manager-Datenmodell keine direkte Abbildung gibt, wie beispielsweise Buchungskreise, Kostenrechnungskreise oder Kostenstellenbereiche.

Ausführliche Informationen zur Einrichtung von Zusatzeigenschaften finden Sie im *One Identity Manager Administrationshandbuch für das Identity Management Basismodul*.

## *Um Zusatzeigenschaften für eine Anwendung festzulegen*

- 1. Wählen Sie im Manager die Kategorie **OneLogin > Anwendungen**.
- 2. Wählen Sie in der Ergebnisliste die Anwendung.
- 3. Wählen Sie die Aufgabe **Zusatzeigenschaften zuweisen**.
- 4. Weisen Sie im Bereich **Zuordnungen hinzufügen** die Zusatzeigenschaften zu.

TIPP: Im Bereich **Zuordnungen entfernen** können Sie die Zuweisung von Zusatzeigenschaften entfernen.

### *Um eine Zuweisung zu entfernen*

- Wählen Sie die Zusatzeigenschaft und doppelklicken Sie  $\bigcirc$ .
- <span id="page-133-2"></span>5. Speichern Sie die Änderungen.

## **Überblick über OneLogin Anwendungen anzeigen**

Über diese Aufgabe erhalten Sie einen Überblick über die wichtigsten Informationen zu einer Anwendung.

## *Um einen Überblick über eine Anwendung zu erhalten*

- 1. Wählen Sie im Manager die Kategorie **OneLogin > Anwendungen**.
- 2. Wählen Sie in der Ergebnisliste die Gruppe.
- <span id="page-133-0"></span>3. Wählen Sie die Aufgabe **Überblick über die OneLogin Anwendungen**.

# **OneLogin Rollen**

In einer OneLogin Domäne können Benutzerkonten in Rollen zusammengefasst werden, mit denen der Zugriff auf OneLogin Anwendungen geregelt werden kann. Rollen werden durch die Synchronisation in den One Identity Manager eingelesen. Sie können einzelne

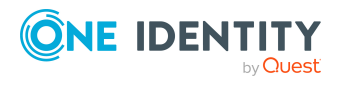

Stammdaten der Rollen bearbeiten. Neue Rollen können Sie im One Identity Manager nicht erstellen.

Um Benutzer in Rollen aufzunehmen, können Sie die Rollen direkt an die Benutzer zuweisen. Sie können Rollen an Abteilungen, Kostenstellen, Standorte, Geschäftsrollen oder den IT Shop zuweisen.

## **Detaillierte Informationen zum Thema**

- Managen von [Mitgliedschaften](#page-86-0) in OneLogin Rollen auf Seite 87
- [Stammdaten](#page-134-0) für OneLogin Rollen bearbeiten auf Seite 135
- Allgemeine [Stammdaten](#page-135-0) für OneLogin Rollen auf Seite 136
- [Zusatzeigenschaften](#page-136-1) an OneLogin Rollen zuweisen auf Seite 137
- Überblick über [OneLogin](#page-136-2) Rollen anzeigen auf Seite 137
- Einzelobjekte [synchronisieren](#page-41-0) auf Seite 42

## <span id="page-134-0"></span>**Stammdaten für OneLogin Rollen bearbeiten**

Rollen werden durch die Synchronisation in den One Identity Manager eingelesen. Sie können vorhandene Rollen im One Identity Manager bearbeiten.

#### *Um die Stammdaten einer Rolle zu bearbeiten*

- 1. Wählen Sie im Manager die Kategorie **OneLogin > Rollen**.
- 2. Wählen Sie in der Ergebnisliste die Rolle.
- 3. Wählen Sie die Aufgabe **Stammdaten bearbeiten**.
- 4. Auf dem Stammdatenformular bearbeiten Sie die Stammdaten der Rolle.
- 5. Speichern Sie die Änderungen.

## **Verwandte Themen**

• Allgemeine [Stammdaten](#page-135-0) für OneLogin Rollen auf Seite 136

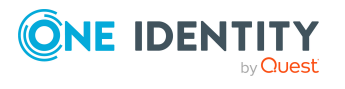

# <span id="page-135-0"></span>**Allgemeine Stammdaten für OneLogin Rollen**

Auf dem Tabreiter **Allgemein** erfassen Sie folgende Stammdaten.

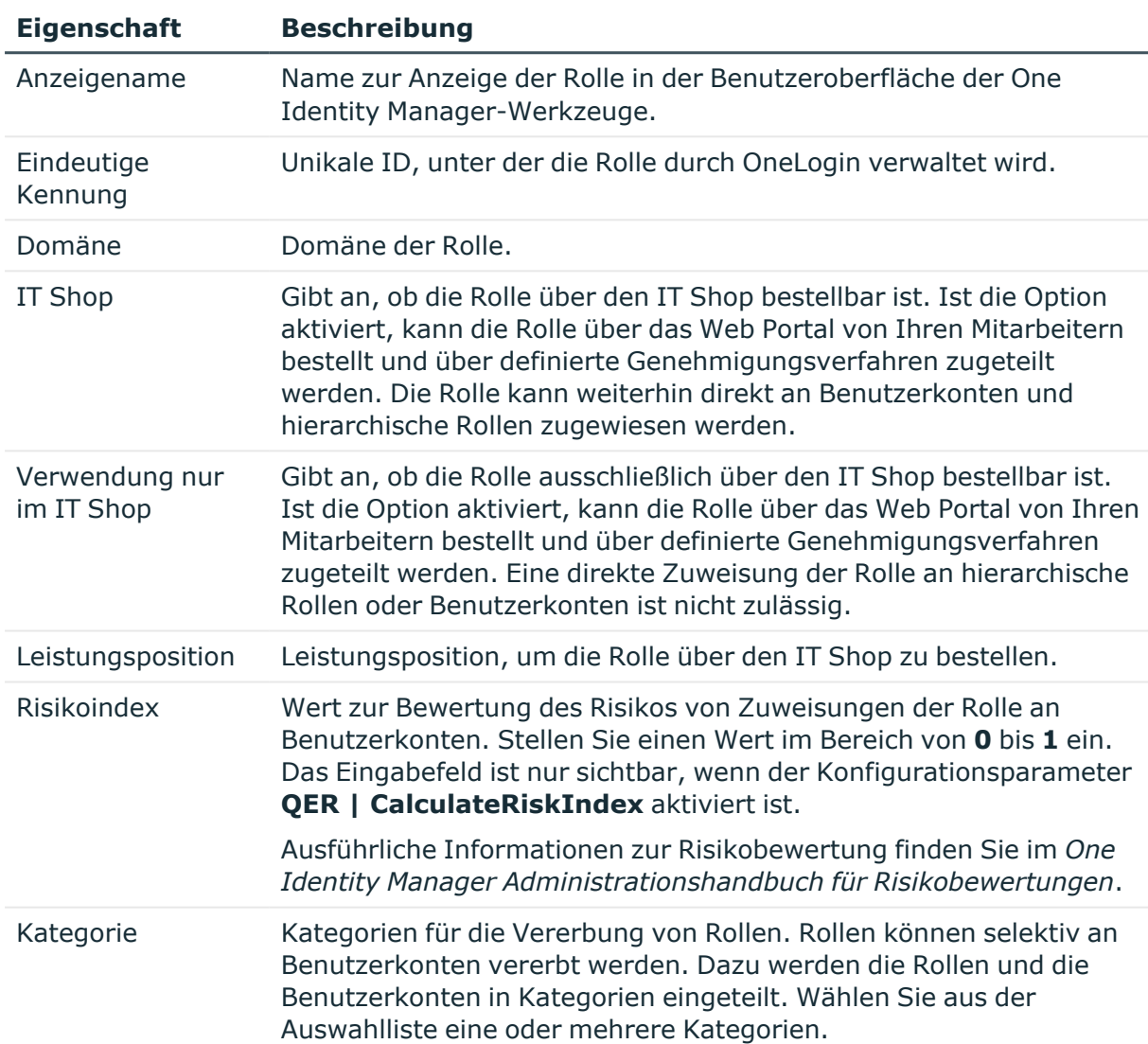

## **Tabelle 24: Allgemeine Stammdaten**

## **Verwandte Themen**

- Vererbung von OneLogin Rollen anhand von [Kategorien](#page-97-0) auf Seite 98
- Ausführliche Informationen zur Vorbereitung der Rollen für die Bestellung über den IT Shop finden Sie im *One Identity Manager Administrationshandbuch für IT Shop*.

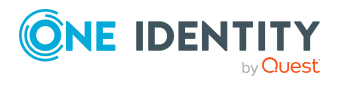

## <span id="page-136-1"></span>**Zusatzeigenschaften an OneLogin Rollen zuweisen**

Zusatzeigenschaften sind Meta-Objekte, für die es im One Identity Manager-Datenmodell keine direkte Abbildung gibt, wie beispielsweise Buchungskreise, Kostenrechnungskreise oder Kostenstellenbereiche.

Ausführliche Informationen zur Einrichtung von Zusatzeigenschaften finden Sie im *One Identity Manager Administrationshandbuch für das Identity Management Basismodul*.

## *Um Zusatzeigenschaften für eine Rolle festzulegen*

- 1. Wählen Sie im Manager die Kategorie **OneLogin > Rollen**.
- 2. Wählen Sie in der Ergebnisliste die Rolle.
- 3. Wählen Sie die Aufgabe **Zusatzeigenschaften zuweisen**.
- 4. Weisen Sie im Bereich **Zuordnungen hinzufügen** die Zusatzeigenschaften zu.

TIPP: Im Bereich **Zuordnungen entfernen** können Sie die Zuweisung von Zusatzeigenschaften entfernen.

### *Um eine Zuweisung zu entfernen*

- Wählen Sie die Zusatzeigenschaft und doppelklicken Sie  $\bigcirc$ .
- <span id="page-136-2"></span>5. Speichern Sie die Änderungen.

# **Überblick über OneLogin Rollen anzeigen**

Über diese Aufgabe erhalten Sie einen Überblick über die wichtigsten Informationen zu einer Rolle.

## *Um einen Überblick über eine Rolle zu erhalten*

- 1. Wählen Sie im Manager die Kategorie **OneLogin > Rollen**.
- 2. Wählen Sie in der Ergebnisliste die Gruppe.
- <span id="page-136-0"></span>3. Wählen Sie die Aufgabe **Überblick über die OneLogin Rollen**.

# **OneLogin Authentifizierungsmethoden**

OneLogin Authentifizierungsmethoden werden durch die Synchronisation in den One Identity Manager eingelesen. OneLogin Authentifizierungsmethoden können Sie im One Identity Manager nicht bearbeiten.

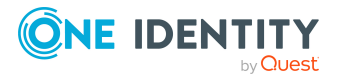

### *Um Informationen zu einer OneLogin Authentifizierungsmethode anzuzeigen*

- 1. Wählen Sie im Manager die Kategorie **OneLogin > Domänen > <Ihre Domäne> > Authentifizierungsmethoden**.
- 2. Wählen Sie in der Ergebnisliste die Authentifizierungsmethode.
- 3. Wählen Sie eine der folgenden Aufgaben:
	- <sup>l</sup> **Überblick über die OneLogin Authentifizierungsmethode**: Sie erhalten einen Überblick über die OneLogin Authentifizierungsmethode und ihre Abhängigkeiten.
	- <sup>l</sup> **Stammdaten bearbeiten**: Es werden die Stammdaten für die OneLogin Authentifizierungsmethode angezeigt. Sie können die Stammdaten nicht bearbeiten.
		- **· Anzeigename**: Anzeigename der Authentifizierungsmethode.
		- **· Bezeichnung**: Name der Authentifizierungsmethode, wie er den Administratoren in OneLogin angezeigt wird.
		- **· Eindeutige Kennung: Unikale ID, unter der die** Authentifizierungsmethode durch OneLogin verwaltet wird.
		- <sup>l</sup> **Domäne**: Domäne, zu der die Authentifizierungsmethode gehört.

# <span id="page-137-0"></span>**OneLogin Dienstanbieter**

OneLogin Dienstanbieter werden durch die Synchronisation in den One Identity Manager eingelesen. OneLogin Dienstanbieter können Sie im One Identity Manager nicht bearbeiten.

#### *Um Informationen zu einer OneLogin Dienstanbieter anzuzeigen*

- 1. Wählen Sie im Manager die Kategorie **OneLogin > Domänen > <Ihre Domäne> > Dienstanbieter**.
- 2. Wählen Sie in der Ergebnisliste die Dienstanbieter.
- 3. Wählen Sie eine der folgenden Aufgaben:
	- <sup>l</sup> **Überblick über die OneLogin Dienstanbieter**: Sie erhalten einen Überblick über den OneLogin Dienstanbieter und seine Abhängigkeiten.
	- <sup>l</sup> **Stammdaten bearbeiten**: Es werden die Stammdaten für den OneLogin Dienstanbieter angezeigt. Sie können die Stammdaten nicht bearbeiten.
		- **Anzeigename**: Anzeigename des Dienstanbieters.
		- <sup>l</sup> **Eindeutige Kennung**: Unikale ID, unter der der Dienstanbieter durch OneLogin verwaltet wird.
		- <sup>l</sup> **Domäne**: Domäne, zu der der Dienstanbieter gehört.

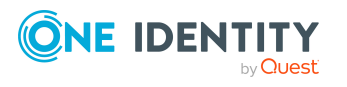

- **· URL**: Bezeichner, der es eingehenden Anfragen ermöglicht, auf diesen Dienstanbieter zu verweisen.
- <sup>l</sup> **Ablauf des Zugriffstoken [min]**: Die Anzahl der Minuten bis zum Ablauf des Zugriffstokens.
- <sup>l</sup> **Ablauf des Aktualisierungstoken [min]**: Die Anzahl der Minuten bis zum Ablauf des Aktualisierungstokens.
- <sup>l</sup> **Beschreibung**: Freitextfeld für zusätzliche Erläuterungen.

- [OneLogin](#page-138-0) Clients auf Seite 139
- [OneLogin](#page-139-1) Scopes auf Seite 140

# <span id="page-138-0"></span>**OneLogin Clients**

OneLogin Clients werden durch die Synchronisation in den One Identity Manager eingelesen. Es handelt sich um OpenID Anwendungen, die über einen OneLogin Dienstanbieter Token erstellen können. OneLogin Clients können Sie im One Identity Manager nicht bearbeiten.

#### *Um Informationen zu einem OneLogin Client anzuzeigen*

- 1. Wählen Sie im Manager die Kategorie **OneLogin > Domänen > <Ihre Domäne> > Clients**.
- 2. Wählen Sie in der Ergebnisliste den Client.
- 3. Wählen Sie eine der folgenden Aufgaben:
	- <sup>l</sup> **Überblick über den OneLogin Client**: Sie erhalten einen Überblick über den OneLogin Client und seine Abhängigkeiten.
	- <sup>l</sup> **Stammdaten bearbeiten**: Es werden die Stammdaten für den OneLogin Client angezeigt. Sie können die Stammdaten nicht bearbeiten.
		- **Anzeigename**: Anzeigename des Clients.
		- **· Eindeutige Kennung**: Unikale ID, unter der der Client durch OneLogin verwaltet wird.
		- <sup>l</sup> **Domäne**: Domäne, zu der der Client gehört.
		- **· Dienstanbieter**: Dienstanbieter, für den der Client definiert ist.

### **Verwandte Themen**

• OneLogin [Dienstanbieter](#page-137-0) auf Seite 138

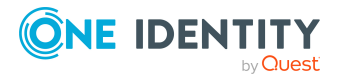

# <span id="page-139-1"></span>**OneLogin Scopes**

Mit Hilfe von Scopes können Administratoren festlegen, welche Aktionen ein Benutzer über einen Dienstanbieter durchführen kann. OneLogin Scopes werden durch die Synchronisation in den One Identity Manager eingelesen. OneLogin Scopes können Sie im One Identity Manager nicht bearbeiten.

### *Um Informationen zu einem Scope anzuzeigen*

- 1. Wählen Sie im Manager die Kategorie **OneLogin > Domänen > <Ihre Domäne> > Scopes**.
- 2. Wählen Sie in der Ergebnisliste den Scope.
- 3. Wählen Sie eine der folgenden Aufgaben:
	- <sup>l</sup> **Überblick über den OneLogin Scope**: Sie erhalten einen Überblick über den OneLogin Scope und seine Abhängigkeiten.
	- <sup>l</sup> **Stammdaten bearbeiten**: Es werden die Stammdaten für den OneLogin Scope angezeigt. Sie können die Stammdaten nicht bearbeiten.
		- <sup>l</sup> **Eindeutige Kennung**: Unikale ID, unter der der Scope durch OneLogin verwaltet wird.
		- <sup>l</sup> **Domäne**: Domäne, zu der der Scope gehört.
		- **· Dienstanbieter**: Dienstanbieter, für den der Scope definiert ist.
		- <sup>l</sup> **Scope**: Aktion, die ausgeführt werden kann.
		- <sup>l</sup> **Beschreibung**: Freitextfeld für zusätzliche Erläuterungen.

## **Verwandte Themen**

• OneLogin [Dienstanbieter](#page-137-0) auf Seite 138

# <span id="page-139-0"></span>**OneLogin Richtlinien**

OneLogin Richtlinien für Benutzer und Anwendungen werden durch die Synchronisation in den One Identity Manager eingelesen. OneLogin Richtlinien können Sie im One Identity Manager nicht bearbeiten.

#### *Um Informationen zu einer OneLogin Richtlinie anzuzeigen*

- 1. Wählen Sie im Manager die Kategorie **OneLogin > Domänen > <Ihre Domäne> > Richtlinien**.
- 2. Wählen Sie in der Ergebnisliste die Richtlinie.
- 3. Wählen Sie eine der folgenden Aufgaben:

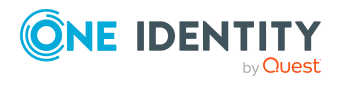

- <sup>l</sup> **Überblick über die OneLogin Richtlinie**: Sie erhalten einen Überblick über die OneLogin Richtlinie und ihre Abhängigkeiten.
- <sup>l</sup> **Stammdaten bearbeiten**: Es werden die Stammdaten für die OneLogin Richtlinie angezeigt. Sie können die Stammdaten nicht bearbeiten.
	- **· Anzeigename:** Anzeigename der Richtlinie.
	- **· Eindeutige Kennung**: Unikale ID, unter der die Richtlinie durch OneLogin verwaltet wird.
	- <sup>l</sup> **Domäne**: Domäne, zu der die Richtlinie gehört.

- Allgemeine Stammdaten für OneLogin [Anwendungen](#page-132-0) auf Seite 133
- [OneLogin](#page-140-0) Gruppen auf Seite 141

# <span id="page-140-0"></span>**OneLogin Gruppen**

Über OneLogin Gruppen können beispielsweise OneLogin Richtlinien auf die Benutzerkonten der Gruppen angewendet werden. OneLogin Gruppen werden durch die Synchronisation in den One Identity Manager eingelesen. OneLogin Gruppen können Sie im One Identity Manager nicht bearbeiten.

### *Um Informationen zu einer OneLogin Gruppe anzuzeigen*

- 1. Wählen Sie im Manager die Kategorie **OneLogin > Domänen > <Ihre Domäne> > Gruppen**.
- 2. Wählen Sie in der Ergebnisliste die Gruppe.
- 3. Wählen Sie eine der folgenden Aufgaben:
	- <sup>l</sup> **Überblick über die OneLogin Gruppe**: Sie erhalten einen Überblick über die OneLogin Gruppe und ihre Abhängigkeiten.
	- **· Stammdaten bearbeiten**: Es werden die Stammdaten für die OneLogin Gruppe angezeigt. Sie können die Stammdaten nicht bearbeiten.
		- **Anzeigename**: Anzeigename der Gruppe.
		- <sup>l</sup> **Eindeutige Kennung**: Unikale ID, unter der die Gruppe durch OneLogin verwaltet wird.
		- <sup>l</sup> **Domäne**: Domäne, zu der die Gruppe gehört.

## **Verwandte Themen**

• OneLogin [Richtlinien](#page-139-0) auf Seite 140

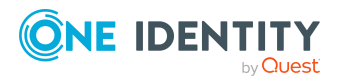

# <span id="page-141-0"></span>**OneLogin Privilegien**

Privilegien definieren, worauf ein Benutzer in seiner OneLogin-Instanz zugreifen kann. Im Wesentlichen handelt es sich dabei um die administrative Berechtigungen für einen einzelnen Benutzer. OneLogin Privilegien werden durch die Synchronisation in den One Identity Manager eingelesen. OneLogin Privilegien können Sie im One Identity Manager nicht bearbeiten.

## *Um Informationen zu einem OneLogin Privileg anzuzeigen*

- 1. Wählen Sie im Manager die Kategorie **OneLogin > Domänen > <Ihre Domäne> > Privilegien**.
- 2. Wählen Sie in der Ergebnisliste das Privileg.
- 3. Wählen Sie eine der folgenden Aufgaben:
	- <sup>l</sup> **Überblick über das OneLogin Privileg**: Sie erhalten einen Überblick über das OneLogin Privileg und seine Abhängigkeiten.
	- <sup>l</sup> **Stammdaten bearbeiten**: Es werden die Stammdaten für das OneLogin Privileg angezeigt. Sie können die Stammdaten nicht bearbeiten.
		- **Anzeigename**: Anzeigename des Privilegs.
		- **Eindeutige Kennung:** Unikale ID, unter der das Privileg durch OneLogin verwaltet wird.
		- <sup>l</sup> **Domäne**: Domäne, zu der das Privileg gehört.
		- <sup>l</sup> **Beschreibung**: Freitextfeld für zusätzliche Erläuterungen.

# <span id="page-141-1"></span>**OneLogin benutzerdefinierte Felder**

OneLogin benutzerdefinierte Felder werden durch die Synchronisation in den One Identity Manager eingelesen. Benutzerdefinierte Felder können Sie im One Identity Manager erstellen und bearbeiten.

## *Um Informationen zu einem benutzerdefinierten Feld anzuzeigen*

- 1. Wählen Sie im Manager die Kategorie **OneLogin > Domänen > <Ihre Domäne> > Benutzerdefinierte Felder**.
- 2. Wählen Sie in der Ergebnisliste das benutzerdefinierte Feld.
- 3. Wählen Sie eine der folgenden Aufgaben:
	- <sup>l</sup> **Überblick über das OneLogin benutzerdefinierte Feld**: Sie erhalten einen Überblick über das OneLogin benutzerdefinierte Feld und seine Abhängigkeiten.

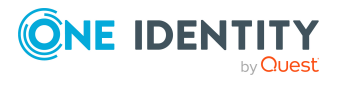

- <sup>l</sup> **Stammdaten bearbeiten**: Es werden die Stammdaten für das OneLogin benutzerdefinierte Feld angezeigt. Sie können die Stammdaten nicht bearbeiten.
	- **· Bezeichnung**: Bezeichnung des benutzerdefinierten Feldes.
	- <sup>l</sup> **Domäne**: Domäne, zu der das benutzerdefinierte Feld gehört.

• [Benutzerdefinierte](#page-129-0) Felder für OneLogin Benutzerkonten ändern auf Seite 130

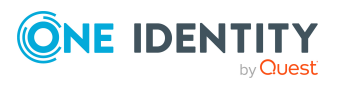

# **Behandeln von OneLogin Objekten im Web Portal**

Der One Identity Manager bietet seinen Benutzern die Möglichkeit, verschiedene Aufgaben unkompliziert über ein Web Portal zu erledigen.

• Managen von Benutzerkonten und Personen

Mit der Zuweisung einer Kontendefinition an ein IT Shop Regal kann die Kontendefinition von den Kunden des Shops im Web Portal bestellt werden. Die Bestellung durchläuft ein definiertes Genehmigungsverfahren. Erst nach der Zustimmung durch eine autorisierte Person, beispielsweise einen Manager, wird das Benutzerkonto angelegt.

• Managen von Zuweisungen von Rollen

Mit der Zuweisung von Rollen an ein IT Shop Regal können diese Produkte von den Kunden des Shops im Web Portal bestellt werden. Die Bestellung durchläuft ein definiertes Genehmigungsverfahren. Erst nach der Zustimmung durch eine autorisierte Person wird die Rolle zugewiesen.

Manager und Administratoren von Organisationen können im Web Portal Rollen an die Abteilungen, Kostenstellen oder Standorte zuweisen, für die sie verantwortlich sind. Die Rollen werden an alle Personen vererbt, die Mitglied dieser Abteilungen, Kostenstellen oder Standorte sind.

Wenn das Geschäftsrollenmodul vorhanden ist, können Manager und Administratoren von Geschäftsrollen im Web Portal Rollen an die Geschäftsrollen zuweisen, für die sie verantwortlich sind. Die Rollen werden an alle Personen vererbt, die Mitglied dieser Geschäftsrollen sind.

Wenn das Systemrollenmodul vorhanden ist, können Verantwortliche von Systemrollen im Web Portal Rollen an die Systemrollen zuweisen. Die Rollen werden an alle Personen vererbt, denen diese Systemrollen zugewiesen sind.

• Attestierung

Wenn das Modul Attestierung vorhanden ist, kann die Richtigkeit der Eigenschaften von Zielsystemobjekten und von Berechtigungszuweisungen regelmäßig oder auf Anfrage bescheinigt werden. Dafür werden im Manager Attestierungsrichtlinien konfiguriert. Die Attestierer nutzen das Web Portal, um Attestierungsvorgänge zu entscheiden.

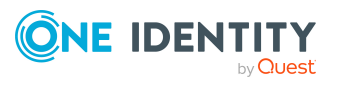
• Governance Administration

Wenn das Modul Complianceregeln vorhanden ist, können Regeln definiert werden, die unzulässige Berechtigungszuweisungen identifizieren und deren Risiken bewerten. Die Regeln werden regelmäßig und bei Änderungen an den Objekten im One Identity Manager überprüft. Complianceregeln werden im Manager definiert. Verantwortliche Personen nutzen das Web Portal, um Regelverletzungen zu überprüfen, aufzulösen und Ausnahmegenehmigungen zu erteilen.

Wenn das Modul Unternehmensrichtlinien vorhanden ist, können Unternehmensrichtlinien für die im One Identity Manager abgebildeten Zielsystemobjekte definiert und deren Risiken bewertet werden. Unternehmensrichtlinien werden im Manager definiert. Verantwortliche Personen nutzen das Web Portal, um Richtlinienverletzungen zu überprüfen und Ausnahmegenehmigungen zu erteilen.

• Risikobewertung

Über den Risikoindex von Rollen und Anwendungen kann das Risiko von Zuweisungen für das Unternehmen bewertet werden. Dafür stellt der One Identity Manager Standard-Berechnungsvorschriften bereit. Im Web Portal können die Berechnungsvorschriften modifiziert werden.

• Berichte und Statistiken

Das Web Portal stellt verschiedene Berichte und Statistiken über die Personen, Benutzerkonten, deren Berechtigungen und Risiken bereit.

Ausführliche Informationen zu den genannten Themen finden Sie unter [Managen](#page-49-0) von OneLogin [Benutzerkonten](#page-49-0) und Personen auf Seite 50 und Managen von [Mitgliedschaften](#page-86-0) in [OneLogin](#page-86-0) Rollen auf Seite 87 und in folgenden Handbüchern:

- <sup>l</sup> *One Identity Manager Web Designer Web Portal Anwenderhandbuch*
- <sup>l</sup> *One Identity Manager Administrationshandbuch für Attestierungen*
- <sup>l</sup> *One Identity Manager Administrationshandbuch für Complianceregeln*
- <sup>l</sup> *One Identity Manager Administrationshandbuch für Unternehmensrichtlinien*
- <sup>l</sup> *One Identity Manager Administrationshandbuch für Risikobewertungen*

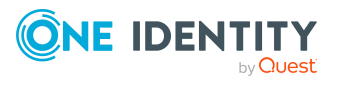

# **Basisdaten für OneLogin Domänen**

Für die Verwaltung einer OneLogin Domäne im One Identity Manager sind folgende Basisdaten relevant.

• Kontendefinitionen

Um Benutzerkonten automatisch an Personen zu vergeben, kennt der One Identity Manager Kontendefinitionen. Kontendefinitionen können für jedes Zielsystem erzeugt werden. Hat eine Person noch kein Benutzerkonto in einem Zielsystem, wird durch die Zuweisung der Kontendefinition an eine Person ein neues Benutzerkonto erzeugt.

Weitere Informationen finden Sie unter [Kontendefinitionen](#page-50-0) für OneLogin [Benutzerkonten](#page-50-0) auf Seite 51.

• Kennwortrichtlinien

Der One Identity Manager unterstützt Sie beim Erstellen von komplexen Kennwortrichtlinien beispielsweise für Systembenutzerkennwörter, das zentrale Kennwort von Personen sowie für Kennwörter für die einzelnen Zielsysteme. Kennwortrichtlinien werden sowohl bei der Eingabe eines Kennwortes durch den Anwender als auch bei der Generierung von Zufallskennwörtern angewendet.

In der Standardinstallation werden vordefinierte Kennwortrichtlinien mitgeliefert, die Sie nutzen können und bei Bedarf an Ihre Anforderungen anpassen können. Zusätzlich können Sie eigene Kennwortrichtlinien definieren.

Weitere Informationen finden Sie unter [Kennwortrichtlinien](#page-101-0) für OneLogin [Benutzerkonten](#page-101-0) auf Seite 102.

• Initiales Kennwort für neue Benutzerkonten

Um das initiale Kennwort für Benutzerkonten zu vergeben, stehen Ihnen verschiedene Möglichkeiten zur Verfügung. Tragen Sie beim Erstellen eines Benutzerkontos ein Kennwort ein oder verwenden Sie ein zufällig generiertes initiales Kennwort.

Weitere [Informationen](#page-113-0) finden Sie unter Initiales Kennwort für neue OneLogin [Benutzerkonten](#page-113-0) auf Seite 114.

• E-Mail-Benachrichtigungen über die Anmeldeinformationen

Bei Erstellung eines neuen Benutzerkontos werden die Anmeldeinformationen an definierte Empfänger versendet. Dabei werden zwei Benachrichtigungen versendet,

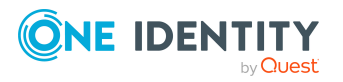

**8**

die den Benutzernamen und das initiale Kennwort enthalten. Zur Erzeugung der Benachrichtigungen werden Mailvorlagen genutzt.

Weitere Informationen finden Sie unter [E-Mail-Benachrichtigungen](#page-114-0) über [Anmeldeinformationen](#page-114-0) auf Seite 115.

• Zielsystemtypen

Zielsystemtypen werden für die Konfiguration des Zielsystemabgleichs benötigt. An den Zielsystemtypen werden die Tabellen gepflegt, die ausstehende Objekte enthalten können. Es werden Einstellungen für die Provisionierung von Mitgliedschaften und die Einzelobjektsynchronisation vorgenommen. Zusätzlich dient der Zielsystemtyp zur Abbildung der Objekte im Unified Namespace.

Weitere Informationen finden Sie unter Ausstehende Objekte [nachbehandeln](#page-42-0) auf [Seite](#page-42-0) 43.

• Zielsystemverantwortliche

Im One Identity Manager ist eine Standardanwendungsrolle für die Zielsystemverantwortlichen vorhanden. Weisen Sie der Anwendungsrolle die Personen zu, die berechtigt sind, OneLogin Objekte zu bearbeiten.

Wenn Sie die Berechtigungen der Zielsystemverantwortlichen auf einzelne Domänen einschränken wollen, definieren Sie weitere Anwendungsrollen. Die Anwendungsrollen müssen der Standardanwendungsrolle untergeordnet sein.

Weitere Informationen finden Sie unter [Zielsystemverantwortliche](#page-146-0) auf Seite 147.

• Server

Für die Verarbeitung der OneLogin-spezifischen Prozesse im One Identity Manager müssen die Server mit ihren Serverfunktionen bekannt sein. Dazu gehört beispielsweise der Synchronisationsserver.

Weitere Informationen finden Sie unter Jobserver für [OneLogin-spezifische](#page-149-0) [Prozessverarbeitung](#page-149-0) auf Seite 150.

## <span id="page-146-0"></span>**Zielsystemverantwortliche**

Im One Identity Manager ist eine Standardanwendungsrolle für die Zielsystemverantwortlichen vorhanden. Weisen Sie der Anwendungsrolle die Personen zu, die berechtigt sind, OneLogin Objekte zu bearbeiten.

Wenn Sie die Berechtigungen der Zielsystemverantwortlichen auf einzelne Domänen einschränken wollen, definieren Sie weitere Anwendungsrollen. Die Anwendungsrollen müssen der Standardanwendungsrolle untergeordnet sein.

Ausführliche Informationen zum Einsatz und zur Bearbeitung von Anwendungsrollen finden Sie im *One Identity Manager Handbuch zur Autorisierung und Authentifizierung*.

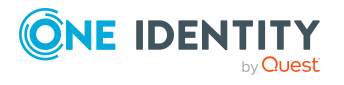

One Identity Manager 9.0 Administrationshandbuch für die Anbindung von OneLogin Domänen

### **Inbetriebnahme der Anwendungsrollen für Zielsystemverantwortliche**

- 1. Der One Identity Manager Administrator legt Personen als Zielsystemadministratoren fest.
- 2. Die Zielsystemadministratoren nehmen die Personen in die Standardanwendungsrolle für die Zielsystemverantwortlichen auf.

Zielsystemverantwortliche der Standardanwendungsrolle sind berechtigt alle Domänen im One Identity Manager zu bearbeiten.

3. Zielsystemverantwortliche können innerhalb ihres Verantwortungsbereiches weitere Personen als Zielsystemverantwortliche berechtigen und bei Bedarf weitere untergeordnete Anwendungsrollen erstellen und einzelnen Domänen zuweisen.

**Tabelle 25: Standardanwendungsrolle für Zielsystemverantwortliche**

| <b>Benutzer</b>           | <b>Aufgaben</b>                                                                                                    |
|---------------------------|----------------------------------------------------------------------------------------------------|
| Zielsystemverantwortliche | Die Zielsystemverantwortlichen müssen der<br>Anwendungsrolle Zielsysteme   OneLogin oder einer<br>untergeordneten Anwendungsrolle zugewiesen sein.                              |
|                           | Benutzer mit dieser Anwendungsrolle:                                                                                                    |
|                           | • Ubernehmen die administrativen Aufgaben für das<br>Zielsystem.                                                                                                    |
|                           | · Erzeugen, ändern oder löschen die<br>Zielsystemobjekte.                                                                                                    |
|                           | • Bearbeiten Kennwortrichtlinien für das Zielsystem.                                                                                                    |
|                           | • Bereiten Rollen zur Aufnahme in den IT Shop vor                                                                                                    |
|                           | · Können Personen anlegen, die eine andere Identität<br>haben als den Identitätstyp Primäre Identität.                                                                          |
|                           | • Konfigurieren im Synchronization Editor die<br>Synchronisation und definieren das Mapping für den<br>Abgleich von Zielsystem und One Identity Manager.                        |
|                           | • Bearbeiten Zielsystemtypen sowie die ausstehenden<br>Objekte einer Synchronisation.                                                                                           |
|                           | • Berechtigen innerhalb ihres<br>Verantwortungsbereiches weitere Personen als<br>Zielsystemverantwortliche und erstellen bei Bedarf<br>weitere untergeordnete Anwendungsrollen. |
|                           |                                                                                                    |

### *Um initial Personen als Zielsystemadministrator festzulegen*

- 1. Melden Sie sich als One Identity Manager Administrator (Anwendungsrolle **Basisrollen | Administratoren**) am Manager an.
- 2. Wählen Sie die Kategorie **One Identity Manager Administration > Zielsysteme > Administratoren**.

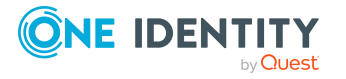

- 3. Wählen Sie die Aufgabe **Personen zuweisen**.
- 4. Weisen Sie die Person zu und speichern Sie die Änderung.

#### *Um initial Personen in die Standardanwendungsrolle für Zielsystemverantwortliche aufzunehmen*

- 1. Melden Sie sich als Zielsystemadministrator (Anwendungsrolle **Zielsysteme | Administratoren**) am Manager an.
- 2. Wählen Sie die Kategorie **One Identity Manager Administration > Zielsysteme > OneLogin**.
- 3. Wählen Sie die Aufgabe **Personen zuweisen**.
- 4. Weisen Sie die Personen zu und speichern Sie die Änderungen.

#### *Um als Zielsystemverantwortlicher weitere Personen als Zielsystemverantwortliche zu berechtigen*

- 1. Melden Sie sich als Zielsystemverantwortlicher am Manager an.
- 2. Wählen Sie in der Kategorie **OneLogin > Basisdaten zur Konfiguration > Zielsystemverantwortliche** die Anwendungsrolle.
- 3. Wählen Sie die Aufgabe **Personen zuweisen**.
- 4. Weisen Sie die Personen zu und speichern Sie die Änderungen.

#### *Um Zielsystemverantwortliche für einzelne Domänen festzulegen*

- 1. Melden Sie sich als Zielsystemverantwortlicher am Manager an.
- 2. Wählen Sie die Kategorie **OneLogin > Domänen**.
- 3. Wählen Sie in der Ergebnisliste die Domäne.
- 4. Wählen Sie die Aufgabe **Stammdaten bearbeiten**.
- 5. Wählen Sie auf dem Tabreiter **Allgemein** in der Auswahlliste **Zielsystemverantwortliche** die Anwendungsrolle.

- ODER -

Klicken Sie neben der Auswahlliste **Zielsystemverantwortliche** auf **E**, um eine neue Anwendungsrolle zu erstellen.

- a. Erfassen Sie die Bezeichnung der Anwendungsrolle und ordnen Sie die übergeordnete Anwendungsrolle **Zielsysteme | OneLogin** zu.
- b. Klicken Sie **Ok**, um die neue Anwendungsrolle zu übernehmen.
- 6. Speichern Sie die Änderungen.
- 7. Weisen Sie der Anwendungsrolle die Personen zu, die berechtigt sind, die Domäne im One Identity Manager zu bearbeiten.

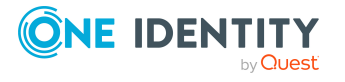

### **Verwandte Themen**

- One Identity Manager Benutzer für die [Verwaltung](#page-8-0) einer OneLogin Domäne auf [Seite](#page-8-0) 9
- Allgemeine [Stammdaten](#page-118-0) für OneLogin Domänen auf Seite 119

## <span id="page-149-0"></span>**Jobserver für OneLogin-spezifische Prozessverarbeitung**

Für die Verarbeitung der OneLogin-spezifischen Prozesse im One Identity Manager müssen die Server mit ihren Serverfunktionen bekannt sein. Dazu gehört beispielsweise der Synchronisationsserver.

Um die Funktion eines Servers zu definieren, haben Sie mehrere Möglichkeiten:

- <sup>l</sup> Erstellen Sie im Designer in der Kategorie **Basisdaten > Installationen > Jobserver** einen Eintrag für den Jobserver. Ausführliche Informationen dazu finden Sie im *One Identity Manager Konfigurationshandbuch*.
- <sup>l</sup> Wählen Sie im Manager in der Kategorie **OneLogin > Basisdaten zur Konfiguration > Server** einen Eintrag für den Jobserver und bearbeiten Sie die Stammdaten des Jobservers.

Nutzen Sie dieses Verfahren, wenn der Jobserver bereits im One Identity Manager bekannt ist und Sie für den Jobserver spezielle Funktionen konfigurieren möchten.

#### *Um einen Jobserver und seine Funktionen zu bearbeiten*

- 1. Wählen Sie im Manager die Kategorie **OneLogin > Basisdaten zur Konfiguration > Server**.
- 2. Wählen Sie in der Ergebnisliste den Jobserver-Eintrag.
- 3. Wählen Sie die Aufgabe **Stammdaten bearbeiten**.
- 4. Bearbeiten Sie die Stammdaten für den Jobserver.
- 5. Wählen Sie die Aufgabe **Serverfunktionen zuweisen** und legen Sie die Serverfunktionen fest.
- 6. Speichern Sie die Änderungen.

#### **Detaillierte Informationen zum Thema**

- Allgemeine [Stammdaten](#page-150-0) eines Jobservers auf Seite 151
- [Serverfunktionen](#page-152-0) eines Jobservers auf Seite 153

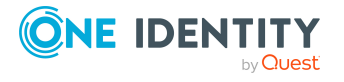

## <span id="page-150-0"></span>**Allgemeine Stammdaten eines Jobservers**

HINWEIS: Alle Bearbeitungsmöglichkeiten stehen Ihnen auch im Designer in der Kategorie **Basisdaten > Installationen > Jobserver** zur Verfügung.

HINWEIS: Abhängig von den installierten Modulen können weitere Eigenschaften verfügbar sein.

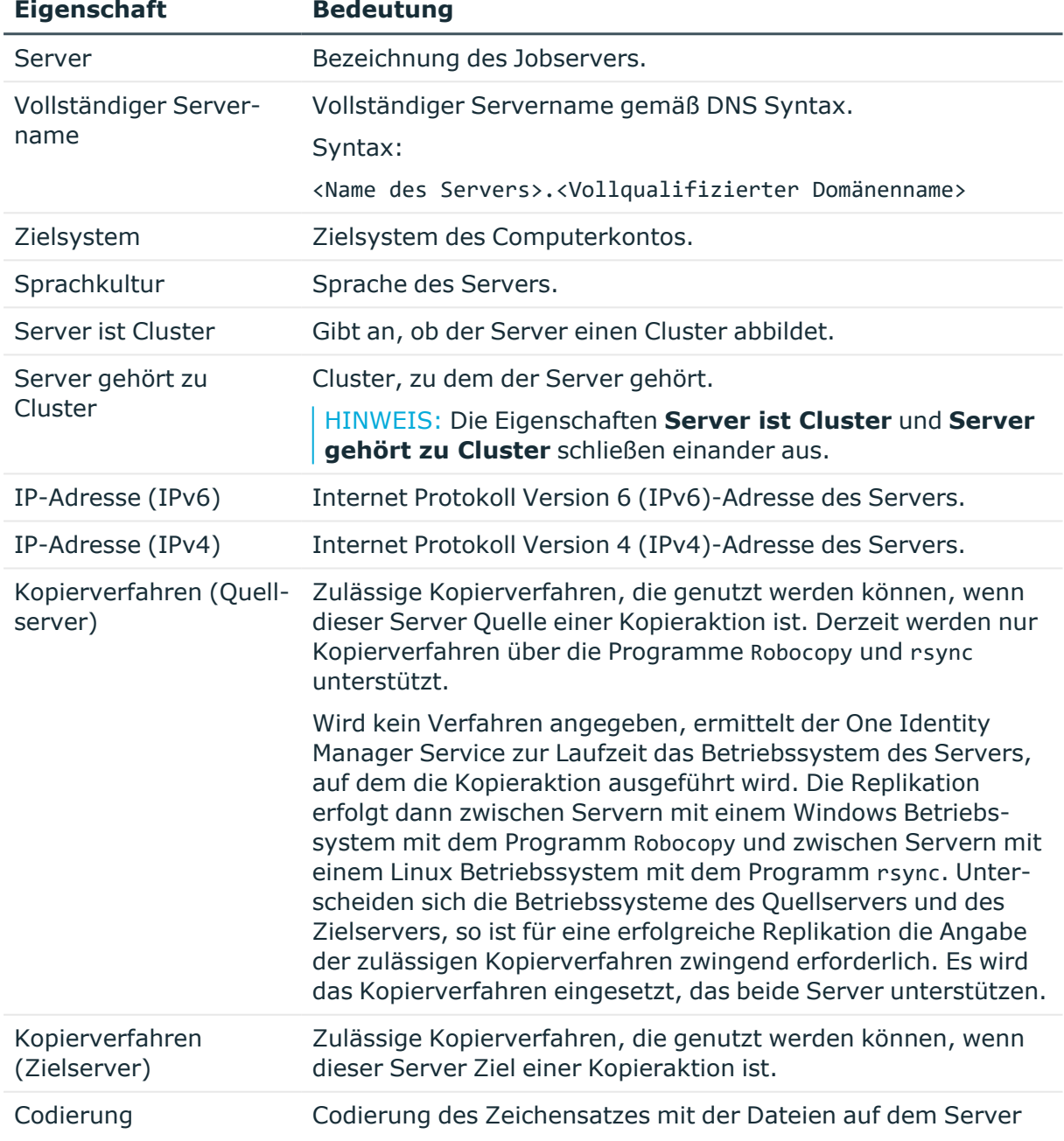

### **Tabelle 26: Eigenschaften eines Jobservers**

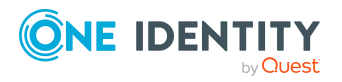

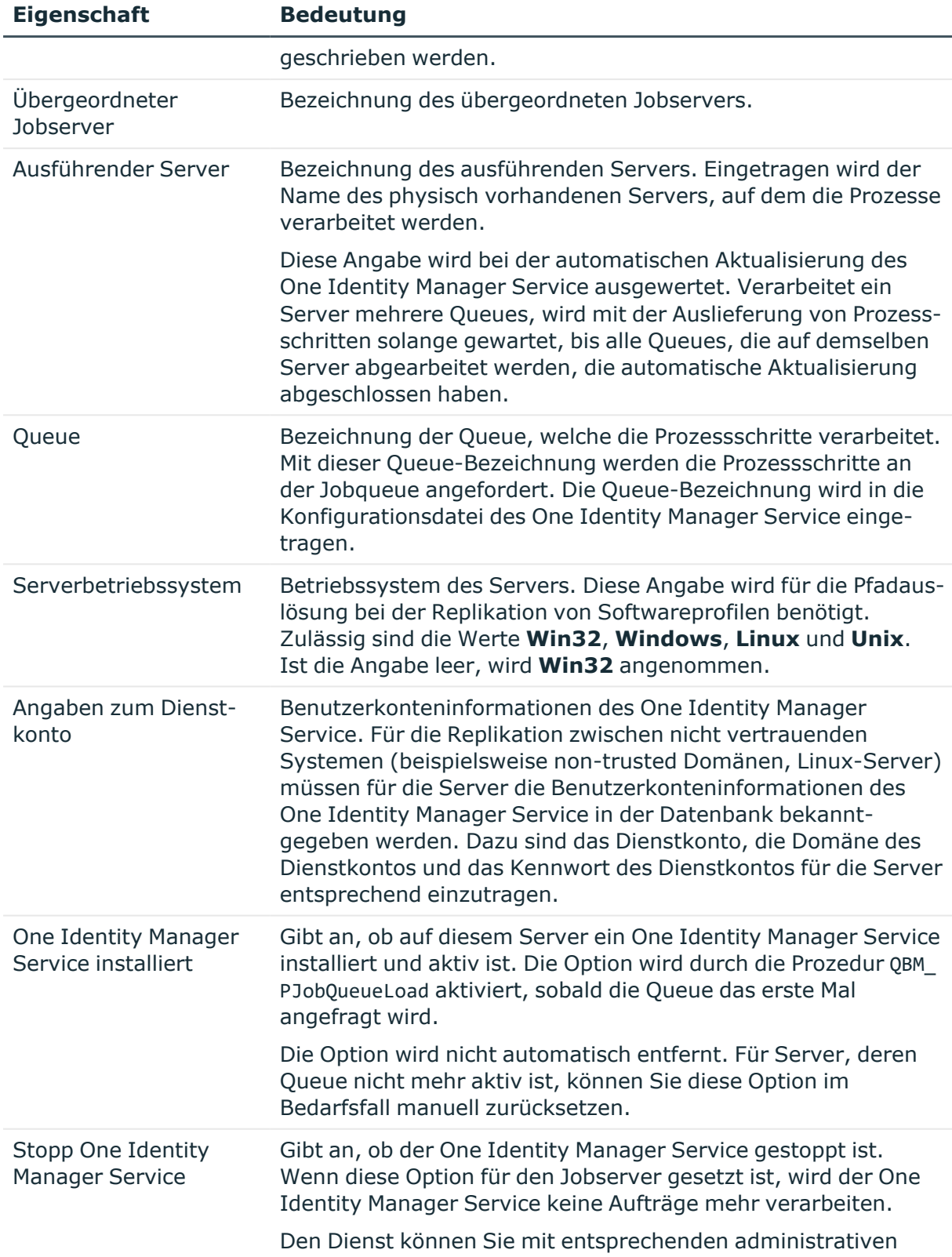

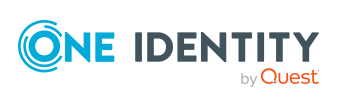

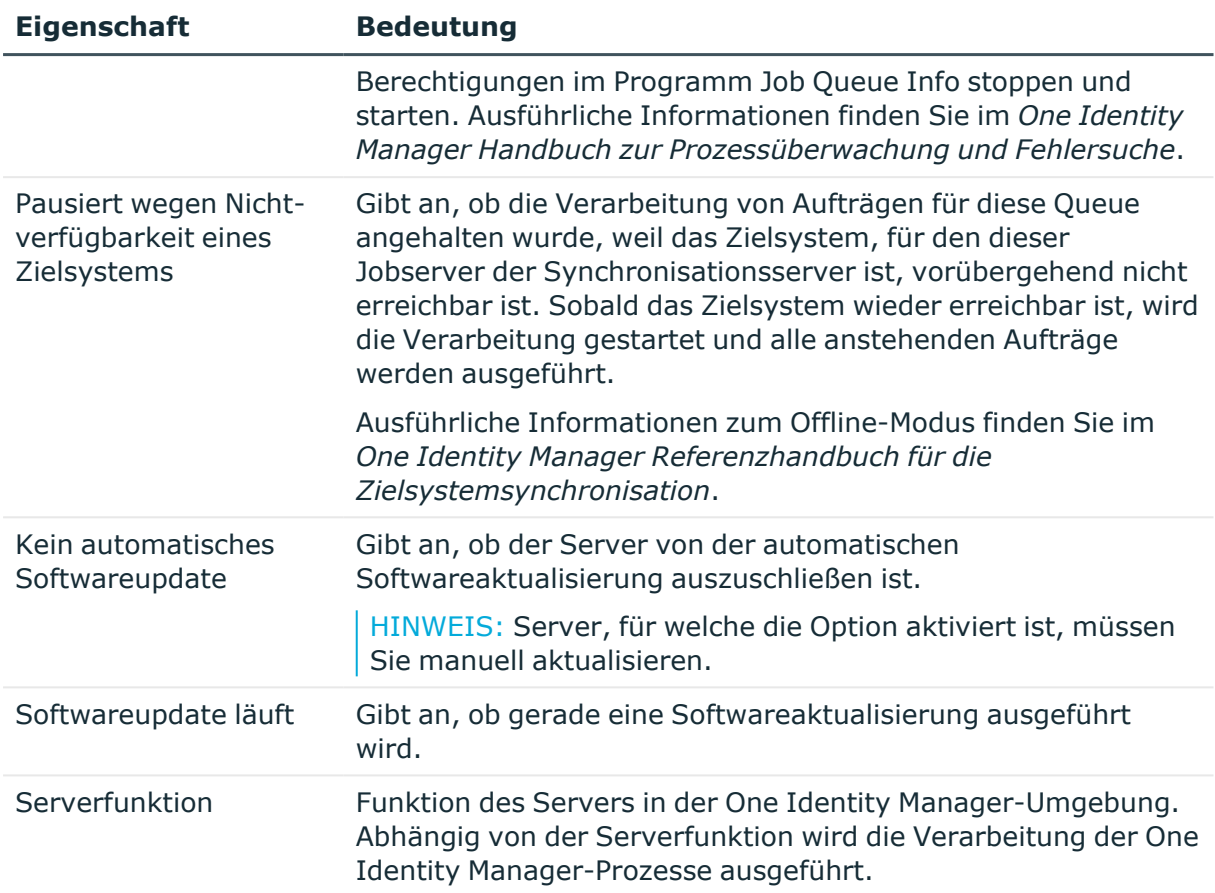

### **Verwandte Themen**

• [Serverfunktionen](#page-152-0) eines Jobservers auf Seite 153

## <span id="page-152-0"></span>**Serverfunktionen eines Jobservers**

Die Serverfunktion definiert die Funktion eines Servers in der One Identity Manager-Umgebung. Abhängig von der Serverfunktion wird die Verarbeitung der One Identity Manager-Prozesse ausgeführt.

HINWEIS: Alle Bearbeitungsmöglichkeiten stehen Ihnen auch im Designer in der Kategorie **Basisdaten > Installationen > Jobserver** zur Verfügung.

HINWEIS: Abhängig von den installierten Modulen können weitere Serverfunktionen verfügbar sein.

### **Tabelle 27: Zulässige Serverfunktionen**

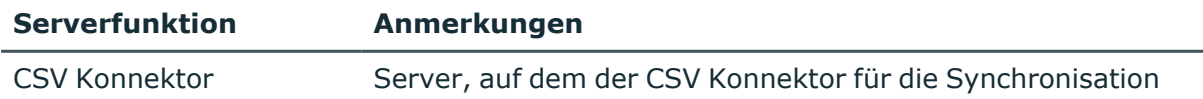

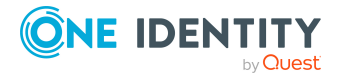

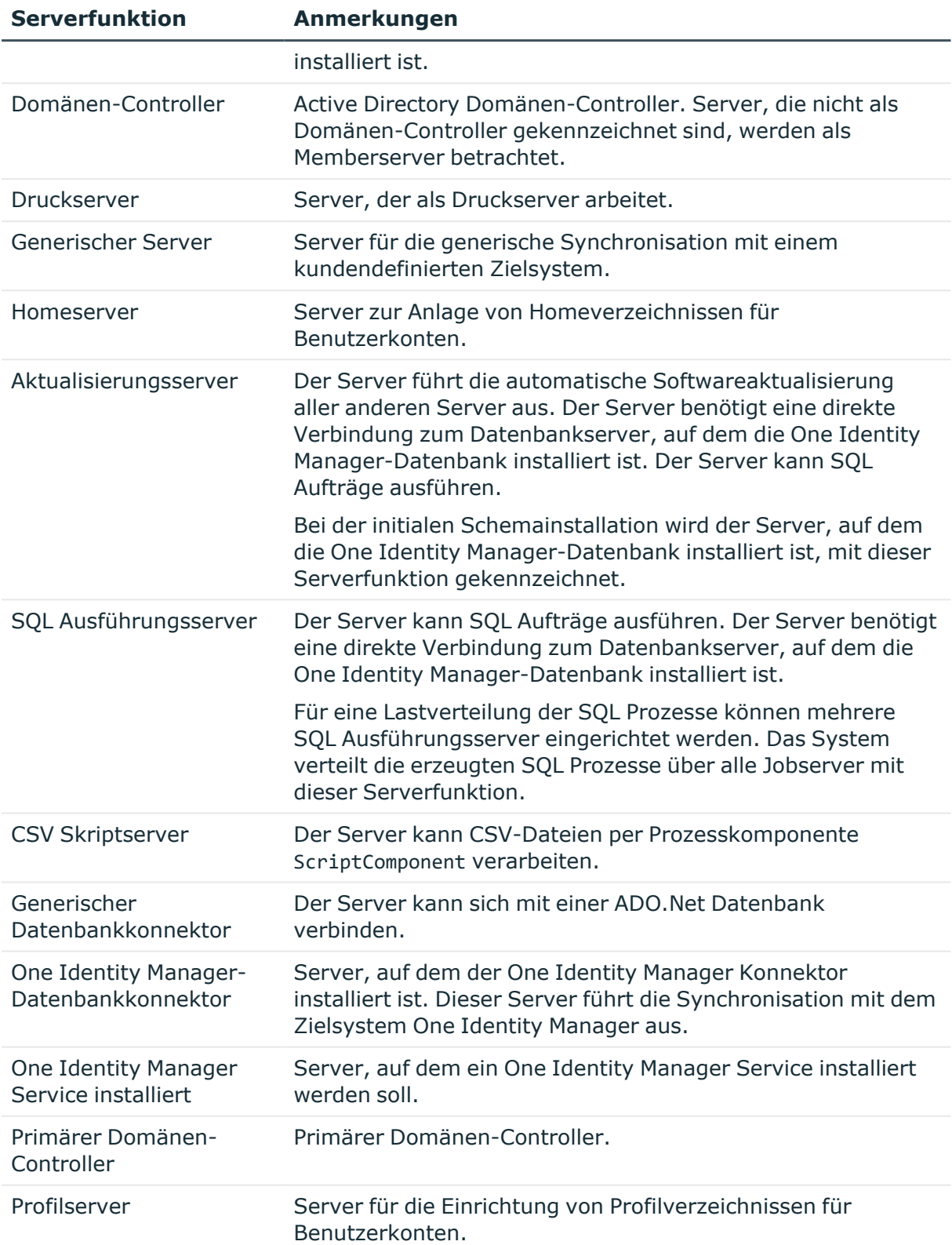

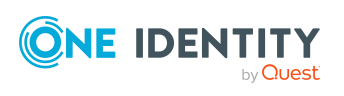

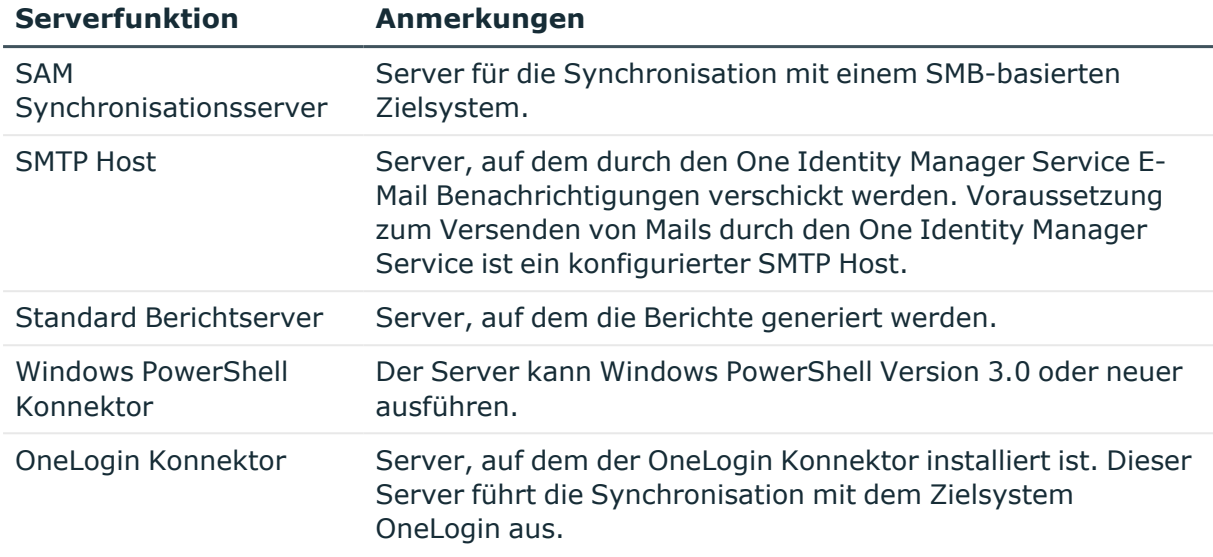

### **Verwandte Themen**

• Allgemeine [Stammdaten](#page-150-0) eines Jobservers auf Seite 151

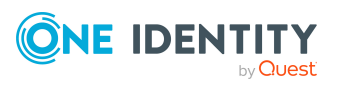

# <span id="page-155-0"></span>**Anhang:Konfigurationsparameter für die Verwaltung von OneLogin Domänen**

Mit der Installation des Moduls sind zusätzlich folgende Konfigurationsparameter im One Identity Manager verfügbar.

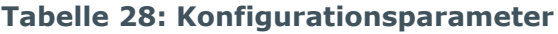

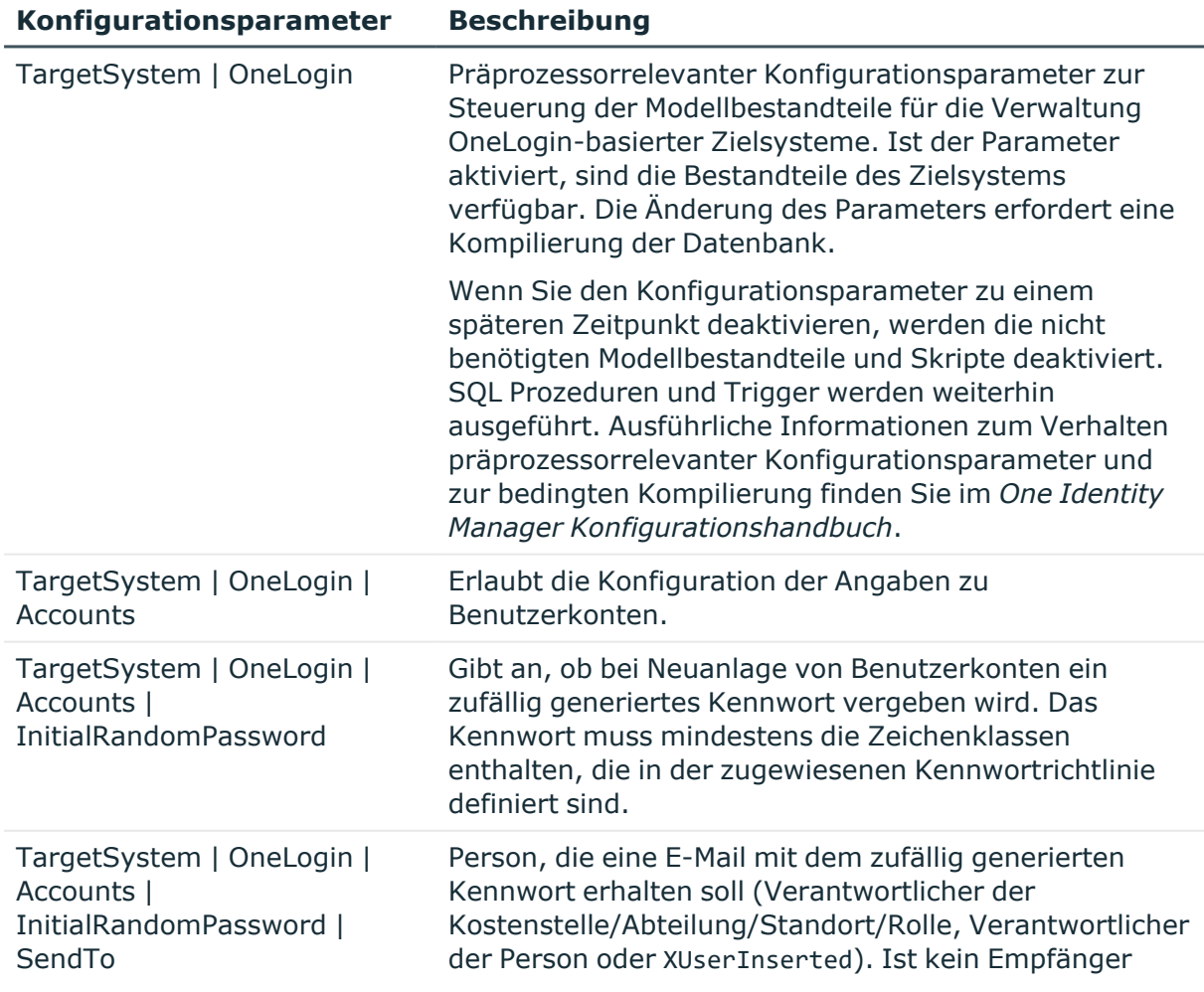

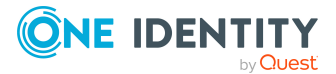

One Identity Manager 9.0 Administrationshandbuch für die Anbindung von OneLogin Domänen

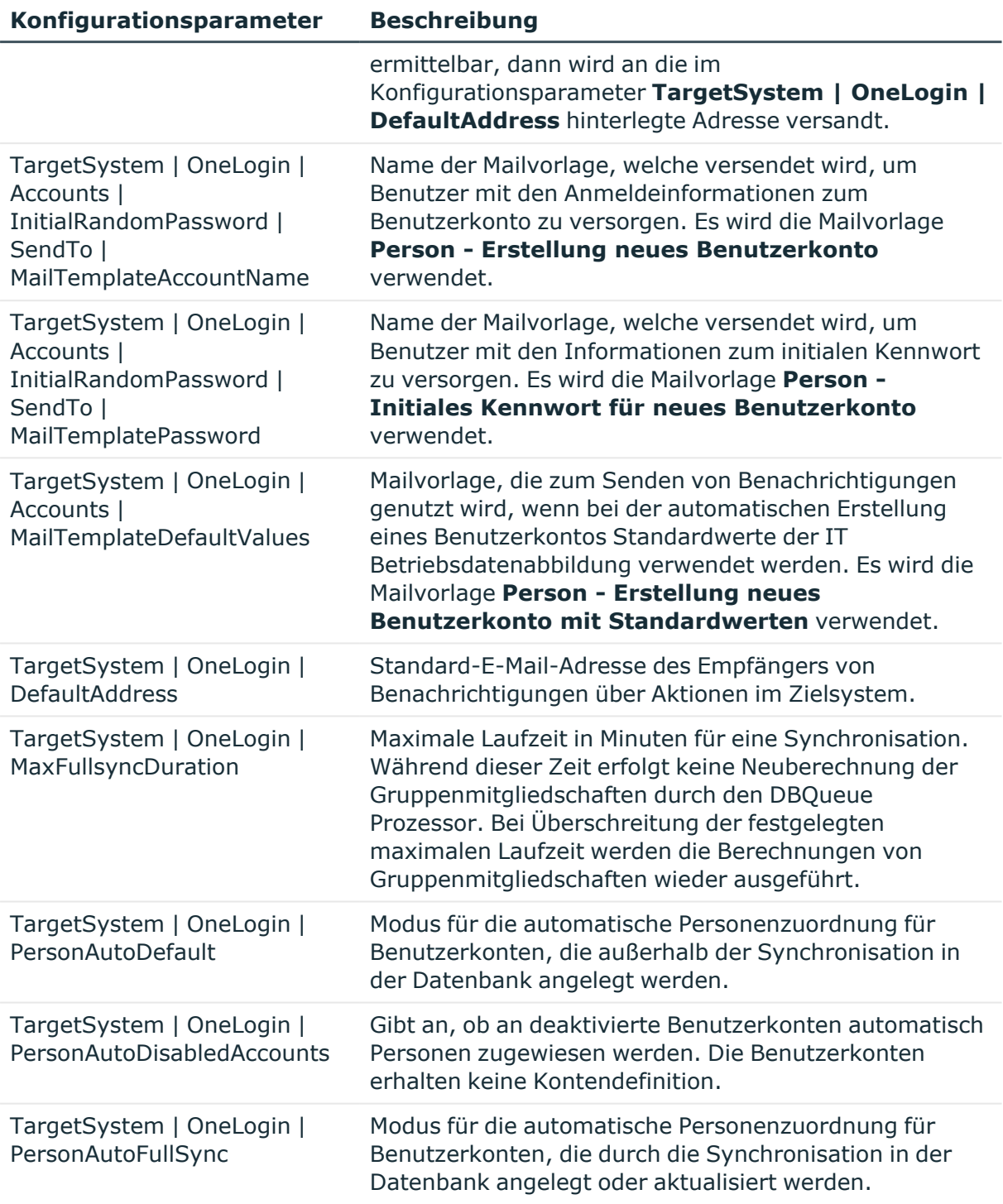

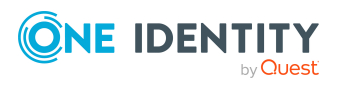

One Identity Manager 9.0 Administrationshandbuch für die Anbindung von OneLogin Domänen

# **Anhang:Standardprojektvorlage für OneLogin Domänen**

<span id="page-157-0"></span>Eine Standardprojektvorlage sorgt dafür, dass alle benötigten Informationen im One Identity Manager angelegt werden. Dazu gehören beispielsweise die Mappings, Workflows und das Basisobjekt der Synchronisation. Wenn Sie keine Standardprojektvorlage verwenden, müssen Sie das Basisobjekt der Synchronisation selbst im One Identity Manager bekannt geben.

Verwenden Sie eine Standardprojektvorlage für die initiale Einrichtung des Synchronisationsprojektes. Für kundenspezifische Implementierungen können Sie das Synchronisationsprojekt mit dem Synchronization Editor erweitern.

Die Projektvorlage verwendet Mappings für die folgenden Schematypen.

### **Tabelle 29: Abbildung der OneLogin Schematypen auf Tabellen im One Identity Manager Schema**

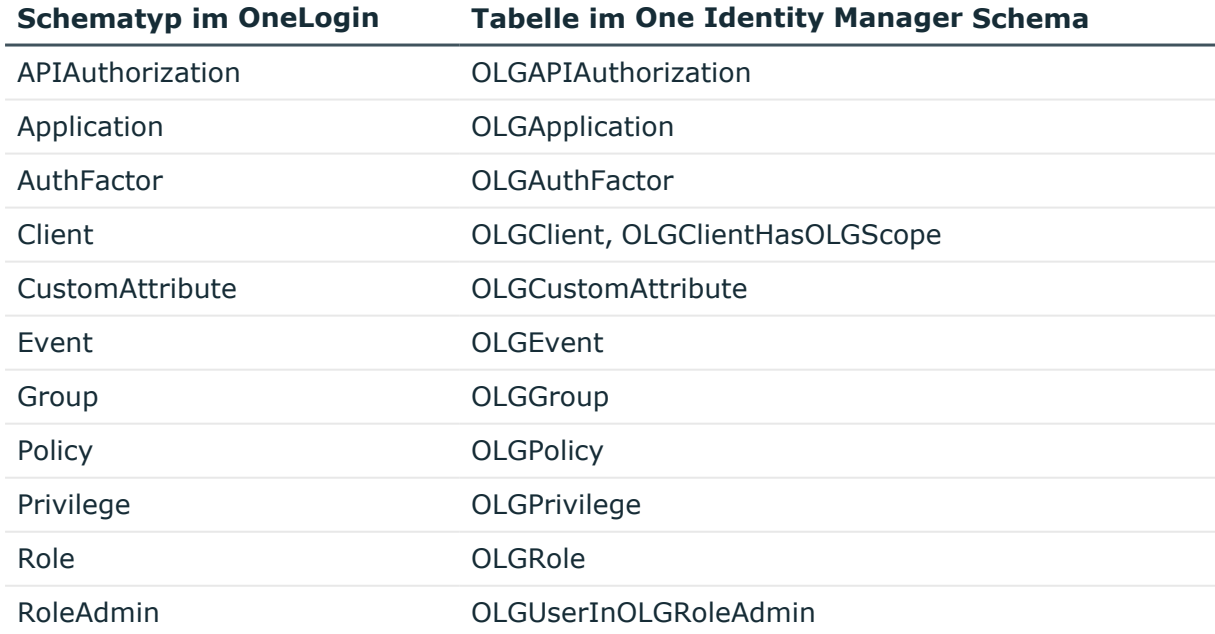

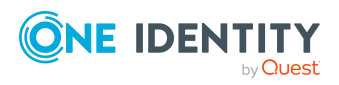

Anhang: Standardprojektvorlage für OneLogin Domänen

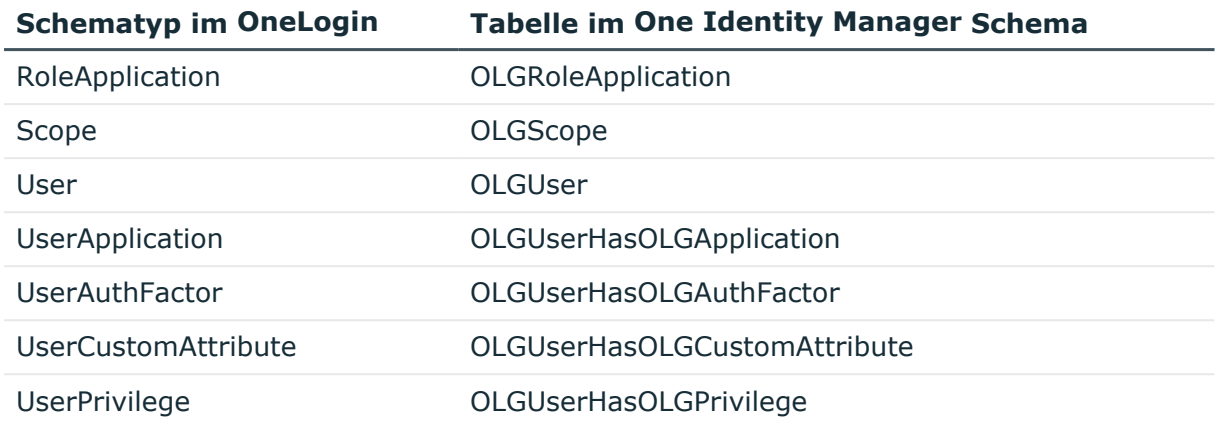

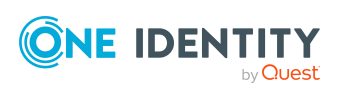

Anhang: Standardprojektvorlage für OneLogin Domänen

# **Anhang:Verarbeitung von OneLogin Systemobjekten**

Folgende Tabelle beschreibt die zulässigen Verarbeitungsmethoden für die Schematypen von OneLogin und benennt notwendige Einschränkungen bei der Verarbeitung der Systemobjekte.

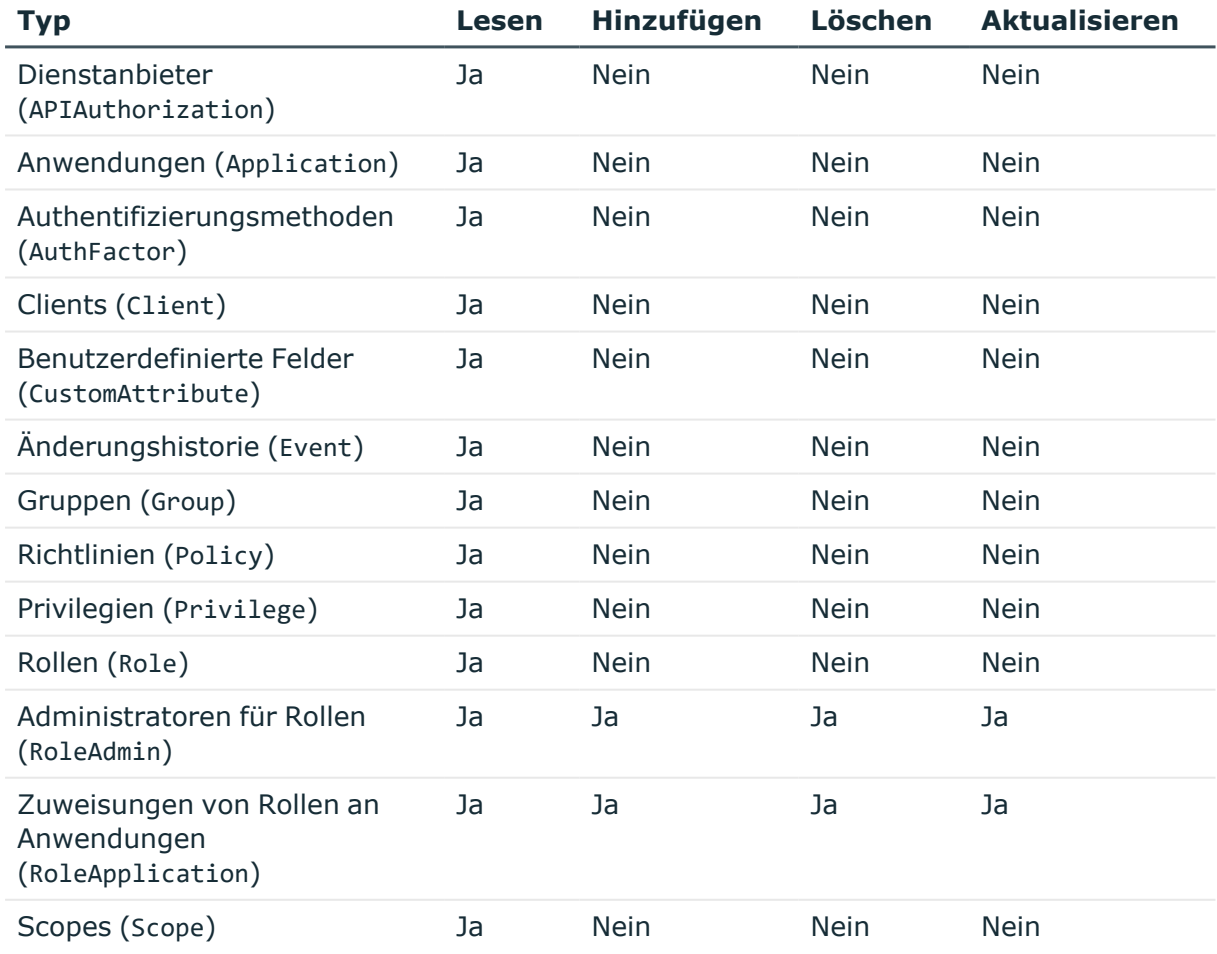

### **Tabelle 30: Zulässige Verarbeitungsmethoden für Schematypen**

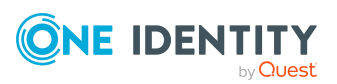

One Identity Manager 9.0 Administrationshandbuch für die Anbindung von OneLogin Domänen

Anhang: Verarbeitung von OneLogin Systemobjekten

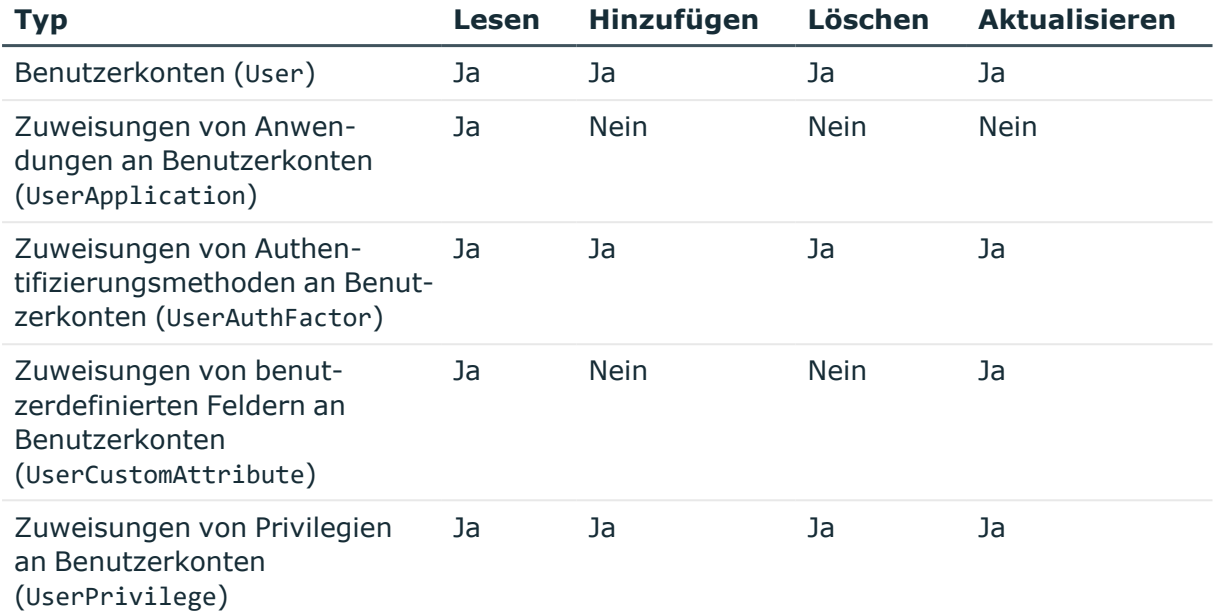

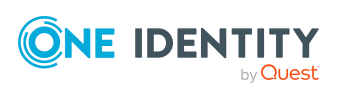

# **Anhang:Einstellungen des OneLogin Konnektors**

Für die Systemverbindung mit dem OneLogin Konnektor werden die folgenden Einstellungen konfiguriert.

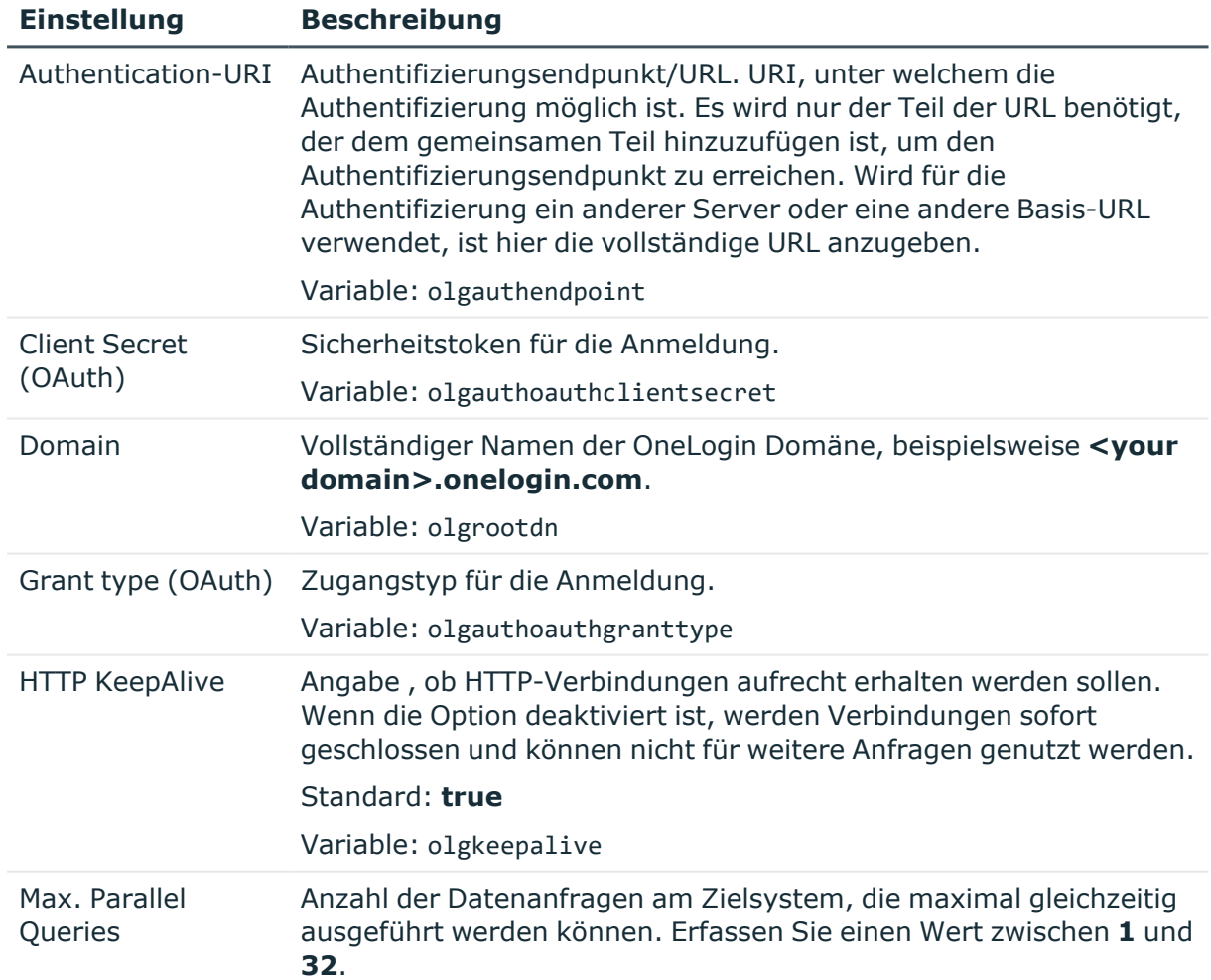

### **Tabelle 31: Einstellungen des OneLogin Konnektors**

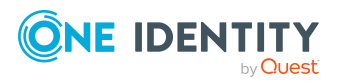

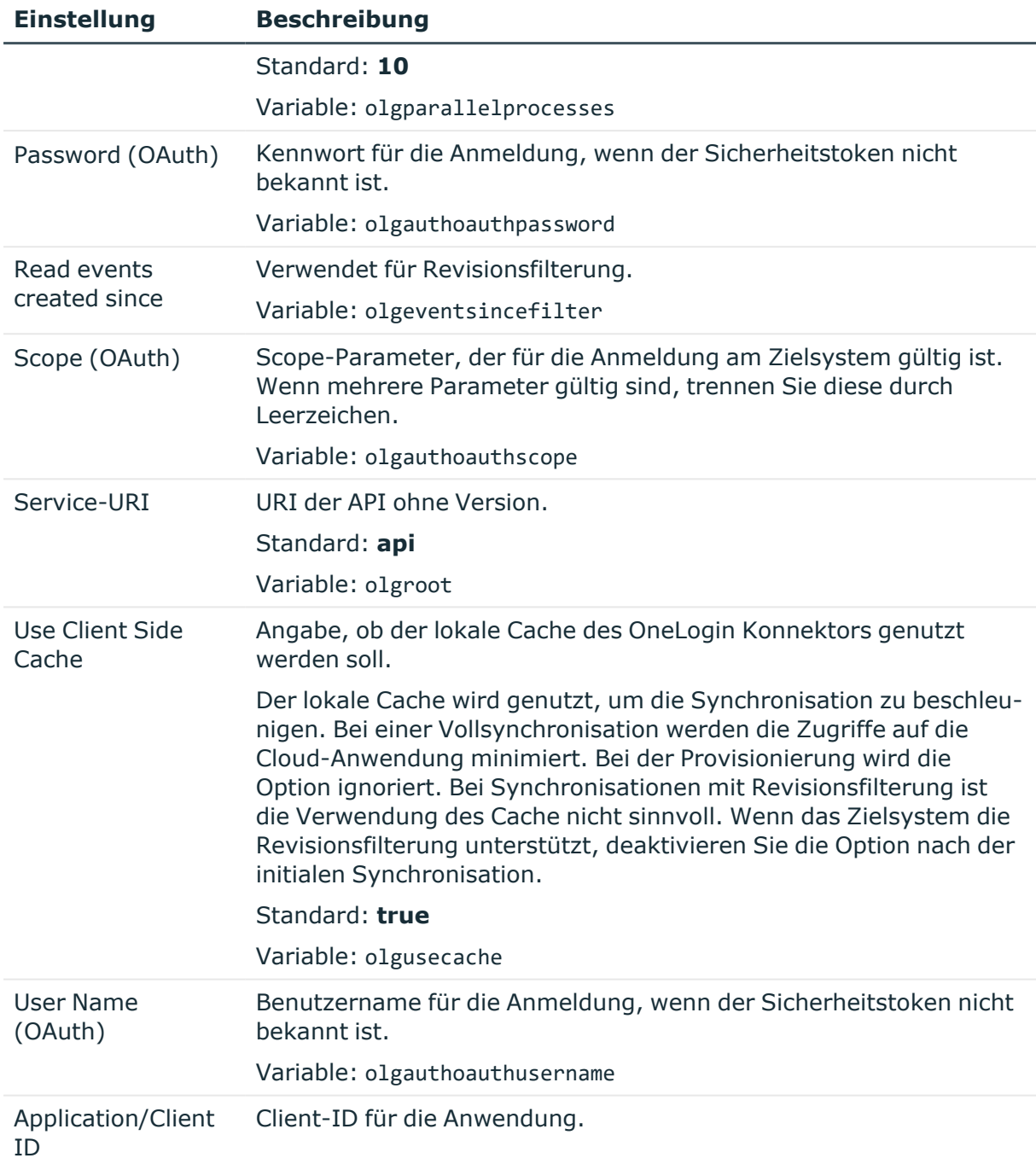

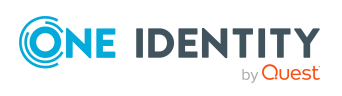

One Identity Lösungen eliminieren die Komplexität und die zeitaufwendigen Prozesse, die häufig bei der Identity Governance, der Verwaltung privilegierter Konten und dem Zugriffsmanagement aufkommen. Unsere Lösungen fördern die Geschäftsagilität und bieten durch lokale, hybride und Cloud-Umgebungen eine Möglichkeit zur Bewältigung Ihrer Herausforderungen beim Identitäts- und Zugriffsmanagement.

## **Kontaktieren Sie uns**

Bei Fragen zum Kauf oder anderen Anfragen, wie Lizenzierungen, Support oder Support-Erneuerungen, besuchen Sie <https://www.oneidentity.com/company/contact-us.aspx>.

## **Technische Supportressourcen**

Technische Unterstützung steht für One Identity Kunden mit einem gültigen Wartungsvertrag und Kunden mit Testversionen zur Verfügung. Sie können auf das Support Portal unter <https://support.oneidentity.com/> zugreifen.

Das Support Portal bietet Selbsthilfe-Tools, die Sie verwenden können, um Probleme schnell und unabhängig zu lösen, 24 Stunden am Tag, 365 Tage im Jahr. Das Support Portal ermöglicht Ihnen:

- Senden und Verwalten von Serviceanfragen
- Anzeigen von Knowledge Base Artikeln
- Anmeldung für Produktbenachrichtigungen
- Herunterladen von Software und technischer Dokumentation
- Anzeigen von Videos unter [www.YouTube.com/OneIdentity](http://www.youtube.com/OneIdentity)
- Engagement in der One Identity Community
- Chat mit Support-Ingenieuren
- Anzeigen von Diensten, die Sie bei Ihrem Produkt unterstützen

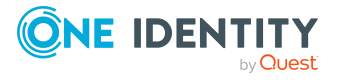

Über uns

# **Index**

## **A**

Anmeldeinformationen [115](#page-114-0) Architekturüberblick [8](#page-7-0) Ausschlussdefinition [97](#page-96-0) Ausstehendes Objekt [43](#page-42-0)

### **B**

Basisobjekt [31](#page-30-0), [37](#page-36-0) Benachrichtigung [115](#page-114-0) Benutzerkonto administratives Benutzerkonto [81](#page-80-0), [83](#page-82-0) Bildungsregeln ausführen [62](#page-61-0) Identität [78](#page-77-0) Kennwort Benachrichtigung [115](#page-114-0) privilegiertes Benutzerkonto [78](#page-77-0), [84](#page-83-0) Standardbenutzerkonto [80](#page-79-0) Typ [78](#page-77-0) Bildungsregel IT Betriebsdaten ändern [62](#page-61-0)

## **E**

E-Mail-Benachrichtigung [115](#page-114-0) Einzelobjekt synchronisieren [42](#page-41-0) Einzelobjektsynchronisation [37](#page-36-0), [42](#page-41-0) beschleunigen [38](#page-37-0)

## **I**

Identität [78](#page-77-0)

IT Betriebsdaten ändern [62](#page-61-0) IT Shop Regal Kontendefinitionen zuweisen [68](#page-67-0)

## **J**

Jobserver bearbeiten [16](#page-15-0) Lastverteilung [38](#page-37-0)

## **K**

Kennwort initial [115](#page-114-0) Kennwortrichtlinie [102](#page-101-0) Anzeigename [107](#page-106-0) Ausschlussliste [113](#page-112-0) bearbeiten [106](#page-105-0) Fehlanmeldungen [109](#page-108-0) Fehlermeldung [107](#page-106-0) Generierungsskript [110,](#page-109-0) [112](#page-111-0) initiales Kennwort [109](#page-108-0) Kennwort generieren [114](#page-113-1) Kennwort prüfen [114](#page-113-2) Kennwortalter [109](#page-108-0) Kennwortlänge [109](#page-108-0) Kennwortstärke [109](#page-108-0) Kennwortzyklus [109](#page-108-0) Namensbestandteile [109](#page-108-0) Prüfskript [110-111](#page-109-0) Standardrichtlinie [104](#page-103-0), [107](#page-106-0)

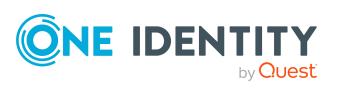

One Identity Manager 9.0 Administrationshandbuch für die Anbindung von OneLogin Domänen

Vordefinierte [103](#page-102-0) Zeichenklassen [107](#page-106-1) zuweisen [104](#page-103-0) Konfigurationsparameter [156](#page-155-0) Kontendefinition [51](#page-50-0) an Abteilung zuweisen [64](#page-63-0) an alle Personen zuweisen [65](#page-64-0) an Geschäftsrolle zuweisen [65](#page-64-1) an Kostenstelle zuweisen [64](#page-63-0) an OneLogin Domäne zuweisen [70](#page-69-0) an Person zuweisen [63](#page-62-0), [66](#page-65-0) an Standort zuweisen [64](#page-63-0) an Systemrollen zuweisen [67](#page-66-0) automatisch zuweisen [65](#page-64-0) Automatisierungsgrad [55](#page-54-0), [57](#page-56-0) bearbeiten [52](#page-51-0) erstellen [52](#page-51-1) in IT Shop aufnehmen [68](#page-67-0) IT Betriebsdaten [59-60](#page-58-0) löschen [70](#page-69-1)

### **L**

Lastverteilung [38](#page-37-0)

### **M**

Mitgliedschaft Änderung provisionieren [35](#page-34-0)

## **O**

Objekt ausstehend [43](#page-42-0) publizieren [43](#page-42-0) sofort löschen [43](#page-42-0) Offline-Modus [48](#page-47-0)

One Identity Manager Administrator [9](#page-8-0) Benutzer [9](#page-8-0) Zielsystemadministrator [9](#page-8-0) Zielsystemverantwortlicher [9,](#page-8-0) [147](#page-146-0) OneLogin Anwendung Anwendungs-ID [133](#page-132-0) bearbeiten [132](#page-131-0) Domäne [133](#page-132-0) Kategorie [133](#page-132-0) Leistungsposition [133](#page-132-0) Risikoindex [133](#page-132-0) Zusatzeigenschaft zuweisen [134](#page-133-0) OneLogin Authentifizierungsmethode [137](#page-136-0) OneLogin benutzerdefiniertes Feld [130,](#page-129-0) [142](#page-141-0) OneLogin Benutzerkonto Abteilung [129](#page-128-0) administratives Benutzerkonto [81](#page-80-0) Automatisierungsgrad [78,](#page-77-1) [124](#page-123-0) Benutzername [124](#page-123-0) Domäne [124](#page-123-0) einrichten [123](#page-122-0) erstellen [123](#page-122-1) Firma [129](#page-128-0) gesperrt [128](#page-127-0) Identität [59](#page-58-0), [124](#page-123-0) Kategorie [98](#page-97-0), [124](#page-123-0) Kennwort [128](#page-127-0) initial [114](#page-113-0) Kontendefinition [70](#page-69-0), [124](#page-123-0) löschen [131](#page-130-0) Löschverzögerung [85](#page-84-0) Person [124](#page-123-0)

Person zuweisen [50,](#page-49-0) [73,](#page-72-0) [123-124](#page-122-0)

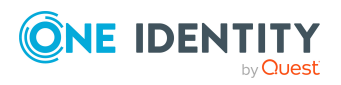

One Identity Manager 9.0 Administrationshandbuch für die Anbindung von OneLogin Domänen

privilegiertes Benutzerkonto [59](#page-58-0), [84](#page-83-0), [124](#page-123-0) Risikoindex [124](#page-123-0) Rolle zuweisen [95-96](#page-94-0) Rollen erbbar [59](#page-58-0) Rollen erben [124](#page-123-0) sperren [131](#page-130-0) Standardbenutzerkonto [80](#page-79-0) Verzeichnis [129](#page-128-1) wiederherstellen [131](#page-130-0) Zusatzeigenschaft zuweisen [130](#page-129-1) OneLogin Client [139](#page-138-0) OneLogin Dienstanbieter [138](#page-137-0) OneLogin Domäne [117](#page-116-0), [122](#page-121-0) Anwendungsrollen [9](#page-8-0) bearbeiten [118](#page-117-0) erstellen [118](#page-117-1) Kategorie [98,](#page-97-0) [120](#page-119-0) Kontendefinition [119](#page-118-0) Kontendefinition (initial) [70](#page-69-0) Personenzuordnung [75](#page-74-0) Synchronisation [119](#page-118-0) Übersicht aller Zuweisungen [100](#page-99-0) Zielsystemverantwortlicher [9](#page-8-0), [119,](#page-118-0) [147](#page-146-0) OneLogin Gruppe [141](#page-140-0) OneLogin Privileg [142](#page-141-1) OneLogin Richtlinie [140](#page-139-0) OneLogin Rolle an Abteilung zuweisen [90](#page-89-0) an Geschäftsrolle zuweisen [91](#page-90-0) an Kostenstelle zuweisen [90](#page-89-0) an Standort zuweisen [90](#page-89-0) aus IT Shop entfernen [94-95](#page-93-0) ausschließen [97](#page-96-0) bearbeiten [135](#page-134-0)

Benutzerkonto zuweisen [87,](#page-86-1) [95-96](#page-94-0) Domäne [136](#page-135-0) in IT Shop aufnehmen [93](#page-92-0) in Systemrolle aufnehmen [92](#page-91-0) Kategorie [98](#page-97-0), [136](#page-135-0) Leistungsposition [136](#page-135-0) Risikoindex [136](#page-135-0) Rollen-ID [136](#page-135-0) wirksam [97](#page-96-0) Zusatzeigenschaft zuweisen [137](#page-136-1) OneLogin Scope [140](#page-139-1)

### **P**

Personenzuordnung automatisch [73](#page-72-0) entfernen [76](#page-75-0) manuell [76](#page-75-0) Suchkriterium [75](#page-74-0) Tabellenspalte [75](#page-74-0) Projektvorlage [158](#page-157-0) Provisionierung beschleunigen [38](#page-37-0) Mitgliederliste [35](#page-34-0)

### **R**

Revisionsfilter [34](#page-33-0)

### **S**

Schema aktualisieren [33](#page-32-0) Änderungen [33](#page-32-0) komprimieren [33](#page-32-0) Startkonfiguration [31](#page-30-0)

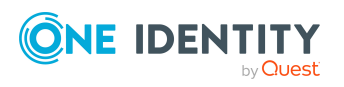

One Identity Manager 9.0 Administrationshandbuch für die Anbindung von OneLogin Domänen

Synchronisation Basisobjekt erstellen [29](#page-28-0) Benutzer [15](#page-14-0) Berechtigungen [15](#page-14-0) beschleunigen [34](#page-33-0) einrichten [13-14](#page-12-0) Erweitertes Schema [29](#page-28-0) konfigurieren [22](#page-21-0), [28](#page-27-0) nur Änderungen [34](#page-33-0) Scope [28](#page-27-0) starten [22](#page-21-0), [39](#page-38-0) Synchronisationsprojekt erstellen [20,](#page-19-0) [22](#page-21-0) Variable [28](#page-27-0) Variablenset [29](#page-28-0) Verbindungsparameter [22,](#page-21-0) [28-29](#page-27-0) verhindern [40](#page-39-0) verschiedene Domänen [29](#page-28-0) Workflow [22](#page-21-0), [29](#page-28-1) Zeitplan [39](#page-38-0) Zielsystemschema [29](#page-28-0) Synchronisationskonfiguration anpassen [28-29](#page-27-0) Synchronisationsprojekt bearbeiten [121](#page-120-0) deaktivieren [40](#page-39-0) erstellen [20,](#page-19-0) [22](#page-21-0) Projektvorlage [158](#page-157-0) Synchronisationsprotokoll [41](#page-40-0) erstellen [27](#page-26-0) Inhalt [27](#page-26-0) Synchronisationsrichtung In das Zielsystem [22](#page-21-0), [29](#page-28-1) In den Manager [22](#page-21-0)

Synchronisationsserver installieren [16](#page-15-0) Jobserver [16](#page-15-0) konfigurieren [16](#page-15-0) Synchronisationsworkflow erstellen [22](#page-21-0), [29](#page-28-1) Systemverbindung aktives Variablenset [32](#page-31-0) ändern [30](#page-29-0)

### **V**

Variablenset [31](#page-30-0) aktiv [32](#page-31-0) Verbindungsparameter umwandeln [31](#page-30-0)

### **Z**

Zeitplan [39](#page-38-0) deaktivieren [40](#page-39-0) Zielsystem nicht verfügbar [48](#page-47-0) Zielsystemabgleich [43](#page-42-0)

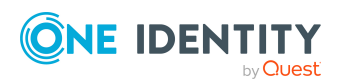